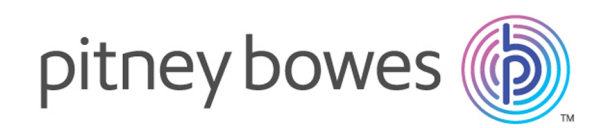

# Spectrum™ Technology Platform Version 12.0 SP1

Master Data Management-Handbuch

# **Notices**

© 2017 Pitney Bowes Software Inc. Alle Rechte vorbehalten. MapInfo und Group 1 Software sind Marken von Pitney Bowes Software Inc. Alle anderen Marken und Markenzeichen sind Eigentum ihrer jeweiligen Besitzer.

#### *USPS® Urheberrechtshinweise*

Pitney Bowes Inc. wurde eine nicht-ausschließliche Lizenz erteilt, die die Veröffentlichung und den Verkauf von ZIP + 4<sup>®</sup> Postleitzahl-Datenbanken auf optischen und magnetischen Medien genehmigt. Folgende Marken sind Markenzeichen des United States Postal Service: CASS, CASS Certified, DPV, eLOT, FASTforward, First-Class Mail, Intelligent Mail, LACS<sup>Link</sup>, NCOA<sup>Link</sup>, PAVE, PLANET Code, Postal Service, POSTNET, Post Office, RDI, Suite<sup>Link</sup>, United States Postal Service, Standard Mail, United States Post Office, USPS, ZIP Code, und ZIP + 4. Hierbei handelt es sich jedoch nicht um eine vollständige Liste der Marken, die zum United States Postal Service gehören.

Pitney Bowes Inc. ist nicht-exklusiver Lizenznehmer von USPS® für die Verarbeitungsprozesse von NCOALink<sup>®</sup>.

Die Preisgestaltung jeglicher Pitney Bowes Softwareprodukte, -optionen und -dienstleistungen erfolgt nicht durch USPS® oder die Regierung der Vereinigten Staaten. Es wird auch keine Regulierung oder Genehmigung der Preise durch USPS® oder die US-Regierung durchgeführt. Bei der Verwendung von RDI™-Daten zur Berechnung von Paketversandkosten wird die Entscheidung, welcher Paketlieferdienst genutzt wird, nicht von USPS $^\circ$ oder der Regierung der Vereinigten Staaten getroffen.

#### *Datenbereitstellung und Hinweise*

Hier verwendete Datenprodukte und Datenprodukte, die in Software-Anwendungen von Pitney Bowes verwendet werden, sind durch verschiedene Markenzeichen und mindestens eines der folgenden Urheberrechte geschützt:

© Copyright United States Postal Service. Alle Rechte vorbehalten.

© 2014 TomTom. Alle Rechte vorbehalten. TomTom und das TomTom Logo sind eingetragene Marken von TomTom N.V.

© 2016 HERE

Fuente: INEGI (Instituto Nacional de Estadística y Geografía)

Basierend auf elektronischen Daten © National Land Survey Sweden.

© Copyright United States Census Bureau

© Copyright Nova Marketing Group, Inc.

Teile dieses Programms sind urheberrechtlich geschützt durch © Copyright 1993-2007 Nova Marketing Group Inc. Alle Rechte vorbehalten.

© Copyright Second Decimal, LLC

© Copyright Canada Post Corporation

Diese CD-ROM enthält Daten einer urheberrechtlich geschützten Datenerfassung der Canada Post Corporation.

© 2007 Claritas, Inc.

Das Geocode Address World Dataset enthält lizenzierte Daten des GeoNames-Projekts (**[www.geonames.org](http://www.geonames.org)**), die unter den Bedingungen der Creative Commons Attribution License ("Attribution License") bereitgestellt werden. Die Attribution License können Sie unter **<http://creativecommons.org/licenses/by/3.0/legalcode>** einsehen. Ihre Nutzung der GeoNames-Daten (wie im Spectrum™ Technology Platform Nutzerhandbuch beschrieben) unterliegt den Bedingungen der Attribution License. Bei Konflikten zwischen Ihrer Vereinbarung mit Pitney Bowes Software, Inc. und der Attribution License hat die Attribution License lediglich bezüglich der Nutzung von GeoNames-Daten Vorrang.

# Inhalt

## 1 - Erste [Schritte](#page-5-0)

Einführung in Master Data [Management](#page-6-0) 7

## 2 - Persistente [Speicherung](#page-7-0)

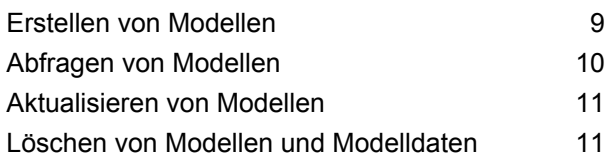

## 3 - Visuelle [Modellierung](#page-12-0)

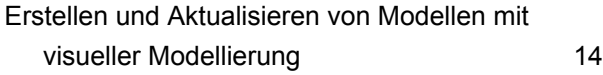

## 4 - [Datenverantwortung](#page-15-0)

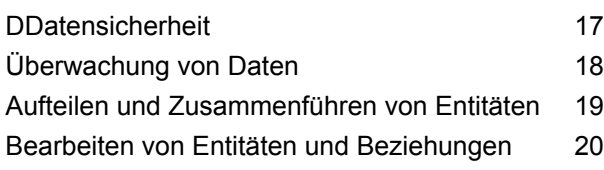

## 5 - [DaDatenvisualisierung](#page-20-0)

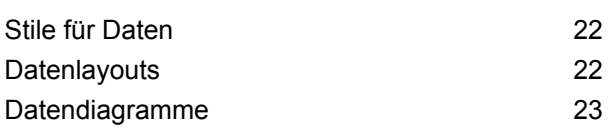

## 6 - [Analytik](#page-23-0)

[Zentralitätsalgorithmen](#page-24-0) 25

#### [Auftragsdetails](#page-24-1) 25

## 7 - Data [Hub-Modul](#page-26-0)

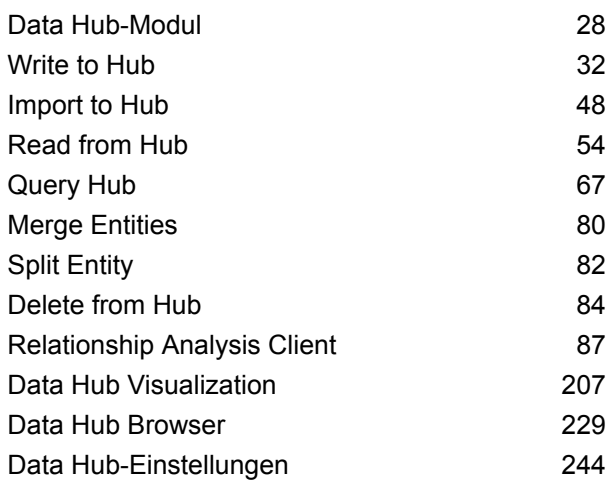

# <span id="page-5-0"></span>1 - Erste Schritte

In this section

Einführung in Master Data [Management](#page-6-0) 7

# <span id="page-6-0"></span>Einführung in Master Data Management

Das Master Data Management Data Hub-Modul identifiziert und misst Beziehungen zwischen Personen, Gruppen von Personen oder fast jeder anderen Art von Entität. Es kann Ihre Daten verwenden, um verborgene, latente oder nicht-offensichtliche Verbindungen zwischen Personen, Gruppen und Organisationen zu identifizieren. Es kann außerdem wechselnde Verbindungs-, Entfernungs-, Zentralitäts-, Einflussstatus- und Bedeutungsmuster identifizieren. Mit diesen Informationen können Sie den Kundeneinfluss und die Auswirkung auf Kunden vorhersagen und Entitäten als Anführer, Anhänger, Beeinflusser, Ausreißer oder Spätanwender kategorisieren. Sie können außerdem Kundenabwanderungen vorhersagen und einen persönlicheren Kundendienst durch das Vorhersagen von Kundenbedürfnissen und die Optimierung von Angeboten anbieten. Sie können das Modul sogar nutzen, um Betrug, Verbrechen und Terrorismus zu verhindern.

# <span id="page-7-0"></span>2 - Persistente Speicherung

Das Data Hub-Modul in Master Data Management unterstützt die persistente Speicherung bzw. Create (Erstellen), Read (Lesen), Update (Aktualisieren), Delete (Löschen) (CRUD). Dabei handelt es sich um ein komplexes Tool mit mehreren Methoden zum Erreichen des gleichen Ziels in Abhängigkeit Ihrer Daten und wie Sie Ihre Modelle erstellen und verwenden möchten.

## In this section

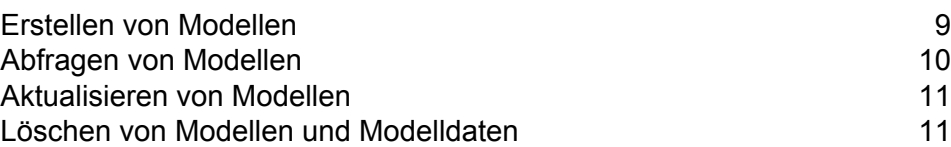

# <span id="page-8-0"></span>Erstellen von Modellen

Das Data Hub-Modul bietet drei Methoden zur Erstellung von Modellen:

- Write to Hub
- Import to Hub
- Visuelle Modellierung

### Write to Hub

Der Schritt "Write to Hub" definiert anhand Ihrer Eingabedaten Entitäten und Beziehungen, gegen die in einem "Read from Hub"-Schritt oder einem "Query Hub"-Schritt eine Abfrage ausgeführt werden kann. Alternativ kann das Modell im Relationship Analysis Client visualisiert werden, um Beziehungen und Trends zu erkennen, die andernfalls nur schwer zu finden sind.

Neben der Definition von Entitäten und Beziehungen können Sie zudem Verarbeitungsoptionen definieren und bestimmen, wie Daten in den Hub geschrieben werden sollen.

### Import to Hub

Im "Import to Hub"-Schritt werden außerdem Ihre Eingabedaten verwendet, um ein Modell zu erstellen, das im Relationship Analysis Client abgefragt oder visualisiert werden kann. Dieser Schritt unterscheidet sich jedoch vom "Write to Hub"-Schritt darin, dass er zwei eingehende Datenkanäle erfordert: einen für die Entitäten und einen für die Beziehungen. Sie müssen diese Elemente nicht wie bei Write to Hub manuell definieren.

#### Visuelle Modellierung

Eine andere Methode zum Erstellen von Modellen besteht darin, im Relationship Analysis Client eine visuelle Modellierung durchzuführen, indem Entitäten und Beziehungen manuell über die Toolbox hinzugefügt werden. Zunächst müssen Sie Entitätstypen und mindestens einen Beziehungstyp einrichten. Im Anschluss können Sie Ihr Modell jedoch entweder mit den gleichen Entitätstypen und Beziehungen ausfüllen oder zusätzliche Entitätstypen und Beziehungen erstellen.

Bei der Methode der visuellen Modellierung im Relationship Analysis Client können Sie Ihr Model auch mithilfe von Metadaten erstellen und ausfüllen. Fügen Sie zunächst Informationstypen in Form von Entitäten hinzu. Danach können Sie Beziehungen zwischen diesen Entitäten hinzufügen und

das Modell über den Relationship Analysis Client vollständig ausfüllen. Zudem können Sie Eigenschaften für die Entitäten und Beziehungen hinzufügen oder diese stattdessen ausfüllen, indem Sie Eingabefelder zuordnen und Beziehungen über den "Write to Hub"-Schritt definieren.

Modelle, die über eine beliebige Methode der visuellen Modellierung erstellt werden, können auf die gleiche Art wie die in "Write to Hub" und "Import to Hub" erstellten Modelle abgefragt werden.

# <span id="page-9-0"></span>Abfragen von Modellen

Das Data Hub-Modul des Master Data Management bietet mehrere Methoden zur Erstellung von Modellen. Sie können den **[Write](#page-31-0) to Hub**-Schritt oder den **[Import](#page-47-0) to Hub**-Schritt verwenden, um ein Modell aus den definierten Entitäten und Beziehungen der eingehenden Daten zu erstellen.

Eine weitere Methode zur Erstellung von Modellen ist das manuelle Hinzufügen von Entitäten und Beziehungen in der Relationship Analysis Client Toolbox. Sie können das Modell vollständig aus dem Relationship Analysis Client ausfüllen, oder Sie können die Struktur des Modells im Relationship Analysis Client erstellen und dann innerhalb des "Write to Hub"-Schrittes ausfüllen. Sie können ebenfalls die Toolbox verwenden, um Eigenschaften hinzuzufügen, die mit Entitäten und Beziehungen in einem vorhandenen Modell verknüpft sind.

### Query Hub

Das Data Hub-Modul des Master Data Management bietet mehrere Methoden zur Erstellung von Modellen. Sie können den **[Write](#page-31-0) to Hub**-Schritt oder den **[Import](#page-47-0) to Hub**-Schritt verwenden, um ein Modell aus den definierten Entitäten und Beziehungen der eingehenden Daten zu erstellen.

Eine weitere Methode zur Erstellung von Modellen ist das manuelle Hinzufügen von Entitäten und Beziehungen in der Relationship Analysis Client Toolbox. Sie können das Modell vollständig aus dem Relationship Analysis Client ausfüllen, oder Sie können die Struktur des Modells im Relationship Analysis Client erstellen und dann innerhalb des "Write to Hub"-Schrittes ausfüllen. Sie können ebenfalls die Toolbox verwenden, um Eigenschaften hinzuzufügen, die mit Entitäten und Beziehungen in einem vorhandenen Modell verknüpft sind.

### Read from Hub

Das Data Hub-Modul des Master Data Management bietet mehrere Methoden zur Erstellung von Modellen. Sie können den **[Write](#page-31-0) to Hub**-Schritt oder den **[Import](#page-47-0) to Hub**-Schritt verwenden, um ein Modell aus den definierten Entitäten und Beziehungen der eingehenden Daten zu erstellen.

Eine weitere Methode zur Erstellung von Modellen ist das manuelle Hinzufügen von Entitäten und Beziehungen in der Relationship Analysis Client Toolbox. Sie können das Modell vollständig aus dem Relationship Analysis Client ausfüllen, oder Sie können die Struktur des Modells im Relationship Analysis Client erstellen und dann innerhalb des "Write to Hub"-Schrittes ausfüllen. Sie können ebenfalls die Toolbox verwenden, um Eigenschaften hinzuzufügen, die mit Entitäten und Beziehungen in einem vorhandenen Modell verknüpft sind.

### Abfrage-Timeout

Die Ausführung von Data Hub-Abfragen wird beendet, wenn sie mehr als 60 Sekunden in Anspruch nimmt. Dieses Standardverhalten kann geändert oder deaktiviert werden.

**Anmerkung:** Starten Sie den Spectrum-Server neu, um diese Änderungen anzuwenden.

Öffnen Sie die Datei <Spectrum Location>/server/modules/hub/hub.properties, und setzen Sie die Eigenschaft **hub.query.timeout** auf den neuen Wert in Millisekunden, um die Dauer zu ändern, die Abfragen beanspruchen dürfen, bevor ein Timeout erfolgt und sie beendet werden. Geben Sie beispielsweise "120000" (120 x 1.000) ein, um die neue Dauer auf 120 Sekunden einzustellen.

<span id="page-10-0"></span>Öffnen Sie die Datei <Spectrum Location>/server/modules/hub/neo4j.properties, und setzen Sie die Eigenschaft execution quard enabled auf "False", um das Timeout-Feature zu deaktivieren.

# Aktualisieren von Modellen

<span id="page-10-1"></span>Sobald ein Modell erstellt wurde, können Sie es aktualisieren, indem Sie es über "Write to Hub" oder "Import to Hub" erneut generieren. Alternativ können Sie über die Toolbox im Relationship Analysis Client Entitäten und Beziehungen manuell zu einem Modell hinzufügen. Sie können Eigenschaften, die den Entitäten und Beziehungen eines Modells zugeordnet sind, auch über den Relationship Analysis Client hinzufügen, löschen oder ändern.

# Löschen von Modellen und Modelldaten

Das Data Hub-Modul enthält Tools, mit denen Sie Daten aus einem Modell löschen oder die Modelle selbst löschen können. Sie können zum Löschen von Daten aus einem Modell diese Daten aus Ihrem/Ihren Eingabefeld(ern) entfernen und das Modell neu generieren. Ein weiterer Ansatz ist das manuelle Löschen von Entitäten und Beziehungen innerhalb des Relationship Analysis Client. Sie

können einzelne oder mehrere Elemente aus Ihrem Modell auswählen und einfach auf **Löschen** klicken.

Das Löschen von Modellen selbst ist eine einfache Aufgabe, die auch innerhalb des Modellverwaltungstools im Relationship Analysis Client ausgeführt wird.

# <span id="page-12-0"></span>3 - Visuelle Modellierung

Visuelle Modellierung ist eine Methode, bei der Modelle im Relationship Analysis Client manuell erstellt oder aktualisiert werden.

In this section

Erstellen und Aktualisieren von Modellen mit visueller [Modellierung](#page-13-0) 14

# <span id="page-13-0"></span>Erstellen und Aktualisieren von Modellen mit visueller Modellierung

Das Data Hub-Modul des Master Data Management bietet mehrere Methoden zur Erstellung von Modellen. Eine Methode besteht darin, den **[Write](#page-31-0) to Hub**-Schritt oder den **[Import](#page-47-0) to Hub**-Schritt zum Erstellen eines Modells aus Entitäten und Beziehungen zu verwenden, die über eingehende Daten definiert wurden.

Eine andere Methode zum Erstellen von Modellen besteht darin, im Relationship Analysis Client eine visuelle Modellierung durchzuführen, indem Entitäten und Beziehungen manuell über die Toolbox hinzugefügt werden. Zu Beginn müssten Sie wahrscheinlich mindestens zwei Entitätstypen und mindestens einen Beziehungstyp einrichten. Im Anschluss könnten Sie Ihr Modell jedoch entweder mit den gleichen Entitätstypen und Beziehungen ausfüllen oder zusätzliche Entitätstypen und Beziehungen erstellen. Beispiel: Wenn Sie ein Modell mit Versicherungsdaten erstellen, das sich aus Patienteninformationen zusammensetzt, benötigen Sie den Entitätstyp "Patient" für Patientennamen und den Entitätstyp "Anspruch" für die Krankheit bzw. die Verletzung, durch die dieser Anspruch veranlasst wurde. Wenn sich Ihr Versicherungsmodell jedoch aus Patienten und Ärzten zusammensetzt, müssten Sie eine dritte Entität, "Arzt", hinzufügen. Der Beziehungstyp zwischen Patienten und Ärzten könnte "untersucht" lauten, und der Beziehungstyp zwischen Patient und Anspruch könnte "Anspruch erhoben" oder "gemeldet" lauten. Alternativ könnte "diagnostiziert" der Beziehungstyp zwischen "Arzt" und "Anspruch" sein. Mithilfe dieser Daten könnten Sie ein Modell erstellen, das potenzielle Betrugsdaten identifiziert, wenn Sie feststellen, dass ein Arzt eine bestimmte Verletzung oder Krankheit wiederholt diagnostiziert, oder dass ein Patient wiederholt einen Anspruch erhebt.

Bei der Methode der visuellen Modellierung im Relationship Analysis Client können Sie Ihr Model auch mithilfe von Metadaten erstellen und ausfüllen. Fügen Sie zunächst Informationstypen in Form von Entitäten hinzu. Danach können Sie Beziehungen zwischen diesen Entitäten hinzufügen und das Modell über den Relationship Analysis Client vollständig ausfüllen. Zudem können Sie Eigenschaften für die Entitäten und Beziehungen hinzufügen oder diese stattdessen ausfüllen, indem Sie Eingabefelder zuordnen und Beziehungen über den "Write to Hub"-Schritt definieren. Angenommen, Sie erstellen im Relationship Analysis Client, mit Blick auf das vorherige Beispiel, die Entitätstypen "Patient", "Arzt" und "Anspruch", und speichern Ihr Modell anschließend unter dem Namen "Versicherungsdaten". Anschließend können Sie zum Enterprise Designer navigieren und einen Datenfluss erstellen, bei dem ein "Read from File"-Schritt in einen "Write to Hub"-Schritt übergeht. Sie können den "Read from File"-Schritt so konfigurieren, dass die Eingabedatei mit Versicherungsdaten angezeigt wird, die (unter anderem) folgende Felder umfasst: "TIN", "SSN" und Dx". Sie wählen im "Write to Hub"-Schritt im Feld "Modell" den Eintrag "Versicherungsdaten" aus und definieren anschließend Entitäten, indem das Eingabefeld "TIN" dem Typ "Doktor", das Feld "SSN" dem Typ "Patient" und das Feld "Dx" dem Typ "Anspruch" zugeordnet wird. Nachdem diese Entitäten erstellt wurden, definieren Sie die Beziehungen zwischen den Entitäten. Mögliche Beziehungen sind "Patient wurde von Arzt untersucht", "Arzt hat Anspruch behandelt" oder "Patient hat Anspruch gemeldet". Nachdem alle Entitäten und Beziehungen definiert wurden, führen Sie den Auftrag im Enterprise Designer aus und kehren anschließend zum Relationship Analysis Client zurück. Dort wird Ihnen das Modell "Versicherungsdaten" angezeigt, das mit den Informationen aus Ihrer Eingabedatei ausgefüllt wurde und das die Beziehungen zwischen den von Ihnen definierten Entitäten anzeigt.

Sie können die Relationship Analysis Client-Toolbox nicht nur für die visuelle Erstellung von Modellen verwenden, sondern auch, um Entitäten und Beziehungen zu einem vorhandenen Modell hinzuzufügen. Wenn Sie sich Ihr Modell "Versicherungsdaten" anschauen, können Sie weitere Beziehungen zwischen Entitäten erstellen oder neue Entitäten erstellen und diese zu Ihrem Modell hinzufügen. Alternativ können Sie sie auch mit anderen Entitäten mit vorhandenen oder neuen Beziehungen verknüpfen.

Wenn Sie die visuelle Modellierung durch Erstellen eines Modells oder Hinzufügen von Elementen zu Ihrem Modell durchführen, werden der Bereich "Überblick", der Bereich "Modelldetails", der Bereich "Modellkomponenten" und der Bereich "Auswahl" entsprechend aktualisiert und die Eigenschaften in Ihrem Modell widergespiegelt. Diese dynamische Persistenz ermöglicht es Ihnen, die Tools des Relationship Analysis Client in Echtzeit zu verwenden, wenn Sie Ihr Modell aktualisieren.

Weitere Informationen zur visuellen Modellierung finden Sie unter **Erstellen von [Modellen](#page-91-0)** auf Seite 92 und **[Bearbeiten](#page-196-0) von Modellen** auf Seite 197.

# <span id="page-15-0"></span>4 - Datenverantwortung

Das Data Hub-Module von Master Data Management bietet mehrere Möglichkeiten zum Festlegen der Datenverantwortung. Sie können rollenbasierte Sicherheitsmaßnahmen anwenden oder festlegen, wer Algorithmen ausführen kann. Zudem können Sie Ihre Daten auf bestimmte Änderungen hin überwachen und automatische Aktionen durchführen lassen, wenn bestimmte Bedingen erfüllt sind, sowie die Komponenten Ihres Modells bearbeiten.

### In this section

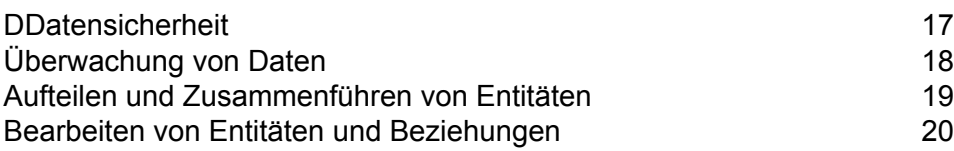

# <span id="page-16-0"></span>DDatensicherheit

Spectrum™ Technology Platform Verwendet für die Steuerung des Zugriffs auf das System ein rollenbasiertes Sicherheitsmodell. Sie können mit den vordefinierten Rollen oder neuen Rollen, die Sie in der Management Console erstellen können, Benutzerberechtigungen für den Zugriff auf verschiedene Teile des Data Hub-Moduls gewähren oder entziehen. Sie können beispielsweise einer Rolle den Zugriff auf Modelldaten und einer anderen Rolle den Zugriff auf Modellmetadaten gewähren. Sie können einer Rolle Zugriff auf Überwachungen und wiederum einer anderen Rolle Zugriff auf Designs im Relationship Analysis Client gewähren. Auf ähnliche Weise können Sie spezifizieren, wer Algorithmen – auch innerhalb des Relationship Analysis Client – ausführen kann. Nachdem Sie Ihre Rollen eingerichtet haben, können Sie festlegen, welche Entitätstypen jeder Rolle gewährt werden.

Ein Entitätstyp stellt eine Kategorie von Elementen dar, für die der Zugriff gewährt oder verweigert werden soll. Die folgenden Entitätstypen steuern den Zugriff auf Teile des Data Hub-Moduls.

**Algorithmen** Steuert die Möglichkeit, Algorithmen im Relationship Analysis Client auszuführen.

Steuert die Möglichkeit für Benutzer, folgende Aktionen mit "Data Hub"-Schritten und dem Relationship Analysis Client auszuführen: **Model Admin**

- Lesen von Modelldaten: Entitäten, Beziehungen und die zugehörigen **Eigenschaften**
- Erstellen von Modellen und Modelldaten: Entitäten, Beziehungen und die zugehörigen Eigenschaften
- Ändern von Modelldaten: Entitäten, Beziehungen und die zugehörigen **Eigenschaften**
- Löschen von Modellen und Modelldaten: Entitäten, Beziehungen und die zugehörigen Eigenschaften

Wenn Sie beispielsweise ein Modell haben, das sich aus Versicherungsdaten zusammensetzt, sind darin möglicherweise Ärzte und Patienten als Entitäten enthalten, mit Beziehungen wie "Besucht" oder "Anspruch erhoben für", und Eigenschaften, die die Daten für diese Besuche oder Ansprüche abbilden. In diesem Beispiel würde der Entitätstyp "Model Admin" zulassen, dass Sie Berechtigungen für die folgenden Aktionen erteilen:

- Lesen der Daten für Ärzte und Patienten und der zugehörigen Besuchs- oder Anspruchseigenschaften
- Erstellen von Arzt- und Patientenentitäten, Verknüpfen dieser Entitäten mit Besuchs- oder Anspruchseigenschaften und Einbeziehen beliebiger Eigenschaften, wie z. B. Adressen, Anspruchs-IDs, Daten usw.
- Ändern der Arzt- und Patientenentitäten, der zugehörigen Beziehungen und der zugehörigen Eigenschaften, wie z. B. Adressen, Anspruchs-IDs, Daten usw.
- Löschen von Ärzten und Patienten aus dem Modell

**Modellmetadaten** Steuert die Möglichkeit für Benutzer, folgende Aktionen mit "Data Hub"-Schritten und dem Relationship Analysis Client auszuführen:

- Lesen von Entitätstypen und Beziehungstypen
- Erstellen von Entitätstypen, Beziehungstypen und den zugehörigen **Eigenschaften**
- Ändern von Entitätstypeigenschaften und Beziehungstypeigenschaften
- Löschen von Entitäten und Beziehungen

**Anmerkung:** Diese Berechtigung umfasst das Löschen eines Modells im ..Write to Hub"Schritt.

- Steuert die Möglichkeit, Überwachungen im Relationship Analysis Client zu erstellen, bei denen Änderungen an den Entitäten oder Beziehungen eines Modells erkannt werden. **Monitor Admin**
- Steuert die Möglichkeit, Themen für Modelle im Relationship Analysis Client zu definieren. **Theme Admin**

Wenn Sie neue Rollen in der Management Console erstellen, können Sie zudem Außerkraftsetzungen von Sicherheitsentitäten für diese Rollen erstellen. Wenn Sie beispielsweise einer bestimmten Rolle den Zugriff auf Überwachungen kategorisch verweigert haben, könnten Sie eine Außerkraftsetzung von Sicherheitsentitäten erstellen, um den Zugriff auf Überwachungen, die an einen bestimmten Datenfluss geknüpft sind, zu gewähren. Alternativ könnten Sie für einen bestimmten Benutzer Außerkraftsetzungen gesicherter Entitäten spezifizieren, die die Berechtigungen, die dem Benutzer über seine Rolle gewährt wurden, außer Kraft setzen. Beachten Sie, dass Sie auf vordefinierte Rollen und Benutzer keine Außerkraftsetzungen anwenden können.

<span id="page-17-0"></span>Weitere Informationen zum Management von Sicherheit mit Spectrum™ Technology Platform finden Sie im Administratorhandbuch.

# Überwachung von Daten

Das Tool Relationship Analysis Client kann Ihre Modelle auf Datenänderungen überwachen, die bestimmte Bedingungen erfüllen. Sie können eine zu sendende E-Mail oder einen auszuführenden Dienst für den Fall angeben, dass diese Bedingungen erfüllt wurden. Durch diese Art automatisierter Prüfung können Sie Ihre Daten im Auge behalten, ohne die Zeit oder die Kosten für eine persönliche Beobachtung aufbringen zu müssen. Sie können einfach eine E-Mail-Benachrichtigung an sich oder jemand anderen senden lassen oder Sie können Spectrum™ Technology Platform anweisen, einen eigenen oder einen benutzerdefinierten Dienst, den Sie erstellt haben, auszuführen.

Sie können Überwachungen für Entitäten oder Beziehungen festlegen. Bedingungen für Entitätsüberwachungen basieren auf Entitätseigenschaften, die gegen Literale oder absolute Werte ausgewertet werden. Sie können beispielsweise eine Bedingung auf einer Eigenschaft mit der Bezeichnung "Nationalität" festlegen und einen Dienst ausführen, wenn die Nationalität einer Entität

"Schwedisch" lautet. Bedingungen für Beziehungsüberwachungen basieren auf Beziehungseigenschaften sowie Eigenschaften für die Quell- und Zielentitäten, die diesen Beziehungen zugeordnet sind. Wie bei Entitätsüberwachungen können diese Eigenschaften gegen Literale, aber auch gegen die Eigenschaften selbst ausgewertet werden. Beispielsweise können Sie eine Bedingung festlegen, nach der gesucht werden soll, wenn eine Beziehungseigenschaft der gleichen Eigenschaft auf der Quell- oder Zielentität entspricht. Ebenso können Sie eine Bedingung festlegen, nach der gesucht werden soll, wenn die Eigenschaft einer Quellentität der gleichen Eigenschaft auf einer Zielentität entspricht.

Um die Überwachung zu implementieren, müssen Sie Ihrer Überwachung einen Namen zuweisen, die Bedingungen festlegen, unter denen Sie Maßnahmen ergreifen möchten, und eine E-Mail-Benachrichtigung oder eine Dienstaktivierung einrichten.

**Anmerkung:** Bevor Sie eine Überwachung einer E-Mail-Aktion erstellen, müssen Sie zuerst Benachrichtigungen in der Management Console einrichten.

<span id="page-18-0"></span>Klicken Sie **[hier](#page-112-0)**, um weitere Informationen zur Überwachung von Daten zu erhalten.

# Aufteilen und Zusammenführen von Entitäten

Master Data Management hilft Ihnen außerdem, Ihre Daten zu kontrollieren, indem Sie die Flexibilität erhalten, Entitäten im Relationship Analysis Client aufzuteilen und zusammenzuführen.

Wenn Ihr Modell eine Entität enthält, die mehrere Funktionen innerhalb dieses Modells ausführt, können Sie diese Entität in zwei Entitäten aufteilen: eine Entität für eine Funktion und eine zweite Entität für die andere Funktion. Dieses Feature kann beispielsweise für die Erstellung eines Organigramms nützlich sein. Bei den meisten Entitäten in einem Organigramm handelt es sich um Mitarbeiter mit Vorgesetzten, doch sind einige davon auch Manager. Wenn Sie die Integrität und die Struktur eines Organigramms, das jemanden mit beiden Rollen enthält, aufrechterhalten möchten, könnten Sie diese eine Enthält einfach in zwei getrennte Entitäten aufteilen. Eine Entität füllt die Rolle des untergeordneten Mitarbeiters aus, die andere die Managerrolle. Zusätzlich zum Aufteilen einer Entität in zwei Entitäten können Sie auch bestimmen, welche Eigenschaften und Beziehungen mit den einzelnen bestimmten Entitäten verknüpft werden sollen: alle, einige oder keine. Alternativ können Sie Eigenschaften und Beziehungen auch mit beiden Entitäten verknüpfen; sie müssen nicht mit der einen oder der anderen verknüpft werden.

Wenn Ihr Modell zwei Entitäten enthält, die dasselbe Objekt darstellen, können Sie diese zusammen mit den zugehörigen Daten zu einer Entität zusammenführen. Nehmen wir an, dass Ihr Organigramm eine Entität enthält, die für Debitoren zuständig ist, und eine Entität, die für Kreditoren zuständig ist. Dann kündigt die Person, die die Kreditoren bearbeitet, und Sie können aufgrund von Budgeteinschränkungen diese Person nicht ersetzen. Stattdessen übernimmt die Person, die sich um die Debitoren kümmert, ihre Pflichten. In diesem Fall könnten Sie diese beiden Entitäten zusammenführen. Sie können dabei einige Eigenschaften des Mitarbeiters für Debitoren beibehalten

(Name, möglicherweise Titel) und einige Eigenschaften des Mitarbeiters für Kreditoren hinzufügen (primäre Verantwortlichkeiten oder vielleicht ihren Manager).

Der Vorteil liegt darin, dass Sie Ihre Daten an Änderungen anpassen können, ohne Ihr Modell neu erstellen zu müssen.

Weitere Informationen finden Sie unter **Aufteilen von [Entitäten](#page-199-0)** und **[Zusammenführen](#page-200-0) von [Entitäten](#page-200-0)**.

# <span id="page-19-0"></span>Bearbeiten von Entitäten und Beziehungen

Der Relationship Analysis Client ist ein flexibles Tool, anhand dessen Sie Entitäten oder Beziehungen manuell hinzufügen oder aus Modellen entfernen können. Dies kann nützlich sein, wenn Sie das Modell nicht neu erstellen möchten, sondern Daten in Form einer Entität haben, die Sie einem Modell hinzufügen möchten, oder wenn Ihr Modell Entitäten oder Beziehungen enthält, die nicht mehr gültig sind.

Darüber hinaus können Sie Eigenschaften hinzufügen, bearbeiten oder löschen und Werte für Eigenschaften ändern, die mit Entitäten und Beziehungen verbunden sind. Ein Beispiel dieser Funktionalität könnte sein, dass Ihr Modell Daten verwendet, anhand derer mögliche Fälle von Versicherungsbetrug aufgedeckt werden sollen. Dabei ist eine der Entitätseigenschaften eines Dienstleisters sein Rechtsstatus als praktizierender Mediziner. Da derzeit gegen diese Person ermittelt wird, müssen Sie den Wert seiner Eigenschaft "Rechtsstatus" eventuell in "Strafrechtlich verfolgt" ändern.

Dank der Flexibilität durch das Bearbeiten eines Echtzeitmodells können Sie Zeit und Geld sparen, da Sie Ihre Eingabedaten nicht ändern und das Modell nicht neu erstellen müssen.

Weitere Informationen zum Bearbeiten von Entitäten und Beziehungen finden Sie unter **[Bearbeiten](#page-196-0) von [Modellen](#page-196-0)**.

# <span id="page-20-0"></span>5 - DaDatenvisualisierung

Der Relationship Analysis Client bietet äußerst zahlreiche Möglichkeiten, wie Sie das Aussehen Ihres Modells und der enthaltenen Daten ändern können.

### In this section

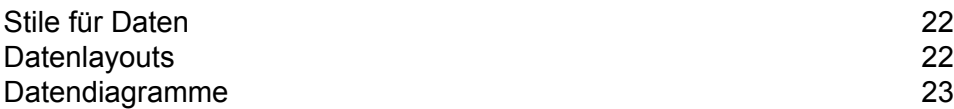

# <span id="page-21-0"></span>Stile für Daten

Der Relationship Analysis Client verfügt über verschiedene Features, mit denen Sie die Aufmerksamkeit auf die Informationen in Ihrem Modell lenken können, die Sie für am wichtigsten halten. Sie können die Größe, Form und Farbe der Entitäten in Ihrem Modell festlegen und auch Bilder aus einer Bibliothek mit Archivbildern auswählen, die Personen, Orte, Transportmittel, Symbole aus dem Finanzwesen und mehr darstellen. Bei Beziehungen können Sie die Linienbreite, die Farbe und die Gestaltung der beiden Endpunkte angeben. Sie können zudem Beschriftungseinstellungen für Entitäten und Beziehungen zuweisen.

Mit dem Feature Farbverlauf können Sie den Stil eines Modells mit den tatsächlichen Werten in den Daten visuell ändern. Sie können Modellelemente darstellen und wichtige Elemente anhand ihrer Werte hervorheben, indem Sie mit einer Einstellung für den niedrigsten Wert und einer anderen Einstellung für den höchsten Wert beginnen. Wenn in Ihrem Modell beispielsweise Versicherungsanspruchsdaten verwendet werden und eine der Entitätseigenschaften die Anzahl der von einem Anbieter eingereichten Forderungen ist, können Sie Blassgelb als Farbe für die Entität mit der niedrigsten Anzahl an Forderungen und Orange als Farbe für die Entität mit der höchsten Anzahl an Forderungen festlegen. Die Entitäten, bei denen die Anzahl der Forderungen zwischen diesen zwei Daten liegen, würden irgendwo in den Bereich dazwischen fallen.

Über das Feature Designs können Sie auf Basis von Ihnen festgelegter Bedingungen Stile und Filter auf Elemente in Ihrem Modell anwenden. Sie können die Darstellung betreffende Werte für Entitäten und Beziehungen vorbestimmen, die die in Ihren Bedingungen festgelegten Kriterien erfüllen. Wenn Teile Ihres Modells ein festgelegtes Kriterium erfüllen, wird das Design angewendet und Sie können diese Elemente visuell identifizieren. Sie können sogar Filter verwenden, um die Elemente, die das festgelegte Kriterium erfüllen, automatisch in Ihrem Modell auszublenden.

<span id="page-21-1"></span>Klicken Sie **[hier](#page-167-0)** für weitere Informationen zu Stilen für die Daten in Ihrem Modell.

## **Datenlayouts**

Mit dem Feature "Layouts" im Relationship Analysis Client können Sie die Darstellung von Modellelementen ändern, um die Entitäten und Beziehungen visuell darzustellen. Bestimmte Daten werden in einem bestimmten Modelllayout besser gerendert. Der Relationship Analysis Client bietet fünf Layouts für Ihre Modelle. Es gibt auch Optionen für die einzelnen Layouts und Optionen, die alle Layouts gemein haben.

- Kreisförmiges Layout: Betont die Gruppen- und Baumstrukturen in einem Netzwerk.
- Hierarchisches Layout: Hebt die Hauptrichtung oder den Hauptfluss in einem gerichteten Modell hervor.
- Organisches Layout: Basiert auf dem Paradigma des kräftebasierten Layouts.
- Orthogonales Layout: Ist ein vielseitiges Layout für ungerichtete Modelle und erstellt kompakte Zeichnungen ohne Überschneidungen und mit wenigen Kreuzungen und Biegungen.
- Kartenlayout: Zeigt Orte von Entitäten innerhalb Ihres Modells mit Breiten- und Längengrad an.

Weitere Informationen zu diesen Layouts und allgemeinen Optionen für Layouts finden Sie unter **[Verwenden](#page-179-0) von Layouts**.

# <span id="page-22-0"></span>Datendiagramme

Mit dem Feature "Diagramme" des Relationship Analysis Client können Sie Daten aus einem Modell in einem Grafikformat visualisieren. Sie können aus vier Optionen diejenige auswählen, die Ihre Daten an besten darstellen wird:

- Datenleiste: Zeigt numerische Daten aus einem Modell im Balkendiagrammformat an. Daher können nur Eigenschaften mit numerischen Formaten für die Verwendung in Datenleistendiagrammen verwendet werden. Datenleistendiagramme zeigen jeden Eintrag für die ausgewählten Kriterien vom höchsten bis zum niedrigsten Wert an. Dadurch wird der Einfluss innerhalb des Modells, vom größten bis zum geringsten Einfluss, bestimmt.
- Treemap: Stellt Daten hierarchisch dar, was dazu führt, dass es mehrere einzelne Quadrate und Rechtecke gibt, die zusammen ein Ganzes bilden. Die Größe und Farbe der einzelnen Rechtecke spiegelt ihren Wert und Einfluss innerhalb des Modells wider und wenn Sie den Mauszeiger über einen bestimmten Block bewegen, werden die Daten angezeigt, auf deren Grundlage Sie die Map erstellt haben.
- Heatmap: Stellt Daten mit Farben in Tabellenform dar. Ein einfaches Beispiel hierfür sind die monatlichen Daten zur Verbrechensrate im Verlauf der Jahre. In jeder Zeile wird einer der zwölf Monate und in jeder Spalte ein Jahr im Zeitrahmen dargestellt. Die Farben können von Hellblau (niedrigere Verbrechensrate) bis Dunkelblau (höhere Verbrechensrate) reichen. Sie können mehr als ein Farbspektrum verwenden, insbesondere dann, wenn Ihre Heatmap spezifischer sein soll.
- Zeitachse: Stellt Daten über einen bestimmten Zeitraum dar. Sie kann für Entitäten, Beziehungen oder beides verwendet werden. Sie können Ereignisse, Aktionen und so weiter im Zeitverlauf darstellen und die Ansicht, sobald die Zeitachse erstellt wurde, vergrößern oder verkleinern, um sich auf mehr oder weniger Elemente zu konzentrieren.

Weitere Informationen finden Sie unter **Verwenden von [Diagrammen](#page-155-0)**.

# <span id="page-23-0"></span>6 - Analytik

Das "Master Data Management Data Hub"-Modul beinhaltet hilfreiche Tools für die Analyse Ihrer Daten.

In this section

[Zentralitätsalgorithmen](#page-24-0) 1988 – 25 Auftragsdetails 1988 – 25 Auftragsdetails 1988 – 25 Auftragsdetails 1988 – 25<br>Auftragsdetails 1988 – 25 Auftragsdetails 1988 – 25 Auftragsdetails 1988 – 25 Auftragsdetails 1988 – 25 Auftra [Auftragsdetails](#page-24-1)

# <span id="page-24-0"></span>Zentralitätsalgorithmen

Zentralitätsalgorithmen messen die Wichtigkeit und Bedeutung, oder auch die Zentralität, einzelner Entitäten und Beziehungen in einem Modell. Wenn Sie Algorithmen verwenden, können Sie Anführer vs. Anhänger, Beeinflusser vs. Ausreißer usw. bestimmen.

Der Relationship Analysis Client stellt vier Arten der Zentralitätsmessung für die Anwendung auf Ihr Modell bereit:

- **Betweenness**: Dient zum Identifizieren von Entitäten, die den Informationsfluss zwischen verschiedenen Teilen des Netzwerks steuern.
- **Nähe**: Dient zum Identifizieren von Entitäten, die möglicherweise über den besten Zugang zu anderen Teilen des Netzwerks verfügen und für die Aktivitäten im Rest des Netzwerks sichtbar sind.
- **Grad**: Dient zum Identifizieren von Entitäten, die die meisten direkten Verbindungen zu anderen haben.
- **Einfluss**: Dient zum Identifizieren von Entitäten, die aufgrund ihrer direkten Verbindungen zu anderen stark aktiven oder stark vernetzten Entitäten einen hohen Einfluss im Netzwerk haben.

Ein Algorithmus kann in drei Richtungen ausgeführt werden:

- **Eingehend**: Die Ergebnisse basieren auf Beziehungen, die in die Entität eingehen.
- **Ausgehend**: Die Ergebnisse basieren auf Beziehungen, die aus der Entität herausgehen.
- **Beide**: Die Ergebnisse basieren auf eingehenden und ausgehenden Beziehungen.

Es gibt weitere Messungen, die mit Zentralitätsalgorithmen durchgeführt werden können. So können Sie beispielsweise auswählen, wie genau die Ergebnisse (ungefähre Angabe) sein sollen. Eine niedrigere Genauigkeit liefert genauere Ergebnisse, aber der Algorithmus läuft langsamer. Mit dem Genauigkeitsalgorithmus können Sie auswählen, wie Ergebnisse zurückgegeben werden sollen. Zudem können Sie festlegen, dass die Beziehungseigenschaft als Gewichtung verwendet werden soll oder dass niedrige Werte höher bewertet werden sollen. Ein Beispiel hierfür wäre die Verwendung von Daten, in denen Entitäten in eine Rangordnung gestellt werden, und #1 der bestmögliche Rang ist.

<span id="page-24-1"></span>Klicken Sie **[hier](#page-109-0)**, um weitere Informationen zu Zentralitätsalgorithmen zu erhalten.

# Auftragsdetails

Das Feature Modellverwaltung des Relationship Analysis Client bietet wichtige Statistiken zu Aufträgen, die Sie ausgeführt haben, wenn Sie Ihren Modellen Algorithmen hinzufügen. Diese Informationen umfassen Folgendes:

- Auftrags-ID
- Modellname
- Verwendeter Algorithmus
- Status des Auftrags
- Startzeit
- Endzeit
- Alle Nachrichten, die möglicherweise zurückgegeben wurden, als der Auftrag ausgeführt wurde

Bei größeren Modellen kann die Ausführung lange dauern. In der Spalte "Status" können Sie feststellen, ob ein Auftrag immer noch ausgeführt wird.

# <span id="page-26-0"></span>7 - Data Hub-Modul

## In this section

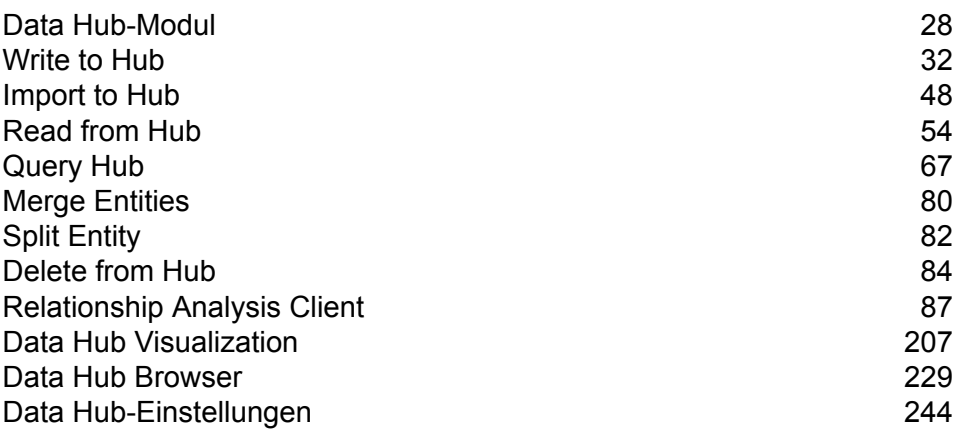

# <span id="page-27-0"></span>Data Hub-Modul

Das Data Hub-Modul bietet ein persistentes Repository, mit dessen Hilfe Sie Ihre wichtigsten Datenbestände verwalten und verstehen können. Es unterstützt Master Data Management- und Business Intelligence-Initiativen. Das Data Hub-Modul basiert auf einer Diagrammdatenbank, die es Unternehmen ermöglicht, Datenmodelle schnell zu erfassen und zu entwickeln. Diese Modelle basieren auf realen komplexen Beziehungen, die Prozesse, Interaktionen, Hierarchien, Rollen und Domänen umfassen können.

#### *Komponenten*

Das Data Hub-Modul setzt sich aus folgenden Komponenten zusammen:

- **Write to Hub**: Ein Datenladeschritt, mit dem Sie intuitiv ein Modell erstellen können, das Eingabedaten zur Definition von Entitäten, Beziehungen und Eigenschaften verwendet. Beim Ausführen von "Write to Hub" werden die Daten in den Hub geladen.
- **Import to Hub**: Ein Schritt, die zwei eingehende Datenkanäle verwendet: einer für Entitäten und einer für Beziehungen. Dadurch kann ein neues Modell definiert oder ein bestehendes Modell gefüllt werden. Der Schritt enthält einen optionalen ausgehenden Port für Fehler, der Datensätze sammelt, die nicht vom Datenfluss verarbeitet werden konnten.
- **Read from Hub**: Ein Quellschritt, der eine gespeicherte oder neue Abfrage verwendet, um die Daten in einem vorhandenen Modell zu lesen. Anschließend werden diese Daten als Felder im Ausgabeschritt Ihres Datenflusses zurückgegeben und für andere Schritte oder Prozesse verfügbar gemacht.
- **Query Hub**: Ein Zwischenschritt, der eingehende Datenzeilen verwendet, um Abfragen zu definieren, die bestimmte Entitäten und Beziehungen aus einem Modell extrahieren. Beispielsweise kann "Query Hub" als Teil eines Dienstes verwendet werden, um die Einflussbewertung eines Kunden im Netzwerk zu verstehen, oder um festzustellen, ob bereits ein Kundendatensatz im Hub existiert.
- **Merge Entities**: Ein Schritt, der auf Daten aus einem vorhandenen Modell zugreift und es Ihnen ermöglicht, zwei oder mehrere Entitäten zu einer zusammenzuführen.
- **Split Entity**: Ein Schritt, der auf Daten aus einem vorhandenen Modell zugreift und es Ihnen ermöglicht, eine Entität in zwei oder mehrere neue Entitäten aufzuteilen.
- **Delete from Hub**: Ein Schritt, der es ermöglicht, Entitäten und Beziehungen aus einem vorhandenen Modell zu löschen.
- **Relationship Analysis Client**: Ein Webbrowser-Tool, das eine visuelle Schnittstelle für die Anzeige von Beziehungen und Hierarchien innerhalb des Hubs bereitstellt, verborgene oder nicht offensichtliche Beziehungen erkennt, Szenarien erstellt und zeitliche oder geografische Analysen durchführt, um die Einflussbewertung entweder auf das gesamte Netzwerk oder auf die im Client visualisierten Daten zu ermitteln.

• **Data Hub Browser**: Ein Erkennungstool, in dem Sie den Inhalt eines Modells durchsuchen können. Dabei durchsuchen Sie die Ergebnisse einer natürlich-sprachigen Abfrage basierend auf den Metadaten des Modells.

### Data Hub-Datenbanken

Das Data Hub-Modul verwendet Graphdatenbanken, die viele Unterschiede zu relationalen Datenbanken aufweisen.

- Tabellen/hierarchische Daten vs. kein Schema
- Schnelle und einfache Link-Umgehung
- Beziehungen für Sie vs. von Anfang an bekannte Beziehungen mithilfe des Modells identifizieren

#### Sichern von Modellen

Es gibt zwei Möglichkeiten, ein Modell für die Verwendung zu sichern, wenn das ursprüngliche Modell beschädigt oder von Ihrem Server gelöscht wird. Eine Methode ist die **[Planung](#page-28-0) von [regelmäßigen](#page-28-0) Sicherungen** in der Web-Management Console. Die andere Methode ist die **[Sicherung](#page-29-0) von Modellen auf Anfrage** im Relationship Analysis Client.

Unabhängig davon, welche Methode Sie auswählen, muss die Verwendung von Modellsicherungen in der Neo4j-Eigenschaftsdatei aktiviert sein. Standardmäßig sind Sicherungen aktiviert; folgen Sie diesen Schritten, um Sicherungen zu **deaktivieren**:

- 1. Öffnen Sie <Spectrum™ Technology Platforminstall path>/server/modules/hub/db/neo4j.properties>.
- <span id="page-28-0"></span>2. Setzen Sie die Eigenschaft **online\_backup\_enabled** auf "false".
- 3. Speichern Sie die Datei.

#### **Planen von Modellsicherungen**

Sicherungen benötigen einen eindeutigen Port, der standardmäßig automatisch zugewiesen wird. Der Administrator kann die Portnummern für automatische und manuelle Zuweisungen ändern (siehe unten).

#### **Automatische Zuweisungen**

- 1. Legen Sie eine Startbasis-Portnummer in der Datei <Spectrum™ Technology Platforminstall path>/server/modules/hub/db/neo4j.properties fest. Die Nummer der Ports wird nacheinander erhöht, beginnend bei diesem Basisport plus 1. Sie werden Modellen zugewiesen, sobald sie erstellt werden oder darauf zugegriffen wird.
- 2. Entfernen Sie die Kommentarzeichen und legen Sie die Eigenschaft "online.backup.base.port" fest.

#### 3. Speichern Sie die Datei.

#### **Manuelle Zuweisungen**

- 1. Kopieren Sie die Datei "neo4j.properties" aus < Spectrum™ Technology Platforminstall path>/server/modules/hub/db/neo4j.properties> nach </server/modules/hub/db/neo4j.properties/><Spectrum™ Technology Platforminstall path>/server/modules/hub/db/model.<model name>/neo4j.properties>.
- 2. Bearbeiten Sie diese modellspezifische Eigenschaftendatei, indem Sie die Kommentarzeichen entfernen und die Eigenschaft **online.backup.port** auf die Portnummer für die Online-Sicherung dieses Modells ändern.
- 3. Speichern Sie die Datei.

#### **Planen von Sicherungen**

Nachdem Sie die Verwendung von Modellsicherungen aktiviert haben, können Sie die Data Hub-Einstellungen verwenden, um regelmäßige Sicherungen von Modellen zu planen. Die Registerkarte "Data Hub-Einstellungen" befindet sich auf der Registerkarte "Ressourcen" der Web Management Console.

**Anmerkung:** Diese Methode sichert **alle** vorhandenen Modelle. Wenn Sie einige bestimmte Modelle sichern möchten, verwenden Sie die **[On-Demand-Methode](#page-29-0)**.

- 1. Klicken Sie auf der Registerkarte "Data Hub-Einstellungen" auf Sicherung planen.
- <span id="page-29-0"></span>2. Geben Sie die Häufigkeit und die Zeit an, zu der die Sicherungen durchgeführt werden sollen.
- 3. Klicken Sie auf **Speichern**.

#### **Sichern von Modellen auf Anfrage**

Unter der Annahme, dass die Verwendung von Modellsicherungen gemäß Standardeinstellungen aktiviert ist, können Sie mit dem Relationship Analysis Client Sicherungen von bestimmten Modellen auf Anfrage ausführen.

**Anmerkung:** Diese Sicherungsmethode gilt für **einzelne** Modelle. Wenn Sie alle Modelle auf einmal sichern möchten, verwenden Sie die **[Planungsmethode](#page-28-0)**.

- 1. Öffnen Sie den Relationship Analysis Client.
- 2. Klicken Sie auf **Verwalten**.
- 3. Wählen Sie das zu sichernde Modell aus und klicken Sie auf **Sicherung**.
- 4. Klicken Sie auf **Ja** und anschließend auf **OK**.

**Anmerkung:** Weitere Informationen zum Wiederherstellen von Modellen aus einer Sicherung finden Sie unter **[Wiederherstellen](#page-30-0) von Modellen** auf Seite 31 und Verwalten von Modellen – **Die Registerkarte ["Sicherungen"](#page-127-0)** auf Seite 128.

#### **Sichern von Modellen in einem Cluster**

Um sicherzustellen, dass ein gesichertes Modell in einer Clusterumgebung für alle Server im Cluster zugänglich ist, muss das Modell an einem gemeinsam genutzten Speicherort, z. B. einem zugeordneten Laufwerk, einem Netzwerkdateisystem (NFS) oder einem Speichernetzwerk (SAN), gesichert werden.

Führen Sie diese Schritte auf **jeden** Server im Cluster aus:

- 1. Öffnen Sie <Spectrum™ Technology Platforminstall path>/server/modules/hub/hub.properties>.
- 2. Stellen Sie die Eigenschaft **hub.backup.path.base** auf den freigegebenen Speicherort ein, z. B. /sandrive/spectrum/datahub/backups.
- <span id="page-30-0"></span>3. Speichern Sie die Datei.

#### Wiederherstellen von Modellen

Verwenden Sie das Wiederherstellungsfeature im Relationship Analysis Client, um Modelle wiederherzustellen, die entweder nach Bedarf oder nach Zeitplan gesichert wurden. Sicherungen werden unter <Spectrum™ Technology Platform install

path>/server/modules/hub/db/backups> gespeichert. Dieser Ordner enthält einen Ordnersatz für jedes Modell. Der Ordner enthält alle Daten und Metadaten für das jeweilige Modell. Abfragen, Überwachungen, Designs und Sicherheitseinträge werden in der Spectrum-Konfigurationsdatenbank gespeichert und müssen als Teil des Spectrum-Sicherungszeitplans gesichert werden.

- 1. Klicken Sie bei geöffnetem Relationship Analysis Client auf die Schaltfläche **Verwalten**.
- 2. Klicken Sie auf die Registerkarte **Sicherungen**.
- 3. Wählen Sie ein Modell aus der Liste im Dialogfeld **Modellverwaltung** aus, indem Sie darauf klicken.
- 4. Klicken Sie auf der Registerkarte **Wiederherstellen** auf **Ja**, um die Wiederherstellung zu bestätigen.
- 5. Klicken Sie auf **OK**.

### Entfernen von gesicherten Modellen auf Anfrage

Modelle, die auf Anfrage im Relationship Analysis Client gesichert wurden, können auch im Relationship Analysis Client entfernt werden.

- 1. Klicken Sie bei geöffnetem Relationship Analysis Client auf die Schaltfläche **Verwalten**.
- 2. Klicken Sie auf die Registerkarte **Sicherungen**.
- 3. Wählen Sie ein Modell aus der Liste im Dialogfeld **Modellverwaltung** aus, indem Sie darauf klicken.
- 4. Klicken Sie auf der Registerkarte **Entfernen** auf **Ja**, um das Entfernen zu bestätigen.

5. Klicken Sie auf **OK**.

# <span id="page-31-0"></span>Write to Hub

Mithilfe des "Write to Hub"-Schrittes können Daten miteinander verknüpft werden, was zu einem komplexen Netzwerk von Beziehungen führt. Dieses wird als Hub bezeichnet, das in einem Modell angezeigt werden kann. Sobald das Modell erstellt ist, kann in einem "Read from Hub"-Schritt oder einem "Query Hub"-Schritt eine Abfrage dagegen ausgeführt werden. Alternativ kann das Modell im Relationship Analysis Client visualisiert werden, um Beziehungen und Trends zu erkennen, die andernfalls nur schwer zu finden.

Um einen "Write to Hub"-Schritt zu konfigurieren, müssen Sie die Registerkarten "Entitäten" und "Beziehungen" ausfüllen. Sie können auch die Registerkarte "Optionen" verwenden, um Verarbeitungseinstellungen festzulegen und zu bestimmen, wie Daten auf den Hub geschrieben werden sollen.

Klicken Sie **hier**, um Beispiele für die Konfiguration eines "Write-to-Hub"-Datenflusses mit einem Flatfile und einer XML-Datei von Anfang bis Ende zu erhalten.

#### Input

Der "Write to Hub"-Schritt erfordert, dass Ihr Datenfluss einen Input-Schritt mit einem definierten Feld bzw. definierten Feldern enthält, mit denen Sie ein Modell erstellen können.

### Die Registerkarte "Entitäten"

Auf der Registerkarte "Entitäten" können Sie konfigurieren, wie Entitäten erstellt und aktualisiert werden. Diese Entitäten können Objekte oder Ereignisse darstellen und werden in Ihrem Modell gespeichert. Sie können die Registerkarte "Beziehungen" verwenden, um diese mit anderen Entitäten zu verknüpfen und Beziehungen zu erstellen. Um Entitäten für Ihr Modell zu erstellen, müssen Sie die folgenden Informationen angeben:

- 1. Geben Sie im Feld **Modell** den Namen Ihres Modells ein.
- 2. Klicken Sie auf **Hinzufügen...**, um eine neue Entität zu erstellen. Das Dialogfeld "**Entität hinzufügen**" wird angezeigt.
- 3. Wählen Sie im Feld **Eingabefeld** den Feldnamen aus, der für die Generierung der Entitäts-ID verwendet werden soll.
- 4. Wenn die Entität einen anderen Namen als den automatisch bereitgestellten Namen haben soll, müssen Sie die Inhalte des Feldes **Typ** in den gewünschten Namen ändern.
- 5. Sie können auf der Registerkarte **Eigenschaften** definieren, welche Eigenschaften in den zu erstellenden Entitätstyp eingeschlossen werden sollen. Wenn Sie z. B. einen Entitätstyp erstellen, der Orte darstellt, könnten Sie Breitengrad und Längengrad als Eigenschaften auswählen. Abhängig davon, welche Option Sie zum Definieren der Eigenschaften verwenden möchten, können Sie **Eingabe** oder **Metadaten** auswählen. Wenn Ihr Modell keine Metadaten enthält, wird diese Option deaktiviert.
	- Wenn Sie "Eingabe" auswählen, wird das Raster mit Eingabefeldern aufgefüllt, die in der Spalte **Feld** angezeigt werden; für jedes Eingabefeld ist eine Zeile vorhanden. Wählen Sie die Felder aus, die als Eigenschaften für den Entitätstyp eingeschlossen werden sollen, indem Sie das Kästchen **Einschließen** für dieses Feld aktivieren. In der Spalte **Name** wird der Name dargestellt, den Sie als Eigenschaft im Modell haben möchten; standardmäßig wird hierfür der Eingabefeldname verwendet, Sie können jedoch aus einer beliebigen Eigenschaft in der Dropdown-Liste "Name" eine Auswahl treffen oder einen Namen manuell eingeben.

**Anmerkung:** Spectrum unterstützt sowohl einfache als auch komplexe Datentypen; Sie können Felder tief innerhalb der hierarchischen Struktur Ihrer Eingabedatei als Entität verwenden. Wenn Sie hierarchische Daten verwenden, wird Ihnen auch das Steuerelement **Filter** angezeigt, mit dem Sie Daten in der Liste "Eigenschaft" basierend auf dem Pfad des Feldes herausfiltern können. Gleichermaßen wird Ihnen ein Steuerelement angezeigt, mit dem Sie nicht primitive Felder ausblenden können.

- Wenn Sie "Metadaten" auswählen, wird das Raster mit Eigenschaften aus den Metadaten aufgefüllt, die in der Spalte **Name** angezeigt werden; für jede Eigenschaft ist eine Zeile vorhanden. Die angezeigten Eigenschaften werden dadurch bestimmt, ob Sie einen bekannten Entitätstyp definieren. Wenn es sich um einen bekannten Typ handelt, enthält die Spalte "Name" für diesen Typ spezifische Eigenschaften; wenn es sich nicht um einen bekannten Typ handelt, enthält die Spalte "Name" eine Liste aller Eigenschaften im Modell. Wählen Sie die Eigenschaften aus, die für den Entitätstyp aufgefüllt werden sollen, indem Sie das Kästchen **Einschließen** für diese Eigenschaft aktivieren. Die Spalte **Feld** enthält Namen von Eingabefeldern, denen Sie Eigenschaften zuordnen können und deren Daten zum Auffüllen von Eigenschaften verwendet werden können. Wenn ein Eingabefeld mit dem Eigenschaftsnamen übereinstimmt, wird es automatisch zugeordnet und das Feld "Einschließen" wird aktiviert.
- 6. Klicken Sie auf die Registerkarte **Aktualisierungen**. Nachdem eine Entität erstellt wurde, kann sie im Laufe der Zeit aktualisiert werden, wenn Daten mit der gleichen ID in den "Write to Hub"-Schritt eingegeben werden. Wählen Sie aus, wie Aktualisierungen im "Write to Hub"-Schritt verwaltet werden sollen:
	- **Eigenschaften immer aktualisieren**: Eigenschaften werden immer mit den neuesten Informationen aktualisiert. Dies beinhaltet das Aktualisieren mit NULL-Zeichenfolgen oder leeren Zeichenfolgen.
	- **Eigenschaften aktualisieren, wenn nicht die gesamte Eingabe NULL ist**: Eigenschaften werden immer aktualisiert, es sei denn, alle Eingabefelder, die den ausgewählten Eigenschaften zugeordnet sind, sind NULL.
- **Eigenschaften nie mit leeren Daten überschreiben**: Die Eigenschaften werden immer aktualisiert, es sei denn, die Eingabe ist eine NULL-Zeichenfolge oder eine leere Zeichenfolge.
- **Nicht leere Eigenschaften nie überschreiben**: Die Eigenschaften werden niemals aktualisiert, sobald sie mit nicht leeren Daten aufgefüllt wurden.
- 7. Wiederholen Sie die Schritte 4 bis 7, um zusätzliche Entitäten hinzuzufügen. Wenn Sie mit dem Hinzufügen von Entitäten fertig sind, klicken Sie auf **Schließen**.
- 8. Wählen Sie aus, welche Eigenschaften in Ihrem Modell indiziert werden sollen, indem Sie auf die Schaltfläche **Indizes...** klicken und das Kästchen für diese Eigenschaften aktivieren. Statt einer Indizierung aller Felder in Ihrem Modell führt eine Auswahl der zu indizierenden Felder zu einer schnelleren Leistung beim Schreiben in ein Modell. Wenn Sie jedoch zu einem späteren Zeitpunkt versuchen, Felder in Ihrem Modell abzufragen, die nicht indiziert wurden, verlangsamt sich die Antwortzeit. Die Option **Startentität angeben** im Abfragetool für den Relationship Analysis Client funktioniert beispielsweise nur bei indizierten Eigenschaften. Sie können mithilfe von Bedingungen nicht indizierte Eigenschaften abfragen, die Leistung ist dann jedoch langsamer.

In der Spalte **Typ** können Sie auswählen, ob die Daten genau so wie sie sind, unter Beachtung der Groß-/Kleinschreibung, oder ohne Beachtung der Groß-/Kleinschreibung indiziert werden sollen. Dies führt in der Regel zu einer umfangreicheren Antwort auf eine Suche.

**Anmerkung:** Die Eigenschaften "stp\_id", " \_stp\_type" und " \_stp\_label" sind interne Eigenschaften und werden immer in der Liste der indizierten Felder angezeigt. Sie können die Auswahl von "*stp* type" und "*stp* label" aufheben, "*stp* id" muss jedoch indiziert werden; Sie können aber festlegen, ob beim zugehörigen Indextyp die Groß-/Kleinschreibung beachtet werden soll oder nicht.

### Die Registerkarte "Beziehungen"

Auf der Registerkarte "Beziehungen" können Sie festlegen, wie Beziehungen zwischen einer Quellund einer Zielentität erstellt werden. Diese Beziehungen stellen die Verbindung zwischen zwei Entitäten dar (z. B. John kennt Mary). Um Beziehungen für Ihr Modell zu erstellen, müssen Sie die folgenden Informationen angeben:

- 1. Klicken Sie auf **Hinzufügen**.
- 2. Wählen Sie die Entität aus, die als Quelle für Ihre Beziehung im Feld **Quelle** fungieren soll.
- 3. Klicken Sie auf den entsprechenden Beschriftungstyp für Ihre Beziehung: string oder field. Wenn Sie string auswählen, geben Sie die Zeichenfolge in das Textfeld darunter ein. Wenn Sie field auswählen, wählen Sie das Feld in der Dropdown-Liste aus, das Sie zur Generierung der Beschriftung für diese Beziehung verwenden möchten.
- 4. Wenn Sie möchten, dass eine Beziehung mehrmals zwischen einer Quell- und einer Zielentität erstellt wird, klicken Sie auf das Kästchen **Mehrere Beziehungen auf Grundlage eindeutiger ID zulassen**, und wählen Sie das Feld in der Dropdown-Liste aus, auf dem die Beziehung basieren soll.
- 5. Wählen Sie die Entität aus, die als Ziel für Ihre Beziehung im Feld **Ziel** fungieren soll.
- 6. Auf der Registerkarte **Eigenschaften** legen Sie fest, welche Eigenschaften Sie in die zu erstellende Beziehung einbeziehen möchten. Wenn Sie beispielsweise eine Beziehung mit der Beziehung "Behandelt" zwischen dem Entitätstyp "Arzt" und dem Entitätstyp "Patient" erstellen, können Sie das Datum und die Diagnose als Eigenschaften auswählen. Sie können **Eingabe** oder **Metadaten** auswählen, je nachdem, was Sie zur Definition der Eigenschaften verwenden möchten. Wenn Ihr Modell keine Metadaten enthält, wird diese Option deaktiviert.
	- Wenn Sie "Eingabe" auswählen, wird das Grid mit Eingabefeldern gefüllt, die in der Spalte **Feld** angezeigt werden. Für jedes Eingabefeld ist eine Zeile vorhanden. Wählen Sie die Felder aus, die als Eigenschaften für die Beziehung aufgenommen werden sollen, indem Sie das Kästchen **Einschließen** für das jeweilige Feld aktivieren. Die Spalte **Name** steht für den Namen, den die Eigenschaft im Modell haben soll. Standardmäßig wird der Name des Eingabefeldes verwendet, Sie können jedoch einen Namen aus einer beliebigen Eigenschaft in der Dropdown-Liste "Name" auswählen oder manuell einen Namen eingeben.
	- Wenn Sie Metadaten auswählen, wird das Grid mit Eigenschaften aus den Metadaten gefüllt, die in der Spalte **Name** angezeigt werden. Für jede Eigenschaft ist eine Zeile vorhanden. Welche Eigenschaften dargestellt werden, hängt davon ab, ob Sie eine bekannte Beziehung definieren. Wenn es sich um eine bekannte Beziehung handelt, enthält die Spalte "Name" Eigenschaften, die spezifisch für diese Beziehung sind. Wenn die Beziehung nicht bekannt ist, enthält die Spalte "Name" eine Liste aller Eigenschaften im Modell. Wählen Sie die Eigenschaften aus, die für die Beziehung aufgefüllt werden sollen, indem Sie das Kästchen **Einschließen** für die jeweilige Eigenschaft aktivieren. Die Spalte **Feld** enthält Namen von Eingabefeldern, zu denen Sie Eigenschaften zuordnen können und deren Daten zum Ausfüllen von Eigenschaften verwendet werden können. Wenn ein Eingabefeld mit dem Eigenschaftsnamen übereinstimmt, wird es automatisch zugeordnet und das Kästchen "Einschließen" wird aktiviert.
- 7. Auf der Registerkarte **Bedingungen** können Sie Bedingungen festlegen, die steuern, wann eine Beziehung zwischen einer Quell- und einer Zielentität erstellt wird. Klicken Sie auf **Hinzufügen**, um eine neue Bedingung hinzuzufügen. Das Dialogfeld **Bedingung hinzufügen** wird angezeigt.
- 8. Wenn Sie die erste Bedingung erstellen, wird das Feld **Logischer Operator** abgeblendet. Wenn Sie eine nachfolgende Bedingung erstellen, geben Sie an, ob diese Bedingung in Verbindung mit vorherigen Bedingungen oder statt früherer Bedingungen verwendet werden soll.
- 9. Wählen Sie das Element, auf der die Bedingung basiert, im Feld **Datenquelle** aus.
- 10. Wählen Sie das Feld, auf dem die Bedingung basieren soll, im Feld **Feldname** aus.
- 11. Wählen Sie den Operator für die Bedingung im Feld **Operator** aus.
- 12. Geben Sie den Wert für die Bedingung in das Feld **Wert** ein, und klicken Sie auf **Hinzufügen**.
- 13. Wiederholen Sie die Schritte 7 bis 12, um zusätzliche Bedingungen hinzuzufügen. Wenn Sie den Vorgang zum Hinzufügen von Bedingungen abgeschlossen haben, klicken Sie auf **Schließen**.
- 14. Klicken Sie auf die Registerkarte **Aktualisierungen**.
- 15. Wählen Sie die entsprechende Aktion zum Aktualisieren und Überschreiben von Eigenschaften aus. Nachdem eine Beziehung erstellt wurde, kann sie im Laufe der Zeit aktualisiert werden,

wenn Daten mit derselben Quell- und Ziel-ID in den "Write to Graph"-Schritt eingegeben werden. Wählen Sie aus, wie "Write to Graph" Aktualisierungen verwalten soll:

- **Eigenschaften immer aktualisieren**: Eigenschaften werden immer mit den neuesten Informationen aktualisiert. Dies beinhaltet das Aktualisieren mit Null-Zeichenfolgen oder leeren Zeichenfolgen.
- **Eigenschaften aktualisieren, wenn nicht die gesamte Eingabe NULL ist**: Eigenschaften werden immer aktualisiert, wenn nicht alle Eingabefelder, die den ausgewählten Eigenschaften zugeordnet sind, NULL sind.
- **Eigenschaften nie mit leeren Daten überschreiben**: Die Eigenschaften werden immer aktualisiert, es sei denn, die Eingabe ist eine NULL-Zeichenfolge oder eine leere Zeichenfolge.
- **Nicht leere Eigenschaften nie überschreiben**: Die Eigenschaften werden niemals aktualisiert, sobald sie mit nicht leeren Daten gefüllt sind.
- 16. Klicken Sie auf **Hinzufügen...**.
- 17. Wiederholen Sie die Schritte 1 bis 16, um zusätzliche Beziehungen hinzuzufügen. Wenn Sie den Vorgang zum Hinzufügen von Beziehungen abgeschlossen haben, klicken Sie auf **Schließen**.

### Die Registerkarte "Optionen"

Auf der Registerkarte "Optionen" können Sie die Verarbeitungsoptionen steuern.

- 1. Klicken Sie auf **Erstes Laden**, wenn Sie das Modell zum ersten Mal laden. Das Modell wird gesperrt und es kann nicht durch andere "Write to Hub"-Schritte in das Modell geschrieben werden. Wenn dieser Modus aktiviert ist, ist die einzige verfügbare Option auf der Registerkarte "Aktualisierungen" im Dialogfeld "Entität hinzufügen" die Option **Nicht leere Eigenschaften nie überschreiben**. Wenn Sie also über mehrere Eingabedateien in Ihrem Datenfluss verfügen, können über alle diese Dateien Eigenschaften erstellt werden, vorhandene Eigenschaften können jedoch über keine der Dateien mit neuen Werten aktualisiert werden. Dieser Modus bietet beim ersten Laden eines Modells eine bessere Leistung. Vorhandene Daten werden, falls vorhanden, vor dem Schreiben gelöscht.
- 2. Klicken Sie auf **Gleichzeitige Schreibvorgänge**, wenn Sie zulassen möchten, dass durch mehrere "Write to Hub"-Schritte in das Modell geschrieben wird. Wenn dieser Modus aktiviert ist, ist die Option **Modell vor Verarbeitung löschen** deaktiviert und das Modell wird vor der Ausführung des Auftrags erstellt. Wenn das Modell noch nicht vorhanden ist, wird es erstellt, wenn der Schritt geschlossen ist.
- 3. Klicken Sie auf **Ausschließliche Sperre** (Standard), wenn Sie nicht zulassen möchten, dass durch mehrere "Write to Hub"-Schritte in das Modell geschrieben wird. Wenn dieser Modus aktiviert ist, können die Eigenschaften aktualisiert werden, nachdem sie erstellt wurden.
- 4. Aktivieren Sie das Kästchen **Modell vor Verarbeitung löschen**, wenn Sie vor der Verarbeitung neuer Daten alle vorhandenen Entitäten und Beziehungen löschen möchten. Ist das Kästchen nicht aktiviert, werden vorhandene Entitäten und Beziehungen anhand von neuen Informationen aktualisiert.
**Anmerkung:** Bei dieser Option werden die Sicherheitseinstellungen für das Data Hub-Modul nicht geändert. Das Modell wird neu erstellt, aber die Sicherheitseinstellungen bleiben unverändert.

- 5. Aktivieren Sie das Kästchen **Verwaiste Entitäten nach Verarbeitung entfernen**, wenn Sie Entitäten entfernen möchten, die über keine Beziehungen verfügen.
- 6. Klicken Sie auf **OK**.

#### **Einstellung der Timeout-Dauer für die ausschließliche Sperre**

Wenn Sie den Schreibmodus **Ausschließliche Sperre** auf der Registerkarte "Optionen" von "Write to Hub" auswählen oder wenn Sie einen Zentralitäts-Algorithmus (Grad, Betweenness, Nähe oder Einfluss) auf ein Modell anwenden, wird dieses Modell gesperrt, während diese Prozesse laufen, und jede Aktion, die Sie auf dem Modell ausführen möchten und die einen Schreibzugriff erfordert, führt zu einem Timeout, bis diese Prozesse abgeschlossen sind.

Sie können festlegen, wie lange ein Prozess vor dem Timeout warten soll, indem Sie die Eigenschaftsdatei "neo4j" ändern. Der Standardwert ist 10 Sekunden oder 10.000 Millisekunden.

- 1. Öffnen Sie die Datei <Spectrum™ Technology Platform install path>/server/modules/hub/db/neo4j.properties>.
- 2. Navigieren Sie zur Zeile "ha.wait.for.exclusive.lock.timeout".
- 3. Geben Sie die Dauer in Millisekunden ein, die Sie warten möchten, bis die Sperre freigegeben oder der Prozess abgebrochen wird. Ein Wert von 0 Millisekunden führt zu einem sofortigen Timeout. Wenn Sie diese Eigenschaft leer lassen, wartet der Server unbegrenzt.

**Anmerkung:** Wenn ein Modell derzeit verwendet wird, der Schreibmodus **Gleichzeitige Schreibvorgänge** dabei ausgewählt ist und versucht wird, einen nachfolgenden Prozess mit ausgewähltem Schreibmodus **Ausschließliche Sperre** auszuführen, wird das Modell gesperrt und ein Timeout erfolgt in diesem Fall für den letzteren Prozess entsprechend den Einstellungen.

## Ausgabe

Der "Write to Hub"-Schritt verfügt über einen optionalen ausgehenden Port, der alle Datensätze sammelt, die der Datenfluss nicht ordnungsgemäß verarbeitet hat. Dieser Port wird als Fehlerport bezeichnet, und Datensätze, die durch diesen Port in die Datenladung gelangen, werden als falsch formatiert gewertet.

## Beispiel für "Write to Hub"-Datenfluss

In diesem Abschnitt wird beschrieben, wie ein einfacher Datenfluss konfiguriert wird, der einen "Write to Hub"-Schritt enthält. Im ersten Beispiel wird für die Eingabe eine Flatfile verwendet und im zweiten Beispiel eine XML-Datei; beide Dateien enthalten Namen von Mitarbeitern und deren Managern sowie weitere Informationen, die in den folgenden Abschnitten näher beschrieben werden. Das Endergebnis ist für beide Datenflüsse gleich: ein Modell, das die Berichterstellungsstruktur einer kleinen Organisation darstellt.

## **Flat-Beispiel**

Der "Write to Hub"-Datenfluss, der einen Flatfile für die Eingabe verwendet, sieht wie folgt aus:

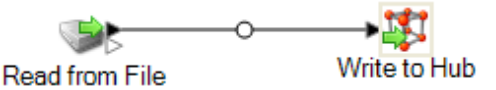

#### *Konfigurieren von "Read from File"*

Der "Read from File"-Schritt enthält eine durch Kommas getrennte Datei, die Datensätze mit den folgenden Feldern enthält:

- Mitarbeiter-ID
- Bezeichnung
- Titel
- Manager-ID

Die Eingabedatei selbst sieht wie folgt aus:

EmployeeId, name, title, ManagerId  $2<sup>-</sup>$ 1, Tom Smith, Operations Director, 3 10, Paula Sheen, Facilities Manager, 1 4 11, Mike Wilson, Event Coordinator, 2 5 2, Mary Hansen, Director of Marketing, 6 3, Jim Waterman, Support Manager, 1 7 12, Marcus David, Online Support, 3 8 14, Dawn Richards, Purchasing Agent, 1 9 15, Sam Clark, Operations Manager, 1

Sie werden feststellen, dass zwei Mitarbeiter keine Manager-IDs haben. Bei beiden Mitarbeitern (Tom Smith und Mary Hansen) handelt es sich um Geschäftsführer. Diese haben daher keinen Manager in dieser Übung. Alle anderen Mitarbeiter haben eine Nummer im ManagerID-Feld, die sich auf den Mitarbeiter bezieht, der ihr Manager ist. Zum Beispiel hat der Datensatz von Paula Sheen eine "1" im Feld "ManagerID", was darauf hinweist, dass Tom Smith ihr Manager ist.

Der "Read from File"-Schritt wird folgendermaßen angezeigt, wenn sie für die Arbeit mit dieser Eingabedatei konfiguriert ist:

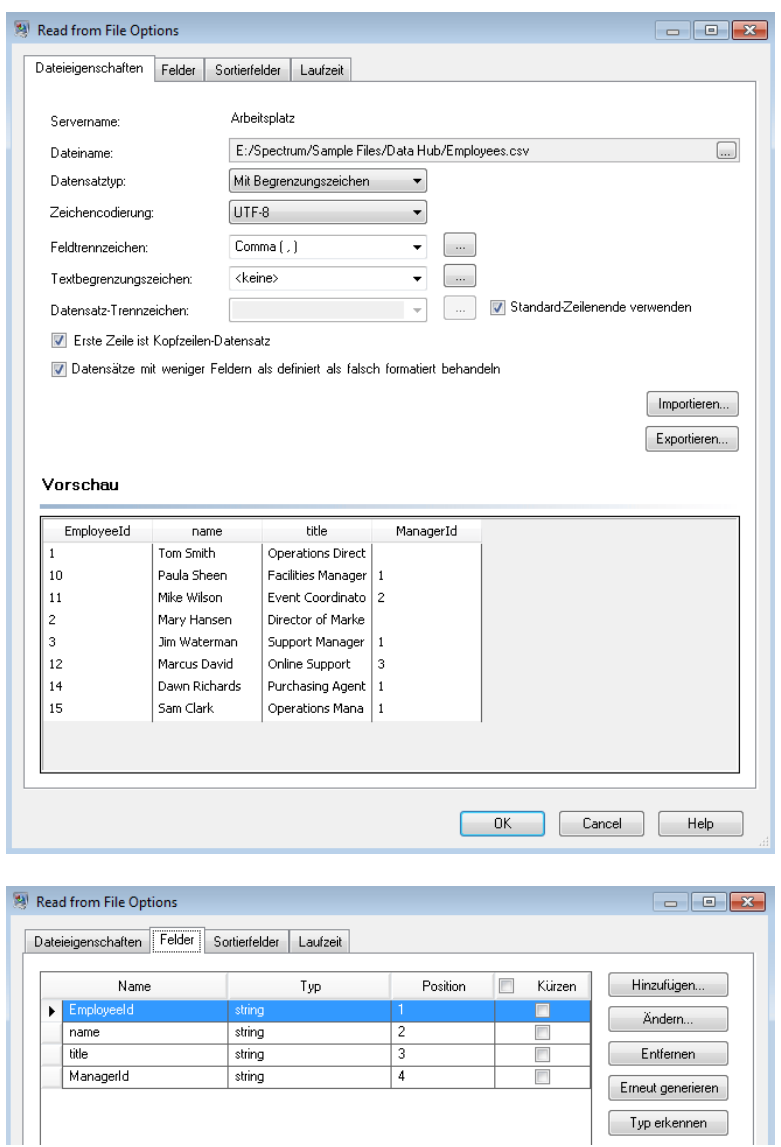

### *Konfigurieren von "Write to Hub"*

In einem nächsten Schritt konfigurieren wir den "Write to Hub"-Schritt. Nach der Benennung des Modells "Employees" konfigurieren wir den Schritt, um die Entitäten und Beziehungen einzuschließen, aus denen das Modell bestehen wird.

Da wir ein Modell erstellen, das einem Organigramm ähnlich ist, sind unsere Entitäten Mitarbeiter, denen numerische IDs zugeordnet sind. Klicken Sie zunächst auf dem Dialogfeld **Entität hinzufügen** auf die Schaltfläche "Durchsuchen", um auf das Dialogfeld Feldschema zuzugreifen, und wählen Sie anschließend "EmployeeId" aus der Liste der verfügbaren Felder aus. Dies ist die erste Gruppe von Entitäten in unserem Modell.

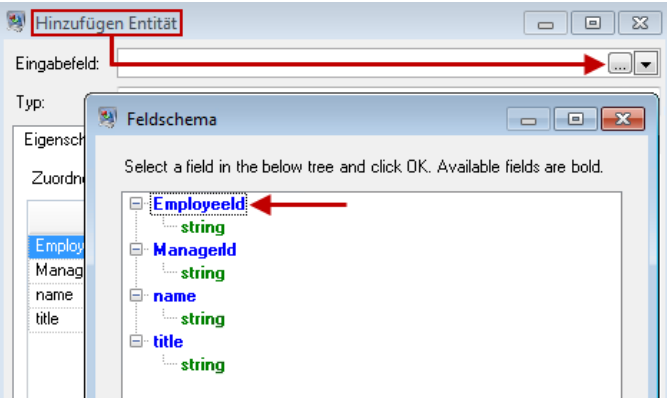

In einem nächsten Schritt stellen wir das Feld **Typ** auf "Employee" ein und aktivieren die Kästchen für "Name" und "Titel", da die Informationen aus diesen Feldern als Eigenschaften für die Entitäten mit der Bezeichnung "EmployeeID" im Modell gelten sollen.

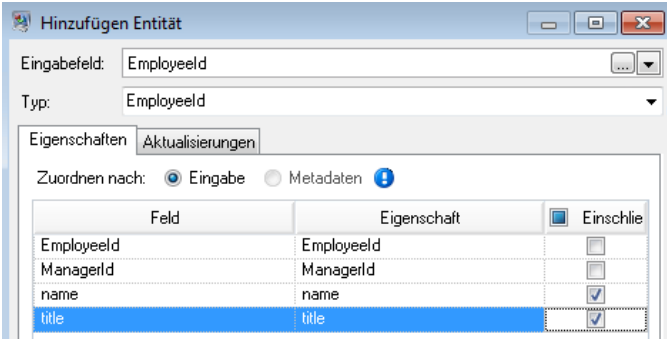

Nach dem Festlegen von Eigenschaften für die Entität "Employee" konfigurieren wir die Verarbeitungsoptionen. Auf der Registerkarte "Aktualisierungen" können Sie festlegen, ob Eigenschaften im Modell aktualisiert werden können, sobald sie eingestellt sind, und ob vorhandene Daten überschrieben werden sollen. In unserem Beispiel würde Mary Hansen zweimal auftreten, da sie auf Datensatz 4 als Mitarbeiterin bezeichnet wird, während sie auf Datensatz 3 als Manager bezeichnet wird. Wenn Mary zum zweiten Mal im "Write to Hub"-Schritt verarbeitet wird, können Daten, die infolge der ersten Verarbeitung von Mary aufgefüllt wurden, potenziell überschrieben oder entfernt werden. Wenn **Eigenschaften nie mit leeren Daten überschreiben** (Standardeinstellung) ausgewählt ist, erstellen alle auftretenden Aktualisierungen neue Eigenschaften und überschreiben vorhandene Eigenschaften. Sie werden jedoch keine Eigenschaften ausblenden, die bei der ersten Verarbeitung festgelegt wurden, in der zweiten Verarbeitung jedoch fehlen. Dadurch wird auch sichergestellt, dass die Reihenfolge, in der diese Datensätze gelesen werden, keine Auswirkungen auf das Modell hat.

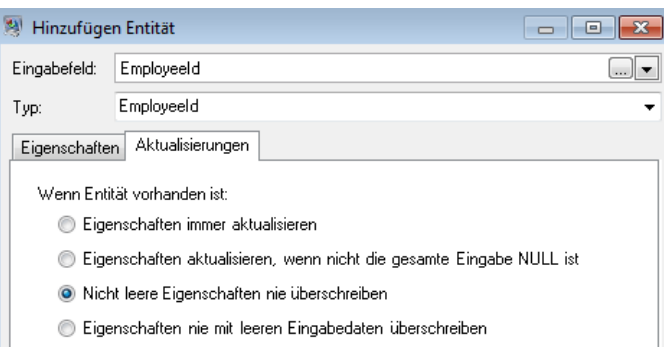

Wenn wir **Eigenschaften immer aktualisieren** ausgewählt haben, würden Daten immer überschrieben und nur die letzte Gruppe von Eigenschaftsdaten würde im Modell dargestellt werden. Wenn wir **Eigenschaften aktualisieren, wenn nicht die gesamte Eingabe NULL ist** ausgewählt haben, würden die Daten immer überschrieben werden, wenn nicht jedes Feld im neuen Datensatz leer wäre. Wenn wir schließlich **Nicht leere Eigenschaften nie überschreiben** ausgewählt haben, würde der erste Datensatz für ein beliebiges Feld beibehalten werden, es sei denn, das Feld ist leer. In diesem Fall würde der erste Satz von nicht leeren Daten beibehalten werden.

Wir wiederholen diese Schritte, um "ManagerId" als zweite Gruppe von Entitäten in unserem Modell hinzuzufügen. Obwohl "ManagerID" und "EmployeeID" in der Eingabedatei unterschiedliche Felder sind, werden die beiden Entitätstypen auf "Employee" eingestellt. Wenn wir die ManagerID auf einen anderen Typ einstellen, enthält das Modell zwei Entitäten für Manager der mittleren Führungsebene. Jim Waterman würde beispielsweise eine Entität als Mitarbeiter und eine Entität als Manager haben. Wenn beide Entitäten auf den Typ "Employee" eingestellt sind, haben Manager der mittleren Führungsebene wie Jim nur eine Entität im Modell. Diese Entität wird andere eingehende (von den Mitarbeitern) und ausgehende (zu ihrem jeweiligen Manager) Entitäten aufweisen. Hinweis: Wir fügen den Entitäten mit der Bezeichnung "ManagerID" keine Eigenschaften hinzu, da die Werte in diesen Feldern (Name, Titel) für die Mitarbeiter und nicht für die Manager gelten. Außerdem lassen wir die Standardauswahl von **Eigenschaften nie mit leeren Daten überschreiben** auf der Registerkarte "Aktualisierungen" unverändert.

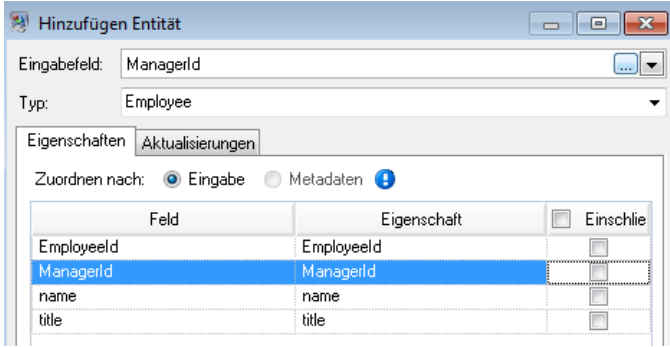

Die ausgefüllte Registerkarte "Entitäten" wird für dieses Beispiel wie folgt angezeigt:

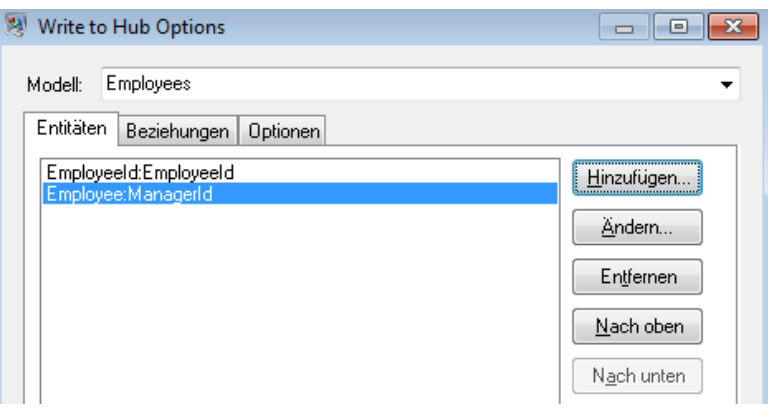

Nun konfigurieren wir die Registerkarte "Beziehungen". Zunächst wählen wir im Dialogfeld **Beziehung hinzufügen** die Quelle der Beziehung aus der Liste der Entitäten aus, die auf der Registerkarte "Entitäten" erstellt wurden. Die Beziehung zwischen unseren Entitäten spiegelt die Berichtsstruktur (Mitarbeiter zu Manager) wider. Daher wählen wir die Entität "Employee: EmployeeID" als Quelle aus. In einem nächsten Schritt wählen wir "Zeichenfolge" als Namen der Beziehung aus und geben den Text "Ist Untergebener von" ein. Danach wählen wir das Ziel der Beziehung aus der Liste der auf der Registerkarte "Entitäten" erstellten Entitäten aus. Für unser Beispiel wählen wir "Employee:ManagerID". Wenn wir eine "Ist Vorgesetzter von"-Beziehung statt einer "Ist Untergebener von"-Beziehung verwenden, würden wir die Auswahl in den Quell- und Zielfeldern umkehren.

Die ausgefüllte Registerkarte "Beziehungen" wird für dieses Beispiel wie folgt angezeigt:

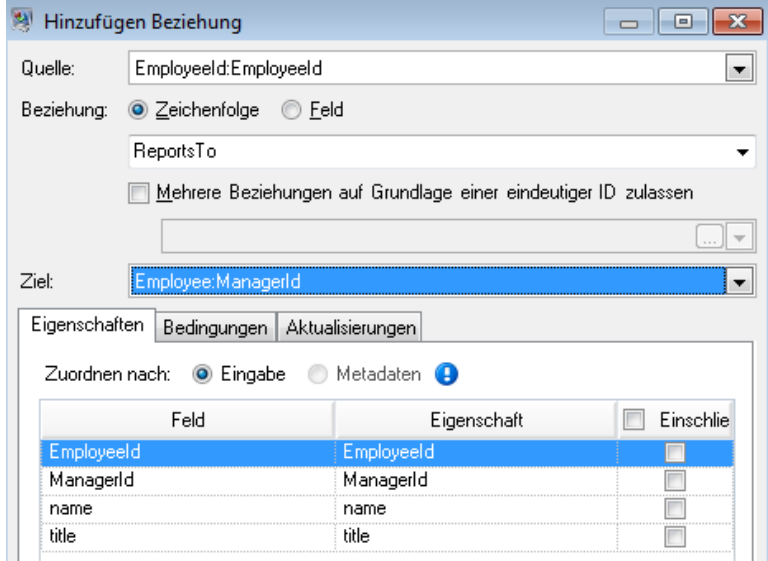

Die Konfiguration dieses Datenflusses ist abgeschlossen und ergibt das folgende Modell (wie im Relationship Analysis Client dargestellt). In diesem Beispiel wird das Layout **[Hierarchisch](#page-184-0)** mit Standardeinstellungen für Entitäten verwendet.

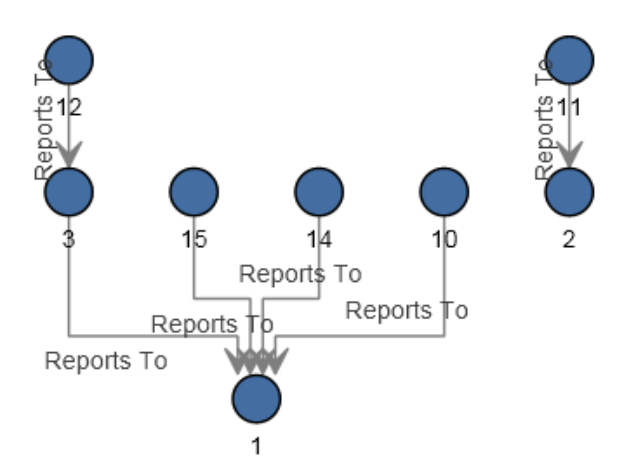

Diese Daten können auch mithilfe des Stils **[Bereich](#page-177-0)** (siehe unten) angezeigt werden. Der Vorteil des Bereichsstils ist, dass Sie die mit jeder Entität verbundenen Eigenschaften anzeigen können.

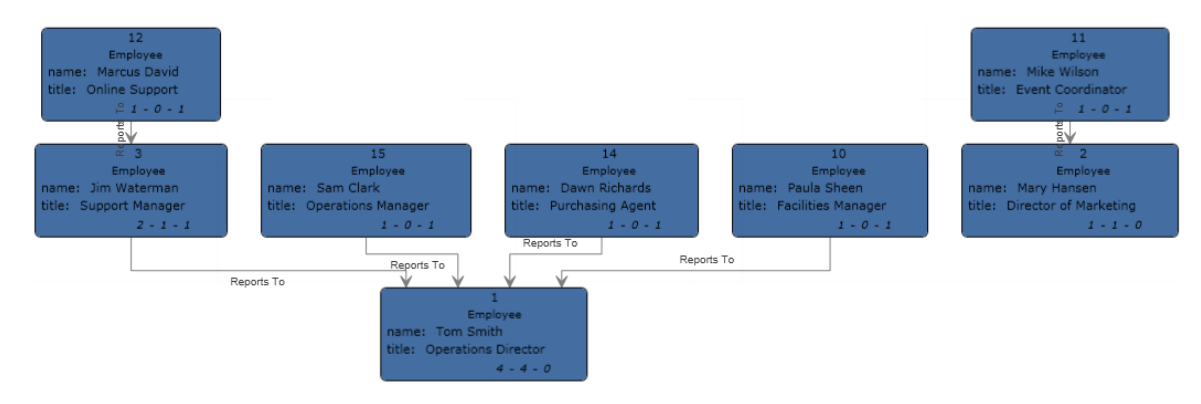

## **XML-Beispiel**

Der "Write to Hub"-Datenfluss, der eine XML-Datei für die Eingabe verwendet, sieht wie folgt aus:

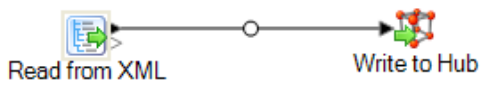

### *Konfigurieren von "Read from XML"*

Der "Read from XML"-Schritt verwendet eine hierarchische Datei, die Folgendes enthält:

```
<Employees>
  \leqEmployee id="1" name="Tom Smith" title="0perations Director">
    \langleStaff>
      \langleEmployee id="3"/>
      \langleEmployee id="10"/>
      \langleEmployee id="14"/>
      \langleEmployee id="15"/>
    \langle/Staff>
  </Employee>
  <Employee id="2" name="Mary Hansen" title="Director of Marketing">
    \langleStaff>
     \langleEmployee id="11"/>
    \langle/Staff>
  </Employee>
  \label{eq:3} \mbox{$\prec$Employee id="3" name="<code>Jim Waterman"</code> title="<code>Support Manager"\\ \end{math}<Staff>
     \timesEmployee id="12"/>
    \langle/Staff>
  \langle/Employee>
  <Employee id="10" name="Paula Sheen" title="Facilities Manager"/>
  <Employee id="11" name="Mike Wilson" title="Event Coordinator"/>
  \leqEmployee id="12" name="Marcus David" title="0nline Support"/>
  <Employee id="14" name="Dawn Richards" title="Purchasing Agent"/>
  <Employee id="15" name="Sam Clark" title="Operations Manager"/>
</Employees>
```
Der "Read from XML"-Schritt erscheint wie folgt, wenn sie für die Arbeit mit dieser Eingabedatei konfiguriert wurde:

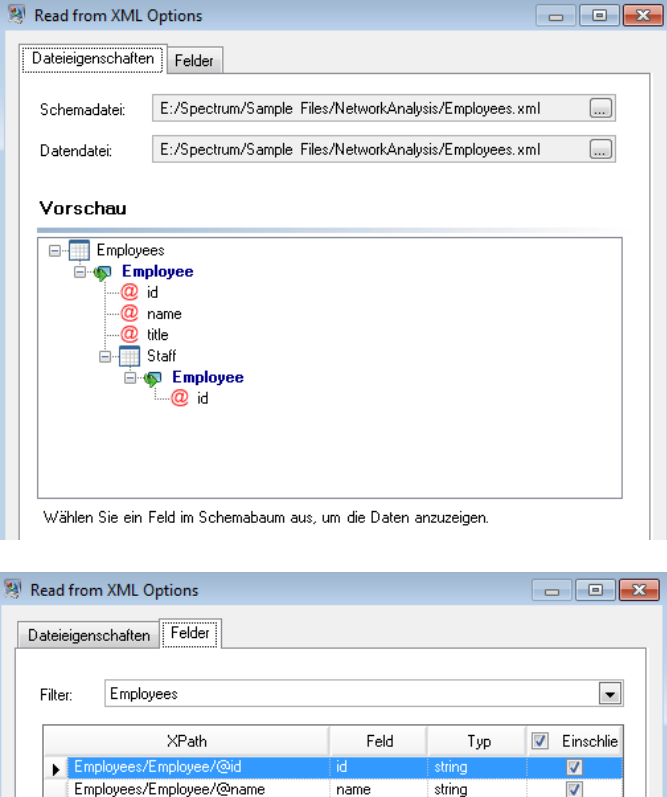

title

 $id2$ 

string

string

Ø  $\overline{\mathbf{v}}$ 

Employees/Employee/@title

Employees/Employee/Staff/Employee

### *Konfigurieren von "Write to Hub"*

In einem nächsten Schritt konfigurieren wir den "Write to Hub"-Schritt. Nach der Benennung des Modells "Employees" konfigurieren wir den Schritt, um die Entitäten und Beziehungen einzuschließen, aus denen das Modell bestehen wird.

Da wir ein Modell erstellen, das einem Organigramm ähnelt, sind unsere Entitäten Mitarbeiter, denen numerische IDs zugewiesen wurden. Wir klicken zunächst im Dialogfeld **Entität hinzufügen** auf die Schaltfläche "Durchsuchen", um auf das Dialogfeld **Feldschema** zuzugreifen, und wählen dann "ID" aus. Dies ist die erste Entitätsgruppe in unserem Modell.

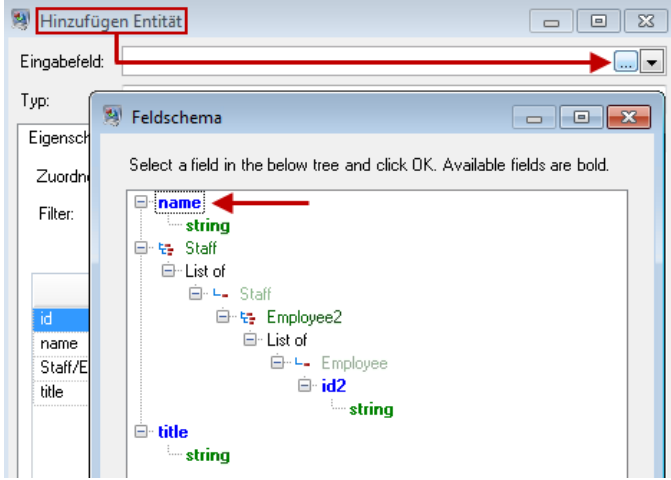

Als nächstes legen wir das Feld Typ auf "Mitarbeiter" fest und aktivieren die Kästchen für "Name" und "Titel", da die Informationen aus diesen Feldern als Eigenschaften für die ID-Entitäten in das Modell eingebracht werden sollen.

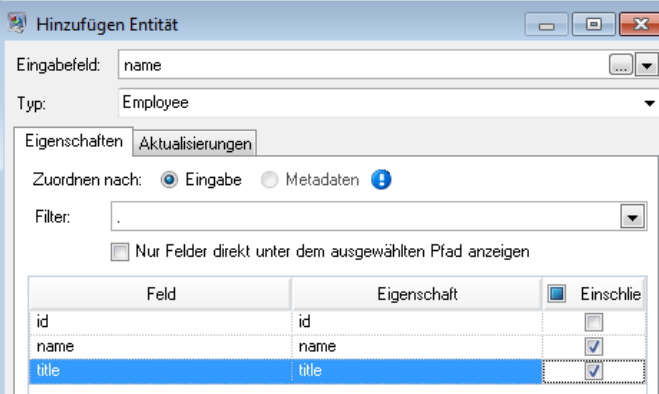

Nach dem Festlegen der Eigenschaften für die ID-Entität konfigurieren wir die Verarbeitungsoptionen. Auf der Registerkarte "Aktualisierungen" können Sie angeben, ob Eigenschaften im Modell aktualisiert werden können, sobald sie vorhanden sind, und ob vorhandene Daten damit überschrieben werden sollen. In unserem Beispiel würde Mary Hansen beispielsweise zweimal auftreten, weil sie bei ID 2 eine Mitarbeiterin und bei ID 11 eine Managerin ist. Wenn Mary zum zweiten Mal im "Write to Hub"-Schritt verarbeitet wird, können Daten, die infolge der ersten Verarbeitung von Mary aufgefüllt wurden, potenziell überschrieben oder entfernt werden. Durch Auswahl von **Eigenschaften nie mit**

**leeren Daten überschreiben** (die Standardeinstellung) werden bei allen auftretenden Aktualisierungen neue Eigenschaften erstellt und vorhandene Eigenschaften überschrieben. Eigenschaften, die bei der ersten Begegnung festgelegt wurden, bei der zweiten Begegnung jedoch fehlen, werden aber nicht ausgeblendet. Dadurch wird auch sichergestellt, dass die Reihenfolge, in der diese Datensätze gelesen werden, keine Auswirkungen auf das Modell hat.

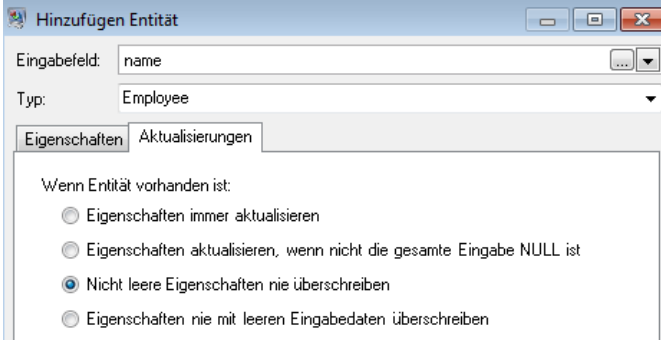

Bei Auswahl von **Eigenschaften immer aktualisieren** würden Daten immer überschrieben und nur die letzte Gruppe von Eigenschaftsdaten im Modell widergespiegelt werden. Bei Auswahl von **Eigenschaften aktualisieren, wenn nicht die gesamte Eingabe NULL ist** würden Daten immer überschrieben, es sei denn, alle Felder im neuen Datensatz wären leer. Bei Auswahl von **Nicht leere Eigenschaften nie überschreiben** wird der erste Datensatz für ein bestimmtes Feld beibehalten, es sei denn, dieses Feld ist leer. In diesem Fall würde der erste nicht leere Datensatz beibehalten.

Diese Schritte werden wiederholt, um "ManagerId" als zweite Entitätsgruppe in unserem Modell hinzuzufügen. Obwohl es sich bei "ManagerID" und "EmployeeID" um unterschiedliche Felder in der Eingabedatei handelt, sind beide Entitätstypen auf "Mitarbeiter" festgelegt. Wenn "ManagerID" auf einen anderen Typ festgelegt wird, enthält das Modell zwei Entitäten für mittlere Manager. Jim Waterman würde beispielsweise über eine Entität als Mitarbeiter und eine Entität als Manager verfügen. Wenn beide Entitäten auf den Typ "Mitarbeiter" festgelegt werden, verfügen mittlere Manager wie Jim nur über eine Entität im Modell. Diese Entität verfügt über weitere Entitäten, die in die Entität eingehen (von Mitarbeitern) und über eine weitere Entität, die aus der Entität herausgehen (für den jeweiligen Manager). Beachten Sie, dass keine Eigenschaften zur Entität "ManagerID" hinzugefügt werden, da die Werte in diesen Feldern (Name, Titel) für die Mitarbeiter und nicht die Manager gelten. Zudem übernehmen wir auf der Registerkarte "Aktualisierungen" die Standardauswahl von **Eigenschaften nie mit leeren Daten überschreiben**.

Die abgeschlossene Registerkarte "Entitäten" wird für dieses Beispiel wie folgt dargestellt:

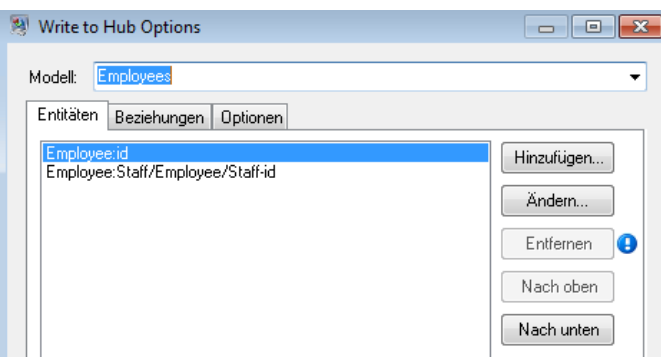

Jetzt konfigurieren wir die Registerkarte "Beziehungen". Zunächst wählen wir im Dialogfeld Beziehung hinzufügen die Quelle der Beziehung aus der Liste der auf der Registerkarte "Entitäten" erstellten Entitäten aus. Die Beziehung zwischen den Entitäten spiegelt die Berichterstellungsstruktur (Mitarbeiter zu Manager) wider; daher wählen wir die Entität

"Mitarbeiter:Personal/Mitarbeiter/Personal-ID" als Quelle aus. Als nächstes wählen wir "Zeichenfolge" als Name der Beziehung aus und geben den Text "Berichte an" ein. Danach wählen wir das Ziel der Beziehung aus der Liste der auf der Registerkarte "Entitäten" erstellten Entitäten aus. In unserem Beispiel wird "Mitarbeiter:ID" ausgewählt. Wenn wir statt der Beziehung "Berichte an" die Beziehung "verwaltet" verwenden, sollte die Auswahl in den Quell- und Zielfeldern umgekehrt werden.

Die abgeschlossene Registerkarte "Beziehungen" wird für dieses Beispiel wie folgt dargestellt:

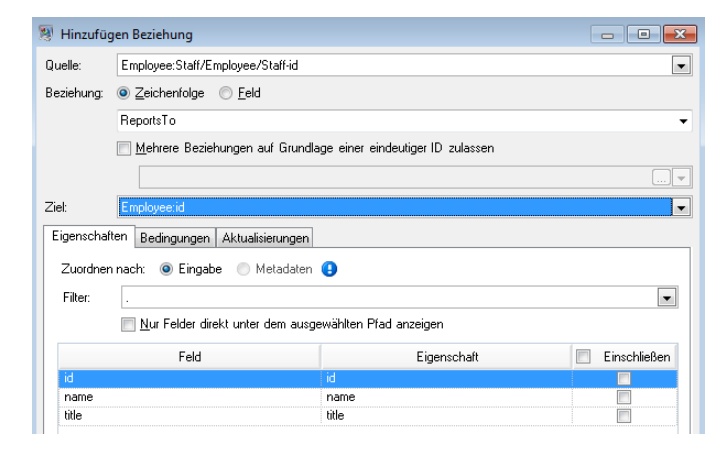

Die Konfiguration dieses Datenflusses ist abgeschlossen und ergibt das folgende Modell, wie im Relationship Analysis Client dargestellt:

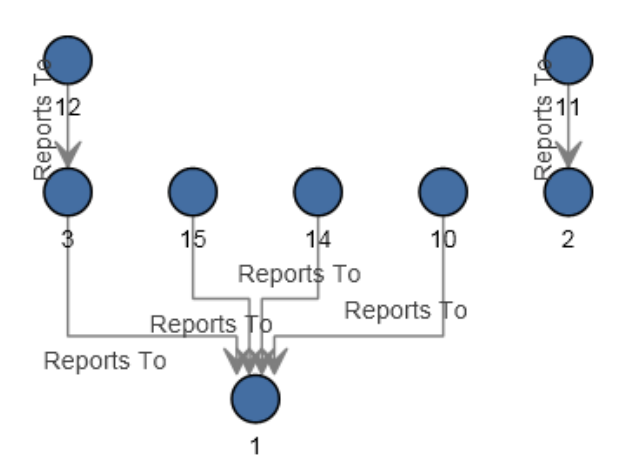

Wie beim Beispiel des Flatfile kann dieses Modell auch im **[Bereichsstil](#page-177-0)** angezeigt werden, wie nachfolgend dargestellt.

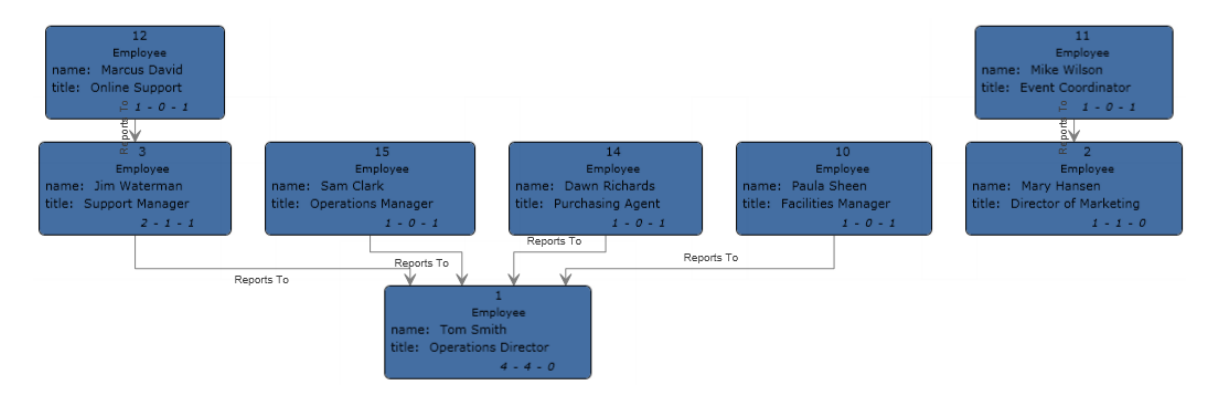

# Import to Hub

Der "Import to Hub"-Schritt wird verwendet, um ein komplexes Netzwerk von Beziehungen namens "Hub" zu erstellen, das in einem Modell angezeigt werden kann. Sobald dieses Modell erstellt wurde, kann es in einem "Read From Hub"-Schritt oder einem "Query Hub"-Schritt abgefragt werden, oder es kann im Relationship Analysis Client visualisiert werden. Sie können auch den "Import to Hub"-Schritt verwenden, um ein bestehendes Modell zu füllen.

Ein Datenfluss, der einen "Import to Hub"-Schritt verwendet, benötigt zwei eingehende Datenkanäle: einen für Entitäten und einen für Beziehungen. Sie müssen dann die Registerkarte "Entitäten" und die Registerkarte "Beziehungen" im "Import to Hub"-Schritt ausfüllen, um Ihren Datenfluss abzuschließen und Ihr Modell zu erstellen oder zu aktualisieren.

# **Eingabe**

Der "Import to Hub"-Schritt erfordert, dass Ihr Datenfluss zwei Kanäle enthält: einen, der Daten für Entitäten zum Entitätsport (den oberen Port) bereitstellt, und einen, der die Daten für Beziehungen zum Beziehungsport (unterer Port) bereitstellt. Diese Anforderung kann von zwei Quellschritten erfüllt werden (die jeweils eine Eingabedatei enthalten). Oder sie könnte aus mehreren Quellschritten stammen, die in "Record Combiners" einfließen und letztendlich zu zwei Streams werden. Oder sie könnte aus einer Quelldatei stammen, deren Daten einen "Conditional Router" oder einen Splitter durchlaufen, der die Daten in zwei Datenstreams ausgibt. Es spielt keine Rolle, welche Methode Sie verwenden, solange das Endergebnis ein Kanal für Entitätsdaten und ein Kanal für Beziehungsdaten ist, die in den "Import to Hub"-Schritt einfließen.

### **Entitätsdaten**

Daten für den Entitätsport müssen sowohl Typ- als auch ID-Informationen für Ihre Entitäten enthalten. Sie können ein Typ-Feld ("Person") und ein ID-Feld ("Bob") haben, oder Sie haben nur ein ID-Feld, das sowohl Typ- als auch ID-Informationen getrennt durch einen Doppelpunkt ("Person:Bob") kombiniert. Beispielsweise könnte Ihre Datei wie die folgenden kommagetrennten Daten aussehen. Das Feld "Typ" gibt an, dass die Entitäten Personen und Orte sind, und das Feld "ID" enthält die Namen der Personen und Orte.

Type, ID Person, Robert Person, James Person, John Place, London Place. New York Place. Los Angeles Place, San Francisco

Alternativ könnte Ihre Eingabedatei ein einzelnes Feld enthalten, das Typ und ID kombiniert:

TD. Person: Robert Person: James Person: John Place: London Place: New York Place: Los Angeles Place: San Francisco

> **Anmerkung:** Die Felder, die Typ- und ID-Daten enthalten, müssen nicht tatsächlich "Typ" und "ID" heißen. Es ist ein beliebiger Feldname zulässig.

### **Beziehungsdaten**

Daten für den Beziehungsport müssen Felder enthalten, die Quelltypen, Quell-IDs, Zieltypen, Ziel-IDs und Beschriftungen identifizieren, die wiederum die Beziehungen zwischen den Quellen und Zielen identifizieren. Beachten Sie, dass alle Quell- und Zielentitätsinformationen auf Entitäten verweisen müssen, die dem Entitätsport bereitgestellt werden. Ihre Beziehungsdaten können auch Eigenschaften über diese Beziehungen enthalten. Beispielsweise könnte Ihre Datei wie die folgenden Daten aussehen. In diesem Fall besagt das Feld "SourceType", dass alle Quellen Personen sind. Das

Feld "TargetType" gibt an, dass die Ziele Personen und Orte sind. Das Feld "SourceID" enthält die Namen aller Quellen und das Feld "TargetID" stellt die Namen der Personen und Orte bereit. Das Feld "Label" identifiziert die Beziehungen, in diesem Fall "arbeitet mit", "arbeitet bei" oder "lebt in".

SourceType, SourceID, Label, TargetType, TargetID Person, Robert, Works With, Person, James Person, Robert, Works With, Person, John Person, James, Works With, Person, Robert Person, James, Works With, Person, John Person, John, Works With, Person, Robert Person, John, Works With, Person, James Person, Robert, Works At, Place, London Person, James, Works At, Place, London Person, John, Works At, Place, London Person, Robert, Lives At, Place, New York Person, James, Lives At, Place, Los Angeles Person, John, Lives At, Place, San Francisco

#### **Sortierungsanforderungen**

Der "Import to Hub"-Schritt erfordert, dass die Eingabedaten in einer bestimmten Weise sortiert werden. Die Entitätseingabedatei muss zuerst aufsteigend nach Typ und anschließend aufsteigend nach ID sortiert werden. Die oben aufgeführten Entitätsdaten enthalten die erforderlichen Felder, sie sind jedoch nicht korrekt sortiert. Damit ein "Import to Hub"-Datenfluss korrekt ausgeführt werden kann, müssten diese Entitätsdaten wie folgt aussehen:

Type, ID Person, James Person, John Person, Robert Place, Los Angeles Place, London Place, New York Place, San Francisco

#### Oder so für kombinierte Felder:

TD. Person: James Person: John Person: Robert Place: London Place: Los Angeles Place: New York Place: San Francisco

Die Beziehungseingabedatei muss ebenfalls sortiert werden. Wenn Ihre Beziehungsdaten sowohl Typ als auch ID im gleichen Feld enthalten, muss die Eingabedatei in aufsteigender Reihenfolge wie folgt sortiert werden:

- Quelltyp/ID
- Zieltyp/ID
- Beschriftung
- Eindeutige ID (optional)

Wenn Ihre Beziehungsdaten Typinformationen in einem separaten Feld enthalten, muss die Eingabedatei aufsteigend sortiert werden, wobei die folgenden Felder aufgeschlüsselt sein müssen:

- Quelltyp
- Quell-ID
- Zieltyp
- Ziel-ID
- Beschriftung
- Eindeutige ID (optional)

Wie bei den Entitätsdaten enthalten die oben dargestellten Beziehungsdaten die erforderlichen Felder, sind jedoch nicht korrekt sortiert. Damit ein "Import to Hub"-Datenfluss ordnungsgemäß ausgeführt werden kann, müssen die Beziehungsdaten wie folgt aussehen:

SourceType, SourceID, Label, TargetType, TargetID

```
Person, James, Works With, Person, John
Person. James. Morks With. Person. Robert
Person.James.Morks At.Place.London
Person. James. Lives At. Place. Los Angeles
Person, John, Works With, Person, James
Person, John, Works With, Person, Robert
Person, John, Works At, Place, London
Person, John, Lives At, Place, San Francisco
Person, Robert, Works With, Person, James
Person, Robert, Works With, Person, John
Person, Robert, Works At, Place, London
Person, Robert, Lives At, Place, New York
```
#### Oder so für kombinierte Felder:

SourceType: SourceID, Label, TargetType: TargetID Person: James, Works With, Person: John Person: James, Works With, Person: Robert Person: James, Works At, Place: London Person: James, Lives At, Place: Los Angeles Person: John, Works With, Person: James Person: John, Works With, Person: Robert Person: John, Works At, Place: London Person: John, Lives At, Place: San Francisco Person: Robert, Works With, Person: James Person: Robert, Works With, Person: John Person: Robert, Works At, Place: London Person: Robert, Lives At, Place: New York

# **Optionen**

### **Die Registerkarte "Entitäten"**

Auf der Registerkarte "Entitäten" können Sie die Entitäten konfigurieren, die in Ihrem Modell enthalten sein sollen. Diese Entitäten repräsentieren Objekte oder Ereignisse, mit denen Eigenschaften verknüpft sein können. Diese Eigenschaften können ebenfalls in Ihrem Modell gespeichert werden, wenn Sie sie einschließen. Entitäten sind über Beziehungen miteinander verknüpft, die Sie auf der Registerkarte "Beziehungen" einrichten.

1. Geben Sie den Namen Ihres Modells in das Feld **Modell** ein.

- 2. Klicken Sie auf die Dropdown-Liste **ID** und wählen Sie das Feld aus, dessen Daten Sie zur Erstellung der Entitäten für Ihr Modell verwenden möchten.
- 3. Wenn der Typ der Entität in seinem eigenen Feld enthalten ist, aktivieren Sie das Kästchen **In eigenem Feld eingeben**, und wählen Sie das entsprechende Feld in Dropdown-Liste **Typ** aus.
- 4. Das Raster Interner Index enthält eine Liste der Felder, die vom "Import to Hub"-Schritt generiert werden. Das Feld "\_stp\_id" wird immer indiziert; die Felder "\_stp\_label" und "\_stp\_type" sind optional. Diese Felder können mit oder ohne Beachtung der Groß-/Kleinschreibung indiziert werden.
- 5. Das Raster **Feldname** enthält alle Felder aus Ihrer Entitätseingabedatei. Wählen Sie die Felder aus, deren Daten in das Modell aufgenommen werden sollen, indem Sie das Kästchen **Einschließen** aktivieren.
- 6. Wählen Sie die Felder aus, die Sie in Ihrem Modell indizieren möchten, indem Sie für diese Felder das Kästchen **Index** aktivieren. Die Auswahl der zu indizierenden Felder anstatt der Indizierung aller Felder in Ihrem Modell führt zu einer besseren Leistung beim Schreiben in ein Modell. Wenn Sie jedoch später versuchen, Felder in Ihrem Modell abzurufen, die nicht indiziert wurden, wird die Antwortzeit länger sein. Die Option **Startentitäten angeben** im Abfrage-Tool des Relationship Analysis Client wird beispielsweise nur für indizierte Eigenschaften verwendet. Sie können nicht indizierte Eigenschaften mithilfe von Bedingungen abfragen, aber die Leistung ist geringer.
- 7. In der Spalte **Indextyp** können Sie auswählen, ob die Daten mit oder ohne Beachtung der Groß-/Kleinschreibung indiziert werden sollen. Die Auswahl der Nichtbeachtung der Groß-/Kleinschreibung führt typischerweise zu mehr Suchergebnissen. Sie können den Indextyp für eine vorhandene Eigenschaft nur ändern, wenn sie innerhalb des Modells nicht verwendet wird. Mit anderen Worten: Wenn Ihr Modell eine Eigenschaft enthält, aber keiner der Datensätze des Modells diese Eigenschaft nutzt, können Sie den Indextyp ändern. Wenn ein oder mehrere Datensätze die Eigenschaft verwenden, können Sie den Indextyp nicht ändern.

**Anmerkung:** Die Eigenschaften "stp\_id", "\_stp\_type" und "\_stp\_label" sind interne Eigenschaften, die immer in der Liste der indizierten Felder angezeigt werden. Sie können die Auswahl von " *stp* type" und " *stp* label" aufheben, aber " *stp* id" muss indiziert sein. Sie können jedoch festlegen, ob der Indextyp genau sein oder die Groß-/Kleinschreibung nicht beachten soll.

8. Klicken Sie auf die Registerkarte **Beziehungen**, um mit dem Erstellen des Modells fortzufahren.

## **Die Registerkarte "Beziehungen"**

Nachdem Sie die Entitäten für Ihr Modell ermittelt haben, müssen Sie die Beziehungen zwischen Quell- und Zielentitäten auf der Registerkarte "Beziehungen" festlegen. Diese Beziehungen stellen die Verbindung zwischen zwei Entitäten dar (z. B. John Smith ist ein Kunde von ABC Enterprises, Inc.). Wie bei Entitäten können Beziehungen auch Eigenschaften enthalten, die Sie in Ihr Modell aufnehmen können oder nicht.

1. Wählen Sie im Feld **Quell-ID** das Feld aus, das die Quellentitäts-ID enthält.

- 2. Wenn der Quellentitätstyp in einem eigenen Feld angegeben wird, aktivieren Sie das Kästchen **In eigenem Feld eingeben**, und wählen Sie das entsprechende Feld in der Dropdown-Liste **Typ** aus.
- 3. Wählen Sie das Feld, das die Beziehung zwischen der Quelle und dem Ziel enthält, in der Dropdown-Liste **Beschriftung** aus.
- 4. Wenn Sie möchten, dass eine Beziehung mehrmals zwischen einer Quell- und einer Zielentität erstellt wird, aktivieren Sie das Kästchen **Mehrere Beziehungen auf Grundlage eindeutiger ID zulassen**, und wählen Sie in der Dropdown-Liste **Eindeutige ID** das Feld aus, auf dem die Beziehung basieren soll.
- 5. Wählen Sie im Feld **Ziel-ID** das Feld aus, das die Zielentitäts-ID enthält.
- 6. Wenn der Zielentitätstyp in einem eigenen Feld angegeben wird, aktivieren Sie das Kästchen **In eigenem Feld eingeben**, und wählen Sie das entsprechende Feld in der Dropdown-Liste **Typ** aus.
- 7. Das Raster **Feldname** enthält alle Felder aus Ihrer Entitätseingabedatei. Wählen Sie die Felder aus, deren Daten in das Modell aufgenommen werden sollen, indem Sie das Kästchen **Einschließen** aktivieren.
- 8. Klicken Sie auf **OK**.

### **Die Registerkarte "Optionen"**

Das Feld **Vorhandenes Modell aktualisieren** gibt an, ob beim Ausführen eines "Import to Hub"-Auftrags die Daten aktualisiert, angefügt, entfernt oder beibehalten werden, wenn das Modell bereits vorhanden ist. Wenn dieses Kästchen deaktiviert ist und Sie einen Auftrag ausführen, der neue Daten in das Modell schreibt, werden vorhandene Daten vorher gelöscht. Wenn der neue Auftrag einen leeren Wert einer Eigenschaft als Ergebnis hat, werden die vorhandenen Daten dieser Eigenschaft entfernt.

**Anmerkung:** Import to Hub verfügt über keine Funktion zur Fehlerbehebung. Wenn Sie diese Option verwenden, sichern Sie Ihr vorhandenes Modell, bevor Sie das Modell aktualisieren.

Wenn dieses Kästchen aktiviert ist, müssen Sie angeben, wie Import to Hub mit vorhandenen Daten für Entitäten und Beziehungen umgehen soll:

- Eigenschaften immer aktualisieren: Vorhandene Daten werden unabhängig von ihren Inhalten mit den Eingabedaten überschrieben. Wenn die Eingabeeigenschaften leer sind oder wenn Eigenschaften in den vorhandenen Daten, aber nicht in den Eingabedaten vorhanden sind, werden diese Eigenschaften aus den Datensatz entfernt.
- Eigenschaften aktualisieren, wenn nicht die gesamte Eingabe NULL ist: Vorhandene Daten werden mit den Eingabedaten überschrieben, es sei denn, **alle** Eingabeeigenschaften sind leer. In diesem Fall wird der Datensatz über den Fehlerport ausgegeben.
- Nicht leere Eigenschaften nie überschreiben: Vorhandene Daten werden nicht mit den Eingabedaten überschrieben oder entfernt, es sei denn, die vorhandenen Eigenschaften sind leer. Die Eingabedaten werden dem Datensatz angefügt.

• Eigenschaften nie mit leeren Daten überschreiben: Vorhandene Daten werden mit den Eingabedaten überschrieben, jedoch werden vorhandene Eigenschaften nicht entfernt, wenn die Eingabeeigenschaften leer sind.

# Ausgabe

Der "Import to Hub"-Schritt verfügt über einen optionalen ausgehenden Port, an den Sie einen Datenladeschritt anhängen können. Dieser Schritt sammelt alle Datensätze, die der Datenfluss nicht korrekt verarbeitet hat. Dieser Port wird als Fehlerport bezeichnet, und Datensätze, die durch diesen Port in die Datenladung gelangen, werden als falsch formatiert gewertet.

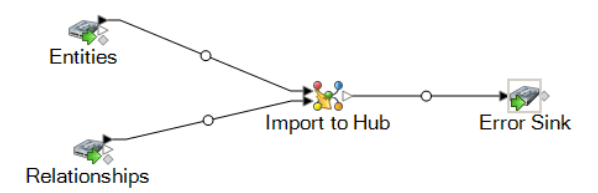

Das Erfassen von falsch formatierten Datensätzen hilft Ihnen, das Problem mit diesen Datensätzen zu identifizieren. Wenn Sie eine Datenladung an den Fehlerport anhängen, enthält die resultierende Ausgabedatei eine Obermenge der Felder aus beiden Eingabedateien. Sie enthält auch das Feld "Reason", das angibt, warum ein Datensatz fehlgeschlagen ist. Wenn Ihre Entitätseingabedatei beispielsweise Typ-, ID- und Standortfelder enthält und Ihre Beziehungseingabedatei Typ-, ID- und Beschriftungsfelder enthält, würde Ihre Ausgabedatei die Felder "Reason", "Type", "ID", "Location" und "Label".

Gründe für einen Datensatzfehler sind u. a.:

- In der Beziehungskonfiguration ist die Quellentität gleich der Zielentität.
- Beziehungen beziehen sich auf eine Entität, die nicht definiert wurde.
- Es existieren Dublettenentitäten oder -beziehungen.
- Eingabefelder sind nicht sortiert.
- Typ-, ID- oder Beschriftungsfelder sind leer.

# Read from Hub

Der "Read from Hub"-Schritt verwendet eine gespeicherte Abfrage oder eine neue Abfrage, um Daten aus einem vorhandenen Modell zu lesen, und gibt anschließend die Daten als Felder in Ihrer Datenflussausgabe zurück.

# Die Registerkarte "Abfrage"

Auf der Registerkarte "Abfrage" können Sie eine Abfrage angeben, die Daten aus dem ausgewählten Modell zurückgibt. Die Modelldaten werden als Datenzeilen in der Ausgabe Ihres Datenflusses zurückgegeben. Sie können den bereitgestellten Abfrage-Generator verwenden oder eine benutzerdefinierte Abfrage erstellen.

Sie können auch vorhandene Abfragen auswählen oder ändern, die in der Dropdown-Liste "Abfrage" aufgeführt sind. Wenn Sie Änderungen an einer vorhandenen Abfrage speichern möchten, aber auch die ursprüngliche Abfrage beibehalten werden soll, müssen Sie die geänderte Abfrage unter einem neuen Namen speichern. Anderenfalls überschreiben Sie die vorhandene Abfrage. Wenn Sie eine andere Abfrage auf das Modell anwenden oder aus der Anwendung entfernen, gehen Änderungen an der Abfrage verloren.

Folgen Sie diesen Anweisungen, um den Abfrage-Generator zu verwenden:

- 1. Wählen Sie aus, ob **Elemente auswählen**, **Elemente hinzufügen** oder **Ergebnis anzeigen** in den Abfrageergebnissen enthalten sein soll, indem Sie die Ergebnisse auf der Arbeitsfläche markieren.
- 2. Aktivieren Sie das Kästchen **Ergebnisse aus partiellen Traversierungen einschließen**, um die Ergebnisse aus jedem Schritt in der Abfrage einzuschließen. Lassen Sie das Kästchen deaktiviert, um nur die Ergebnisse zu berücksichtigen, die den Anforderungen des letzten Schritts entsprechen. Nehmen wir zum Beispiel an, dass Sie ein Modell anzeigen, das weltweite terroristische Aktivitäten für die Ereignisse bis zum 11. September 2001 darstellt und Sie Daten für Treffen zurückgeben möchten, an denen Osama bin Laden und Mohamed Atta teilnahmen. Ihre Abfrage enthält gegebenenfalls die folgenden Schritte:
	- Einen ersten Schritt, der einen genauen Suchtyp für Entitäten mit einer Eigenschaft "stp\_id" enthält, die einen Literalwert von "Person: Osama bin Laden" aufweist
	- Einen Schritt "Entität zu Beziehung", der mit einer Beziehungsbeschriftung "Treffen" verknüpft ist
	- Einen Schritt "Beziehung zu Entität", der mit einer Bedingung einer Eigenschaft "stp\_id" verknüpft ist, die "Atta" enthält

Wenn Sie das Kästchen **Ergebnisse aus partiellen Traversierungen einschließen** deaktiviert lassen, gibt die Abfrage ein einziges Treffen zwischen Osama bin Laden und Mohamed Atta zurück. Wenn Sie das Kästchen aktivieren, würde die Abfrage alle Treffen zwischen Osama bin Laden und einer beliebigen anderen Person im Modell zurückgeben. Die zusätzlichen Datensätze würden zurückgegeben werden, da der zweite Schritt nach Treffen sucht, an denen Osama bin Laden teilgenommen hat. Wenn das Kästchen aktiviert wird, werden Ergebnisse aus jedem Schritt in der Abfrage zurückgegeben.

3. Lassen Sie das Kästchen **Ergebnisse aus zirkulären Traversierungen einschließen** aktiviert, um Elemente einzuschließen, die mehr als einmal in jeder Traversierung auftreten. Deaktivieren Sie das Kästchen, um diese Elemente nur einmal in jeder Traversierung einzuschließen. Nehmen wir beispielsweise an, dass Sie das Modell verwenden, das in Schritt 1 genannt wird. Sie möchten anfangs Daten für alle Treffen zurückgeben, an denen Mohamed Atta teilgenommen hat. Sobald Ihnen diese Ergebnisse jedoch vorliegen, möchten Sie alle Teilnehmer eines bestimmten Treffens anzeigen. Ihre Abfrage enthält gegebenenfalls die folgenden Schritte:

- Einen ersten Schritt, der einen genauen Suchtyp für Entitäten mit einer Eigenschaft "stp\_id" enthält, die einen Literalwert "Person:Mohamed Atta" aufweist, sodass seine Entität zurückgegeben wird
- Einen Schritt "Entität zu Beziehung", der mit einer Beziehungsbeschriftung "Besucht" verknüpft ist, sodass alle Ereignisse zurückgegeben werden, an denen er teilgenommen hat, einschließlich einer Sitzung in Kandahar
- Einen Schritt "Beziehung zu Entität", der mit einer Bedingung einer Ereigniseigenschaft verknüpft ist, die "Kandahar" enthält, sodass nur das Treffen in Kandahar zurückgegeben wird
- Einen Schritt "Entität zu Beziehung", der mit einer Beziehungsbeschriftung "Besucht" verknüpft ist, sodass Beziehungen zurückgegeben werden, die mit drei anderen Entitäten verbunden sind, die an dem Treffen in Kandahar teilgenommen haben. Möglicherweise wird die (bereits traversierte) Beziehung zurückgegeben, die mit Mohamed Atta verknüpft ist, je nachdem, ob Sie diese Option verwenden.

Wenn Sie das Kästchen **Ergebnisse aus zirkulären Traversierungen einschließen** aktiviert lassen, wird die Beziehung von Mohamed Atta zusätzlich zu der Beziehung der anderen drei Teilnehmer zurückgegeben. Wenn Sie das Kästchen deaktivieren, wird die Beziehung von Mohamed Atta nicht zurückgegeben, da diese Beziehung (Person: Mohamed Atta->Besucht->Treffen: Kandahar) bereits im ersten Schritt der Abfrage traversiert wurde.

4. Lassen Sie das Feld **Ergebnisse beschränken auf** aktiviert und geben Sie eine Zahl ein, um die maximale Gesamtanzahl von Entitäten und Beziehungen anzugeben, die von der Abfrage zurückgegeben werden sollen. Der Standardwert ist 5.000. Die hier eingegebene Zahl gilt für eindeutige Elemente. Wenn also das gleiche Element in mehreren Ergebnissen angezeigt wird, werden sie als ein Ergebnis gezählt. Um dieses Szenario zu vermeiden, verwenden Sie die Funktion "Deduplizieren", die am Ende dieses Themas erörtert wird. Diese entfernt doppelte Ergebnisse in der Ausgabe. Wenn Ihr Stammschritt eine Liste zurückgibt und Sie ein großes Modell abfragen, schlagen wir vor, in diesem Feld ein Limit einzugeben, um zu vermeiden, dass der Server keine Reaktion zeigt.

> **Anmerkung:** Limits können hier oder als Beschränkungen der Abfrageergebnisse im Relationship Analysis Client unter **Allgemeine [Einstellungen](#page-168-0)** festgelegt werden. Wenn die Limits nicht übereinstimmen, wird das untere Limit verwendet.

- 5. Füllen Sie die Registerkarte "Auswahl" aus.
	- Klicken Sie auf **Alle Entitäten**, **Alle Beziehungen** oder **Startentitäten angeben**, um zu identifizieren, wogegen die Abfrage durchgeführt werden soll. Mit der Auswahl "Startentitäten angeben" können Sie festlegen, an welcher Stelle im Modell die Suche beginnen soll. Wenn Sie beispielsweise ein Modell anzeigen, das weltweite terroristische Aktivitäten während bestimmten Jahren darstellt, liegen Ihnen möglicherweise Ländernamen als Entitäten vor. Statt das gesamte Modell abzufragen, möchten Sie vielleicht nur Aktivitäten in Afghanistan anzeigen. In diesem Fall würden Sie "Alle" als Suchtyp und "Land" als Eigenschaftsname auswählen, das **Literal** ausgewählt lassen, und "Afghanistan" als **Eigenschaftswert** eingeben.

**Anmerkung:** Der Wert im Feld **Eigenschaftswert** beachtet die Groß- und Kleinschreibung, wenn das Feld indiziert wurde, während der Typ "Genau" ausgewählt war (im Gegensatz zu "Groß-/Kleinschreibung nicht beachten"). Klicken Sie [hier](#page-33-0), um weitere Informationen zum Auswählen von Typen bei der Indizierung von Feldern zu erhalten.

Sie können beispielsweise auch auf **Feld** klicken und "Ort" als Eigenschaftswert auswählen, anstatt einen bestimmten Wert einzugeben. Wenn Sie "Feld" auswählen, wird ein Grid **Eingabedaten** mit dem Namen des gerade ausgewählten Feldes unter dem Abfragenamen zusammen mit einer Zelle angezeigt, in die Sie den Standardwert eingeben können. Wenn Sie diese Abfrage anderweitig erneut einsetzen, können Sie den Standardwert verwenden, den Sie in diesem Schritt angegeben haben, oder den Standardwert des jeweiligen Zeitpunkts überschreiben.

- Wenn Sie auf **Alle Entitäten** oder **Startentitäten angeben** geklickt haben, wählen Sie die **Entitätstypen** für Ihre Anfrage aus. Sie können ausgewählte Typen oder alle Typen abfragen. Klicken Sie auf **Keine auswählen**, um alle ausgewählten Typen zu deaktivieren. Zusätzlich zur Rückgabe fokussierterer Ergebnisse hat die Auswahl von Entitätstypen auch Auswirkungen auf andere Faktoren, z. B. welche Eigenschaften und Felder im ersten Schritt der Abfrage verfügbar sind, welche Richtungen, Entitätstypen und Beziehungsbeschriftungen in nachfolgenden Schritten der Abfrage verfügbar sind usw.
- Wenn Sie auf **Startentitäten angeben** geklickt haben, wählen Sie den **Suchtyp** aus:

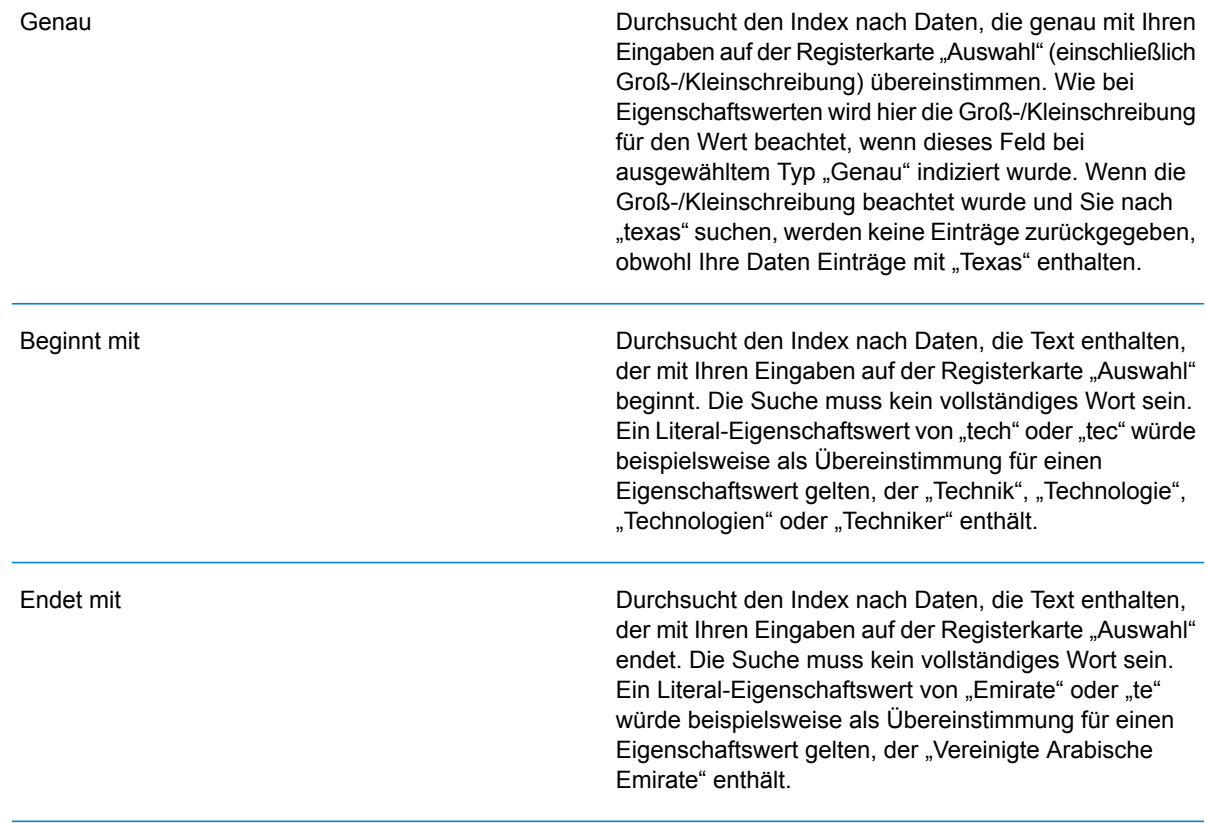

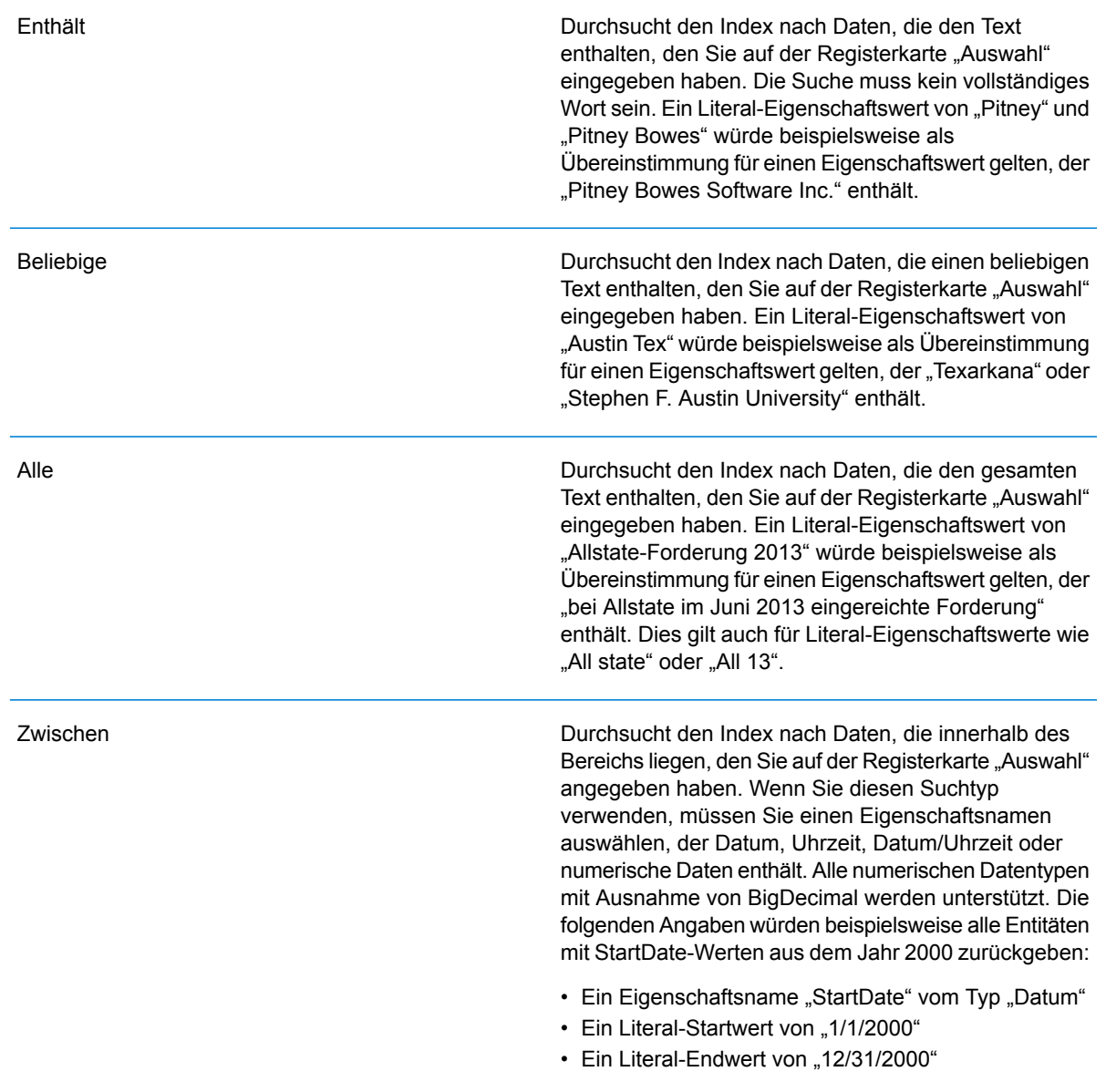

#### Unscharf

Durchsucht den Index nach dem auf der Registerkarte "Auswahl" eingegebenen Text, ermöglicht jedoch eine Differenzierung (fehlende Buchstaben, zusätzliche Buchstaben oder Ersetzungen von Buchstaben). Der Grad an Differenzierung, der zulässig ist, um noch als Übereinstimmung betrachtet zu werden, hängt von Ihren Eingaben im Feld **Metrik** ab. Diese Zahl muss größer als Null und kleiner als eins sein. Mit anderen Worten muss sie zwischen "0,1" und "0,9" liegen. Wenn Sie zum Beispiel nach "Barton" suchen und "0,9" als Metrik eingeben, wird die Suche Datensätze mit "Carton" (B wird durch C ersetzt), "Bartons" (fügt s hinzu) und "Baton" (entfernt R) zurückgeben, da sich alle diese Wörter in einem Zeichen vom Suchwort "Barton" unterscheiden.

**Platzhalter** 

Durchsucht den Index nach dem auf der Registerkarte "Auswahl" eingegebenen Text, lässt jedoch Platzhalter für einzelnes Zeichen oder eine Platzhalterzeichenfolge zu. Zu den unterstützten Platzhaltern gehören das Fragezeichen (?), das für ein einzelnes Zeichen steht, und das Sternchen (\*), das für eine beliebige Zeichenfolge (einschließlich Leerzeichen) steht. Wenn Sie beispielsweise nach Städten in Texas suchen, die mit "Aus\*" übereinstimmen, gibt die Suche Datensätze mit "Austin", "Austonio" und "Austwell" zurück. Wenn Sie eine ähnliche Suche mit "Aust??" durchführen, wird nur "Austin" zurückgegeben, da jedes Fragezeichen für ein einzelnes Zeichen steht und die anderen beiden Städte über mehr Zeichen in ihrem Namen verfügen.

> **Anmerkung:** Eine Abfrage mit einem Sternchen als Platzhalter an der ersten Position in der Suchzeichenfolge kann eine lange Reaktionszeit aufweisen.

• Wenn Sie auf **Startentitäten angeben** geklickt haben, wählen Sie unter **Eigenschaftsname** den Eigenschaftsnamen aus der Dropdown-Liste aus. Diese Liste enthält alle Eigenschaften, die den Entitäten und Beziehungen des Modells zugeordnet sind.

**Anmerkung:** Sie können nur Eigenschaften abfragen, die indiziert wurden. Nicht indizierte Eigenschaften werden nicht in der Dropdown-Liste "Eigenschaftenname" angezeigt.

• Wenn Sie auf **Startentitäten angeben** geklickt und einen anderen Suchtyp als "Zwischen" ausgewählt haben, wählen Sie den **Eigenschaftswert** aus. Sie können auf **Literal** klicken und eine Textzeichenfolge eingeben, die bei der Suche verwendet werden soll. Alternativ können Sie auf **Feld** klicken und das Feld auswählen, dessen Daten gesucht werden sollen. Wenn Sie diese Option auswählen, müssen Sie auch einen Wert in das Grid "Eingabedaten" eingeben.

- Wenn Sie auf **Startentitäten angeben** geklickt haben und den Suchtyp "Zwischen" ausgewählt haben, wählen Sie den **Startwert** und **Endwert** aus, um den Bereich anzugeben. Sie können auf **Literal** klicken und einen Wert eingeben, der bei der Suche verwendet werden soll. Alternativ können Sie auf **Feld** klicken und das Feld auswählen, dessen Daten gesucht werden sollen. Wenn Sie diese Option auswählen, müssen Sie auch einen Wert in das Grid "Eingabedaten" eingeben.
- 6. Füllen Sie die Registerkarte **Bedingungen** aus, wenn Sie zusätzliche Einschränkungen für die Abfrage festlegen möchten. Die Registerkarte "Bedingungen" enthält vier Eingabefelder:

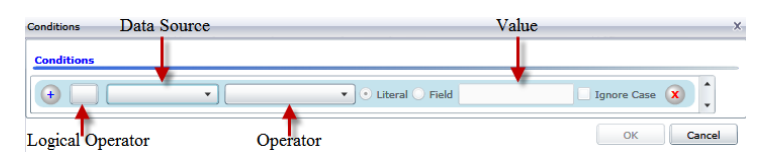

- a. Wenn Sie die erste Bedingung erstellen, bleibt das Feld **Logischer Operator** leer. Wenn Sie eine nachfolgende Bedingung erstellen, geben Sie an, ob diese Bedingung in Verbindung mit vorherigen Bedingungen ("And") oder statt früherer Bedingungen ("Or") verwendet werden soll.
- b. Wählen Sie die Eigenschaft, auf der die Bedingung basiert, im Feld **Datenquelle** aus.
- c. Wählen Sie einen Operator für die Bedingung aus, die für den Datentyp im Feld **Operator** geeignet ist:

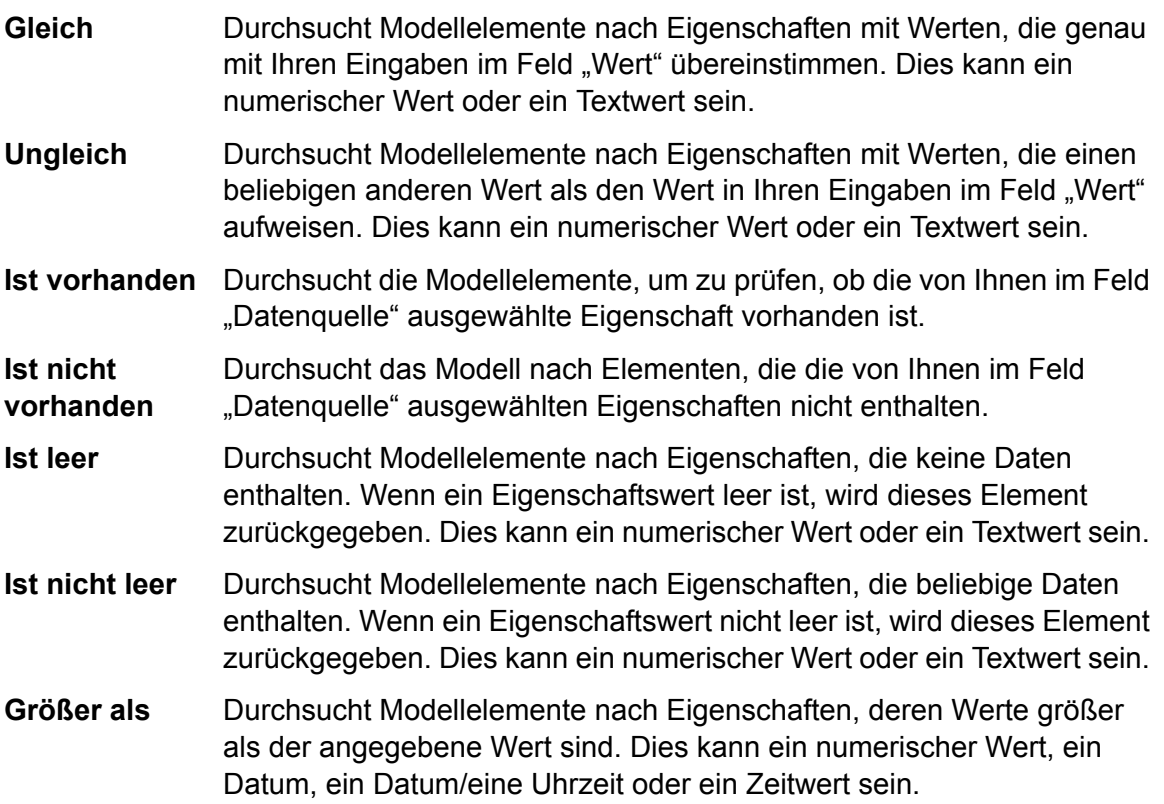

- Durchsucht Modellelemente nach Eigenschaften mit numerischen Werten, die größer oder gleich dem angegebenen Wert sind. Dies kann ein **Größer oder gleich** numerischer Wert, ein Datum, ein Datum/eine Uhrzeit oder ein Zeitwert sein.
- Durchsucht Modellelemente nach Eigenschaften mit numerischen Werten, die kleiner als der angegebene Wert sind. Dies kann ein numerischer Wert, ein Datum, ein Datum/eine Uhrzeit oder ein Zeitwert sein. **Kleiner als**
- Durchsucht Modellelemente nach Eigenschaften mit numerischen Werten, die kleiner oder gleich dem angegebenen Wert sind. Dies kann ein **Kleiner oder gleich** numerischer Wert, ein Datum, ein Datum/eine Uhrzeit oder ein Zeitwert sein.
- Durchsucht Modellelemente nach Eigenschaften mit Werten, die Ihre Eingaben im Feld "Datenquelle" enthalten. Die Suche muss kein **Enthält** vollständiges Wort sein. Ein Literal-Eigenschaftswert von "Pitney" oder "Pitney Bowes" würde beispielsweise als Übereinstimmung für einen Eigenschaftswert gelten, der "Pitney Bowes Software Inc." enthält. Dies kann ein numerischer Wert oder ein Textwert sein.
- Durchsucht Modellelemente nach Eigenschaften, die Ihre Eingaben im Feld "Datenquelle" nicht enthalten. Die Suche muss kein vollständiges **Enthält nicht** Wort sein. Ein Literal-Eigenschaftswert von "Pitney" oder "Pitney Bowes" würde beispielsweise als Übereinstimmung für einen Eigenschaftswert gelten, der "Pitney Bowes Software Inc." enthält, sodass "Pitney Bowes Software" nicht zurückgegeben werden würde. Dies kann ein numerischer Wert oder ein Textwert sein.
- Durchsucht Modellelemente nach Eigenschaften, deren Werte mit dem im Feld "Datenquelle" eingegebenen Text beginnen. Wenn Sie **Beginnt mit** beispielsweise im Feld "LastName" "Van" eingeben, würden Ergebnisse mit "Van Buren", "Vandenburg" oder "Van Dyck" zurückgegeben werden.
- Durchsucht Modellelemente nach Eigenschaften, deren Werte nicht mit dem im Feld "Datenquelle" eingegebenen Text beginnen. Wenn Sie **Beginnt nicht mit** beispielsweise im Feld "LastName" "Van" eingeben, würden keine Ergebnisse mit "Van Buren", "Vandenburg" oder "Van Dyck", jedoch mit "Eddie Van Halen" zurückgegeben werden.
- Durchsucht Modellelemente nach Eigenschaften, deren Werte mit dem im Feld "Datenquelle" eingegebenen Text enden. Wenn Sie beispielsweise **Endet mit** nach Datensätzen filtern, die im Feld "Ort" mit "burg" enden, würden Datensätze mit "Gettysburg", "Fredricksburg" und "Blacksburg" zurückgegeben werden.
- **Endet nicht mit** Durchsucht Modellelemente nach Eigenschaften, deren Werte nicht mit dem im Feld "Datenquelle" eingegebenen Text enden. Wenn Sie beispielsweise nach Datensätzen filtern, die im Feld "Ort" mit "burg" enden, würden keine Datensätze mit "Gettysburg", "Fredricksburg" und

"Blacksburg" zurückgegeben werden. Ergebnisse mit "Burgess" hingegen würden zurückgegeben werden.

Durchsucht die Modellelemente nach Eigenschaften mit einer Übereinstimmung mit Ihren Eingaben im Feld "Datenquelle" im regulären **Mit regulärem Ausdruck vergleichen** Ausdruck. Übereinstimmungen in regulären Ausdrücken ermitteln Textzeichenfolgen von Interesse, z. B. bestimmte Zeichen, Wörter oder Zeichenmuster. Das Wertefeld sollte ein gültiges reguläres Ausdrucksmuster enthalten.

- Durchsucht Modellelemente nach Eigenschaften mit Werten, die den von Ihnen im Feld "Datenquelle" eingegebenen Werten entsprechen, aber **Ähnelt ungefähr** eine Differenzierung zulassen (fehlende Buchstaben, zusätzliche Buchstaben oder Ersetzungen von Buchstaben). Dieser Operator entspricht dem Suchtyp "Unscharf" mit einer Suchmetrik von 0,5.
- Durchsucht Modellelemente nach Eigenschaften mit Werten, die den von Ihnen im Feld "Datenquelle" eingegebenen Werten entsprechen, aber **Ähnelt** eine Differenzierung zulassen (fehlende Buchstaben, zusätzliche Buchstaben oder Ersetzungen von Buchstaben). Dieser Operator entspricht dem Suchtyp "Unscharf" mit einer Suchmetrik von 0,6.
- Durchsucht Modellelemente nach Eigenschaften mit Werten, die den von Ihnen im Feld "Datenquelle" eingegebenen Werten entsprechen, aber **Ähnelt sehr** eine Differenzierung zulassen (fehlende Buchstaben, zusätzliche Buchstaben oder Ersetzungen von Buchstaben). Dieser Operator entspricht dem Suchtyp "Unscharf" mit einer Suchmetrik von 0,7.
- d. Führen Sie in der Dropdown-Liste nach der Liste der Operatoren die folgenden Schritte durch:
	- Wählen Sie **Literal** aus, und geben Sie eine Textzeichenfolge in das vierte Kästchen (Feld **Wert**) ein, das in der Abfrage verwendet werden soll.
	- Wählen Sie **Feld** aus, und wählen Sie anschließend das Feld aus, dessen Daten im Feld **Wert** gesucht werden sollen.
	- Wählen Sie einen vorangegangenen Schritt (z. B. **Stamm** oder **Step1**) und anschließend eine Eigenschaft im Feld **Wert** aus, um die Eigenschaftswerte für den aktuellen Schritt mit Werten zu vergleichen, die in einem vorherigen Schritt zurückgegeben wurden. (Hinweis: Wenn Sie die Ausgabe auf der Registerkarte "Ausgabe" für vorherige Schritte benannt haben, werden diese Namen in der Dropdown-Liste anstatt unter "Stamm" oder "Step1" angezeigt.) In diesem Fall basieren die im Feld "Wert" angezeigten Eigenschaften auf den Eigenschaften des vorherigen Schritts. Wenn Sie beispielsweise zwar den Namen einer Person (Mohamed Atta) kennen, die an einem bestimmten Ereignis teilgenommen hat (ein Treffen in Kandahar), aber die Namen der anderen Teilnehmer erfahren möchten, könnten Sie die folgende Abfrage erstellen, die einen Vergleich der Eigenschaftswerte enthält:
		- Ein Stammschritt, der nach einem Entitätstyp "Person" mit einer "stp\_id" mit "Mohamed" sucht
- Ein Schritt "Entität zu Beziehung" mit einer Beziehungsbeschriftung "Besucht"
- Ein Schritt "Beziehung zu Entität" mit einer Bedingung, die ein Ereignis umfasst, das "Kandahar" enthält
- Ein Schritt "Entität zu Beziehung" mit einer Beziehungsbeschriftung "Besucht" plus einer Bedingung, dass die "stp\_id" dieses Schritts nicht denselben Wert für "stp\_id" enthält, der im Stammschritt ermittelt wurde.

Das Ergebnis dieser Abfrage wird sein, dass Mohamed Atta an einem Ereignis in Kandahar teilgenommen hat, das auch von drei weiteren Personen besucht wurde, deren Wert für " stp\_id" nicht "Mohamed" ist.

- e. Klicken Sie auf **Groß-/Kleinschreibung ignorieren**, wenn die Groß-/Kleinschreibung in den Abfrageergebnissen nicht beachtet werden soll.
- f. Wiederholen Sie die Schritte a bis e, um weitere Bedingungen hinzuzufügen.
- g. Klicken Sie auf **OK**.

Wenn Sie beispielsweise terroristische Aktivitäten in Afghanistan in den Jahren 2001 bis 2010 prüfen möchten, würden Sie zwei Bedingungen erstellen. Zunächst würden Sie "Datum" als den Eigenschaftsnamen unter **Eigenschaftsname** und anschließend "Größer als oder gleich" auswählen, "Literal" ausgewählt lassen und "2001" eingeben. Anschließend würden Sie eine zweite Bedingung erstellen, die auf "And" eingestellt ist, und außerdem "Datum" verwendet. Außerdem würden Sie "Weniger als oder gleich" und anschließend "2010" auswählen. Alternativ können Sie auf das **Feld** klicken und "Datum" auswählen, statt einen bestimmten Wert einzugeben. Mithilfe der Symbole auf beiden Seiten der Bedingungen können Sie die Reihenfolge der Bedingungen hinzufügen, löschen oder ändern. Klicken Sie auf **Groß-/Kleinschreibung ignorieren**, wenn die Groß-/Kleinschreibung in den Abfrageergebnissen nicht beachtet werden soll.

- 7. Füllen Sie die Registerkarte **Ausgabe** aus, um zu definieren, wie Ihre Ausgabe angezeigt werden soll.
	- Aktivieren Sie das Kästchen **In Ergebnisse einschließen**, wenn die Ergebnisse aus diesem Schritt in der Ausgabe enthalten sein sollen.

**Anmerkung:** Dieses Kästchen muss für den letzten Schritt in jeder Reihe aktiviert sein. Wenn es nur einen Schritt gibt, können Sie dieses Kästchen daher nicht deaktivieren.

- Klicken Sie auf **Namen angeben**, und geben Sie Text in das Feld **Name** ein, um für diesen Schritt in der Ausgabe einen Namen anzugeben. Klicken Sie auf das Kästchen **Liste**, um diesen Eintrag als den Namen und den Typ des Feldes in einer hierarchischen Ausgabe zu verwenden. Lassen Sie es deaktiviert, um diesen Eintrag als Präfix für alle Ausgabefelder hinzuzufügen. Mit dem Beispiel aus Schritt 3 könnten Sie diesen Schritt "Afghanistan" nennen. Ausgabefelder aus diesem Schritt können als "Afghanistan.Latitude" oder "Afghanistan.Date" bezeichnet werden.
- Klicken Sie auf **Typnamen verwenden**, um den Feldtyp als Namen für diesen Schritt in der Ausgabe zu verwenden. Entitäten verwenden Entitätstypen, während Beziehungen Beziehungsbeschriftungen verwenden. Wenn Sie mit dem gleichen Beispiel fortfahren, können

Ausgabefelder mit dieser Auswahl als "Person.Latitude" oder "Person.Date" bezeichnet werden. Wenn Sie diese Option auswählen und im Feld **Name** einen Namen eingeben, wird zusätzlich zu dem Feldtyp auch dieser Name als Präfix für alle Ausgabefelder hinzugefügt. Wenn Sie mit dem gleichen Beispiel fortfahren, können Ausgabefelder mit dieser Auswahl als "Afghanistan.Person.Latitude" oder "Afghanistan.Person.Date" bezeichnet werden.

- 8. Legen Sie die Schritte fest, die die Abfrage durchführen soll, indem Sie die entsprechende Option in der Dropdown-Liste **Vorgänge hinzufügen** auswählen. Sie können diesen Schritt für die Registerkarte "Fluss", "Bedingungen" oder "Ausgabe" durchführen. Hinweis: Die zur Verfügung stehenden Optionen variieren, je nachdem, ob das Stammelement eine Entität oder eine Beziehung ist.
	- Wenn Sie **Entität zu Entität** (gültig für "Alle Entitäten" und "Startentitäten angeben") auswählen, können Sie Ihre Suche dann verfeinern, um Daten basierend auf Beziehungsbeschriftungen zwischen zwei Entitäten (Verbunden), vor Entitäten (Vorgänger) oder nach Entitäten (Nachfolger) zurückzugeben. Wenn Sie beispielsweise ein Modell von Familienmitgliedern abfragen und eine Beziehungsbeschriftung "Vater" auswählen, wird eine Abfrage "Verbunden" alle Entitäten zurückgeben, die eine Vater-Beschriftung untereinander aufweisen (also Väter, Söhne und Töchter). Eine Vorgängerabfrage gibt alle Entitäten zurück, die eine Quellentität einer Vaterbeziehung sind, die mit einer anderen Entität (d. h. Väter) verbunden ist. Eine Nachfolgerabfrage gibt alle Entitäten zurück, die die Zielentität einer Vaterbeziehung sind, die mit einer anderen Entität (d. h. Söhne und Töchter) verbunden ist.

Wie im Stammschritt Ihrer Abfrage können Sie auch Entitätstypen für diesen Schritt der Abfrage auswählen. Sie können ausgewählte Typen oder alle Typen abfragen. Klicken Sie auf "Keine auswählen", um alle ausgewählten Typen zu deaktivieren.

- Wenn Sie **Entität zu Beziehung** (gültig für "Alle Entitäten" und "Startentitäten angeben") auswählen, ähneln die Ihnen zur Verfügung stehenden Optionen denen für "Entität zu Entität". Sie können Ihre Suche verfeinern, um Daten zurückzugeben, die auf Beziehungsbeschriftungen basieren, die zwei Entitäten anhängen (Verbunden), oder vor Entitäten (Vorgänger) oder nach Entitäten (Nachfolger) auftreten. Sie können auch Bedingungen hinzufügen, um die Ausgabe für die Abfrage zu definieren.
- Wenn Sie **Beziehung zu Entität** (gültig für "Alle Beziehungen") auswählen, können Sie Ihre Suche verfeinern, um Daten basierend auf den von Ihnen festgelegten Bedingungen zurückzugeben. Sie können Daten zurückgeben, wenn eine Bedingung für eine Entität, die mit einer anderen Entität verknüpft ist (Verbunden), eine Entität, die eine Quelle für eine Beziehung (Vorgänger) bildet, und eine Entität, die das Ziel einer Beziehung (Nachfolger) ist, vorhanden ist. Wie im Stammschritt Ihrer Abfrage können Sie auch Entitätstypen für diesen Schritt der Abfrage auswählen. Sie können ausgewählte Typen oder alle Typen abfragen. Klicken Sie auf "Keine auswählen", um alle ausgewählten Typen zu deaktivieren.

Unabhängig von der Art der Operation, die Sie hinzufügen, können Sie Bedingungen für diesen Vorgang erstellen. Sie können auch definieren, wie die Ausgabe dieses Schritts angezeigt werden soll. Sie werden feststellen, dass Schritte nach dem Stammschritt einen Pfad für die Ausgabe erhalten. Der Pfad und der Schrittname definieren die Hierarchie der Ausgabedaten. Wenn Sie das Kästchen "Liste" im Stammschritt aktiviert haben, wird dieser Pfad standardmäßig zu einem Teil des Pfads in dem Schritt davor sein. Sie können den Namen des Stammschritts jedoch entfernen. Wenn Sie beispielsweise den Stammordner "Orte" benannt und auf das Kästchen "Liste" geklickt haben, zeigt der erste Schritt standardmäßig "/Orte" im Feld **Pfad** an. (Alternativ können Sie "Orte" entfernen und nur den Schrägstrich eingeben, damit dieser Schritt im Stamm entsteht.) Wenn Sie den ersten Schritt "CountryName" benannt haben, zeigt der zweite Schritt standardmäßig "Orte/CountryName" im Feld Pfad an. Die Feldausgabe "Orte" würde eine Liste der Ergebnisse von CountryName enthalten. Aktivieren Sie das Kästchen **In Ergebnisse einschließen**, wenn die Ergebnisse aus diesem Schritt in der Ausgabe enthalten sein sollen. Klicken Sie auf **Deduplizieren**, wenn doppelte Ergebnisse durch die Abfrage aus der Ausgabe entfernen werden sollen.

9. Klicken Sie auf **OK**.

# Die Registerkarte "Felder"

Auf der Registerkarte "Felder" können Sie Felder festlegen, die in der Ausgabe Ihres Datenflusses zurückgegeben werden sollen.

**Anmerkung:** Die Registerkarte **Abfrage** muss ausgefüllt sein, bevor die Registerkarte **Felder** ausgefüllt wird, es sei denn, Sie erstellen eine benutzerdefinierte Abfrage.

Wenn Sie den Abfrage-Generator verwenden und über ein Feld mit dem Typ "Dynamische Modellfelder" verfügen, können Sie die Namen der für diesen Schritt zurückgegebenen Felder ändern, indem Sie den Schritt auswählen und auf **Ändern** klicken. Dadurch gelangen Sie in das Dialogfeld **Feld ändern**, das ein Raster enthält. Dieses Raster wird mit Feldern und Eigenschaften ausgefüllt, die den Ergebnissen des ausgewählten Schritts zugewiesen sind. Ebenso wird die Struktur dieser Daten dadurch bestimmt, ob Sie die Listenausgabe sowie die Pfade und Namen der auf der Registerkarte "Abfrage" eingegebenen Schritte ausgewählt haben.

Wenn Sie eine benutzerdefinierte Abfrage erstellen, können Sie Felder aus Ihrer Abfrage hinzufügen, ändern oder entfernen.

Gehen Sie folgendermaßen vor, um Felder zu einer benutzerdefinierten Abfrage hinzuzufügen.

- 1. Klicken Sie auf **Hinzufügen**, um das Dialogfeld **Feld hinzufügen** zu öffnen.
- 2. Wählen Sie in der Dropdown-Liste **Feldtyp** den Typ des Ausgabefeldes aus, das Sie hinzufügen möchten. Die folgenden Datentypen werden unterstützt:
	- Ein numerischer Datentyp, der eine Genauigkeit von 38 Dezimalstellen unterstützt. Verwenden Sie diesen Datentyp für Daten in mathematischen **bigdecimal** Berechnungen, die einen hohen Grad von Genauigkeit erfordern, speziell solche mit Finanzdaten. Der Datentyp "bigdecimal" unterstützt genauere Berechnungen als der Datentyp "double".
	- **boolean** Ein logischer Typ mit zwei Werten: wahr und falsch.

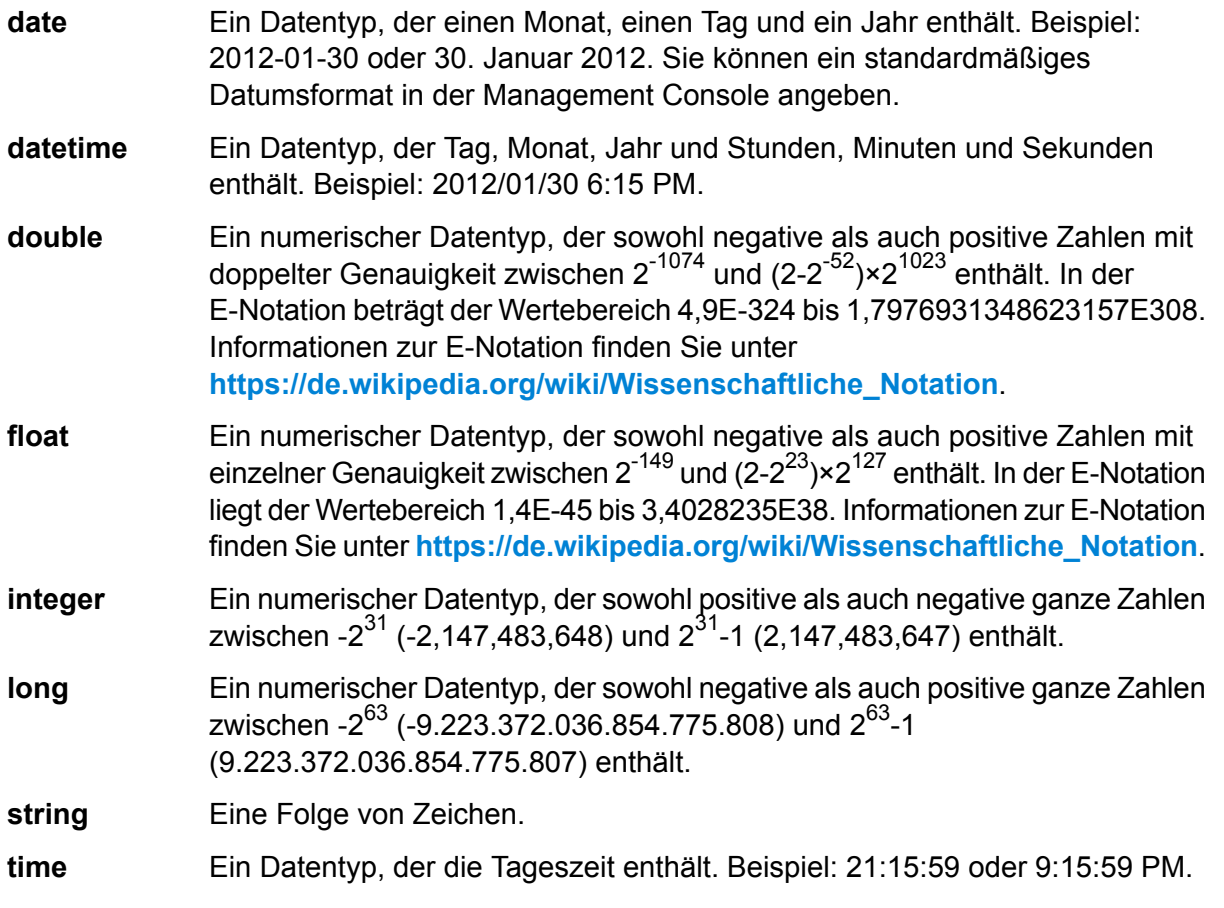

Wenn Sie ein Feld aus Ihrem Modell hinzufügen möchten, wählen Sie **Dynamische Modellfelder** aus. Daraufhin wird die Registerkarte mit Feldern und Eigenschaften aus Ihrem Modell ausgefüllt. Die Struktur dieser Daten wird dadurch bestimmt, ob Sie die Listenausgabe sowie die im Dialogfeld **Feld hinzufügen** eingegebenen Pfade und Namen ausgewählt haben.

Sie können bei Bedarf auch einen neuen benutzerdefinierten Datentyp hinzufügen. Neben anderen Datentypen kann ein neuer Typ eine Liste eines beliebigen definierten Datentyps sein. (Sie könnten jedoch die meisten Typen aus den Dropdown-Optionen auswählen und das Kästchen "Liste" aktivieren).

- 3. Geben Sie den **Feldnamen** für das Feld ein, das Sie im Modell abfragen möchten.
- 4. Klicken Sie auf **Liste**, um die Ausgabe in einem hierarchischen Format zurückzugeben. Lassen Sie das Kästchen deaktiviert, um Präfixe zu den Ausgabefeldern hinzuzufügen.
- 5. Klicken Sie auf **Abbrechen**, wenn Sie das Hinzufügen von Feldern abgeschlossen haben.
- 6. Klicken Sie auf **OK**.

# Ausgabe

Der "Read From Hub"-Schritt erfordert, dass Ihr Datenfluss einen Endschritt enthält, in dem mindestens das abzufragende Feld (die abzufragenden Felder) definiert ist. Anderenfalls werden diese Daten nicht in Ihrer Ausgabe angezeigt. Wenn Ihr "Read From Hub"-Schritt beispielsweise das Feld " stp id" in Ihrem Hub abfragt, muss Ihr Ausgabeschritt ein Feld enthalten, das diese Daten erfasst.

# Query Hub

Der "Query Hub"-Schritt verwendet eingehende Daten, um bestimmte Entitäten und Beziehungen aus einem Modell zu extrahieren.

# Die Registerkarte "Abfrage"

Auf der Registerkarte "Abfrage" können Sie eine Abfrage angeben, die Daten aus dem ausgewählten Modell zurückgibt. Die Modelldaten werden als Datenzeilen in der Ausgabe Ihres Datenflusses zurückgegeben. Sie können den bereitgestellten Abfrage-Generator verwenden oder eine benutzerdefinierte Abfrage erstellen.

Sie können auch vorhandene Abfragen auswählen oder ändern, die in der Dropdown-Liste "Abfrage" aufgeführt sind. Wenn Sie Änderungen an einer vorhandenen Abfrage speichern möchten, aber auch die ursprüngliche Abfrage beibehalten werden soll, müssen Sie die geänderte Abfrage unter einem neuen Namen speichern. Anderenfalls überschreiben Sie die vorhandene Abfrage. Wenn Sie eine andere Abfrage auf das Modell anwenden oder aus der Anwendung entfernen, gehen Änderungen an der Abfrage verloren.

Folgen Sie diesen Anweisungen, um den Abfrage-Generator zu verwenden:

- 1. Wählen Sie aus, ob **Elemente auswählen**, **Elemente hinzufügen** oder **Ergebnis anzeigen** in den Abfrageergebnissen enthalten sein soll, indem Sie die Ergebnisse auf der Arbeitsfläche markieren.
- 2. Aktivieren Sie das Kästchen **Ergebnisse aus partiellen Traversierungen einschließen**, um die Ergebnisse aus jedem Schritt in der Abfrage einzuschließen. Lassen Sie das Kästchen deaktiviert, um nur die Ergebnisse zu berücksichtigen, die den Anforderungen des letzten Schritts entsprechen. Nehmen wir zum Beispiel an, dass Sie ein Modell anzeigen, das weltweite terroristische Aktivitäten für die Ereignisse bis zum 11. September 2001 darstellt und Sie Daten für Treffen zurückgeben möchten, an denen Osama bin Laden und Mohamed Atta teilnahmen. Ihre Abfrage enthält gegebenenfalls die folgenden Schritte:
- Einen ersten Schritt, der einen genauen Suchtyp für Entitäten mit einer Eigenschaft "stp\_id" enthält, die einen Literalwert von "Person: Osama bin Laden" aufweist
- Einen Schritt "Entität zu Beziehung", der mit einer Beziehungsbeschriftung "Treffen" verknüpft ist
- Einen Schritt "Beziehung zu Entität", der mit einer Bedingung einer Eigenschaft "\_stp\_id" verknüpft ist, die "Atta" enthält

Wenn Sie das Kästchen **Ergebnisse aus partiellen Traversierungen einschließen** deaktiviert lassen, gibt die Abfrage ein einziges Treffen zwischen Osama bin Laden und Mohamed Atta zurück. Wenn Sie das Kästchen aktivieren, würde die Abfrage alle Treffen zwischen Osama bin Laden und einer beliebigen anderen Person im Modell zurückgeben. Die zusätzlichen Datensätze würden zurückgegeben werden, da der zweite Schritt nach Treffen sucht, an denen Osama bin Laden teilgenommen hat. Wenn das Kästchen aktiviert wird, werden Ergebnisse aus jedem Schritt in der Abfrage zurückgegeben.

- 3. Lassen Sie das Kästchen **Ergebnisse aus zirkulären Traversierungen einschließen** aktiviert, um Elemente einzuschließen, die mehr als einmal in jeder Traversierung auftreten. Deaktivieren Sie das Kästchen, um diese Elemente nur einmal in jeder Traversierung einzuschließen. Nehmen wir beispielsweise an, dass Sie das Modell verwenden, das in Schritt 1 genannt wird. Sie möchten anfangs Daten für alle Treffen zurückgeben, an denen Mohamed Atta teilgenommen hat. Sobald Ihnen diese Ergebnisse jedoch vorliegen, möchten Sie alle Teilnehmer eines bestimmten Treffens anzeigen. Ihre Abfrage enthält gegebenenfalls die folgenden Schritte:
	- Einen ersten Schritt, der einen genauen Suchtyp für Entitäten mit einer Eigenschaft "\_stp\_id" enthält, die einen Literalwert "Person:Mohamed Atta" aufweist, sodass seine Entität zurückgegeben wird
	- Einen Schritt "Entität zu Beziehung", der mit einer Beziehungsbeschriftung "Besucht" verknüpft ist, sodass alle Ereignisse zurückgegeben werden, an denen er teilgenommen hat, einschließlich einer Sitzung in Kandahar
	- Einen Schritt "Beziehung zu Entität", der mit einer Bedingung einer Ereigniseigenschaft verknüpft ist, die "Kandahar" enthält, sodass nur das Treffen in Kandahar zurückgegeben wird
	- Einen Schritt "Entität zu Beziehung", der mit einer Beziehungsbeschriftung "Besucht" verknüpft ist, sodass Beziehungen zurückgegeben werden, die mit drei anderen Entitäten verbunden sind, die an dem Treffen in Kandahar teilgenommen haben. Möglicherweise wird die (bereits traversierte) Beziehung zurückgegeben, die mit Mohamed Atta verknüpft ist, je nachdem, ob Sie diese Option verwenden.

Wenn Sie das Kästchen **Ergebnisse aus zirkulären Traversierungen einschließen** aktiviert lassen, wird die Beziehung von Mohamed Atta zusätzlich zu der Beziehung der anderen drei Teilnehmer zurückgegeben. Wenn Sie das Kästchen deaktivieren, wird die Beziehung von Mohamed Atta nicht zurückgegeben, da diese Beziehung (Person: Mohamed Atta->Besucht->Treffen: Kandahar) bereits im ersten Schritt der Abfrage traversiert wurde.

4. Lassen Sie das Feld **Ergebnisse beschränken auf** aktiviert und geben Sie eine Zahl ein, um die maximale Gesamtanzahl von Entitäten und Beziehungen anzugeben, die von der Abfrage zurückgegeben werden sollen. Der Standardwert ist 5.000. Die hier eingegebene Zahl gilt für eindeutige Elemente. Wenn also das gleiche Element in mehreren Ergebnissen angezeigt wird, werden sie als ein Ergebnis gezählt. Um dieses Szenario zu vermeiden, verwenden Sie die

Funktion "Deduplizieren", die am Ende dieses Themas erörtert wird. Diese entfernt doppelte Ergebnisse in der Ausgabe. Wenn Ihr Stammschritt eine Liste zurückgibt und Sie ein großes Modell abfragen, schlagen wir vor, in diesem Feld ein Limit einzugeben, um zu vermeiden, dass der Server keine Reaktion zeigt.

**Anmerkung:** Limits können hier oder als Beschränkungen der Abfrageergebnisse im Relationship Analysis Client unter **Allgemeine [Einstellungen](#page-168-0)** festgelegt werden. Wenn die Limits nicht übereinstimmen, wird das untere Limit verwendet.

- 5. Füllen Sie die Registerkarte "Auswahl" aus.
	- Klicken Sie auf **Alle Entitäten**, **Alle Beziehungen** oder **Startentitäten angeben**, um zu identifizieren, wogegen die Abfrage durchgeführt werden soll. Mit der Auswahl "Startentitäten angeben" können Sie festlegen, an welcher Stelle im Modell die Suche beginnen soll. Wenn Sie beispielsweise ein Modell anzeigen, das weltweite terroristische Aktivitäten während bestimmten Jahren darstellt, liegen Ihnen möglicherweise Ländernamen als Entitäten vor. Statt das gesamte Modell abzufragen, möchten Sie vielleicht nur Aktivitäten in Afghanistan anzeigen. In diesem Fall würden Sie "Alle" als Suchtyp und "Land" als Eigenschaftsname auswählen, das **Literal** ausgewählt lassen, und "Afghanistan" als **Eigenschaftswert** eingeben.

**Anmerkung:** Der Wert im Feld **Eigenschaftswert** beachtet die Groß- und Kleinschreibung, wenn das Feld indiziert wurde, während der Typ "Genau" ausgewählt war (im Gegensatz zu "Groß-/Kleinschreibung nicht beachten"). Klicken Sie **[hier](#page-33-0)**, um weitere Informationen zum Auswählen von Typen bei der Indizierung von Feldern zu erhalten.

Sie können beispielsweise auch auf **Feld** klicken und "Ort" als Eigenschaftswert auswählen, anstatt einen bestimmten Wert einzugeben. Wenn Sie "Feld" auswählen, wird ein Grid **Eingabedaten** mit dem Namen des gerade ausgewählten Feldes unter dem Abfragenamen zusammen mit einer Zelle angezeigt, in die Sie den Standardwert eingeben können. Wenn Sie diese Abfrage anderweitig erneut einsetzen, können Sie den Standardwert verwenden, den Sie in diesem Schritt angegeben haben, oder den Standardwert des jeweiligen Zeitpunkts überschreiben.

- Wenn Sie auf **Alle Entitäten** oder **Startentitäten angeben** geklickt haben, wählen Sie die **Entitätstypen** für Ihre Anfrage aus. Sie können ausgewählte Typen oder alle Typen abfragen. Klicken Sie auf **Keine auswählen**, um alle ausgewählten Typen zu deaktivieren. Zusätzlich zur Rückgabe fokussierterer Ergebnisse hat die Auswahl von Entitätstypen auch Auswirkungen auf andere Faktoren, z. B. welche Eigenschaften und Felder im ersten Schritt der Abfrage verfügbar sind, welche Richtungen, Entitätstypen und Beziehungsbeschriftungen in nachfolgenden Schritten der Abfrage verfügbar sind usw.
- Wenn Sie auf **Startentitäten angeben** geklickt haben, wählen Sie den **Suchtyp** aus:

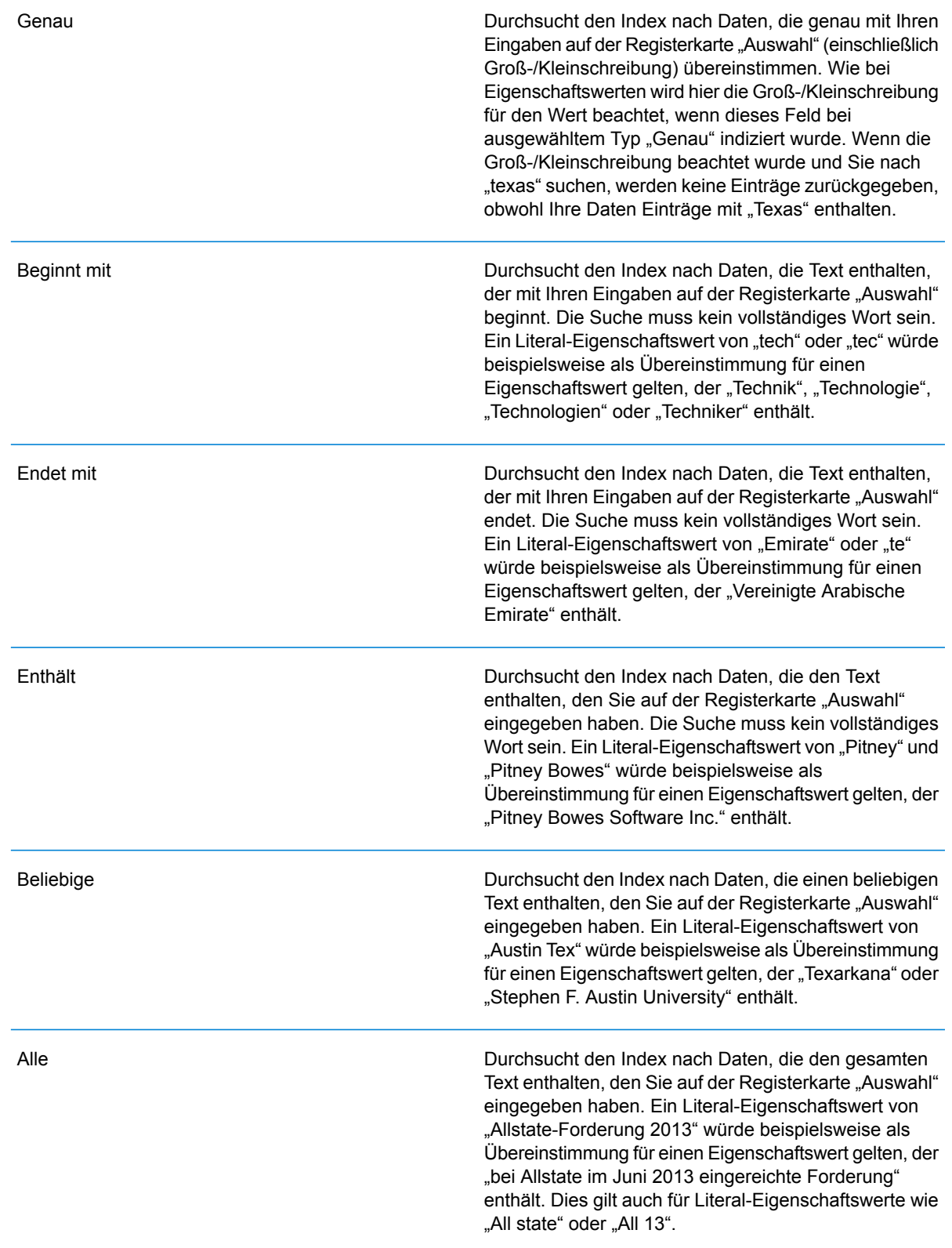

Durchsucht den Index nach Daten, die innerhalb des Bereichs liegen, den Sie auf der Registerkarte "Auswahl" angegeben haben. Wenn Sie diesen Suchtyp verwenden, müssen Sie einen Eigenschaftsnamen auswählen, der Datum, Uhrzeit, Datum/Uhrzeit oder numerische Daten enthält. Alle numerischen Datentypen mit Ausnahme von BigDecimal werden unterstützt. Die folgenden Angaben würden beispielsweise alle Entitäten mit StartDate-Werten aus dem Jahr 2000 zurückgeben:

- Ein Eigenschaftsname "StartDate" vom Typ "Datum"
- Ein Literal-Startwert von "1/1/2000"
- Ein Literal-Endwert von "12/31/2000"

**Unscharf** 

Zwischen

Durchsucht den Index nach dem auf der Registerkarte "Auswahl" eingegebenen Text, ermöglicht jedoch eine Differenzierung (fehlende Buchstaben, zusätzliche Buchstaben oder Ersetzungen von Buchstaben). Der Grad an Differenzierung, der zulässig ist, um noch als Übereinstimmung betrachtet zu werden, hängt von Ihren Eingaben im Feld **Metrik** ab. Diese Zahl muss größer als Null und kleiner als eins sein. Mit anderen Worten muss sie zwischen "0,1" und "0,9" liegen. Wenn Sie zum Beispiel nach "Barton" suchen und "0,9" als Metrik eingeben, wird die Suche Datensätze mit "Carton" (B wird durch C ersetzt), "Bartons" (fügt s hinzu) und "Baton" (entfernt R) zurückgeben, da sich alle diese Wörter in einem Zeichen vom Suchwort "Barton" unterscheiden.

Durchsucht den Index nach dem auf der Registerkarte "Auswahl" eingegebenen Text, lässt jedoch Platzhalter für einzelnes Zeichen oder eine Platzhalterzeichenfolge zu. Zu den unterstützten Platzhaltern gehören das Fragezeichen (?), das für ein einzelnes Zeichen steht, und das Sternchen (\*), das für eine beliebige Zeichenfolge (einschließlich Leerzeichen) steht. Wenn Sie beispielsweise nach Städten in Texas suchen, die mit "Aus\*" übereinstimmen, gibt die Suche Datensätze mit "Austin", "Austonio" und "Austwell" zurück. Wenn Sie eine ähnliche Suche mit "Aust??" durchführen, wird nur "Austin" zurückgegeben, da jedes Fragezeichen für ein einzelnes Zeichen steht und die anderen beiden Städte über mehr Zeichen in ihrem Namen verfügen.

> **Anmerkung:** Eine Abfrage mit einem Sternchen als Platzhalter an der ersten Position in der Suchzeichenfolge kann eine lange Reaktionszeit aufweisen.

**Platzhalter** 

• Wenn Sie auf **Startentitäten angeben** geklickt haben, wählen Sie unter **Eigenschaftsname** den Eigenschaftsnamen aus der Dropdown-Liste aus. Diese Liste enthält alle Eigenschaften, die den Entitäten und Beziehungen des Modells zugeordnet sind.

**Anmerkung:** Sie können nur Eigenschaften abfragen, die indiziert wurden. Nicht indizierte Eigenschaften werden nicht in der Dropdown-Liste "Eigenschaftenname" angezeigt.

- Wenn Sie auf **Startentitäten angeben** geklickt und einen anderen Suchtyp als "Zwischen" ausgewählt haben, wählen Sie den **Eigenschaftswert** aus. Sie können auf **Literal** klicken und eine Textzeichenfolge eingeben, die bei der Suche verwendet werden soll. Alternativ können Sie auf **Feld** klicken und das Feld auswählen, dessen Daten gesucht werden sollen. Wenn Sie diese Option auswählen, müssen Sie auch einen Wert in das Grid "Eingabedaten" eingeben.
- Wenn Sie auf **Startentitäten angeben** geklickt haben und den Suchtyp "Zwischen" ausgewählt haben, wählen Sie den **Startwert** und **Endwert** aus, um den Bereich anzugeben. Sie können auf **Literal** klicken und einen Wert eingeben, der bei der Suche verwendet werden soll. Alternativ können Sie auf **Feld** klicken und das Feld auswählen, dessen Daten gesucht werden sollen. Wenn Sie diese Option auswählen, müssen Sie auch einen Wert in das Grid "Eingabedaten" eingeben.
- 6. Füllen Sie die Registerkarte **Bedingungen** aus, wenn Sie zusätzliche Einschränkungen für die Abfrage festlegen möchten. Die Registerkarte "Bedingungen" enthält vier Eingabefelder:

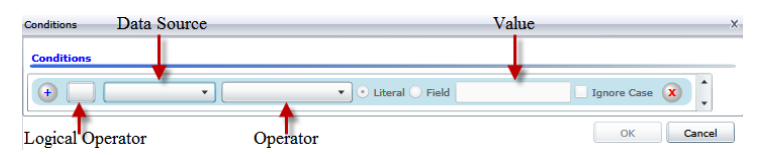

- a. Wenn Sie die erste Bedingung erstellen, bleibt das Feld **Logischer Operator** leer. Wenn Sie eine nachfolgende Bedingung erstellen, geben Sie an, ob diese Bedingung in Verbindung mit vorherigen Bedingungen ("And") oder statt früherer Bedingungen ("Or") verwendet werden soll.
- b. Wählen Sie die Eigenschaft, auf der die Bedingung basiert, im Feld **Datenquelle** aus.
- c. Wählen Sie einen Operator für die Bedingung aus, die für den Datentyp im Feld **Operator** geeignet ist:
	- Durchsucht Modellelemente nach Eigenschaften mit Werten, die genau mit Ihren Eingaben im Feld "Wert" übereinstimmen. Dies kann ein numerischer Wert oder ein Textwert sein. **Gleich**
	- Durchsucht Modellelemente nach Eigenschaften mit Werten, die einen beliebigen anderen Wert als den Wert in Ihren Eingaben im Feld "Wert" aufweisen. Dies kann ein numerischer Wert oder ein Textwert sein. **Ungleich**
	- **Ist vorhanden** Durchsucht die Modellelemente, um zu prüfen, ob die von Ihnen im Feld "Datenquelle" ausgewählte Eigenschaft vorhanden ist.
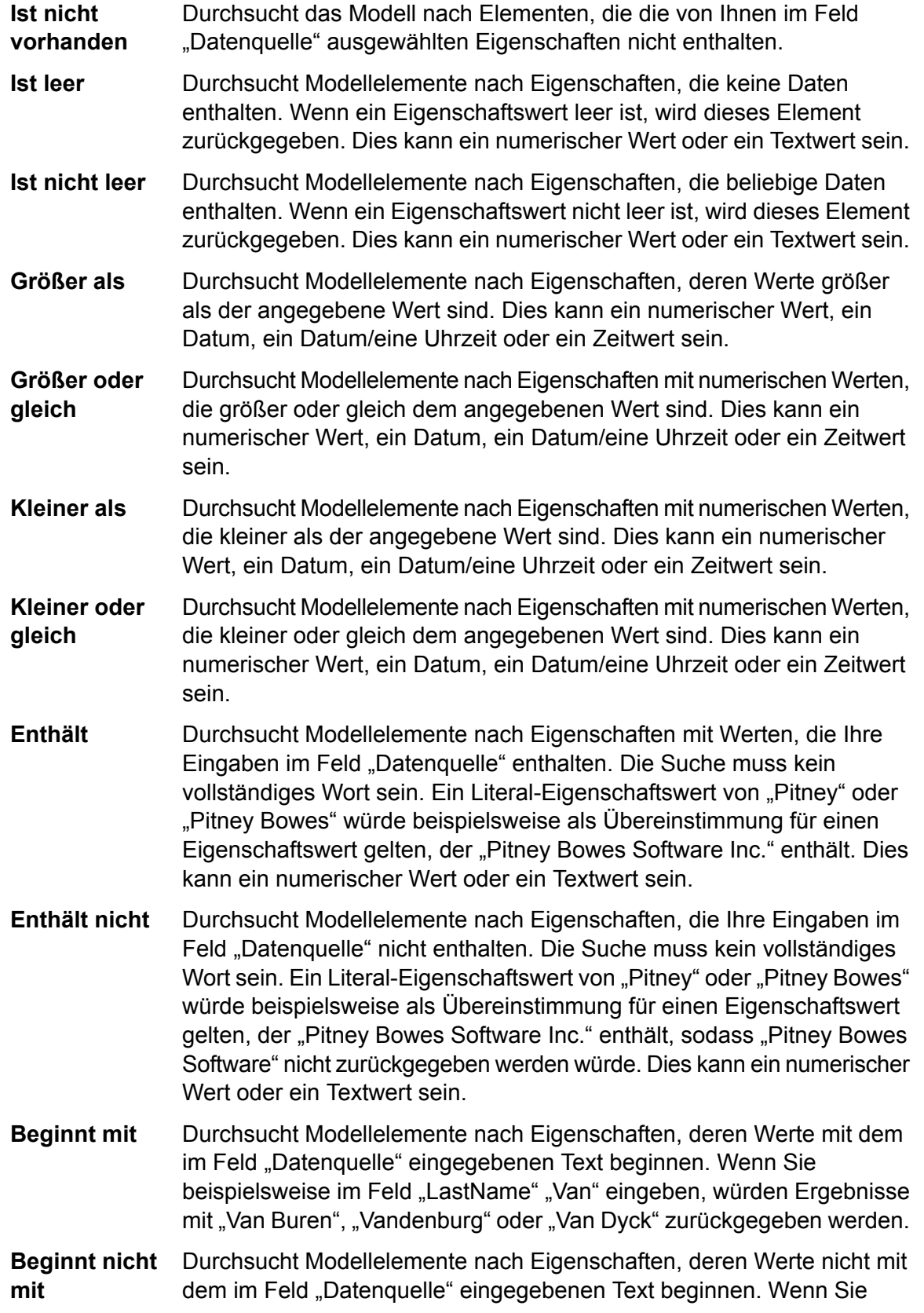

beispielsweise im Feld "LastName" "Van" eingeben, würden keine Ergebnisse mit "Van Buren", "Vandenburg" oder "Van Dyck", jedoch mit "Eddie Van Halen" zurückgegeben werden.

- Durchsucht Modellelemente nach Eigenschaften, deren Werte mit dem im Feld "Datenquelle" eingegebenen Text enden. Wenn Sie beispielsweise **Endet mit** nach Datensätzen filtern, die im Feld "Ort" mit "burg" enden, würden Datensätze mit "Gettysburg", "Fredricksburg" und "Blacksburg" zurückgegeben werden.
- **Endet nicht mit** Durchsucht Modellelemente nach Eigenschaften, deren Werte nicht mit dem im Feld "Datenquelle" eingegebenen Text enden. Wenn Sie beispielsweise nach Datensätzen filtern, die im Feld "Ort" mit "burg" enden, würden keine Datensätze mit "Gettysburg", "Fredricksburg" und "Blacksburg" zurückgegeben werden. Ergebnisse mit "Burgess" hingegen würden zurückgegeben werden.
- **Mit regulärem** Durchsucht die Modellelemente nach Eigenschaften mit einer Übereinstimmung mit Ihren Eingaben im Feld "Datenquelle" im regulären **Ausdruck vergleichen** Ausdruck. Übereinstimmungen in regulären Ausdrücken ermitteln Textzeichenfolgen von Interesse, z. B. bestimmte Zeichen, Wörter oder Zeichenmuster. Das Wertefeld sollte ein gültiges reguläres Ausdrucksmuster enthalten.
- Durchsucht Modellelemente nach Eigenschaften mit Werten, die den von Ihnen im Feld "Datenquelle" eingegebenen Werten entsprechen, aber **Ähnelt ungefähr** eine Differenzierung zulassen (fehlende Buchstaben, zusätzliche Buchstaben oder Ersetzungen von Buchstaben). Dieser Operator entspricht dem Suchtyp "Unscharf" mit einer Suchmetrik von 0,5.
- Durchsucht Modellelemente nach Eigenschaften mit Werten, die den von Ihnen im Feld "Datenquelle" eingegebenen Werten entsprechen, aber **Ähnelt** eine Differenzierung zulassen (fehlende Buchstaben, zusätzliche Buchstaben oder Ersetzungen von Buchstaben). Dieser Operator entspricht dem Suchtyp "Unscharf" mit einer Suchmetrik von 0,6.
- Durchsucht Modellelemente nach Eigenschaften mit Werten, die den von Ihnen im Feld "Datenquelle" eingegebenen Werten entsprechen, aber **Ähnelt sehr** eine Differenzierung zulassen (fehlende Buchstaben, zusätzliche Buchstaben oder Ersetzungen von Buchstaben). Dieser Operator entspricht dem Suchtyp "Unscharf" mit einer Suchmetrik von 0,7.
- d. Führen Sie in der Dropdown-Liste nach der Liste der Operatoren die folgenden Schritte durch:
	- Wählen Sie **Literal** aus, und geben Sie eine Textzeichenfolge in das vierte Kästchen (Feld **Wert**) ein, das in der Abfrage verwendet werden soll.
	- Wählen Sie **Feld** aus, und wählen Sie anschließend das Feld aus, dessen Daten im Feld **Wert** gesucht werden sollen.
- Wählen Sie einen vorangegangenen Schritt (z. B. **Stamm** oder **Step1**) und anschließend eine Eigenschaft im Feld **Wert** aus, um die Eigenschaftswerte für den aktuellen Schritt mit Werten zu vergleichen, die in einem vorherigen Schritt zurückgegeben wurden. (Hinweis: Wenn Sie die Ausgabe auf der Registerkarte "Ausgabe" für vorherige Schritte benannt haben, werden diese Namen in der Dropdown-Liste anstatt unter "Stamm" oder "Step1" angezeigt.) In diesem Fall basieren die im Feld "Wert" angezeigten Eigenschaften auf den Eigenschaften des vorherigen Schritts. Wenn Sie beispielsweise zwar den Namen einer Person (Mohamed Atta) kennen, die an einem bestimmten Ereignis teilgenommen hat (ein Treffen in Kandahar), aber die Namen der anderen Teilnehmer erfahren möchten, könnten Sie die folgende Abfrage erstellen, die einen Vergleich der Eigenschaftswerte enthält:
	- Ein Stammschritt, der nach einem Entitätstyp "Person" mit einer "stp\_id" mit "Mohamed" sucht
	- Ein Schritt "Entität zu Beziehung" mit einer Beziehungsbeschriftung "Besucht"
	- Ein Schritt "Beziehung zu Entität" mit einer Bedingung, die ein Ereignis umfasst, das "Kandahar" enthält
	- Ein Schritt "Entität zu Beziehung" mit einer Beziehungsbeschriftung "Besucht" plus einer Bedingung, dass die "stp\_id" dieses Schritts nicht denselben Wert für "stp\_id" enthält, der im Stammschritt ermittelt wurde.

Das Ergebnis dieser Abfrage wird sein, dass Mohamed Atta an einem Ereignis in Kandahar teilgenommen hat, das auch von drei weiteren Personen besucht wurde, deren Wert für " stp\_id" nicht "Mohamed" ist.

- e. Klicken Sie auf **Groß-/Kleinschreibung ignorieren**, wenn die Groß-/Kleinschreibung in den Abfrageergebnissen nicht beachtet werden soll.
- f. Wiederholen Sie die Schritte a bis e, um weitere Bedingungen hinzuzufügen.
- g. Klicken Sie auf **OK**.

Wenn Sie beispielsweise terroristische Aktivitäten in Afghanistan in den Jahren 2001 bis 2010 prüfen möchten, würden Sie zwei Bedingungen erstellen. Zunächst würden Sie "Datum" als den Eigenschaftsnamen unter **Eigenschaftsname** und anschließend "Größer als oder gleich" auswählen, "Literal" ausgewählt lassen und "2001" eingeben. Anschließend würden Sie eine zweite Bedingung erstellen, die auf "And" eingestellt ist, und außerdem "Datum" verwendet. Außerdem würden Sie "Weniger als oder gleich" und anschließend "2010" auswählen. Alternativ können Sie auf das **Feld** klicken und "Datum" auswählen, statt einen bestimmten Wert einzugeben. Mithilfe der Symbole auf beiden Seiten der Bedingungen können Sie die Reihenfolge der Bedingungen hinzufügen, löschen oder ändern. Klicken Sie auf **Groß-/Kleinschreibung ignorieren**, wenn die Groß-/Kleinschreibung in den Abfrageergebnissen nicht beachtet werden soll.

- 7. Füllen Sie die Registerkarte **Ausgabe** aus, um zu definieren, wie Ihre Ausgabe angezeigt werden soll.
	- Aktivieren Sie das Kästchen **In Ergebnisse einschließen**, wenn die Ergebnisse aus diesem Schritt in der Ausgabe enthalten sein sollen.

**Anmerkung:** Dieses Kästchen muss für den letzten Schritt in jeder Reihe aktiviert sein. Wenn es nur einen Schritt gibt, können Sie dieses Kästchen daher nicht deaktivieren.

- Klicken Sie auf **Namen angeben**, und geben Sie Text in das Feld **Name** ein, um für diesen Schritt in der Ausgabe einen Namen anzugeben. Klicken Sie auf das Kästchen **Liste**, um diesen Eintrag als den Namen und den Typ des Feldes in einer hierarchischen Ausgabe zu verwenden. Lassen Sie es deaktiviert, um diesen Eintrag als Präfix für alle Ausgabefelder hinzuzufügen. Mit dem Beispiel aus Schritt 3 könnten Sie diesen Schritt "Afghanistan" nennen. Ausgabefelder aus diesem Schritt können als "Afghanistan.Latitude" oder "Afghanistan.Date" bezeichnet werden.
- Klicken Sie auf **Typnamen verwenden**, um den Feldtyp als Namen für diesen Schritt in der Ausgabe zu verwenden. Entitäten verwenden Entitätstypen, während Beziehungen Beziehungsbeschriftungen verwenden. Wenn Sie mit dem gleichen Beispiel fortfahren, können Ausgabefelder mit dieser Auswahl als "Person.Latitude" oder "Person.Date" bezeichnet werden. Wenn Sie diese Option auswählen und im Feld **Name** einen Namen eingeben, wird zusätzlich zu dem Feldtyp auch dieser Name als Präfix für alle Ausgabefelder hinzugefügt. Wenn Sie mit dem gleichen Beispiel fortfahren, können Ausgabefelder mit dieser Auswahl als "Afghanistan.Person.Latitude" oder "Afghanistan.Person.Date" bezeichnet werden.
- 8. Legen Sie die Schritte fest, die die Abfrage durchführen soll, indem Sie die entsprechende Option in der Dropdown-Liste **Vorgänge hinzufügen** auswählen. Sie können diesen Schritt für die Registerkarte "Fluss", "Bedingungen" oder "Ausgabe" durchführen. Hinweis: Die zur Verfügung stehenden Optionen variieren, je nachdem, ob das Stammelement eine Entität oder eine Beziehung ist.
	- Wenn Sie **Entität zu Entität** (gültig für "Alle Entitäten" und "Startentitäten angeben") auswählen, können Sie Ihre Suche dann verfeinern, um Daten basierend auf Beziehungsbeschriftungen zwischen zwei Entitäten (Verbunden), vor Entitäten (Vorgänger) oder nach Entitäten (Nachfolger) zurückzugeben. Wenn Sie beispielsweise ein Modell von Familienmitgliedern abfragen und eine Beziehungsbeschriftung "Vater" auswählen, wird eine Abfrage "Verbunden" alle Entitäten zurückgeben, die eine Vater-Beschriftung untereinander aufweisen (also Väter, Söhne und Töchter). Eine Vorgängerabfrage gibt alle Entitäten zurück, die eine Quellentität einer Vaterbeziehung sind, die mit einer anderen Entität (d. h. Väter) verbunden ist. Eine Nachfolgerabfrage gibt alle Entitäten zurück, die die Zielentität einer Vaterbeziehung sind, die mit einer anderen Entität (d. h. Söhne und Töchter) verbunden ist.

Wie im Stammschritt Ihrer Abfrage können Sie auch Entitätstypen für diesen Schritt der Abfrage auswählen. Sie können ausgewählte Typen oder alle Typen abfragen. Klicken Sie auf "Keine auswählen", um alle ausgewählten Typen zu deaktivieren.

• Wenn Sie **Entität zu Beziehung** (gültig für "Alle Entitäten" und "Startentitäten angeben") auswählen, ähneln die Ihnen zur Verfügung stehenden Optionen denen für "Entität zu Entität". Sie können Ihre Suche verfeinern, um Daten zurückzugeben, die auf Beziehungsbeschriftungen basieren, die zwei Entitäten anhängen (Verbunden), oder vor Entitäten (Vorgänger) oder nach Entitäten (Nachfolger) auftreten. Sie können auch Bedingungen hinzufügen, um die Ausgabe für die Abfrage zu definieren.

• Wenn Sie **Beziehung zu Entität** (gültig für "Alle Beziehungen") auswählen, können Sie Ihre Suche verfeinern, um Daten basierend auf den von Ihnen festgelegten Bedingungen zurückzugeben. Sie können Daten zurückgeben, wenn eine Bedingung für eine Entität, die mit einer anderen Entität verknüpft ist (Verbunden), eine Entität, die eine Quelle für eine Beziehung (Vorgänger) bildet, und eine Entität, die das Ziel einer Beziehung (Nachfolger) ist, vorhanden ist. Wie im Stammschritt Ihrer Abfrage können Sie auch Entitätstypen für diesen Schritt der Abfrage auswählen. Sie können ausgewählte Typen oder alle Typen abfragen. Klicken Sie auf "Keine auswählen", um alle ausgewählten Typen zu deaktivieren.

Unabhängig von der Art der Operation, die Sie hinzufügen, können Sie Bedingungen für diesen Vorgang erstellen. Sie können auch definieren, wie die Ausgabe dieses Schritts angezeigt werden soll. Sie werden feststellen, dass Schritte nach dem Stammschritt einen Pfad für die Ausgabe erhalten. Der Pfad und der Schrittname definieren die Hierarchie der Ausgabedaten. Wenn Sie das Kästchen "Liste" im Stammschritt aktiviert haben, wird dieser Pfad standardmäßig zu einem Teil des Pfads in dem Schritt davor sein. Sie können den Namen des Stammschritts jedoch entfernen. Wenn Sie beispielsweise den Stammordner "Orte" benannt und auf das Kästchen "Liste" geklickt haben, zeigt der erste Schritt standardmäßig "/Orte" im Feld **Pfad** an. (Alternativ können Sie "Orte" entfernen und nur den Schrägstrich eingeben, damit dieser Schritt im Stamm entsteht.) Wenn Sie den ersten Schritt "CountryName" benannt haben, zeigt der zweite Schritt standardmäßig "Orte/CountryName" im Feld Pfad an. Die Feldausgabe "Orte" würde eine Liste der Ergebnisse von CountryName enthalten. Aktivieren Sie das Kästchen **In Ergebnisse einschließen**, wenn die Ergebnisse aus diesem Schritt in der Ausgabe enthalten sein sollen. Klicken Sie auf **Deduplizieren**, wenn doppelte Ergebnisse durch die Abfrage aus der Ausgabe entfernen werden sollen.

9. Klicken Sie auf **OK**.

# Die Registerkarte "Felder"

Auf der Registerkarte "Felder" können Sie Felder auswählen, die zurückgegeben und in die Ausgabe Ihres Datenflusses einbezogen werden sollen. Wenn Sie ein benutzerdefiniertes Skript erstellen, können Sie Felder hinzufügen, ändern oder entfernen. Wenn Sie den Abfrage-Generator verwenden, werden die Felder für Sie ausgefüllt, aber Sie können den Namen und die Eigenschaften der automatisch ausgefüllten Entitäten und Beziehungen ändern.

1. Erstellen Sie Ihre Abfrage auf der Registerkarte **Abfrage**.

**Anmerkung:** Dieser Schritt kann abgeschlossen werden, bevor oder nachdem die Registerkarte "Felder" ausgefüllt wird.

- 2. Klicken Sie auf die Registerkarte **Felder**.
- 3. Klicken Sie auf **Hinzufügen**, um das Dialogfeld **Eingabefeld hinzufügen** zu öffnen.
- 4. Verwenden Sie die Dropdown-Liste **Felder** und die Schaltfläche **Hinzufügen**, um die Felder auszuwählen, die Sie im Modell abfragen möchten. Die zur Auswahl stehenden Felder hängen von den Feldern ab, die im Eingabeschritt des Datenflusses zugewiesen wurden. Spectrum

unterstützt sowohl einfache als auch komplexe Datentypen. Sie können Felder tief in der hierarchischen Struktur der Eingabedatei Ihrer Abfrage verwenden.

- 5. Klicken Sie auf **Schließen**, wenn Sie mit dem Hinzufügen von Eingabefeldern fertig sind.
- 6. Klicken Sie auf **Hinzufügen**, um das Dialogfeld **Ausgabefeld hinzufügen** zu öffnen.
- 7. Wählen Sie in der Dropdown-Liste **Typ** den Typ des Ausgabefeldes aus, das Sie hinzufügen möchten. Die folgenden Datentypen werden unterstützt:

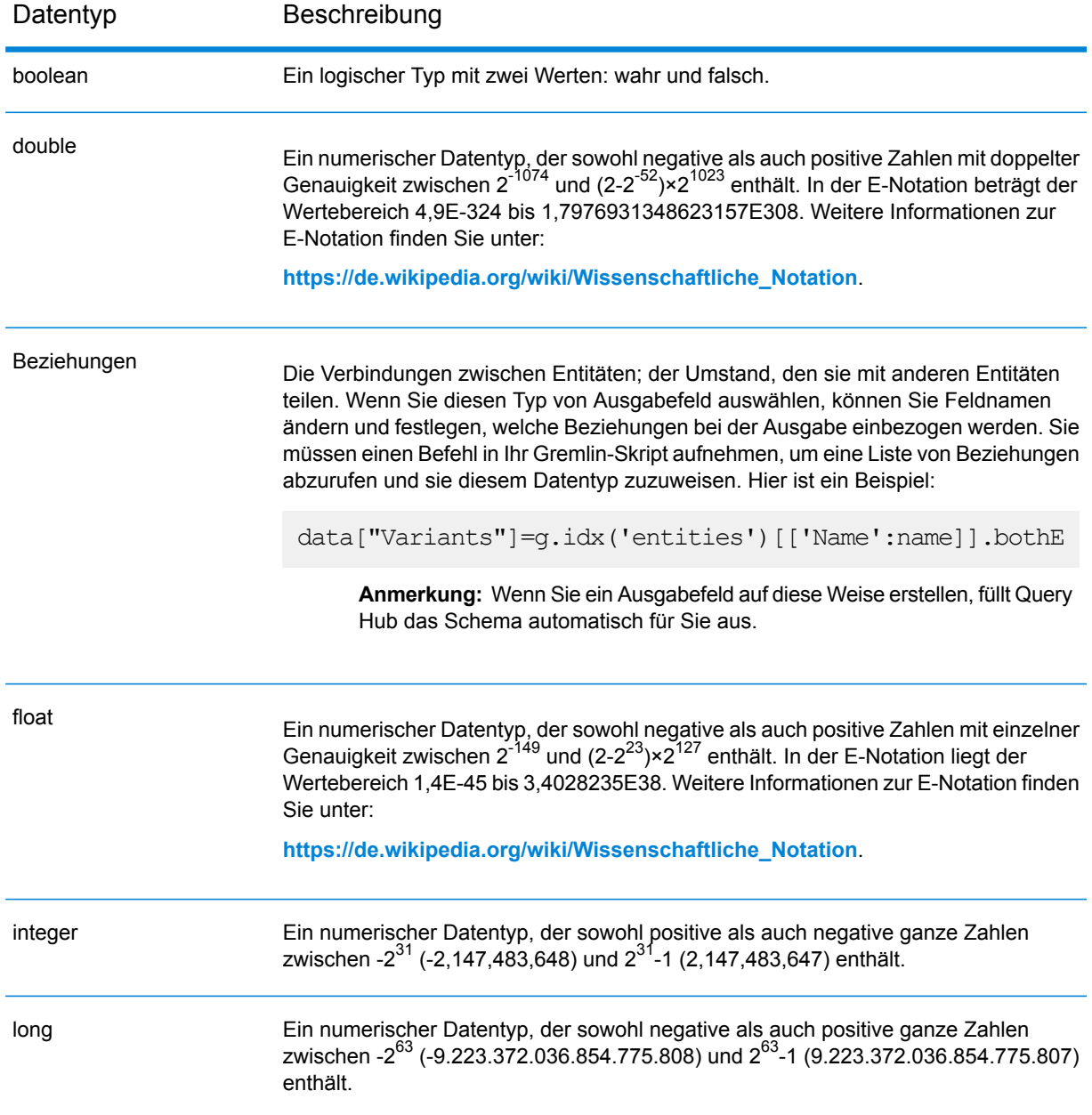

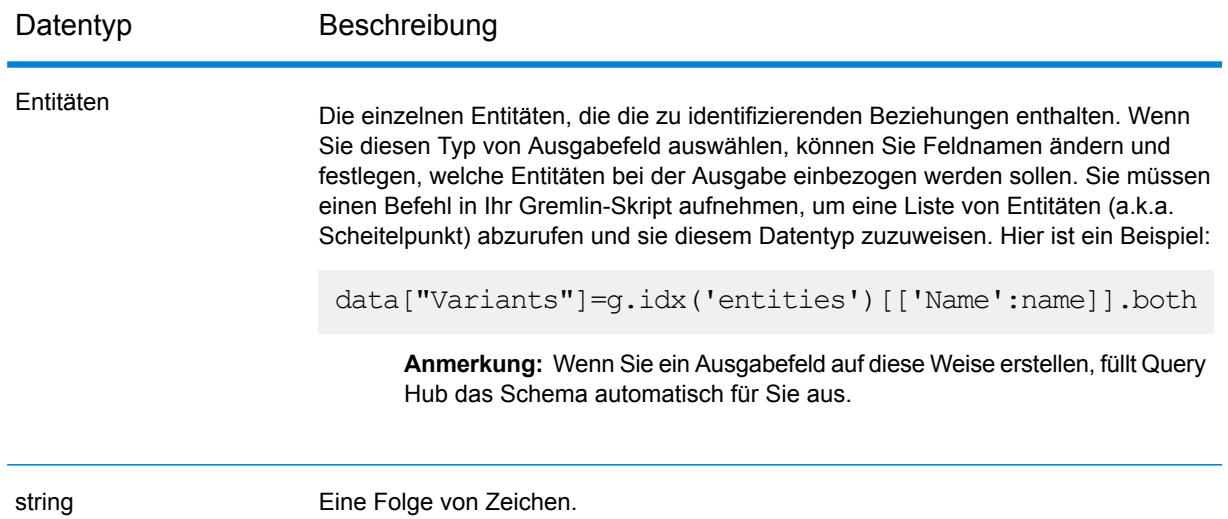

Sie können bei Bedarf auch einen neuen benutzerdefinierten Datentyp hinzufügen. Neben anderen Datentypen kann ein neuer Typ eine Liste eines beliebigen definierten Datentyps sein. (Für die Typen "string", "double", "integer", "long", "float" oder "boolean" würden Sie diesen Typ jedoch aus den Dropdown-Optionen auswählen und das Kästchen "Liste" aktivieren). Sie können auch ein Ausgabefeld basierend auf Entitäten und Beziehungen in Ihrem Modell auswählen. Wenn Sie ein Ausgabefeld auf diese Weise erstellen, füllt Query Hub das Schema automatisch für Sie aus. Darüber hinaus müssten Sie die Entitäten und/oder Beziehungen aus Gremlin abrufen und diese anschließend durchlaufen, um so eine Schleife zu erstellen. Dadurch würden Sie die untergeordneten Zeilen des Feldes erstellen und währenddessen Daten zuweisen.

- 8. Legen Sie im Feld **Name** einen Namen für das Ausgabefeld fest, das Sie hinzufügen möchten.
- 9. Aktivieren Sie das Kästchen **Liste**, wenn Sie einen benutzerdefinierten Datentyp in Form einer Liste erstellt haben.
- 10. Wenn Sie mit dem Hinzufügen von Ausgabefeldern fertig sind, klicken Sie auf **Schließen**.
- 11. Klicken Sie auf **OK**.

# Ein-/Ausgabeanforderungen

Der "Query Graph"-Schritt erfordert, dass der Eingabeschritt Ihres Datenflusses die Eingabefelder definiert hat, auf die mithilfe von Daten (Eingabe) zugegriffen wird. Außerdem müssen alle Eingabeoder Ausgabefelder, auf die mit dem Datenbefehl zugegriffen wird, auf der Registerkarte "Felder" in den Eingabe- und Ausgabeschritten definiert werden. Anderenfalls werden sie nicht als Eingabeund Ausgabefelder in anderen Schritten Ihres Datenflusses angezeigt.

# Merge Entities

Der "Merge Entities"-Schritt wird verwendet, um zwei oder mehrere Entitäten zu einer zusammenzuführen. Ein Datenfluss, der einen "Merge Entities"-Schritt verwendet, erfordert eine oder mehrere Eingaben, die die zusammenzuführenden Entitäten identifizieren. Er beinhaltet auch zwei optionale Ausgabeports: Einer enthält Daten für die zusammengeführte Entität und ihre Eigenschaften und der andere enthält Daten für die Datensätze, die nicht zusammengeführt werden konnten.

Um einen "Merge Entities"-Schritt zu konfigurieren, müssen Sie das zu ändernde Modell auswählen und anschließend die Registerkarte "Optionen" und gegebenenfalls die Registerkarte "Laufzeit" ausfüllen, je nachdem, welchen Schreibmodus Sie verwenden möchten.

# **Eingabe**

Der "Merge Entities"-Schritt erfordert, dass Ihr Datenfluss einen Eingabeschritt enthält. Diese muss Daten aus dem Modell enthalten oder davon abrufen, dessen Elemente Sie zusammenführen. Diese Anforderung kann durch einen "Read from Hub"-Schritt, einen "Query Hub"-Schritt, einen Quellschritt einer beliebigen Art oder sogar durch einen Steuerungsschritt mit mehreren Eingabeschritten erfüllt werden.

# Optionen

### **Die Registerkarte "Optionen"**

Auf der Registerkarte "Optionen" können Sie die Entitäten konfigurieren, die in Ihrem Modell zusammengeführt werden.

- 1. Wählen Sie im Dropdown-Feld **Modell** das Modell aus, dessen Entitäten Sie zusammenführen möchten.
- 2. Wählen Sie in der Dropdown-Liste **Typ** den Typ der zusammenzuführenden Entitäten aus.
- 3. Aktivieren Sie **Mehrere Quellen für einen einzelnen Datensatz zusammenführen**, wenn Sie die Quellinformationen in mehreren Feldern in einem Datensatz verteilen möchten. Aktivieren Sie **Eine einzelne Quelle für mehrere Datensätze zusammenführen**, wenn sich die Quellinformationen in einem einzelnen Feld für mehrere Datensätze befinden sollen.
- 4. Wenn Sie mehrere Quellen in einem Datensatz zusammenführen:
- Wählen Sie im Feld **ID** das Feld aus, das die Quellentitäten enthält. Dies ist oft, aber nicht a. immer, das Feld "\_stp\_id", wenn die ID und der Typ zusammen auftreten. Oder es ist das Feld "stp\_label", wenn die ID und der Typ separat auftreten.
- b. Wenn die Eingabedaten den Entitätstyp mit der ID enthalten (z. B. mit "stp\_id"), aktivieren Sie das Kästchen **In ID-Feld**.
- c. Wenn die Eingabedaten den Entitätstyp separat enthalten (z. B. mit "\_stp\_label"), aktivieren Sie das Kästchen **In eigenem Feld**, und wählen das entsprechende Feld in der Dropdown-Liste **Typ** aus. Dies ist oft, aber nicht immer, das Feld "stp\_type".
- d. Um einen bestimmten Entitätstyp auszuwählen, aktivieren Sie das Kästchen **Literal**, und wählen das entsprechende Feld in der Dropdown-Liste **Typ** aus.
- e. Wiederholen Sie die Schritte a und b, um mindestens eine weitere Quell-ID für die Zusammenführung zu definieren. Sie können so viele Quellen wie gewünscht hinzufügen. Sie können eine Quelle auch löschen, indem Sie auf das rote "X" rechts neben der Quell-ID klicken.

**Anmerkung:** Standardmäßig wird die erste Quelle als Masterquelle angesehen, aber Sie können eine beliebige Quelle als Master bestimmen. Eigenschaften für die Master-Quelle werden nicht durch Eigenschaften für die anderen Quellen überschrieben.

- 5. Wenn Sie eine einzelne Quelle in mehreren Datensätzen zusammenführen:
	- a. Wählen Sie in der Dropdown-Liste **Gruppieren nach** das entsprechende Feld aus.
	- b. Wählen Sie im Feld **ID** das Feld aus, das die Quellentitäten enthält.
	- c. Wenn die Eingabedaten den Entitätstyp mit der ID enthalten (z. B. mit "stp\_id"), aktivieren Sie das Kästchen **In ID-Feld**.
	- d. Wenn die Eingabedaten den Entitätstyp separat enthalten (z. B. mit "stp. label"), aktivieren Sie das Kästchen **In eigenem Feld**, und wählen das entsprechende Feld in der Dropdown-Liste Typ aus. Dies ist oft, aber nicht immer, das Feld "stp\_type".
	- e. Um einen bestimmten Entitätstyp auszuwählen, aktivieren Sie das Kästchen **Literal**, und wählen das entsprechende Feld in der Dropdown-Liste **Typ** aus.

**Anmerkung:** Die Entität im ersten Datensatz jeder Gruppe wird als der Master angesehen. Eigenschaften für die Master-Quelle werden nicht durch Eigenschaften für die anderen Datensätze überschrieben.

6. Klicken Sie auf **OK**.

### **Die Registerkarte "Laufzeit"**

Auf der Registerkarte "Laufzeit" können Sie die Verarbeitungsoptionen steuern.

- 1. Klicken Sie auf **Gleichzeitige Schreibvorgänge**, wenn Sie das Modell gleichzeitig durch mehrere "Data Hub"-Schritte schreiben lassen möchten. Klicken Sie auf **Ausschließliche Sperre** (Standard), wenn Sie das Modell nicht durch mehrere "Data Hub"-Schritte schreiben lassen möchten. Wenn dieser Modus aktiviert ist, können die Eigenschaften aktualisiert werden, nachdem sie erstellt wurden.
- 2. Klicken Sie auf **OK**.

# Ausgabe

Der "Merge Entities"-Schritt verfügt über zwei optionale ausgehende Ports, an die Sie verschiedene Datenladeschritte anhängen können. Eine Datenladung erfasst Daten für die erfolgreich zusammengeführte Entität und deren Eigenschaften, während die andere zur Erfassung von Daten für die nicht zusammengeführten Datensätze verwendet wird. Dieser Port wird als Fehlerport bezeichnet, und Datensätze, die durch diesen Port in die Datenladung gelangen, werden als falsch formatiert gewertet.

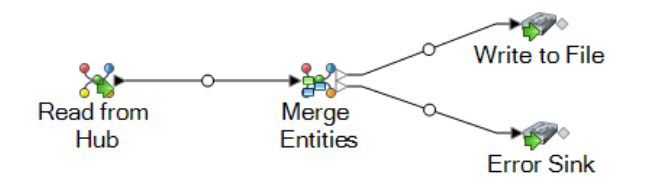

Das Erfassen von falsch formatierten Datensätzen hilft Ihnen, das Problem mit diesen Datensätzen zu identifizieren. Wenn Sie eine Datenladung an den Fehlerport anhängen, enthält die resultierende Ausgabedatei eine Obermenge der Felder aus allen Datensätzen. Sie enthält auch das Feld "Reason", das angibt, warum ein Datensatz fehlgeschlagen ist. Wenn also ein Datensatz Typ-, ID- und Standortfelder enthält und ein zweiter Datensatz Typ-, ID- und Beschriftungsfelder enthält, enthält die Ausgabedatei die Felder "Reason", "Type", "ID", "Location" und "Label".

Gründe für einen Datensatzfehler sind u. a.:

- Das ID-Feld ist leer.
- Die eingegebene ID gibt keine Entitäten aus dem ausgewählten Modell zurück.
- Die eingegebene ID- und Typ-Kombination gibt keine Entitäten aus dem ausgewählten Modell zurück.
- Die ID- und Typ-Kombination verwendet kein gültiges Format (das erforderliche Format ist TYP\_WERT:ID\_WERT).

# Split Entity

Der "Split Entity"-Schritt wird verwendet, um eine Entität in zwei oder mehrere neue Entitäten aufzuteilen. Ein Datenfluss, der einen "Split Entity"-Schritt verwendet, erfordert eine Eingabe, die die aufzuteilende Entität identifiziert. Außerdem enthält die Eingabe zwei optionale Ausgabeports: Einer enthält Daten für die aufgeteilten Entitäten und der andere enthält Daten für die Datensätze, die nicht aufgeteilt wurden.

Um einen "Split Entity"-Schritt zu konfigurieren, müssen Sie das zu ändernde Modell auswählen und anschließend die Registerkarte "Optionen" und gegebenenfalls die Registerkarte "Laufzeit" ausfüllen, je nachdem, welchen Schreibmodus Sie verwenden möchten.

# **Eingabe**

Der "Split Entity"-Schritt erfordert, dass Ihr Datenfluss einen Eingabeschritt mit Daten aus dem gleichen Modell enthält (oder daraus abfragt), dessen Element Sie gerade aufteilen. Diese Anforderung kann durch einen "Read from Hub"-Schritt, einen "Query Hub"-Schritt, einen Quellschritt einer beliebigen Art oder sogar durch einen Steuerungsschritt mit mehreren Eingabeschritten erfüllt werden.

# Optionen

## **Die Registerkarte "Optionen"**

Auf der Registerkarte "Optionen" können Sie die Entität konfigurieren, die in Ihrem Modell aufgeteilt wird.

- 1. Wählen Sie in der Dropdown-Liste **Modell** das Modell aus, dessen Entitäten aufgeteilt werden sollen.
- 2. Wählen Sie im Feld **Quell-ID** das Feld aus, das die aufzuteilenden Entitäten enthält. Dies ist oft, aber nicht immer, das Feld " stp id", wenn die ID und der Typ zusammen auftreten. Oder es ist das Feld " stp label", wenn die ID und der Typ separat auftreten.
- 3. Wählen Sie in der Dropdown-Liste **Typ** den Typ der aufzuteilenden Entitäten aus.
- 4. Wählen Sie den Typ für die neu erstellten Entitäten in der Dropdown-Liste **Zieltyp** aus oder geben Sie ihn ein.
- 5. Aktivieren Sie das Kästchen **Beschriftung durch Daten aus Eingabefeld ersetzen**, und wählen Sie das entsprechende Feld aus, wenn Sie die Bezeichnung der neu erstellten Entitäten ändern möchten.
- 6. Wählen Sie die Beziehungen aus, die in die aufgeteilten Entitäten aufgenommen werden sollen.
- 7. Wiederholen Sie die Schritte 4 bis 6, wenn Sie weitere Entitäten aus den Quellentitäten erstellen möchten.
- 8. Klicken Sie auf **OK**.

### **Die Registerkarte "Laufzeit"**

Auf der Registerkarte "Laufzeit" können Sie die Verarbeitungsoptionen steuern.

- 1. Klicken Sie auf **Gleichzeitige Schreibvorgänge**, wenn Sie das Modell gleichzeitig durch mehrere "Data Hub"-Schritte schreiben lassen möchten. Klicken Sie auf **Ausschließliche Sperre** (Standard), wenn Sie das Modell nicht durch mehrere "Data Hub"-Schritte schreiben lassen möchten. Wenn dieser Modus aktiviert ist, können die Eigenschaften aktualisiert werden, nachdem sie erstellt wurden.
- 2. Aktivieren Sie das Kästchen **Verwaiste Elemente entfernen**, um nach der Aufteilung Entitäten ohne Beziehungen aus dem Modell zu entfernen.

3. Klicken Sie auf **OK**.

# Ausgabe

Der "Split Entity"-Schritt verfügt über zwei optionale ausgehende Ports, an die Sie verschiedene Datenladeschritte anhängen können. Eine Datenladung erfasst Daten für die erfolgreich aufgeteilten Entitäten und deren Eigenschaften, während die andere zur Erfassung von Daten für die nicht aufgeteilten Datensätze verwendet wird. Dieser Port wird als Fehlerport bezeichnet, und Datensätze, die durch diesen Port in die Datenladung gelangen, werden als falsch formatiert gewertet.

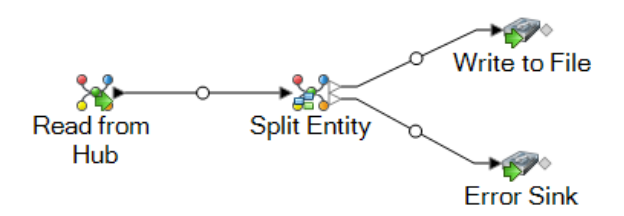

Das Erfassen von falsch formatierten Datensätzen hilft Ihnen, das Problem mit diesen Datensätzen zu identifizieren. Wenn Sie eine Datenladung an den Fehlerport anhängen, enthält die resultierende Ausgabedatei eine Obermenge der Felder aus beiden Eingabedateien. Sie enthält auch das Feld "Reason", das angibt, warum ein Datensatz fehlgeschlagen ist. Wenn Ihre Entitätseingabedatei beispielsweise Typ-, ID- und Standortfelder enthält und Ihre Beziehungseingabedatei Typ-, ID- und Beschriftungsfelder enthält, würde Ihre Ausgabedatei die Felder "Reason", "Type", "ID", "Location" und "Label".

Gründe für einen Datensatzfehler sind u. a.:

- Das ID-Feld ist leer.
- Die eingegebene ID gibt keine Entitäten aus dem ausgewählten Modell zurück.
- Die eingegebene ID- und Typ-Kombination gibt keine Entitäten aus dem ausgewählten Modell zurück.
- Die ID- und Typ-Kombination verwendet kein gültiges Format (das erforderliche Format ist TYP\_WERT:ID\_WERT).

# Delete from Hub

Der "Delete from Hub"-Schritt ermöglicht das Löschen von Entitäten und Beziehungen aus einem Modell. Ein Datenfluss, der einen "Delete from Hub"-Schritt verwendet, erfordert einen Eingabeschritt. Dieser Eingabeschritt enthält Daten aus demselben Modell (und fragt sie aus diesem Modell ab), dessen Elemente Sie gerade löschen. Außerdem enthält der Eingabeschritt zwei optionale

Ausgabeports: Einer enthält Daten für die gelöschten Entitäten und Beziehungen und der andere enthält Daten für die Datensätze, die nicht gelöscht wurden.

Zur Konfiguration eines "Delete from Hub"-Schrittes müssen Sie das zu ändernde Modell auswählen und anschließend die Registerkarte "Optionen" und gegebenenfalls die Registerkarte "Laufzeit" ausfüllen. Je nachdem, welchen Schreibmodus Sie verwenden möchten.

# **Eingabe**

Der "Delete from Hub"-Schritt erfordert, dass Ihr Datenfluss einen Eingabeschritt enthält. Dieser Eingabeschritt muss Daten aus dem gleichen Modell enthalten (oder sie davon abfragen), dessen Elemente Sie gerade löschen. Diese Anforderung kann durch einen "Read from Hub"-Schritt, einen "Query Hub"-Schritt, einen Quellschritt einer beliebigen Art oder sogar durch einen Steuerungsschritt mit mehreren Eingabeschritten erfüllt werden.

# Optionen

## **Die Registerkarte "Optionen"**

Auf der Registerkarte "Optionen" können Sie die Elemente konfigurieren, die aus Ihrem Modell entfernt werden.

- 1. Wählen Sie im Feld **Modell** den Namen des Modells aus, dessen Elemente entfernt werden sollen.
- 2. Aktivieren Sie das Kästchen **Entitäten löschen**, wenn Sie Entitäten aus dem Modell entfernen möchten.
	- Klicken Sie auf die Dropdown-Liste **ID**, und wählen Sie das Feld aus, das die Entitäten enthält, die Sie aus Ihrem Modell entfernen möchten. Dies ist oft, aber nicht immer, das Feld "stp\_id", wenn die ID und der Typ zusammen auftreten. Oder es ist das Feld "stp\_label", wenn die ID und der Typ separat auftreten.
	- Wenn die Eingabedaten den Entitätstyp mit der ID enthalten (z. B. mit "stp\_id"), aktivieren Sie das Kästchen **In ID-Feld**.
	- Wenn die Eingabedaten den Entitätstyp separat enthalten (z. B. mit  $_{n}$  stp\_label"), aktivieren Sie das Kästchen **In eigenem Feld**, und wählen das entsprechende Feld in der Dropdown-Liste **Typ** aus. Dies ist oft, aber nicht immer, das Feld " stp\_type".
	- Um einen bestimmten Entitätstyp auszuwählen, aktivieren Sie das Kästchen **Literal**, und wählen das entsprechende Feld in der Dropdown-Liste **Typ** aus.
- 3. Aktivieren Sie das Kästchen **Beziehungen löschen**, wenn Sie Beziehungen aus dem Modell entfernen möchten.
- Wählen Sie das Feld, das die Quellentitäten enthält, im Feld **Quell-ID** aus. Dies ist oft "\_stp\_id" oder "\_stp\_label".
- Wenn die Eingabedaten den Quellentitätstyp mit der ID enthalten, z. B. mit "stp\_id", aktivieren Sie das Kästchen **In ID-Feld**.
- Wenn die Eingabedaten den Quellentitätstyp separat enthalten, z. B. mit "stp label", aktivieren Sie das Kästchen **In eigenem Feld**, und wählen Sie das entsprechende Feld in der Dropdown-Liste **Typ**aus. Dies ist oft, aber nicht immer, das Feld "stp-type".
- Um einen bestimmten Quellentitätstyp auszuwählen, aktivieren Sie das Kästchen **Literal** und wählen das entsprechende Feld in der Dropdown-Liste **Typ** aus.
- Wählen Sie das Feld, das die Beziehung zwischen der Quelle und den Zielentitäten enthält, in der Dropdown-Liste **Bezeichnung** aus.
- Wenn mehrere Beziehungen mit derselben Bezeichnung zwischen der Quell- und der Zielentität vorhanden sind, aktivieren Sie das Kästchen **Eindeutige ID im separaten Feld** und wählen Sie den Namen für die **Eindeutige ID** aus.
- Wählen Sie im Feld Ziel-ID das Feld aus, das die Zielentitäten enthält. Dies ist oft "\_stp\_id" oder " stp\_label".
- Wenn die Eingabedaten den Zielentitätstyp mit der ID enthalten, z. B. mit "\_stp\_id", aktivieren Sie das Kästchen **In ID-Feld**.
- Wenn die Eingabedaten den Zielentitätstyp separat enthalten, z. B. mit "stp\_label", aktivieren Sie das Kästchen **In eigenem Feld** und wählen Sie das entsprechende Feld in der Dropdown-Liste Typ aus. Dies ist oft, aber nicht immer, das Feld "stp\_type".
- Um einen bestimmten Zielentitätstyp auszuwählen, aktivieren Sie das Kästchen **Literal**, und wählen Sie das entsprechende Feld in der Dropdown-Liste **Typ** aus.
- 4. Klicken Sie auf **OK**.

# **Die Registerkarte "Laufzeit"**

Auf der Registerkarte "Laufzeit" können Sie die Verarbeitungsoptionen steuern.

- 1. Klicken Sie auf **Gleichzeitige Schreibvorgänge**, wenn Sie das Modell gleichzeitig durch mehrere "Data Hub"-Schritte schreiben lassen möchten. Klicken Sie auf **Ausschließliche Sperre** (Standard), wenn Sie das Modell nicht durch mehrere "Data Hub"-Schritte schreiben lassen möchten. Wenn dieser Modus aktiviert ist, können die Eigenschaften aktualisiert werden, nachdem sie erstellt wurden.
- 2. Klicken Sie auf **OK**.

# Ausgabe

Der "Delete from Hub"-Schritt verfügt über zwei optionale Ausgabeports, an die Sie verschiedene Datenladeschritte anhängen können. Eine Datenladung erfasst Daten für die erfolgreich gelöschten Entitäten und Beziehungen, während die andere Datensätze sammelt, die der Datenfluss nicht

korrekt verarbeitet hat. Dieser Port wird als Fehlerport bezeichnet, und Datensätze, die durch diesen Port in die Datenladung gelangen, werden als falsch formatiert gewertet.

Das Erfassen von falsch formatierten Datensätzen hilft Ihnen, das Problem mit diesen Datensätzen zu identifizieren. Wenn Sie eine Datenladung an den Fehlerport anhängen, enthält die resultierende Ausgabedatei alle Felder aus den fehlerhaften Datensätzen. Sie enthält auch das Feld "Reason", das angibt, warum ein Datensatz fehlgeschlagen ist.

# Relationship Analysis Client

Die Komponente "Relationship Analysis Client" des Data Hub-Moduls wird verwendet, um Daten grafisch darzustellen, um die Struktur und Beziehungen zwischen Entitäten zu identifizieren und abzubilden. Sie können Modelle anzeigen und manipulieren, die im "Write to Hub"-Schritt erstellt wurden, oder Sie können neue Modelle im Relationship Analysis Client selbst erstellen. Sie können das Tool auch verwenden, um Entitäten und Beziehungen auf Basis ihrer Eigenschaften und Werte zu bearbeiten.

- Klicken Sie **[hier](#page-87-0)** für eine Übersicht der Arbeitsfläche im Relationship Analysis Client.
- Klicken Sie **[hier](#page-105-0)**, um sich über die Verwaltung von Modellen zu informieren. Sie erhalten:
	- Eine Übersicht über die Daten für jedes Modell
	- Informationen zum Hinzufügen von Zentralitätsmaßen zu einem Modell sowie eine Liste der Details, die auf der Registerkarte "Aufträge" angezeigt werden, nachdem Sie diese Maße angewendet haben
	- Informationen zur Definition von Überwachungsfunktionen zum Aufspüren von Datenänderungen, die bestimmte Bedingungen erfüllen
- Klicken Sie **[hier](#page-127-0)**, um zu erfahren, wie Sie den Inhalt eines Modells anzeigen und bearbeiten können. Die Informationen beinhalten Folgendes:
	- Die Funktionen der Registerkarten "Modelldetail" und "Abfrage" im Fenster "Modell öffnen"
	- Die Schaltflächen auf dem Menüband "Arbeitsfläche Optionen"
	- Verwenden der Auswahl- und Abfragetools
	- Verwenden von Filtern
- Klicken Sie **[hier](#page-167-0)**, um zu erfahren, wie das Aussehen von Elementen in einem Modell geändert wird. Die Informationen beinhalten Folgendes:
	- Anzeigen eines Modells auf mehrere Arten gleichzeitig
	- Bestimmen des Aussehens von Entitäten und Beziehungen
	- Konfigurieren von Farbverlaufseinstellungen, um einen Bereich von Werten visuell darzustellen
	- Anwenden des Bereichsstils auf Elemente eines Modells und Anzeigen von Eigenschaftsdaten
	- Konfigurieren und Anwenden von Designs auf Modelle, was Ihnen potenziell Zeit spart, wenn Sie mehrere Modelle haben, die gleich aussehen sollen
- Anwenden von Layouts, durch die sich die visuelle Struktur von Modellen ändert, je nachdem, was Sie hervorheben möchten (z. B. Gruppenstruktur, Hierarchie, Orte usw.)
- Klicken Sie **[hier](#page-191-0)**, um zu erfahren, wie Sie Daten in einem Modell analysieren. Die Informationen beinhalten Folgendes:
	- Verwenden des Erkennungsfeatures, um bestimmte Informationen auf Basis von Ihnen festgelegter Bedingungen zu laden und dann in Elementen wieder hinzuzufügen, die im ursprünglichen Ladevorgang ausgeschlossen waren
	- Ausführen von Zentralitätsalgorithmen für Modelle
	- Verwenden von Gruppen, um latente Beziehungen aufzudecken
	- Hinzufügen und Löschen von Entitäten und Beziehungen sowie der mit diesen Elementen verknüpften Eigenschaften.

# Öffnen des Relationship Analysis Client

So greifen Sie auf den Relationship Analysis Client zu:

- 1. Stellen Sie sicher, dass der Spectrum™ Technology Platform-Server aktiv ist.
- 2. Öffnen Sie einen Webbrowser und laden Sie http://servername>:<port>/hub/. Wenn Ihr Server beispielsweise "myserver" heißt und den HTTP-Standardport 8080 verwendet, laden Sie: http://myserver:8080/hub/.
- 3. Wenn der Anmeldebildschirm angezeigt wird, geben Sie dieselbe Kombination aus Benutzername und Kennwort ein, mit der der Enterprise Designer gestartet wurde, als Sie das Modell erstellt haben. Klicken Sie auf **OK**.
- 4. Klicken Sie auf der Registerkarte "Startansicht" auf die Schaltfläche **Öffnen** und wählen Sie ein Modell aus der Liste aus. Klicken Sie auf **OK**.

<span id="page-87-0"></span>Sie können jetzt alle Features des Relationship Analysis Client nutzen.

# Die Relationship Analysis Client-Arbeitsfläche

Die anfängliche Arbeitsfläche des Relationship Analysis Client besteht aus den folgenden Elementen:

- **[Arbeitsflächenschaltflächen](#page-88-0)**
- **[Arbeitsflächenmenüs](#page-88-1)**
- **Der Bereich ["Überblick"](#page-89-0)**
- **Der Bereich ["Modelldetails"](#page-89-1)**
- **Der Bereich ["Primär"](#page-90-0)**
- **Der Bereich ["Modellkomponenten"](#page-90-1)**
- **Der Bereich ["Auswahl"](#page-91-0)**
- **Der Bereich ["Abfrage"](#page-91-1)**

### <span id="page-88-0"></span>**Arbeitsflächenschaltflächen**

Die folgenden Schaltflächen sind immer auf der Arbeitsfläche des Relationship Analysis Client vorhanden:

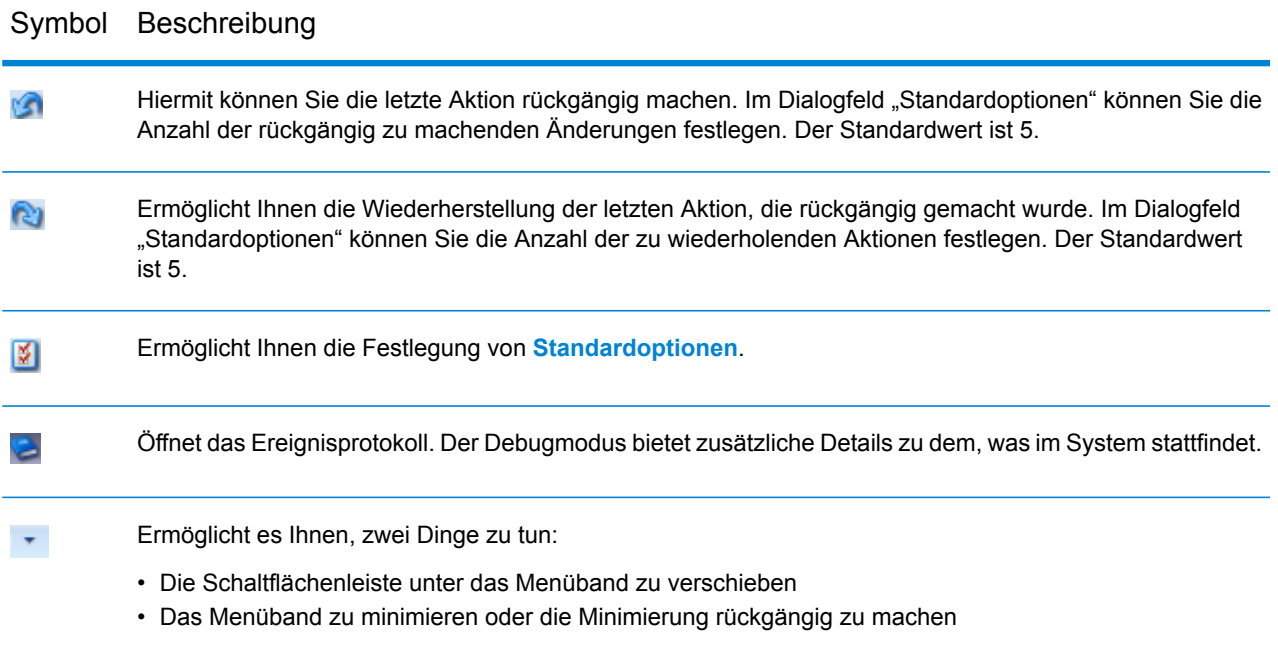

### <span id="page-88-1"></span>**Arbeitsflächenmenüs**

Die folgenden Menüs sind auf der Arbeitsfläche des Relationship Analysis Client verfügbar.

**Anmerkung:** Drücken Sie Tasten STRG + Q + Tab, um Abkürzungstasten für Menüelemente zu aktivieren.

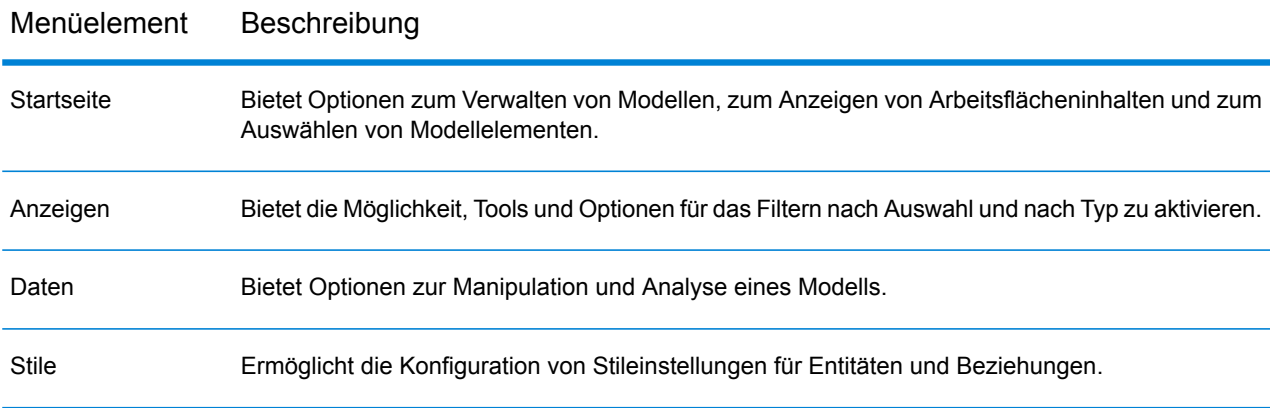

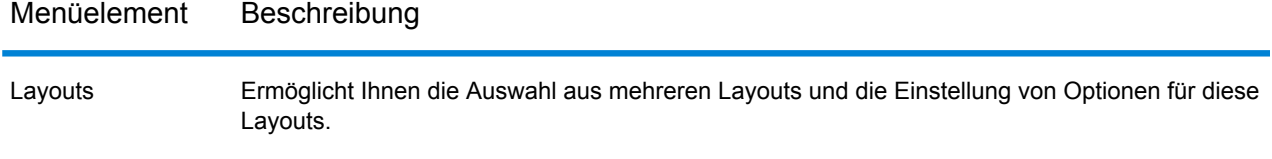

## <span id="page-89-0"></span>**Der Bereich "Übersicht"**

Im Bereich "Übersicht" können Sie den Teil des Modells bestimmen, der im primären Bereich dargestellt werden soll. Er bietet eine vollständige Ansicht des Modells mit einem schattierten rechteckigen Bereich, der den aktuellen Darstellungsbereich darstellt, der eine Teilmenge des Modells darstellt. Klicken Sie in den Bereich des Modells, den Sie darstellen lassen möchten. Sie sehen dann, wie sich das Modell im Bereich "Primär" bewegt. Klicken Sie auf die Mitte des Modells, um das gesamte Modell darstellen zu lassen.

**Anmerkung:** Dieser Bereich ist standardmäßig aktiviert, kann jedoch über die Schaltfläche "Übersicht" im Menüband "Tools" der Registerkarte "Ansicht" deaktiviert und aktiviert werden.

### **Der Bereich** "Toolbox"

Der Bereich "Toolbox" enthält Symbole, die beim Hinzufügen von Elementen oder Beziehungen zu einem neuen oder vorhandenen Modell oder beim Erstellen von Modellen mithilfe von Metadaten verwendet werden können.

<span id="page-89-1"></span>**Anmerkung:** Dieser Bereich ist standardmäßig aktiviert, kann jedoch über die Schaltfläche "Toolbox" im Menüband "Tools" der Registerkarte "Ansicht" deaktiviert und aktiviert werden.

### **Der Bereich "Modelldetails"**

Im Bereich "Modelldetails" werden Analysedetails zu Ihrem Modell angezeigt. Es zeigt Informationen für die folgenden Merkmale:

- **Name**: Der Name des Modells, dessen Daten Sie anzeigen.
- **Entitäten**: Anzahl der Entitäten
- **Beziehungen**: Anzahl der Beziehungen
- **Ist azyklisch**: Besteht aus einer Sammlung von Entitäten und gerichteten Beziehungen, wobei jede Beziehung eine Entität mit einer anderen verbindet, sodass es keine Möglichkeit gibt, an einer Entität v zu beginnen und einer Folge von Beziehungen zu folgen, die schließlich wieder zu v zurückschleift.
- **Ist zweifach zusammenhängend**: Verbunden und untrennbar, sodass das Modell verbunden bleiben würde, wenn eine Entität entfernt werden sollte.
- **Ist bipartit**: Entitäten können in zwei disjunkte Mengen U und V unterteilt werden, sodass jede Beziehung eine Entität in U mit einer in V verbindet. U und V sind somit unabhängige Mengen. Dementsprechend ist ein bipartites Modell ein Modell, das keine Zyklen mit ungerader Länge enthält.
- **Ist zusammenhängend**: Ein Pfad ist von einer Entität im Modell zu einer anderen vorhanden.
- **Ist zyklisch**: Besteht aus einem einzigen Zyklus, anders ausgedrückt einer Anzahl von Entitäten, die in einer geschlossenen Kette verbunden sind.
- **Ist Wald**: Ein ungerichtetes Modell, dessen verknüpfte Komponenten alle Bäume sind. Anders ausgedrückt besteht das Modell aus einer unzusammenhängenden Vereinigung von Bäumen. Entsprechend ist ein Wald ein ungerichtetes kreisfreies Modell.
- **Ist ohne Mehrfachbeziehung**: Ist frei von zwei oder mehr Beziehungen, die auf die gleichen zwei Entitäten einfallen.
- **Ist planar**: Kann so gezeichnet werden, dass sich keine Beziehungen überschneiden.
- **Ist Wurzelbaum**: Eine Entität wurde als Wurzel angegeben, wobei die Beziehungen eine natürliche Ausrichtung zur Wurzel hin oder von ihr weg haben.
- **Ist stark zusammenhängend**: Ein Pfad ist von jeder Entität im Modell zu jeder anderen Entität vorhanden. Dies bedeutet im Einzelnen, dass Pfade in jede Richtung vorhanden sind: Ein Pfad von a nach b und ebenso ein Pfad von b nach a.
- **Ist Baum**: Ein ungerichtetes Modell, in dem zwei beliebige Entitäten durch genau einen einfachen Pfad verbunden sind.

**Anmerkung:** Dieser Bereich ist standardmäßig aktiviert, kann jedoch über die Schaltfläche "Modelldetails" im Menüband "Tools" der Registerkarte "Ansicht" deaktiviert und aktiviert werden.

### <span id="page-90-0"></span>**Der Bereich** "Primär"

Der Bereich "Primär" zeigt den Teil des Modells an, dessen Fokus Sie im Bereich "Überblick" gewählt haben. Sie können Entitäten, Verknüpfungen und Beschriftungen in diesem Bereich manuell auswählen oder den Bereich "Auswahl" verwenden, um qualifizierte Eigenschaften in Ihren Daten zu identifizieren und die entsprechenden Modellelemente über das Auswahltool auszuwählen. Wenn Sie auf ein Element im Modell doppelklicken, wird dieses automatisch vergrößert und zentriert. Um mehrere ausgewählte Elemente zu vergrößern, drücken Sie auf die STRG-Taste, und doppelklicken Sie auf eine beliebige Stelle im Bereich.

### <span id="page-90-1"></span>**Der Bereich "Modellkomponenten"**

Im Bereich "Modellkomponenten" werden Modelldaten im Rasterformat angezeigt. Entitäts- und Beziehungsdaten werden auf zwei Registerkarten angezeigt. Das Grid "Entitäten" enthält jedoch auch Daten für Vorgänger und Nachfolger jeder Entität. Sie können anhand der Richtung, auf die der grüne Pfeil zeigt, bestimmen, bei welchen es sich um Vorgänger und um Nachfolger handelt.

Nehmen wir an, dass Sie ein Modell mit Versicherungsdaten betrachten und versuchen, einen potenziellen Betrug zu identifizieren. Eventuell liegen Ihnen Entitäten vor, die Personen darstellen, die eine Behandlung durchführen lassen haben. Diese sind mit Entitäten verknüpft, welche die von den Personen aufgesuchten Ärzte oder Kliniken darstellen. Wenn Sie im Bereich "Modellkomponenten" auf der Registerkarte "Entitäten" auf das Pluszeichen neben einer Entität geklickt haben, um die Daten zu erweitern, werden Ihnen wahrscheinlich die Ärzte und/oder Kliniken angezeigt, die die Person aufgesucht hat. Wenn Sie auf das Pluszeichen neben einer der Arzt- oder Klinikentitäten geklickt haben, werden Ihnen alle Metadaten angezeigt, die dieser Entität zugeordnet sind.

Im Grid "Beziehungen" werden Daten angezeigt, die nach den Beziehungen zwischen Entitäten gruppiert sind. Bei dem Beispiel des Versicherungsbetrugs würde in der ersten Spalte dieses Grid "besucht" angezeigt werden, um anzugeben, dass die Person einen Arzt oder eine Klinik aufgesucht hat.

**Anmerkung:** Dieser Bereich ist standardmäßig aktiviert, kann jedoch über die Schaltfläche "Modellkomponenten" im Menüband "Tools" der Registerkarte "Ansicht" deaktiviert und aktiviert werden.

### <span id="page-91-0"></span>**Der Bereich "Auswahl"**

Im Bereich "Auswahl" können Sie das Auswahltool verwenden, um qualifizierte Eigenschaften in Ihren Daten zu identifizieren und Modellelemente (auch als Elemente bezeichnet) auszuwählen, die diese Eigenschaften enthalten. Es zeigt auch die Eigenschaften und Beziehungen für ausgewählte Elemente an. Wenn mehrere Elemente ausgewählt sind, werden die Eigenschaften und Beziehungen für das zuletzt ausgewählte Element angezeigt. Weitere Informationen finden Sie unter **[Verwenden](#page-150-0) des Bereichs ["Auswahl"](#page-150-0)**.

**Anmerkung:** Dieser Bereich ist standardmäßig aktiviert, kann jedoch über die Schaltfläche "Auswahl" im Menüband "Tools" der Registerkarte "Ansicht" deaktiviert und aktiviert werden.

### <span id="page-91-1"></span>**Der Bereich "Abfrage"**

Im Bereich "Abfrage" können Sie das Abfragetool verwenden, um eine Abfrage auszuführen. Weitere Informationen zur Verwendung des Abfragetools finden Sie unter **Verwenden des [Abfragetools](#page-139-0)** auf Seite 140.

**Anmerkung:** Dieser Bereich ist standardmäßig aktiviert, kann jedoch über die Schaltfläche "Zuordnung" im Menüband "Tools" der Registerkarte "Abfrage" deaktiviert und aktiviert werden.

# Erstellen von Modellen

Mit diesem Feature können Sie Modelle aus dem Relationship Analysis Client erstellen, indem Sie Entitäten und Beziehungen aus der Toolbox manuell hinzufügen. Außerdem können Sie Eigenschaften hinzufügen, die mit diesen Entitäten und Beziehungen verknüpft sind.

Beim Hinzufügen von Elementen zu Ihrem Modell werden der Bereich "Überblick", der Bereich "Modelldetails", der Bereich "Modellkomponenten" und der Bereich "Auswahl" entsprechend angepasst, was die Eigenschaften in Ihrem Modell widerspiegelt.

#### **Hinzufügen von Entitäten zu einem neuen Modell aus der Toolbox**

Mit diesem Feature können Sie einem neuen, zu erstellenden Modell Entitäten hinzufügen, indem Sie die Toolbox des Relationship Analysis Client verwenden.

1. Klicken Sie im Menüband **Modell** der Registerkarte **Startseite** auf **Neu**.

- 2. Wählen Sie **Modell** aus.
- 3. Wenn Sie möchten, dass Ihr neues Modell die Metadaten eines vorhandenen Modells verwendet, aktivieren Sie das Kästchen **Metadaten aus Modell kopieren** und wählen Sie das Modell aus, dessen Metadaten Sie verwenden möchten.
- 4. Klicken Sie auf **OK**.
- 5. Ziehen Sie auf der Registerkarte **Entitäten** in der Toolbox das Symbol **Neu** auf die Modell-Arbeitsfläche. Das Dialogfeld **Entität hinzufügen** wird angezeigt.

**Anmerkung:** Wenn dies nicht die erste Entität ist, die Sie dem Modell hinzufügen, können Sie in der Toolbox über mehrere Entitätssymbole verfügen.

- 6. Geben Sie eine **Bezeichnung** für die neue Entität ein. Diese Bezeichnung ist der Name der Entität, die Sie erstellen, z. B. "MaxMeier" oder "AlliedInsurance".
- 7. Geben Sie den Typ ein. Dies ist der Typ der Entität, die Sie erstellen, wie "Person" oder "FirmName".

**Anmerkung:** Wenn dies nicht die erste Entität ist, die Sie dem Modell hinzufügen, können Sie einen vorhandenen Typ auswählen oder einen neuen Typ eingeben.

8. Fügen Sie **Eigenschaften** zur Entität hinzu, indem Sie die Felder **Name**, **Typ** und **Wert** ausfüllen. Wenn Sie beispielsweise ein Modell für Versicherungsdaten erstellen, können Sie auch Postleitzahlinformationen für Anbieter angeben. In diesem Fall würden Sie "ZIP" als Name der Eigenschaft, gefolgt von "String" als Typ, und "78232" als Wert eingeben.

> Anmerkung: Das Feld "Typ" wird automatisch eingefügt, wenn Sie einen Namen eingeben. Sie können aber auch einen anderen Typ aus der Dropdown-Liste auswählen.

- 9. Klicken Sie auf **Hinzufügen** und anschließend auf **OK**. Die neue Entität wird angezeigt.
- 10. Wiederholen Sie die Schritte 3–7, um Ihre verbleibenden Entitäten hinzuzufügen.
- 11. Klicken Sie auf **Speichern**, und geben Sie im Dialogfeld **Speichern unter** den Namen Ihres neuen Modells ein.

### **Hinzufügen von Beziehungen zu einem neuen Modell aus der Toolbox**

Mit diesem Feature können Sie Beziehungen zwischen Entitäten in einem neuen Modell, das Sie erstellen, hinzufügen, indem Sie die Toolbox des Relationship Analysis Client verwenden.

1. Wenn ein neues Modell geöffnet ist und sich zwei oder mehr Entitäten auf der Arbeitsfläche befinden, klicken Sie in der Toolbox auf die Registerkarte **Beziehungen**. Das Symbol **<Neu>** ist standardmäßig ausgewählt.

> **Anmerkung:** Wenn dies nicht die erste Beziehung ist, die Sie dem Modell hinzufügen, stehen Ihnen möglicherweise mehrere Beziehungssymbole in der Toolbox zur Auswahl.

2. Klicken Sie auf der Arbeitsfläche auf die Quellentität und ziehen Sie sie zur Zielentität, und lassen Sie die Maus los. Wenn Sie in Schritt 1 einen vorhandenen Beziehungstyp ausgewählt haben, wird die Beziehung jetzt hergestellt. Wenn Sie in Schritt 1 eine neue Beziehung ausgewählt haben, wird das Dialogfeld **Beziehung hinzufügen** angezeigt.

- 3. Geben Sie eine **Bezeichnung** für die neue Beziehung ein. Diese Bezeichnung beschreibt die Beziehung zwischen den beiden Entitäten, die Sie verbinden. Wenn Sie beispielsweise ein Modell von Versicherungsdaten erstellen, könnte die Bezeichnung "Besucht" (zwischen einer Patientengruppe und einer Anbieterentität) oder "Abgerechnet" (zwischen einer Anbieterinstanz und einer Versicherungsunternehmensentität) lauten.
- 4. Wenn die beiden Entitäten mehrere Beziehungen mit derselben Bezeichnung haben, müssen Sie **Eindeutigen Bezeichnerwert verwenden** aktivieren und einen speziellen Wert für diese Beziehung eingeben. Zwei Entitäten können nicht mehrere Beziehungen mit derselben Bezeichnung ohne einen eindeutigen Bezeichner haben.
- 5. Fügen Sie **Eigenschaften** zur Beziehung hinzu, indem Sie die Felder **Name**, **Typ** und **Wert** ausfüllen. Wenn Sie beispielsweise ein Modell für Versicherungsdaten erstellen, können Sie auch Postleitzahlinformationen für Anbieter angeben. In diesem Fall würden Sie "ZIP" als Name der Eigenschaft, gefolgt von "String" als Typ, und "78232" als Wert eingeben.

**Anmerkung:** Das Feld "Typ" wird automatisch eingefügt, wenn Sie einen Namen eingeben. Sie können aber auch einen anderen Typ aus der Dropdown-Liste auswählen.

6. Klicken Sie auf **Hinzufügen** und anschließend auf **OK**. Die Beziehung wird angezeigt.

### **Verwenden von Metadaten zum Erstellen von Modellen**

### *Erstellen von Modellen aus der Toolbox mithilfe von Metadaten*

Mit diesem Feature können Sie mithilfe von Metadaten manuell ein Modell in der Toolbox des Relationship Analysis Client erstellen. Zuerst fügen Sie Informationstypen in Form von Entitäten hinzu, und dann können Sie Beziehungen zwischen diesen Entitäten hinzufügen. Sie können das Modell vollständig aus dem Relationship Analysis Client ausfüllen, oder Sie können die Struktur des Modells im Relationship Analysis Client erstellen und dann durch das Mapping von Eingabefeldern mit Entitäten und Beziehungen innerhalb des **[Write](#page-31-0) to Hub**-Schrittes ausfüllen. Sie können auch Entitätstypen im Relationship Analysis Client hinzufügen, die Beziehungen jedoch im "Write to Hub"-Schritt hinzufügen; Sie müssen keine Beziehungen im Relationship Analysis Client hinzufügen.

Wenn Sie ein neues Modell mithilfe von Metadaten erstellen, können Sie Symbole aus verschiedenen Kategorien auswählen, um Ihre Entitäten zu repräsentieren:

- Menschen: Männliche und weibliche Symbole aus allen Arten von Berufen und Lebensweisen
- Orte: Häuser, Gebäude, Kirchen
- Transport: Autos, Lastwagen, Flugzeuge, Hubschrauber, Boote, Fahrräder
- Finanzen: Bargeld, Münzen, Goldbarren, Einkaufsbilder
- Allgemein: verschiedene Formen von Medien, Tools, Erfolgs-/Misserfolgsbilder, Schachfiguren, Sterne, und vieles mehr
- Formen: Kreise, Quadrate, Dreiecke, Fünfecke, Sechsecke, Sterne
- 1. Klicken Sie im Menüband **Modell** der Registerkarte **Startseite** auf **Neu**.
- 2. Wählen Sie **Metadaten** aus.
- 3. Wenn Sie möchten, dass Ihr neues Modell die Metadaten eines vorhandenen Modells verwendet, aktivieren Sie das Kästchen **Metadaten aus Modell kopieren** und wählen Sie das Modell aus, dessen Metadaten Sie verwenden möchten.
- 4. Klicken Sie auf **OK**.
- 5. Wählen Sie ein Entitätssymbol aus einer der Gruppen in der Toolbox aus und ziehen Sie es auf die Modell-Arbeitsfläche. Das Dialogfeld **Entitätstyp hinzufügen** wird angezeigt.
- 6. Geben Sie in das Feld **Typ** den Typ der zu erstellenden Entität ein, z. B. "Person" oder "Firm".
- 7. Fügen Sie **Eigenschaften** zur Entität hinzu, indem Sie die Felder **Name** und **Typ** ausfüllen. Wenn Sie beispielsweise ein Modell für Versicherungsdaten erstellen, können Sie auch Postleitzahlinformationen für Anbieter angeben. In diesem Fall geben Sie "ZIP" als Name der Eigenschaft gefolgt von "String" als Typ ein.

Anmerkung: Das Feld "Typ" wird automatisch eingefügt, wenn Sie einen Namen eingeben. Sie können aber auch einen anderen Typ aus der Dropdown-Liste auswählen.

- 8. Geben Sie den **Indextyp** für die Entität ein.
	- Keine: Die Daten werden nicht im Index gespeichert.
	- Genau: Die Daten werden unverändert mit der Groß-/Kleinschreibung indiziert.
	- Groß-/Kleinschreibung nicht beachten: Die Daten werden ohne Groß-/Kleinschreibung indiziert.
- 9. Klicken Sie auf **Hinzufügen**. Die neue Entität wird angezeigt.
- 10. Wiederholen Sie die Schritte 5 bis 9, um dem Modell weitere Entitäten hinzuzufügen.
- 11. Klicken Sie auf **OK**.
- 12. Klicken Sie bei zwei oder mehr Entitäten auf der Arbeitsfläche in der Toolbox auf die Registerkarte **Beziehungen**. Das Symbol **<Neu>** ist standardmäßig ausgewählt.
- 13. Klicken Sie auf der Arbeitsfläche auf die Quellentität und ziehen Sie sie zur Zielentität, und lassen Sie die Maus los. Das Dialogfeld **Beziehung hinzufügen** wird angezeigt.
- 14. Geben Sie eine **Bezeichnung** für die neue Beziehung ein. Diese Bezeichnung beschreibt die Beziehung zwischen den beiden Entitäten, die Sie verbinden. Wenn Sie beispielsweise ein Modell von Versicherungsdaten erstellen, könnte die Bezeichnung "Besucht" (zwischen einer Patientengruppe und einer Anbieterentität) oder "Abgerechnet" (zwischen einer Anbieterinstanz und einer Versicherungsunternehmensentität) lauten.
- 15. Fügen Sie **Eigenschaften** zur Beziehung hinzu, indem Sie die Felder **Name** und **Typ** ausfüllen. Wenn Sie beispielsweise ein Modell für Versicherungsdaten erstellen, können Sie einen Betrag für eine "Abgerechnet"-Beziehung einbeziehen. In diesem Fall würden Sie "Betrag" als Name der Eigenschaft gefolgt von "Integer" als Typ eingeben.

Anmerkung: Das Feld "Typ" wird automatisch eingefügt, wenn Sie einen Namen eingeben. Sie können aber auch einen anderen Typ aus der Dropdown-Liste auswählen.

- 16. Klicken Sie auf **Hinzufügen** und anschließend auf **OK**. Die Beziehung erscheint zwischen den Entitäten.
- 17. Klicken Sie auf **Speichern**, und geben Sie im Dialogfeld **Speichern unter** den Namen Ihres neuen Modells ein.

#### *Verwenden von virtuellen Metadaten in Modellen*

Zusätzlich zum Erstellen von Modellen mithilfe von Metadaten, die aus der Toolbox des Relationship Analysis Client stammen und lokal gespeichert wurden, können Sie auch virtuelle Metadaten verwenden, die aus einer Metadata Insights-Quelle in Ihrem Modell stammen. Mit diesem Feature können Sie virtuelle Entitäten (über föderierte Daten, die im Data Hub nicht vorhanden sind) mit physischen Entitäten (die im Data Hub vorhanden sind) verknüpfen. Föderierte Daten können unter anderem aus einer Anwendung wie Salesforce oder Siebel, einer Datenbank oder sogar einem Flatfile stammen. Das folgende Beispiel zeigt, wie Sie an ein solches Szenario herangehen könnten.

Sie können auch Modelle erstellen, die ausschließlich aus virtuellen Entitäten bestehen. Dieses Thema konzentriert sich jedoch auf eine Kombination von physischen und virtuellen Entitäten und geht davon aus, dass Sie virtuellen Entitäten einem vorhandenen Modell hinzufügen, das physische Entitäten enthält.

**Anmerkung:** Weitere Informationen zu virtuellen Daten finden Sie im *Metadata Insights-Handbuch*.

- 1. Klicken Sie im Menüband **Modell** der Registerkarte **Startseite** auf **Öffnen** und wählen Sie das Modell aus, für das Sie virtuelle Metadaten hinzufügen möchten.
- 2. Klicken Sie auf die Registerkarte **Modelldetails** und wählen Sie **Metadaten öffnen** aus.
- 3. Wählen Sie ein Entitätssymbol aus einer der Gruppen in der Toolbox aus und ziehen Sie es auf die Modell-Arbeitsfläche. Das Dialogfeld **Entitätstyp hinzufügen** wird angezeigt.
- 4. Geben Sie in das Feld Typ den Typ der zu erstellenden Entität ein, z. B. "Person" oder "Firm".
- 5. Aktivieren Sie das Kästchen **Virtuell**.
- 6. Wählen Sie die **Datenquelle** aus, die die föderierten (oder virtuellen) Daten bereitstellt. Dies ist die Virtual Data Source, die Sie im Metadata Insights-Modul erstellt haben und für die Sie anschließend eine Verbindung zur Management Console hergestellt haben.
- 7. Wählen Sie das **Schema** aus, in dem sich die zu verwendende Tabelle befindet.
- 8. Wählen Sie den Namen der Baseview oder Metaview **Tabelle** aus, deren Eigenschaften Sie für diese Entität verwenden möchten. Das Raster wird mit den Namen und Typen der Tabelle gefüllt.
- 9. Wählen Sie aus, welche Eigenschaft der **Primärschlüssel** sein soll. Die Daten in diesem Feld für jede Entität werden zu ihrer Beschriftung und ihrer " stp id" innerhalb des Modells. Wenn z. B. eine Eigenschaft namens "Kunden-ID" als Primärschlüssel ausgewählt ist, wird die Beschriftung für jede Entität dieses Typs die Kunden-ID sein.
- 10. Wählen Sie die Eigenschaften aus, die in der Entität enthalten sein sollen.
- 11. Klicken Sie auf **OK**. Sie sehen einen blauen Stern, der an den Symbolen für die von Ihnen erstellen Entitäten angebracht ist. Dieser Stern bedeutet, dass diese Entitäten virtuell sind.
- 12. Wiederholen Sie diesen Vorgang, bis Sie alle Entitätstypen (sowohl virtuell als auch physisch) für Ihr Modell hinzugefügt haben.
- 13. Klicken Sie bei zwei oder mehr Entitäten auf der Arbeitsfläche in der Toolbox auf die Registerkarte **Beziehungen**. Das Symbol **<Neu>** ist standardmäßig ausgewählt.
- 14. Klicken Sie auf der Arbeitsfläche auf die Quellentität und ziehen Sie sie zur Zielentität, und lassen Sie die Maus los. Das Dialogfeld **Beziehungsbeschriftung hinzufügen** wird angezeigt.
- 15. Geben Sie eine **Bezeichnung** für die neue Beziehung ein. Diese Bezeichnung beschreibt die Beziehung zwischen den beiden Entitäten, die Sie verbinden. Wenn Sie beispielsweise ein Modell von Versicherungsdaten erstellen, könnte die Bezeichnung "Besucht" (zwischen einer Patientengruppe und einer Anbieterentität) oder "Abgerechnet" (zwischen einer Anbieterinstanz und einer Versicherungsunternehmensentität) lauten.
- 16. Das Kästchen **Virtuell** wird aktiviert, wenn eine oder beide der durch diese Beziehung verbundenen Entitäten virtuell sind. Es wird deaktiviert, wenn beide Entitäten physisch sind.
- 17. Wählen Sie den Namen der Baseview oder Metaview **Tabelle verbinden** aus, deren Eigenschaften Sie für diese Beziehung verwenden möchten. Das Raster wird mit den Namen und Typen der Tabelle gefüllt. Wenn Sie nicht über eine separate Tabelle verfügen, die diese beiden Entitäten verknüpft, wie dies häufig bei 1:1-Beziehungen der Fall ist, können Sie die Tabelle wiederverwenden, die Sie für die virtuelle zu verknüpfende Entität ausgewählt haben. Wählen Sie in diesem Fall das Feld aus, das in Schritt 18 als Primärschlüssel für die Quell-Link-ID und Ziel-Link-ID verwendet wird. Wenn Sie zwei virtuelle Entitäten verknüpfen, können Sie jede Tabelle wiederverwenden, solange die Quellentitäts-ID und die Zielentitäts-ID die Eigenschaften sind, die als Primärschlüssel in den Entitätsmetadaten ausgewählt wurden.
- 18. Wählen Sie die **Quellentitäts-ID** und die **Zielentitäts-ID** aus. Dies sind die Eigenschaften der Quell- und Zielentitäten, deren Werte in der Join-Tabelle verglichen werden. Wenn Sie beispielsweise Versicherungsdaten verwenden und eine Quellentität von medizinischen Anbietern und eine Zielentität von Patienten hatten, die von diesen Anbietern behandelt wurden, könnten Sie für die Quelle "SIN" und für das Ziel "AnspruchNr" auswählen.
- 19. Wählen Sie die Quell-Link-ID und die Ziel-Link-ID aus der Tabelle "Eigenschaften" aus. Dies sind die Felder in der Join-Tabelle, die an die in Schritt 19 ausgewählten Eigenschaften angepasst werden. Im Beispiel der Versicherungsdaten können Sie für die Quell-ID "AnbieterID" und für die Ziel-ID "AnspruchsID" auswählen.
- 20. Wählen Sie die Felder aus der Join-Tabelle aus, die Sie als Eigenschaften der Beziehung einbeziehen möchten.
- 21. Klicken Sie auf **OK**. Die Beziehung erscheint zwischen den Entitäten.
- 22. Klicken Sie auf **Speichern**, und geben Sie im Dialogfeld **Speichern unter** den Namen Ihres neuen Modells ein.

### *Beispiel für virtuelle Metadaten*

Ein Anwendungsfall für diese Funktion ist der gleichzeitige Zugriff auf eine große Menge von Kundeninformationen, z. B. Profildaten, Einkaufsverlauf usw. Das "physische" Speichern und Replizieren all dieser Informationen in einem Data Hub-Modell beinhaltet potenzielle Hindernisse:

- Das Volumen einiger Daten ist zu groß oder zu breit verteilt, um in einem zentralen Hub enthalten zu sein.
- Die Daten ändern sich häufig und müssten aus praktischen Gründen oft im Hub repliziert werden.
- Bei sensiblen Informationen wie Sozialversicherungsnummern, Abrechnungszahlen, Preisdaten usw. gibt es Bedenken in Bezug auf die Geschäfts- oder Privatsphäre.

Indem Sie einige der Informationen extern speichern und dann virtuell darauf zugreifen, können Sie eine vollständige Ansicht Ihres Kunden erhalten. Gleichzeitig können Sie den Bedenken bezüglich der Duplizierung von Daten im Data Hub entgegenwirken.

## *Das Data Hub-Modell*

Sie verfügen über ein vorhandenes Modell mit zwei Entitätstypen: **Customer** und **CustomerMaster** mit der Beziehung **HasMasterRecord**.

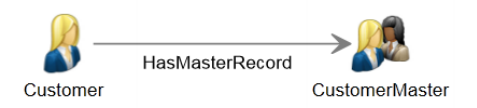

Die Entitäten "Customer" enthalten folgende Informationen:

- Kunden-ID (für jeden Kunden eindeutig)
- Name
- Geburtsdatum
- Gold Club Status (gibt an, ob der Kunde Mitglied des Gold Club ist)

Die Entitäten "CustomerMaster" enthalten die folgenden Informationen:

- Master-ID (für jeden Haushalt eindeutig)
- Kunden-ID
- Name
- Geburtsdatum

Das folgende Bild zeigt ein Modell, das mit diesen Metadaten erstellt wurde. Beachten Sie, dass George und Martha Washington separate Customer-Entitäten haben. Sie teilen sich jedoch die gleiche CustomerMaster-Entität, weil die Master-ID einen Haushalt und keine Person darstellt.

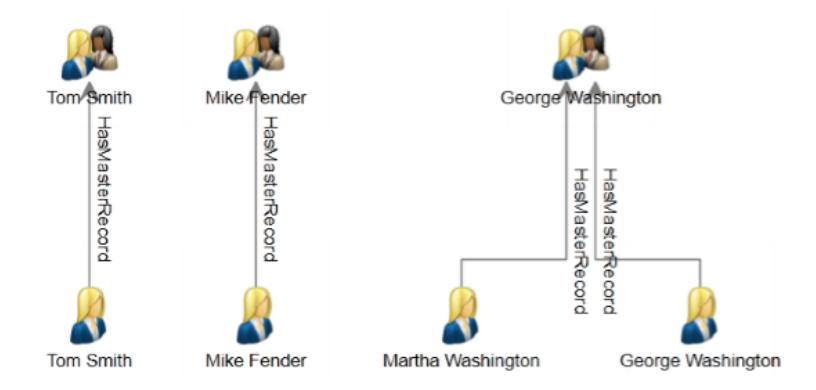

### *Die externen Tabellen*

Wir möchten die Kunden mit ihrem Kaufverlauf verknüpfen. Dafür verwenden wir drei externe Tabellen: eine für Kunden, eine für Käufe und eine für Produkte.

Wir verwenden die gleichen Informationen für die Tabelle **Kunden**, die wir auch zum Ausfüllen der Customer-Entitäten verwendet haben:

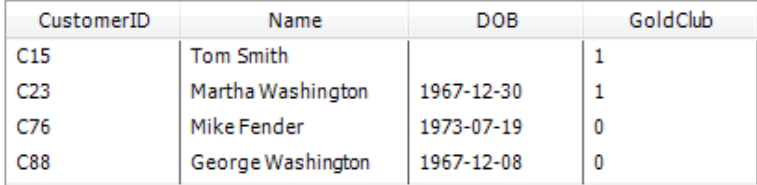

Die Tabelle **Käufe** enthält Bestellnummern, Produkt-IDs und Kaufdaten und gibt an, ob der Kauf online erfolgt ist. Sie bindet diese Daten an die Kunden-ID, die auch in der Tabelle "Kunden" verwendet wurde.

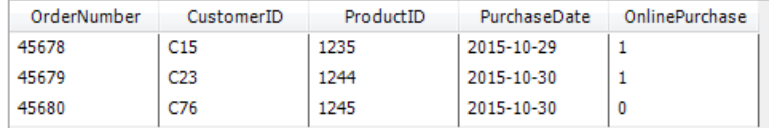

Die Tabelle **Produkte** enthält Produktnamen, Modellnummern und Beschreibungen. Sie bindet diese Daten an die Produkt-ID, die auch in der Tabelle "Käufe" verwendet wurde.

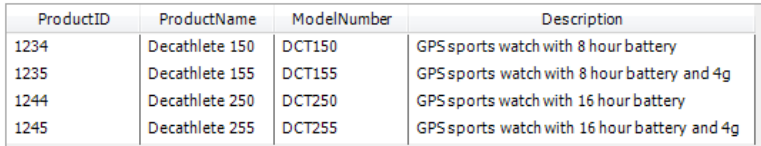

Die Tabelle "Kauf" dient als Join-Tabelle, die Verbindungen zwischen Datensätzen in den Tabellen "Kunden" und "Produkte" herstellt. Die folgende Abbildung zeigt die Beziehungen zwischen den verschiedenen Feldern in den drei externen Tabellen.

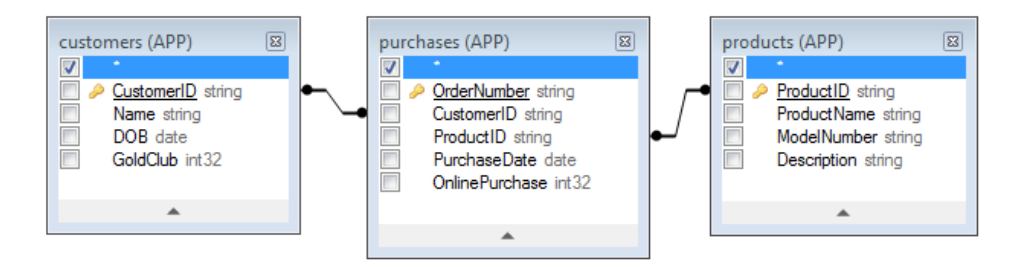

Die Integration all dieser Informationen würde den folgenden Datensatz für Martha Washington erstellen:

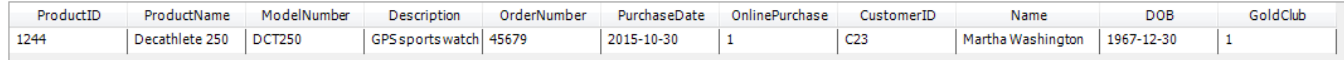

### *Verknüpfen von physikalischen und virtuellen Daten*

Um Beziehungen zwischen Entitäten im Data Hub-Modell und Datensätzen in den externen Tabellen zu erstellen, müssen die Data Hub-Entitäten Eigenschaften aufweisen, die auf die externen Daten verweisen. Für eine Verknüpfung vom Data Hub-Modell zu den Datensätzen in der Tabelle "Kunden" muss eine Eigenschaft in der externen Tabelle vorhanden sein, die die gleichen Werte enthält, die im Feld "CustomerID" der Entitäten gespeichert sind. In der folgenden Abbildung können Sie sehen, dass die Entität "Martha Washington" eine Eigenschaft namens CustRef hat, die in der Tabelle "Kunden" denselben Wert wie das Feld "CustomerID" enthält.

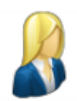

Label: Martha Washington

Type: Customer

Properties:

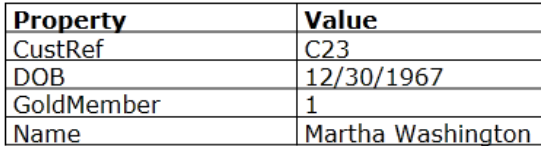

Um die Verbindung zwischen der Entität "Customer" und der externen Tabelle herzustellen, müssen wir zunächst eine virtuelle Entität für die Tabelle "Kunden" erstellen. Die Anweisungen dazu beginnen mit Schritt 5 des vorherigen Themas "Verwenden von virtuellen Metadaten in Modellen". Die folgende Abbildung zeigt den ausgefüllten Bildschirm für den neuen Entitätstyp. Beachten Sie, dass "CustomerID" als Primärschlüssel ausgewählt ist. Dies ist die Eigenschaft, die die virtuellen und physischen Entitäten verknüpft.

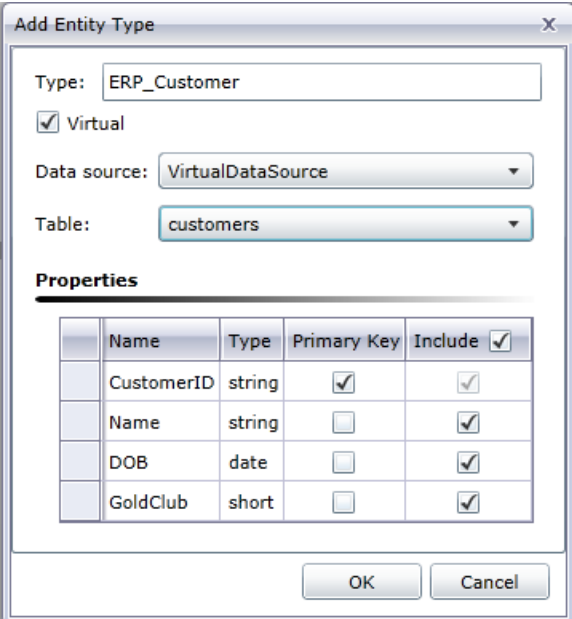

Nach dem Hinzufügen der virtuellen Entität müssen wir eine Beziehung hinzufügen, die diese Entität mit der physikalischen Entität verbindet, die sich bereits im Modell befindet. Die Anweisungen dazu beginnen mit Schritt 14 des vorherigen Themas. Die folgende Abbildung zeigt den ausgefüllten Bildschirm für den neuen Beziehungstyp. Beachten Sie, dass sich die **Quellentitäts-ID** auf die Eigenschaft "CustRef" und die **Zielentitäts-ID** auf die Eigenschaft "CustomerID" bezieht; dies ist die Verknüpfung, die die virtuelle Entität an die physikalische Entität bindet, da beide Eigenschaften die Kunden-ID enthalten.

Außerdem ist in diesem Beispiel die Beziehung zwischen den Kunden eine 1:1-Beziehung. Das bedeutet, dass für jede physikalische Entität höchstens eine virtuelle Entität und für jede virtuelle Entität höchstens eine physikalische Entität vorhanden sein sollte. Bei 1:1-Beziehungen und 1:n-Beziehungen besteht keine Notwendigkeit für eine echte **Join-Tabelle**. Deshalb wählen wir die Tabelle "Kunden" aus, die ebenfalls zur Definition der virtuellen Entität verwendet wurde.

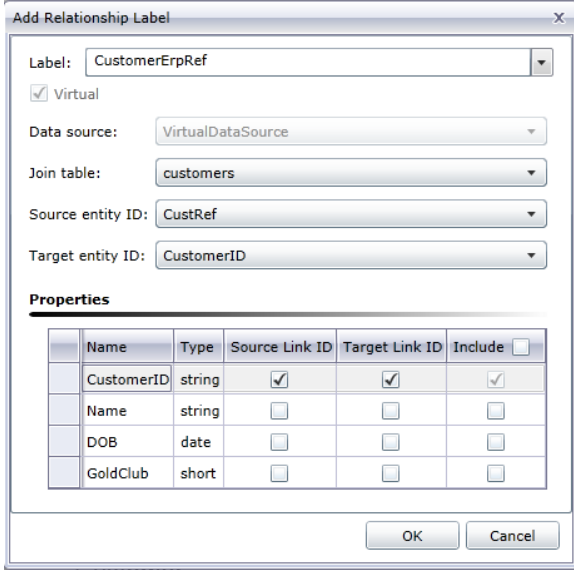

Die Metadaten für das Modell enthalten nun einen Link zu den virtuellen Daten. Beachten Sie den blauen Stern neben der Entität "ERP\_Customer". Dies bedeutet, dass die Entität virtuell ist.

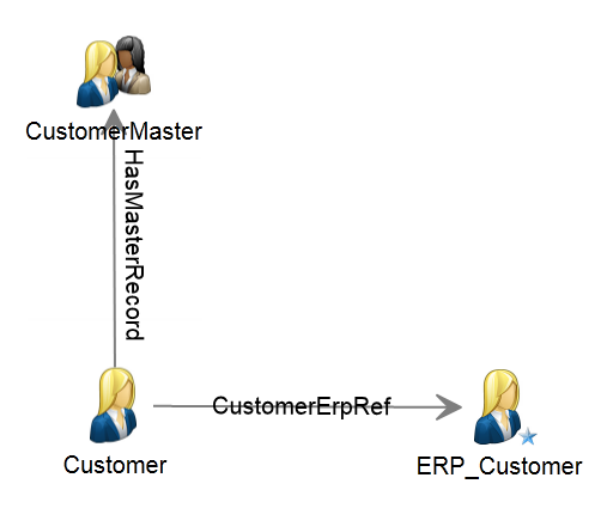

### *n:n-Beziehungen*

Jetzt, da wir den virtuellen Kunden mit dem physischen Kunden verbunden haben, müssen wir auch Käufe und Produkte verbinden. Optimal ist die Erstellung einer virtuellen Entität für Produkte und einer virtuellen Beziehung zwischen physikalischen Kunden und virtuellen Produkten, die die Tabelle "Käufe" Join-Tabelle verwenden. Zuerst müssen wir eine virtuelle Entität für die Tabelle "Produkte" erstellen, die "ProductID" als Primärschlüssel verwendet.

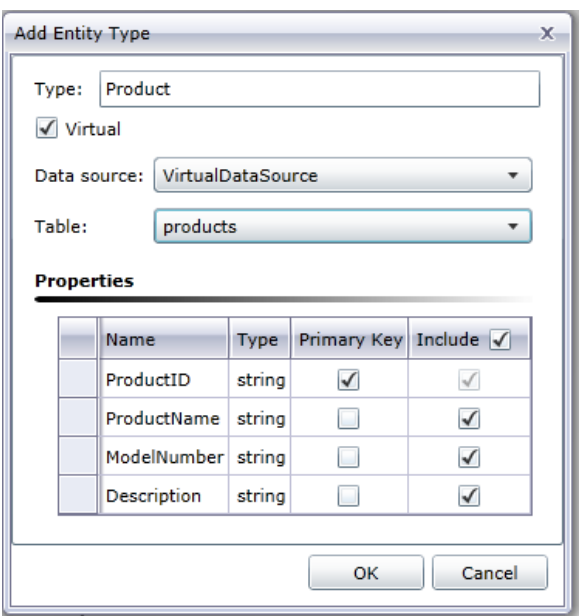

Anschließend wird eine neue Beziehung hinzugefügt, die die Tabelle "Käufe" als eine Join-Tabelle verwendet, um eine n:n-Beziehung zu erreichen. Die Entitäten "Customer" werden mit den Entitäten "Product" auf der Grundlage von Informationen der Tabelle "Käufe" verknüpft. Beachten Sie, dass die Eigenschaft "CustomerID" als Link-ID für die Entitäten "Customer" und die Eigenschaft "ProductID" als Link-ID für die Entitäten "Product" verwendet wird. Die Tabelle "Käufe" enthält beide dieser Eigenschaften, so dass sie Informationen von "Customer" zu "Product" zuweisen kann.

Die Quellentitäts-ID (CustRef) ist die Eigenschaft der Entität "Customer", die mit der Spalte "Quell-Link-ID" (CustomerID) in der Tabelle "Käufe" verglichen wird. Die Ziel-Link-ID (ProductID) ist die Spalte in der Tabelle "Käufe", die an die Eigenschaft "Zielentitäts-ID" (auch ProductID) der Entität "Product" angepasst wird. Das folgende Diagramm veranschaulicht, wie jedes Feld zur Verknüpfung von "Customer" zu "Product" verwendet wird.

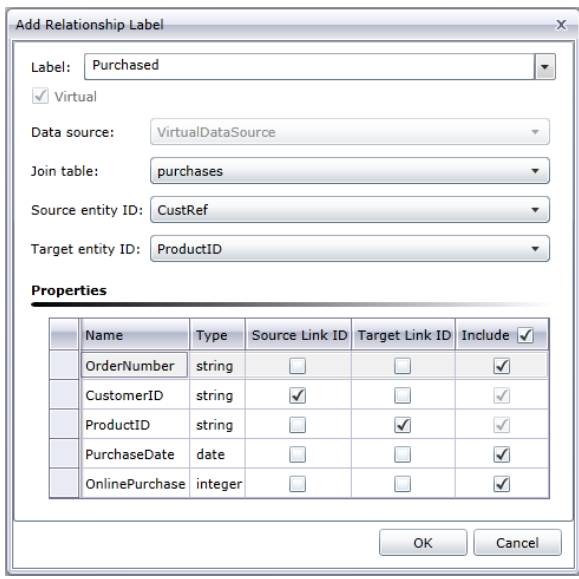

Wenn eine Abfrage von "Customer" zu "Product" erfolgt, beginnt sie mit der Eigenschaft, die als Quellentitäts-ID ausgewählt wurde. In unserem Beispiel ist dies die Eigenschaft "CustRef". Für Martha Washington ist der Wert für diese Eigenschaft C23. Dieser Wert wird verwendet, um Zeilen in der Tabelle "Käufe" zu finden, wobei die Quell-Link-ID (in unserem Fall die CustomerID) einen Wert von C23 hat.

Der Wert in der Ziel-Link-ID (in unserem Fall die ProductID) wird verwendet, um die entsprechende Zeile in der Tabelle "Produkte" zu suchen. Für jede von der Tabelle "Käufe" zurückgegebene Zeile wird der Wert des Feldes "ProductID" mit der Eigenschaft "Zielentitäts-ID" (in unserem Fall der ProductID) der Tabelle "Produkte" verglichen. Das folgende Diagramm zeigt, wie jedes Feld während des gesamten Flusses verwendet wird.

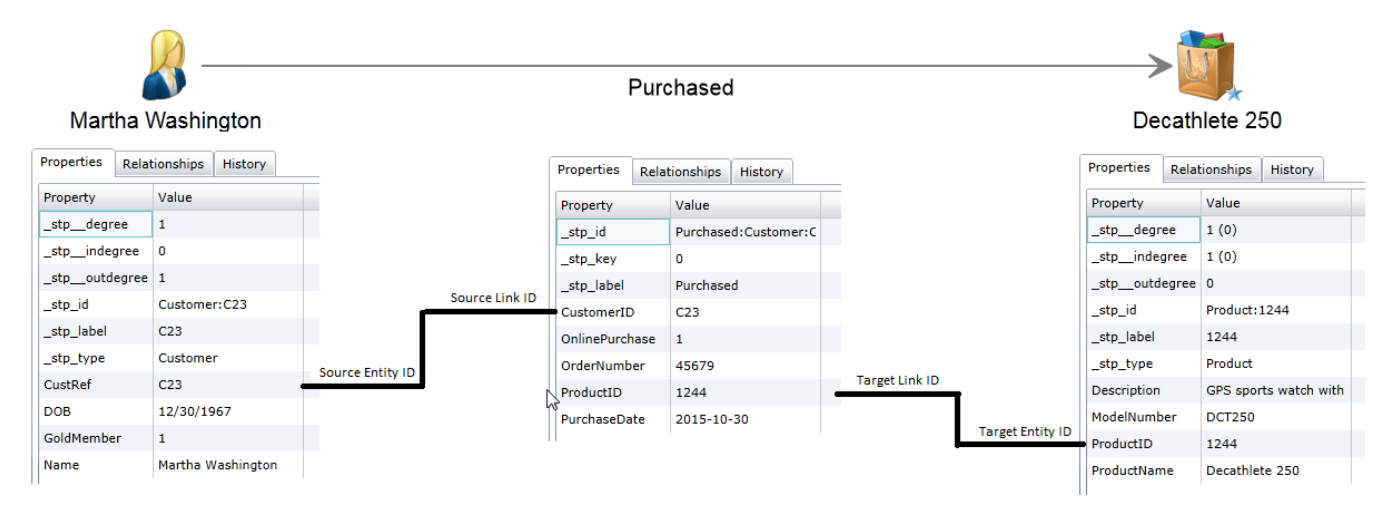

### *Erweiterte Konfiguration*

Eine Alternative zu dem hier gezeigten Ansatz besteht darin, die Tabelle "Käufe" zu verwenden, um die n:n-Beziehung zwischen dem virtuellen Kunden und den virtuellen Produktentitäten zu erstellen. Dazu gehört ein zusätzlicher und unnötiger virtueller Sprung vom physikalischen Kunden zum virtuellen Kunden. Der Data Hub ist beim Durchlaufen von Beziehungen viel effizienter als SQL-Datenquellen, da er auf einer Graphdatenbank basiert. Daher sollte der Extrasprung möglichst vermieden werden.

Eine zweite Alternative ist die Erstellung virtueller Entitäten für die Tabelle "Käufe" zusätzlich zu denen für die Tabelle "Produkte". Dieser Ansatz würde eine Beziehung zwischen physikalischen Kundenentitäten und virtuellen Käufen sowie eine Beziehung zwischen virtuellen Käufen und virtuellen Produkten erfordern. Dies ist ineffizient, weil unnötige virtuelle Sprünge erzeugt werden, um vom physikalischen Kunden zum virtuellen Produkt zu gelangen. Es gibt keinen Vorteil bei der Darstellung eines Kaufs als eine Entität, da die Beziehung alle Felder "Käufe" als Eigenschaften enthalten kann. Der einzige Grund, eine Entität für Käufe zu erstellen, besteht darin, dass sie mehr als zwei Entitätstypen miteinander verbindet. Dies wäre so, als gäbe es einen dritten Fremdschlüssel in der Tabelle, der die Käufe mit einem Geschäft verknüpft.

#### *Bearbeiten von Metadaten*

Mit diesem Feature können Sie Entitätstypen und Beziehungsbezeichnungen ändern. Außerdem können Sie Eigenschaften dieser Entitätstypen und Beziehungsbezeichnungen hinzufügen, ändern und löschen.

- 1. Klicken Sie bei geöffnetem Relationship Analysis Client auf die Schaltfläche **Öffnen**.
- 2. Wählen Sie ein Modell aus der Liste aus, indem Sie darauf klicken.
- 3. Klicken Sie auf die Registerkarte **Modelldetail**.
- 4. Klicken Sie auf **Metadaten öffnen**.
- 5. Wählen Sie den zu ändernden Entitätstyp oder die zu ändernde Beziehungsbeschriftung aus.
- 6. Klicken Sie im Menüband **Bearbeiten** der Registerkarte **Daten** auf die Schaltfläche **Entitäten** oder **Beziehungen**. Sie können auch mit der rechten Maustaste auf die Entität oder Beziehung klicken und **Entitäten bearbeiten** oder **Beziehungen bearbeiten** auswählen. Das Dialogfeld **Entität ändern** bzw. **Beziehung ändern** wird angezeigt.
- 7. Aktualisieren Sie bei Bedarf die Felder **Eigenschaften**.
- 8. Klicken Sie auf **OK**.
- 9. Speichern Sie das Modell.

Sie können Metadatenelemente nicht ändern oder entfernen, wenn das zu aktualisierende Modell eines dieser Elemente enthält. Um festzustellen, ob Ihr Modell Elemente enthält, die Sie ändern oder löschen möchten, betrachten Sie das folgende Beispiel.

**Anmerkung:** Sie können die Funktion **[Schemaänderungen](#page-111-0)** unter "Modelländerungen" verwenden, um Entitätstypen, Entitätstypeigenschaften, Beziehungsbeschriftungen und Eigenschaften von Beziehungseigenschaften zu löschen. Außerdem können Sie die Funktion verwenden, um Indextypen ändern.

### **Beispiel**

Nehmen wir an, Sie bearbeiten ein Modell mit Versicherungsdaten, das die folgenden Elemente enthält:

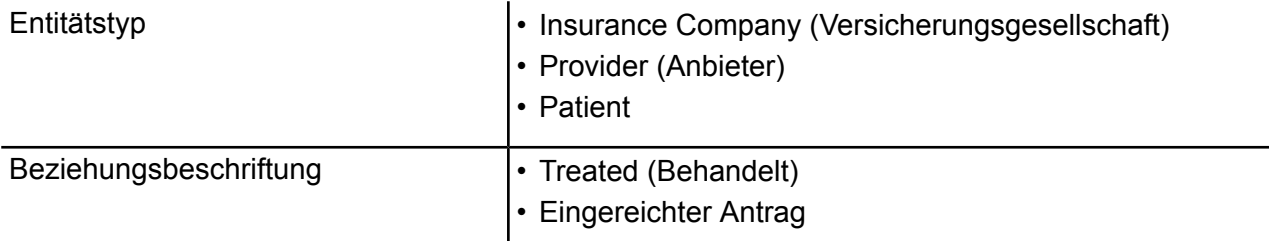

Und lassen Sie uns sagen, dass diese Elemente die folgenden Eigenschaften haben:

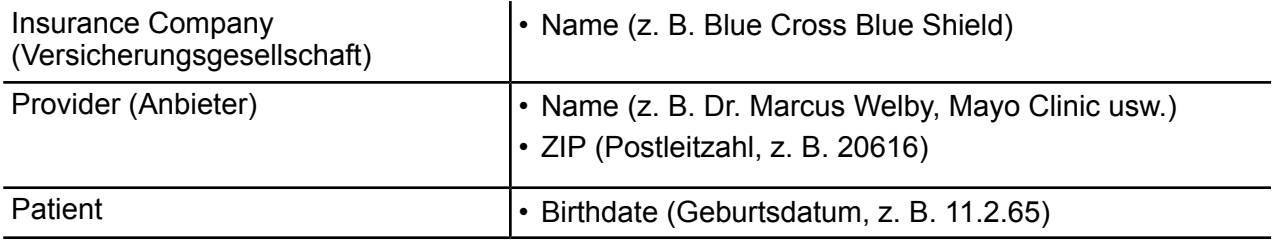

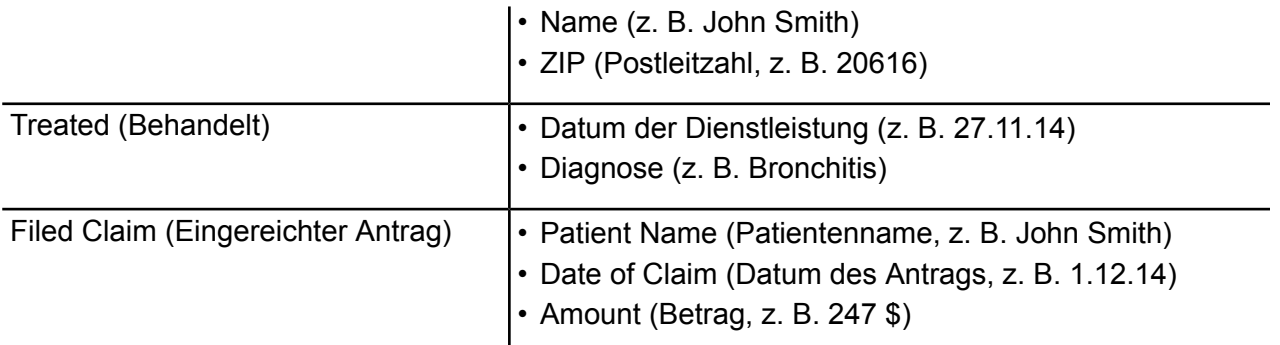

Wenn Ihr Modell mit Entitäten für Blue Cross Blue Shield und United Healthcare sowie Entitäten von Ärzten oder Krankenhäusern (als Anbieter) gefüllt wurde, können Sie diese Entitätstypen nicht löschen. Wenn Sie versucht haben, diese Entitätstypen zu löschen, hätten Sie eine Fehlermeldung erhalten, die Ihnen mitteilt, wie viele Entitäten dieses Typs im Modell vorhanden sind. Außerdem konnten Sie vorhandene Eigenschaften für diese Entitätstypen nicht ändern. Dies würde im Fenster "Entität hinzufügen" angezeigt werden, indem die Felder "Typ" und "Indextyp" für die Entitätstypen. "Versicherungsgesellschaft" und "Anbieter" ausgegraut sind. Wenn Ihr Modell nur die beiden Entitätstypen enthält, können Sie den Entitätstyp "Patient" weiterhin löschen und seine Eigenschaften ändern, da noch keine "Patient"-Entitäten im Modell existieren. Außerdem könnten Sie noch Eigenschaften für die Entitätstypen "Versicherungsgesellschaft" und "Anbieter" hinzufügen.

Entsprechend gilt: Wenn Ihr Modell die Beziehungsbeschriftungen "Eingereichter Antrag" zwischen den Anbietern und Versicherungsgesellschaften enthält und diese Beziehungen die Eigenschaft "Datum des Antrags" aber nicht "Betrag" enthalten, könnten Sie die Eigenschaft "Betrag" in der Beziehungsbeschriftung "Eingereichter Antrag" ändern oder löschen, aber Sie können nicht die Eigenschaft "Datum des Antrags" ändern oder löschen. Dies würde im Fenster "Beziehung hinzufügen" angezeigt werden, indem das Feld "Typ" für die Eigenschaft "Datum des Antrags" ausgegraut wäre. Sie könnten der Beziehungsbeschriftung "Eingereichter Antrag" jedoch weiterhin Eigenschaften hinzufügen.

Wenn Sie nicht sicher sind, ob Ihr Modell die Elemente enthält, die Sie ändern oder entfernen möchten, können Sie den Inhalt des Modells auf der Registerkarte "Modelldetail" im Dialogfeld "Modell öffnen" anzeigen.

- 1. Klicken Sie bei geöffnetem Relationship Analysis Client auf die Schaltfläche **Öffnen**.
- 2. Wählen Sie ein Modell aus der Liste aus, indem Sie darauf klicken.
- 3. Klicken Sie auf die Registerkarte **Modelldetail**.

Diese Registerkarte enthält die Details Ihres Modells. Das folgende Beispiel zeigt in roten Kästchen, dass der Entitätstyps "Versicherungsgesellschaft" zweimal und der Entitätstyps "Anbieters" einmal auftritt, jedoch der Entitätstyp "Patient" nicht vorhanden ist. Es zeigt außerdem in blauen Kästchen, dass die Beziehungsbeschriftung "Eingereichter Antrag" zweimal an die Entitätstypen "Versicherungsgesellschaft" geht und die Beziehungstypen "Anbieter" zweimal daraus stammen. Es gibt jedoch keine Beziehungsbeschriftung mit dem Namen "Behandelt". Basierend auf diesen Informationen können Sie feststellen, dass Sie die Entitätstypen "Versicherungsgesellschaft" und "Anbieter" nicht löschen und ihre vorhandenen Eigenschaften nicht ändern können. Ebenso könnten Sie die Beziehungsbeschriftung "Eingereichter Antrag" nicht löschen oder ändern. Sie könnten den Entitätstyp "Patient" und die Beziehungsbeschriftung "Behandelt" ändern oder löschen.

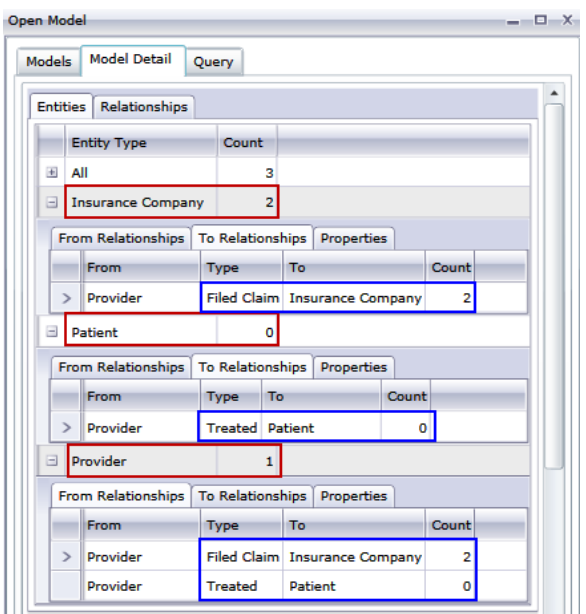

# <span id="page-105-0"></span>Verwalten von Modellen

Das Feature "Modellverwaltung" bietet einen Überblick über die Daten für jedes Modell, ohne dieses Modell zu öffnen. Es ermöglicht das Anzeigen von Modellinformationen, das Hinzufügen und Aktualisieren von Zentralitätsmaßen mithilfe von Algorithmen, die Definition von Überwachungen und das Entfernen von Modellen. Sie enthält außerdem detaillierte Informationen zu den Aufträgen, die auf der Registerkarte "Modellalgorithmen" ausgeführt werden.

- **Anzeigen von [Modellinformationen](#page-106-0)**
- **Anwenden von [Zentralitätsmaßen](#page-109-0) auf ein Modell**
- **[Überwachen](#page-112-0) von Modellen**
- **Abfragen von Modellen**
- **[Entfernen](#page-126-0) von Modellen**
- **Anzeigen von [Auftragsinformationen](#page-127-1)**

Gehen Sie folgendermaßen vor, um auf die Modellverwaltung zuzugreifen:

- 1. Klicken Sie bei ausgewählter Registerkarte "Startseite" auf die Schaltfläche Verwalten.
- 2. Wählen Sie ein Modell aus der Liste im Dialogfeld **Modelle** aus, indem Sie darauf klicken.

### **Die Registerkarte "Modelle"**

Die Registerkarte "Modelle" zeigt die Anzahl der Entitäten und Beziehungen für jedes Modell an. Wenn Sie auf eine beliebige Stelle in einer bestimmten Modellreihe klicken (z. B. in den Spalten "Name", "Entitäten" oder "Beziehungen"), wird dieses Modell geöffnet. Wenn Sie auf die Spaltenüberschrift klicken, werden die Modelldaten in aufsteigender Reihenfolge für diese Spalte sortiert. Wenn Sie zweimal auf die Spaltenüberschrift klicken, werden die Modelldaten in absteigender Reihenfolge für diese Spalte sortiert.

### <span id="page-106-0"></span>*Die Registerkarte "Modelldetail"*

Die Registerkarte "Modelldetail" zeigt die Anzahl der Entitäten und der Beziehungen für ein ausgewähltes Modell an. Wenn Sie auf die Spaltenüberschrift klicken, werden die Modelldaten in aufsteigender Reihenfolge für diese Spalte sortiert. Wenn Sie zweimal auf die Spaltenüberschrift klicken, werden die Modelldaten in absteigender Reihenfolge für diese Spalte sortiert.

Diese Registerkarte bietet auch Modellmetadaten im Rasterformat. Entitäts- und Beziehungsdaten werden auf zwei Registerkarten angezeigt. Das Grid "Entitäten" enthält Daten für Vorgänger und Nachfolger jeder Entität sowie die mit jeder Entität verknüpften Eigenschaften. Das Grid "Beziehungen" enthält die Beziehungstypen, die in dem Modell vorhanden sind, und die Eigenschaften, die jeder Beziehung zugeordnet sind.

Nehmen wir an, dass Sie ein Modell mit Versicherungsdaten betrachten und versuchen, einen potenziellen Betrug zu identifizieren. Eventuell liegen Ihnen Entitäten vor, die Personen darstellen, die eine Behandlung durchführen lassen haben. Diese sind mit Entitäten verknüpft, welche die von den Personen aufgesuchten Ärzte oder Kliniken darstellen. Wenn Sie auf das Pluszeichen neben einer Entität geklickt haben, um ihre Daten zu erweitern, werden im Abschnitt "Quellbeziehungen" der Registerkarte **Entitäten** möglicherweise "Person" in der Spalte "Von", "Besucht" in der Spalte "Typ" und "Arzt" in der Spalte "An" gefolgt von der Häufigkeit der Arztbesuche angezeigt.

Im Grid "Beziehungen" werden Daten angezeigt, die nach den Beziehungen zwischen Entitäten gruppiert sind. Bei dem Beispiel des Versicherungsbetrugs wird möglicherweise "Besucht" in diesem Grid angezeigt. Wenn Sie auf das Pluszeichen neben dieser Beziehung geklickt haben, um ihre Daten zu erweitern, wird wahrscheinlich "Kläger" in der Spalte "Von", "Besucht" in der Spalte "Typ", "Dienstleister" in der Spalte "An" gefolgt von der Anzahl der Instanzen dieser Beziehung im Modell in der Spalte "Anzahl" angezeigt.

#### *Die Registerkarte "Entitäten"*

Die Registerkarte **Entitäten** enthält eine Liste jeder Entität in Ihrem Modell zusammen mit der Häufigkeit, mit der diese Entität im Modell auftritt.

Wenn Sie auf das Pluszeichen neben einer Entität klicken, werden die unten aufgeführten Informationen für diese Entität angezeigt. Wenn Sie auf das Pluszeichen neben "Alle" klicken, werden die unten aufgeführten Informationen für alle Entitäten angezeigt.

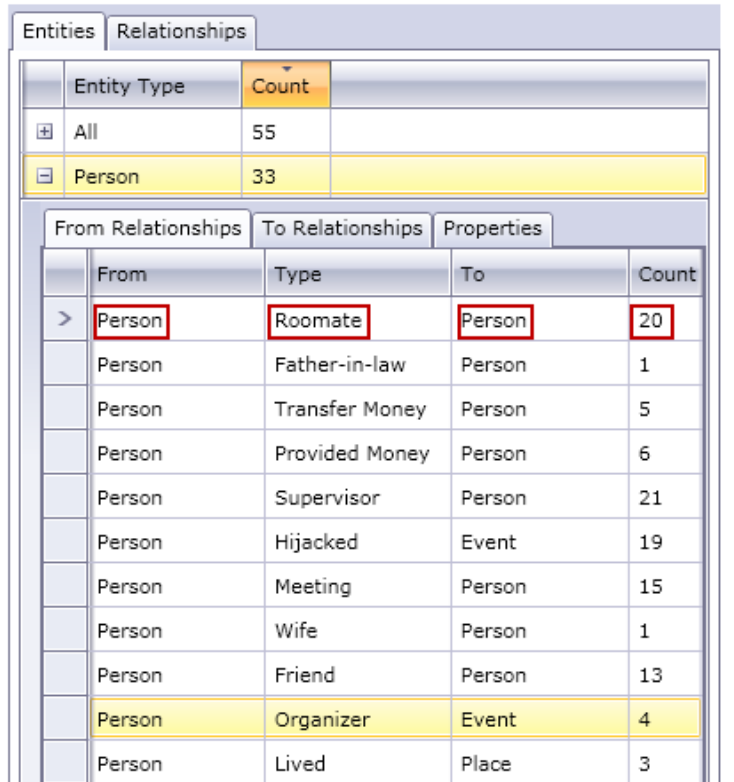

- Die Registerkarte **Quellbeziehungen** zeigt Informationen zu Beziehungen in Ihrem Modell an, bei denen sich der ausgewählte Entitätstyp auf einer Position "von" oder einer Quellposition befindet. Auf dieser Registerkarte ist die Spalte **Von** immer die Entität, deren Daten Sie anzeigen. Informationen werden dann nach dem **Typ** organisiert, der die Beziehung zwischen den Von- und An-Entitäten darstellt. Im obigen Beispiel stellt der Typ die Beziehung zwischen zwei Personen dar. Die Spalte An enthält Entitätstypen, die sich auf der Position "an" oder der Zielposition in der Beziehung befinden. Im obigen Beispiel betrachten wir Personenentitäten, die andere Personenentitäten aufsuchen. Diese Registerkarte enthält auch die **Anzahl** für jeden Beziehungstyp und gibt an, wie häufig dieser Beziehungstyp für die Entität vorkommt, deren Daten Sie anzeigen. In unserem Beispiel gibt es sechs Fälle von Personen, die Geld an eine andere Person gezahlt haben, und zwei Fälle einer Person, die der Vater einer anderen Person ist.
- Die Registerkarte **Zielbeziehungen** zeigt Informationen zu Beziehungen in Ihrem Modell an, bei denen sich der ausgewählte Entitätstyp auf einer Position "an" oder einer Zielposition befindet. Die Spalte **Von** enthält Entitätstypen, die sich auf der Position "von" oder der Quellposition in der Beziehung befinden. Wie bei der vorherigen Registerkarte werden Informationen dann nach **Typ** organisiert. Auf dieser Registerkarte ist die Spalte **An** immer die Entität, deren Daten Sie anzeigen. Die Spalte **Anzahl** ist die gleiche wie für die vorherige Registerkarte beschrieben.
- Die Registerkarte **Eigenschaften** zeigt Informationen für alle Eigenschaften an, die mit der Entität verknüpft sind, deren Daten Sie anzeigen. Diese Registerkarte zeigt auch den **Typ** jeder Eigenschaft sowie die **Anzahl** an, die die Häufigkeit der Vorkommen jeder Eigenschaft für die Entität angibt, deren Daten Sie anzeigen. Nicht alle Entitäten enthalten unbedingt jede einzelne aufgeführte Eigenschaft, jedoch enthält mindestens eine Entität jede aufgeführte Eigenschaft.
## *Die Registerkarte "Beziehungen"*

Die Registerkarte **Beziehungen** enthält eine Liste jeder Entität in Ihrem Modell zusammen mit der Häufigkeit, mit der diese Entität im Modell auftritt.

Wenn Sie auf das Pluszeichen neben einer Beziehung klicken, werden die unten aufgeführten Informationen für diese Beziehung angezeigt. Wenn Sie auf das Pluszeichen neben "Alle" klicken, werden die unten aufgeführten Informationen für alle Beziehungen angezeigt.

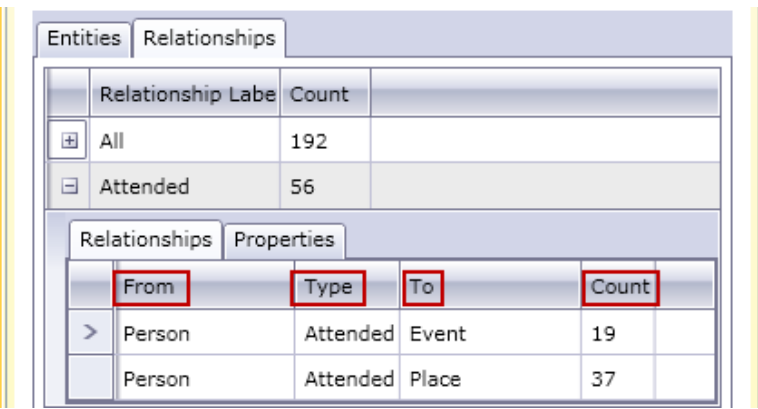

- Auf der Registerkarte **Beziehung** werden Informationen für die ausgewählte Beziehung in Ihrem Modell angezeigt. In dieser Registerkarte stellt die Spalte **Von** die Quellentität der Beziehung dar. Informationen werden dann nach dem **Typ** organisiert, der die Beziehung zwischen den Von- und An-Entitäten darstellt. Im obigen Beispiel stellt der Typ die Beziehung zwischen zwei Personen dar. Die Spalte An enthält Entitätstypen, die sich auf der Position "an" oder der empfangenden Position in der Beziehung befinden. Im obigen Beispiel betrachten wir Personenentitäten, die in Ereignis- und Ortsentitäten eingehen. Diese Registerkarte bietet auch die **Anzahl** für jede Beziehung und gibt an, wie häufig dieser Beziehungstyp für die Entität vorkommt, deren Daten Sie anzeigen. In unserem Beispiel gibt es 19 Fälle von Personen, die an einer Veranstaltung teilnehmen, und 37 Fälle von Personen, die einen Ort besuchen.
- Die Registerkarte **Eigenschaften** zeigt Informationen für alle Eigenschaften an, die mit der Beziehung verknüpft sind, deren Daten Sie anzeigen. Diese Registerkarte zeigt auch den **Typ** jeder Eigenschaft sowie die **Anzahl** an, die die Häufigkeit der Vorkommen jeder Eigenschaft für die Beziehung angibt, deren Daten Sie anzeigen. Nicht alle Beziehungen enthalten unbedingt jede einzelne aufgeführte Eigenschaft, jedoch enthält mindestens eine Beziehung jede aufgeführte Eigenschaft.

## *Registerkarte "Modellüberwachungsereignisse"*

Über die Registerkarte "Modellüberwachungsereignisse" können Sie die Aktivitäten anzeigen, die für ein Modell durchgeführt wurden. Dieses Feature gibt Erstellungs-, Lese-, Aktualisierungs- und Löschereignisse für das Modell und seine Metadaten zurück. Je nachdem, welche Schaltfläche Sie auswählen, können Sie Informationen für das Modell selbst oder für die Eigenschaften von Entitäten und Beziehungen im Modell zurückgeben. In der folgenden Tabelle werden die Informationen für jede Option aufgeführt.

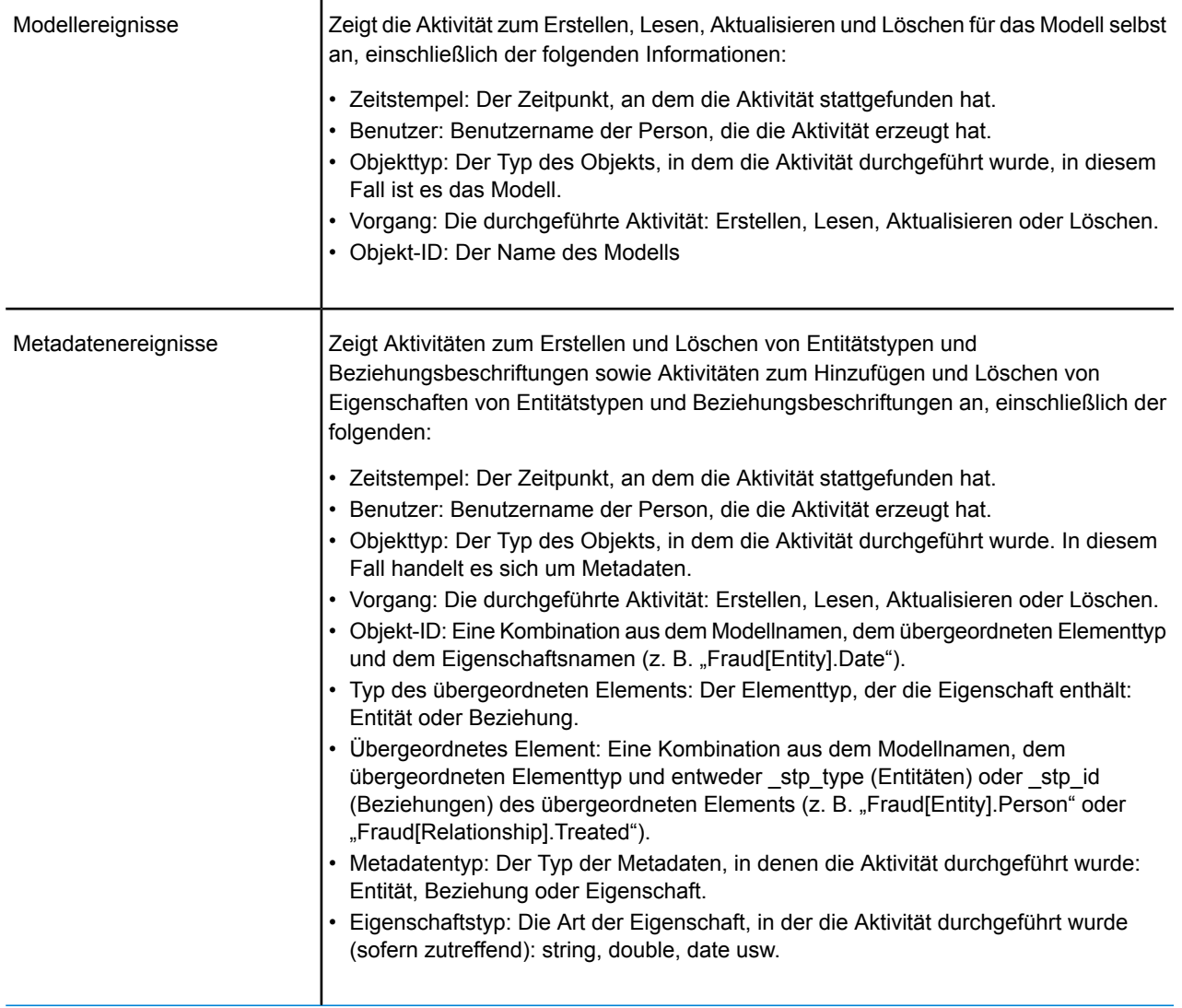

Wenn Sie die Registerkarte "Modellüberwachungsereignisse" verlassen, speichert der Relationship Analysis Client die zuletzt vorgenommenen Einstellungen, einschließlich der Datenebene, der Spaltengröße, der Spaltenpositionen, der Filterung, der Gruppierung und der Sortierung.

## *Die Registerkarte "Modelländerungen"*

Ĺ

Auf der Registerkarte "Modelländerungen" können Sie ein Modell ändern, indem Sie entweder die Zentralität mithilfe von Algorithmen anwenden oder Schemaänderungen vornehmen.

## *Algorithmen*

Mit der Algorithmen-Funktion können Sie Zentralität auf ein Modell anwenden. Zentralität ist eine Möglichkeit, die Gewichtung und Bedeutung der einzelnen Entitäten und Beziehungen zu messen. Wenn Sie Zentralitäts-Algorithmen ausführen, gilt Folgendes: Je höher der Wert ist, desto wichtiger ist das Element.

1. Klicken Sie auf die Dropdown-Liste **Algorithmus**, um die Art des Zentralitätsmaßes auszuwählen, das Sie auf Ihr Modell anwenden möchten.

- **Betweenness**: Dient zum Identifizieren von Entitäten, die den Informationsfluss zwischen verschiedenen Teilen des Netzwerks steuern.
- **Nähe**: Dient zum Identifizieren von Entitäten, die möglicherweise über den besten Zugang zu anderen Teilen des Netzwerks verfügen und für die Aktivitäten im Rest des Netzwerks sichtbar sind.
- **Grad**: Dient zum Identifizieren von Entitäten, die die meisten direkten Verbindungen zu anderen haben.
- **Einfluss**: Dient zum Identifizieren von Entitäten, die aufgrund ihrer direkten Verbindungen zu anderen stark aktiven oder stark vernetzten Entitäten einen hohen Einfluss im Netzwerk haben.
- 2. Wählen Sie die Richtung aus, in die Sie den Algorithmus anwenden möchten:
	- **Eingehend**: Die Ergebnisse basieren auf Beziehungen, die in die Entität eingehen.
	- **Ausgehend**: Die Ergebnisse basieren auf Beziehungen, die aus der Entität herausgehen.
	- **Beide**: Die Ergebnisse basieren auf eingehenden und ausgehenden Beziehungen.
- 3. Wenn Sie einen Einfluss-Algorithmus verwenden, schieben Sie die Skala **Genauigkeit**, um festzulegen, wie genau die Ergebnisse sein sollten. Eine niedrigere Genauigkeit liefert genauere Ergebnisse, aber der Algorithmus läuft langsamer.
- 4. Wenn Sie einen Nähe-Algorithmus verwenden, klicken Sie auf die entsprechende Schaltfläche für die Rückgabe der Ergebnisse:
	- **Standard**: Die Ergebnisse basieren auf der Anzahl der Anhänge oder Beziehungen, die eine Entität hat, sowie der Umkehrung der Summe der kürzesten Pfade zu jeder Entität.
	- **Dangalchev**: Die Ergebnisse basieren nicht nur auf der Anzahl der Entitäten, die mit einer anderen Entität verbunden sind, sondern auch auf der Anzahl der Beziehungen in jeder der verknüpften Entitäten.
	- **Opsahl**: Die Ergebnisse basieren auf der Summe der umgekehrten kürzesten Pfade zu jeder Entität.
- 5. Klicken Sie auf **Beziehungseigenschaft als Gewichtung verwenden**, wenn Sie messen möchten, wie ungünstig eine Beziehung ist, und wählen Sie die zu verwendende Beziehungseigenschaft aus der Dropdown-Liste **Eigenschaft** aus. In diesem Fall gibt ein höherer Wert eine negative Zuordnung an.
- 6. Klicken Sie auf das Kästchen **Niedrige Werte sind aussagekräftiger**, wenn Sie eine Beziehungseigenschaft als Gewichtung verwenden, und diese Eigenschaft eine Eigenschaft ist, bei der gilt, dass ein niedrigerer Wert besser als ein höherer Wert ist. Wenn es sich bei der Eigenschaft beispielsweise um eine Art Prioritätssystem handelt, ist in der Regel 1 oder 1. der beste Wert. Ein weiteres Beispiel ist, dass die Eigenschaft Abstand ist und Sie versuchen, die kürzeste Route zu bestimmen: 5 Meilen ist demzufolge besser als 10 Meilen.
- 7. Klicken Sie auf **Standardname der Ausgabeeigenschaft außer Kraft setzen**, wenn sich der Ausgabeeigenschaftsname von dem ausgewählten Algorithmus unterscheiden soll. Geben Sie anschließend den neuen Namen in das Feld **Eigenschaft** ein.
- 8. Klicken Sie auf **Ausführen**.
- 9. Klicken Sie auf die Registerkarte **Aufträge**, um die Auftragsdetails nach Ausführung des Algorithmus anzuzeigen. Diese gibt die Auftrags-ID, den Namen des Modells, den verwendeten

Algorithmus, den Status des Auftrags, die Startzeit und die Endzeit an. Hinweis: Je größer das Modell ist, desto länger dauert die Ausführung des Algorithmus. Überprüfen Sie in der Spalte "Status", ob ein Auftrag noch ausgeführt wird.

## **Anmerkung:**

Ergebnisse werden im Laufe der Zeit nicht gespeichert. Wenn Sie den Relationship Analysis Client beenden und erneut öffnen, werden die Informationen auf der Registerkarte "Aufträge" gelöscht.

## *Schemaänderungen*

Mit dem Tool "Schemaänderungen" können Sie die Metadaten eines gefüllten Modells ändern. Die hier durchgeführten Vorgänge können Elemente des gesamten Modells beeinflussen. Wenn Sie beispielsweise einen Entitätstyp löschen, wird jede Instanz dieses Entitätstyps im Modell gelöscht, was zu Datenverlust führen kann.

Wenn Sie eine Schemaänderung vornehmen, wird ein Auftrag im Hintergrund ausgeführt, während das Modell aktualisiert wird. Sie können die Details und den Status des Auftrags anzeigen, indem Sie auf die Registerkarte "Modellverwaltungsaufträge" klicken.

## Für **Indextyp ändern**:

- 1. Wählen Sie die **Eigenschaft** aus, deren Typ Sie ändern.
- 2. Wählen Sie den neuen **Indextyp** aus.
	- Keine: Die Daten werden nicht im Index gespeichert.
	- Genau: Die Daten werden unverändert unter Beachtung der Groß-/Kleinschreibung indiziert.
	- Groß-/Kleinschreibung nicht beachten: Die Daten werden ohne Beachtung der Groß-/Kleinschreibung indiziert.
- 3. Klicken Sie auf **Ausführen**.

## Für **Entitätstyp umbenennen**:

- 1. Wählen Sie den **Entitätstyp** aus, den Sie umbenennen möchten.
- 2. Geben Sie unter **Neuer Name** den neuen Namen des Entitätstyps ein. Namen müssen mit einem Buchstaben oder einem Unterstrich beginnen und dürfen nur Buchstaben, Zahlen, Unterstriche oder Punkte enthalten.
- 3. Klicken Sie auf **Ausführen**.

## Für **Entitätstypeigenschaft umbenennen**:

- 1. Wählen Sie den **Entitätstyp** aus, dessen Eigenschaft Sie umbenennen möchten.
- 2. Wählen Sie die **Eigenschaft** aus, die Sie umbenennen möchten.
- 3. Geben Sie unter **Neuer Name** den neuen Namen der Eigenschaft ein. Namen müssen mit einem Buchstaben oder einem Unterstrich beginnen und dürfen nur Buchstaben, Zahlen, Unterstriche oder Punkte enthalten.
- 4. Klicken Sie auf **Ausführen**.

## Für **Beziehungsbeschriftung umbenennen**:

- 1. Wählen Sie die **Beziehungsbeschriftung** aus, die Sie umbenennen möchten.
- 2. Geben Sie unter **Neuer Name** den neuen Namen der Beziehungsbeschriftung ein. Namen müssen mit einem Buchstaben oder einem Unterstrich beginnen und dürfen nur Buchstaben, Zahlen, Unterstriche oder Punkte enthalten.
- 3. Klicken Sie auf **Ausführen**.

## Für **Beziehungsbeschriftungseigenschaft umbenennen**:

- 1. Wählen Sie die **Beziehungsbeschriftung** aus, deren Eigenschaft Sie umbenennen möchten.
- 2. Wählen Sie die **Eigenschaft** aus, die Sie umbenennen möchten.
- 3. Geben Sie unter **Neuer Name** den neuen Namen der Eigenschaft ein. Namen müssen mit einem Buchstaben oder einem Unterstrich beginnen und dürfen nur Buchstaben, Zahlen, Unterstriche oder Punkte enthalten.
- 4. Klicken Sie auf **Ausführen**.

## Für **Entitätstyp löschen**:

- 1. Wählen Sie den **Entitätstyp** aus, den Sie löschen möchten.
- 2. Klicken Sie auf **Ausführen**.

## Für **Entitätstypeigenschaft löschen**:

- 1. Wählen Sie den **Entitätstyp** aus, dessen Eigenschaft Sie löschen möchten.
- 2. Wählen Sie die **Eigenschaft** aus, die Sie löschen möchten.
- 3. Klicken Sie auf **Ausführen**.

## Für **Beziehungsbeschriftung löschen**:

- 1. Wählen Sie die **Beziehungsbeschriftung** aus, die Sie löschen möchten.
- 2. Klicken Sie auf **Ausführen**.

## Für **Beziehungsbeschriftungseigenschaft löschen**:

- 1. Wählen Sie die **Beziehungsbeschriftung** aus, deren Eigenschaft Sie löschen möchten.
- 2. Wählen Sie die **Eigenschaft** aus, die Sie löschen möchten.
- 3. Klicken Sie auf **Ausführen**.

## *Registerkarte "Modellüberwachungen"*

Mit dem Tool "Relationship Analysis Client" können Sie Ihre Modelle auf Datenänderungen überwachen, die bestimmte Bedingungen erfüllen. Sie können Überwachungen für Entitäten oder Beziehungen festlegen.

Bedingungen für Entitätsüberwachungen basieren auf Entitätseigenschaften, die gegen Literale oder absolute Werte ausgewertet werden. Sie können beispielsweise eine Bedingung auf einer Eigenschaft mit der Bezeichnung "Nationalität" festlegen und einen Dienst ausführen, wenn die Nationalität einer Entität "Kanadisch" lautet.

Bedingungen für Beziehungsüberwachungen basieren auf Beziehungseigenschaften sowie Eigenschaften für die Quell- und Zielentitäten, die diesen Beziehungen zugeordnet sind. Wie bei Entitätsüberwachungen können diese Eigenschaften gegen Literale, aber auch gegen die

Eigenschaften selbst ausgewertet werden. Beispielsweise können Sie eine Bedingung festlegen, nach der gesucht werden soll, wenn eine Beziehungseigenschaft der gleichen Eigenschaft auf der Quell- oder Zielentität entspricht. Ebenso können Sie eine Bedingung festlegen, nach der gesucht werden soll, wenn die Eigenschaft einer Quellentität der gleichen Eigenschaft auf einer Zielentität entspricht.

Um die Überwachung zu implementieren, müssen Sie Ihrer Überwachung einen Namen zuweisen, die Bedingungen festlegen, unter denen Sie Maßnahmen ergreifen möchten, und eine E-Mail-Benachrichtigung oder eine Dienstaktivierung einrichten.

**Anmerkung:** Bevor Sie eine Überwachung einer E-Mail-Aktion erstellen, müssen Sie zuerst **Benachrichtigungen** in Management Console einrichten.

Gehen Sie folgendermaßen vor, um eine Überwachung hinzuzufügen:

- 1. Klicken Sie auf **Hinzufügen**, und wählen Sie aus, ob Sie eine Entitätsüberwachung oder eine Beziehungsüberwachung erstellen möchten.
- 2. Geben Sie einen **Namen** für die zu erstellende Überwachung ein.
- 3. Deaktivieren Sie das Kästchen **Aktiviert**, wenn Sie die Überwachung zu diesem Zeitpunkt nicht aktivieren möchten. Lassen Sie es andernfalls ausgewählt. Beachten Sie, dass Sie Überwachungen jederzeit aktivieren und deaktivieren können. Somit kann dies nicht nur erfolgen, wenn sie erstellt oder geändert werden.
- 4. Klicken Sie auf **Bedingungen hinzufügen**, um Szenarios zu erstellen, unter denen Sie Maßnahmen ergreifen möchten.
	- a) Wenn Sie eine Beziehungsüberwachung erstellen, wählen Sie den Quelltyp (Eigenschaft, Quellentität oder Zielentität) aus.
	- b) Wählen Sie die Eigenschaft aus, deren Daten Sie überwachen.
	- c) Wählen Sie den Operanden aus, mit dessen Hilfe Sie die Bedingung erstellen.
	- d) Geben Sie den Wert ein, bei dem eine E-Mail oder ein Dienst aktiviert werden soll. Hinweis: Wenn die überwachte Eigenschaft vom Typ "Date", "Time" oder "DateTime" ist und Sie "Erhöht um" oder "Verringert um" als Operanden ausgewählt haben, muss der Wert in diesem Feld eine Zeitspanne mit den folgenden Variablen darstellen, entweder für sich allein oder mit einem Leerzeichen dazwischen: "y" für Jahre, "w" für Wochen, "d" für Tage, "h" für Stunden, "m" für Minuten und "s" für Sekunden. Wenn Ihnen beispielsweise ein Date-Feld mit einem Wert von 10/05/13 vorlag und Sie eine Bedingung festlegen wollten, die aktiviert werden sollte, wenn das Datum 12/19/13 erreicht, würden Sie "2m 2w" eingeben. Wenn Ihnen alternativ ein Time-Feld mit einem Wert von 3:00:00 PM vorlag und Sie eine Bedingung festlegen wollten, die aktiviert werden sollte, wenn die Zeit 11:00:00 PM erreicht, würden Sie "8h" eingeben. Wenn Ihnen alternativ ein DateTime-Feld mit einem Wert von 04/18/12 10:30:00 AM vorlag und Sie eine Bedingung festlegen wollten, die aktiviert werden sollte, wenn das Datum 10/28/13 und die Zeit 4:00:00 PM erreicht hat, würden Sie "1y 6m 2w 3d 5h 30m".
	- e) Wenn Sie die Überwachung bei der Auswertung von Modelldaten nicht berücksichtigen möchten, klicken Sie auf das Kästchen **Groß-/Kleinschreibung ignorieren**.
- 5. Wiederholen Sie Schritt 5, um weitere Bedingungen hinzuzufügen. Hinweis: Sie können die Bedingungen in der Reihenfolge ihrer Priorität nach oben und unten verschieben, indem Sie die Bedingung auswählen und die Pfeile nach oben und unten verwenden.
- 6. Klicken Sie unter **Aktionen** auf **Hinzufügen**, und wählen Sie die Art der Aktion, die Sie ausführen möchten.
- 7. Führen Sie die Schritte für **E-Mail-Aktionen** oder **Dienstaktionen** aus.

## *Erstellen von E-Mail-Aktionen*

- 1. Geben Sie eine gültige E-Mail-Adresse in das Feld **An:** ein.
- 2. Geben Sie die gewünschte Betreffzeile der E-Mail-Aktion in das Feld **Betreff:** ein. Alternativ können Sie mit der rechten Maustaste klicken, um auf die Funktionen **Ausschneiden**, **Kopieren** und **Einfügen** zuzugreifen, oder **Einfügen** auswählen, um aus einer Liste von Token auszuwählen.

**Anmerkung:** Durch Drücken von **\$** wird auch die Token-Liste aktiviert.

- 3. Geben Sie den Text ein, der im Textkörper der E-Mail-Aktion angezeigt werden soll. Sie können eine Nachricht Ihrer Wahl manuell eingeben oder die Token-Liste verwenden, um eine Nachricht zu erstellen. Mit Token können Sie die E-Mail mit Variablen formatieren, die zur Laufzeit durch Istwerte ersetzt werden. Wenn Sie Token hinzufügen, wird angezeigt, wie der Code dynamisch im Feld **Nachricht** der E-Mail-Aktion aktualisiert wird.
- 4. Klicken Sie zweimal auf **OK**. Ihre E-Mail-Überwachung ist nun erstellt.

## *Erstellen von Dienstaktionen*

- 1. Wählen Sie den Dienst aus, den Sie aktivieren möchten, sobald die Überwachung die gesuchten Daten und Bedingungen ermittelt. Sowohl Spectrum-Dienste als auch benutzerdefinierte Dienste sind in der Dropdown-Liste verfügbar. Die Felder in diesem Dienst werden in der Tabelle **Feldzuordnungen** angezeigt.
- 2. Ordnen Sie Felder aus Ihrem Modell den Eingabefeldern im Dienst zu.
	- Der Quelltyp verwendet standardmäßig "Entitätseigenschaft" oder "Beziehungseigenschaft", je nachdem, ob die Dienstaktion für eine Entität oder eine Beziehung gilt. Sie können auch "Literal" auswählen, um der Überwachung zu signalisieren, nach einem bestimmten Text zu suchen. Wenn die Dienstaktion für eine Beziehung ausgeführt wird, können Sie als Quelltyp auch "Quellentität" oder "Zielentität" auswählen.
	- Wählen Sie die entsprechende Eigenschaft in der Spalte **Quelle** aus, um sie dem Feld zuzuordnen, das in der Spalte Feld angezeigt wird. Wenn Sie als Quelltyp "Literal" ausgewählt haben, geben Sie den genauen Text ein, nach dem die Überwachung suchen soll.
- 3. Klicken Sie auf **Optionen**, um die Standardoptionen für den Dienst zu überschreiben, den Sie gerade aktivieren. Sie können die Felder nach Namen oder Wert sortieren.

**Anmerkung:** Nur verfügbar gemachte Optionen werden in dieser Tabelle angezeigt.

4. Klicken Sie zweimal auf **OK**. Ihre Dienstüberwachung ist nun erstellt.

## *Registerkarte "Modellabfragen"*

Über die Registerkarte "Modellabfragen" in der Modellverwaltung können Sie Abfragen erstellen, die Daten aus einem ausgewählten Modell zurückgeben. Nachdem Sie eine Modellabfrage erstellt haben, können Sie sie ausführen, indem Sie das Modell über die Registerkarte "Abfrage" im Dialogfeld "Modell öffnen" öffnen. Sie können auch eine Abfrage ausführen, die in der Modellverwaltung über den Bereich "Abfrage" auf der Arbeitsfläche des Relationship Analysis Client erstellt wurde. Diese wird in der Dropdown-Liste "Abfrage" angezeigt.

### *Erstellen von Abfragen*

Wenn Sie eine Abfrage erstellen, können Sie den bereitgestellten Abfrage-Generator verwenden oder eine benutzerdefinierte Abfrage schreiben.

Sie können auch vorhandene Abfragen auswählen oder ändern, die in der Dropdown-Liste "Abfrage" aufgeführt sind. Wenn Sie vorhandene Abfragen ändern, müssen Sie die Änderungen entweder speichern und die vorhandene Abfrage überschreiben (unter demselben Namen) oder die Änderungen speichern und der geänderten Abfrage einen neuen Namen geben. Andernfalls werden die Änderungen vorübergehend als benutzerdefinierte Abfrage gespeichert und sind nur über "Modell öffnen" und nicht über die Modellverwaltung zugänglich. Die ursprüngliche Abfrage wird nicht geändert. Die neue benutzerdefinierte Abfrage wird nur verfügbar sein, solange die Anwendung geöffnet ist oder bis Sie eine andere Abfrage für dieses Modell verwenden. Wenn Sie eine andere Abfrage auf das Modell anwenden oder die Anwendung schließen, gehen Änderungen an der Abfrage verloren.

Folgen Sie diesen Anweisungen, um den Abfrage-Generator zu verwenden:

- 1. Wählen Sie aus, ob **Elemente auswählen**, **Elemente hinzufügen** oder **Ergebnis anzeigen** in den Abfrageergebnissen enthalten sein soll, indem Sie die Ergebnisse auf der Arbeitsfläche markieren.
- 2. Aktivieren Sie das Kästchen **Ergebnisse aus partiellen Traversierungen einschließen**, um die Ergebnisse aus jedem Schritt in der Abfrage einzuschließen. Lassen Sie das Kästchen deaktiviert, um nur die Ergebnisse zu berücksichtigen, die den Anforderungen des letzten Schritts entsprechen. Nehmen wir zum Beispiel an, dass Sie ein Modell anzeigen, das weltweite terroristische Aktivitäten für die Ereignisse bis zum 11. September 2001 darstellt und Sie Daten für Treffen zurückgeben möchten, an denen Osama bin Laden und Mohamed Atta teilnahmen. Ihre Abfrage enthält gegebenenfalls die folgenden Schritte:
	- Einen ersten Schritt, der einen genauen Suchtyp für Entitäten mit einer Eigenschaft "stp\_id" enthält, die einen Literalwert von "Person: Osama bin Laden" aufweist
	- Einen Schritt "Entität zu Beziehung", der mit einer Beziehungsbeschriftung "Treffen" verknüpft ist
	- Einen Schritt "Beziehung zu Entität", der mit einer Bedingung einer Eigenschaft "\_stp\_id" verknüpft ist, die "Atta" enthält

Wenn Sie das Kästchen **Ergebnisse aus partiellen Traversierungen einschließen** deaktiviert lassen, gibt die Abfrage ein einziges Treffen zwischen Osama bin Laden und Mohamed Atta zurück. Wenn Sie das Kästchen aktivieren, würde die Abfrage alle Treffen zwischen Osama bin Laden und einer beliebigen anderen Person im Modell zurückgeben. Die zusätzlichen Datensätze würden zurückgegeben werden, da der zweite Schritt nach Treffen sucht, an denen Osama bin Laden teilgenommen hat. Wenn das Kästchen aktiviert wird, werden Ergebnisse aus jedem Schritt in der Abfrage zurückgegeben.

- 3. Lassen Sie das Kästchen **Ergebnisse aus zirkulären Traversierungen einschließen** aktiviert, um Elemente einzuschließen, die mehr als einmal in jeder Traversierung auftreten. Deaktivieren Sie das Kästchen, um diese Elemente nur einmal in jeder Traversierung einzuschließen. Nehmen wir beispielsweise an, dass Sie das Modell verwenden, das in Schritt 1 genannt wird. Sie möchten anfangs Daten für alle Treffen zurückgeben, an denen Mohamed Atta teilgenommen hat. Sobald Ihnen diese Ergebnisse jedoch vorliegen, möchten Sie alle Teilnehmer eines bestimmten Treffens anzeigen. Ihre Abfrage enthält gegebenenfalls die folgenden Schritte:
	- Einen ersten Schritt, der einen genauen Suchtyp für Entitäten mit einer Eigenschaft "stp\_id" enthält, die einen Literalwert "Person:Mohamed Atta" aufweist, sodass seine Entität zurückgegeben wird
	- Einen Schritt "Entität zu Beziehung", der mit einer Beziehungsbeschriftung "Besucht" verknüpft ist, sodass alle Ereignisse zurückgegeben werden, an denen er teilgenommen hat, einschließlich einer Sitzung in Kandahar
	- Einen Schritt "Beziehung zu Entität", der mit einer Bedingung einer Ereigniseigenschaft verknüpft ist, die "Kandahar" enthält, sodass nur das Treffen in Kandahar zurückgegeben wird
	- Einen Schritt "Entität zu Beziehung", der mit einer Beziehungsbeschriftung "Besucht" verknüpft ist, sodass Beziehungen zurückgegeben werden, die mit drei anderen Entitäten verbunden sind, die an dem Treffen in Kandahar teilgenommen haben. Möglicherweise wird die (bereits traversierte) Beziehung zurückgegeben, die mit Mohamed Atta verknüpft ist, je nachdem, ob Sie diese Option verwenden.

Wenn Sie das Kästchen **Ergebnisse aus zirkulären Traversierungen einschließen** aktiviert lassen, wird die Beziehung von Mohamed Atta zusätzlich zu der Beziehung der anderen drei Teilnehmer zurückgegeben. Wenn Sie das Kästchen deaktivieren, wird die Beziehung von Mohamed Atta nicht zurückgegeben, da diese Beziehung (Person: Mohamed Atta->Besucht->Treffen: Kandahar) bereits im ersten Schritt der Abfrage traversiert wurde.

4. Lassen Sie das Feld **Ergebnisse beschränken auf** aktiviert und geben Sie eine Zahl ein, um die maximale Gesamtanzahl von Entitäten und Beziehungen anzugeben, die von der Abfrage zurückgegeben werden sollen. Der Standardwert ist 5.000. Die hier eingegebene Zahl gilt für eindeutige Elemente. Wenn also das gleiche Element in mehreren Ergebnissen angezeigt wird, werden sie als ein Ergebnis gezählt. Um dieses Szenario zu vermeiden, verwenden Sie die Funktion "Deduplizieren", die am Ende dieses Themas erörtert wird. Diese entfernt doppelte Ergebnisse in der Ausgabe. Wenn Ihr Stammschritt eine Liste zurückgibt und Sie ein großes Modell abfragen, schlagen wir vor, in diesem Feld ein Limit einzugeben, um zu vermeiden, dass der Server keine Reaktion zeigt.

> **Anmerkung:** Limits können hier oder als Beschränkungen der Abfrageergebnisse im Relationship Analysis Client unter **Allgemeine [Einstellungen](#page-168-0)** festgelegt werden. Wenn die Limits nicht übereinstimmen, wird das untere Limit verwendet.

- 5. Füllen Sie die Registerkarte "Auswahl" aus.
	- Klicken Sie auf **Alle Entitäten**, **Alle Beziehungen** oder **Startentitäten angeben**, um zu identifizieren, wogegen die Abfrage durchgeführt werden soll. Mit der Auswahl "Startentitäten

angeben" können Sie festlegen, an welcher Stelle im Modell die Suche beginnen soll. Wenn Sie beispielsweise ein Modell anzeigen, das weltweite terroristische Aktivitäten während bestimmten Jahren darstellt, liegen Ihnen möglicherweise Ländernamen als Entitäten vor. Statt das gesamte Modell abzufragen, möchten Sie vielleicht nur Aktivitäten in Afghanistan anzeigen. In diesem Fall würden Sie "Alle" als Suchtyp und "Land" als Eigenschaftsname auswählen, das **Literal** ausgewählt lassen, und "Afghanistan" als **Eigenschaftswert** eingeben.

**Anmerkung:** Der Wert im Feld **Eigenschaftswert** beachtet die Groß- und Kleinschreibung, wenn das Feld indiziert wurde, während der Typ "Genau" ausgewählt war (im Gegensatz zu "Groß-/Kleinschreibung nicht beachten"). Klicken Sie **[hier](#page-33-0)**, um weitere Informationen zum Auswählen von Typen bei der Indizierung von Feldern zu erhalten.

Sie können beispielsweise auch auf **Feld** klicken und "Ort" als Eigenschaftswert auswählen, anstatt einen bestimmten Wert einzugeben. Wenn Sie "Feld" auswählen, wird ein Grid **Eingabedaten** mit dem Namen des gerade ausgewählten Feldes unter dem Abfragenamen zusammen mit einer Zelle angezeigt, in die Sie den Standardwert eingeben können. Wenn Sie diese Abfrage anderweitig erneut einsetzen, können Sie den Standardwert verwenden, den Sie in diesem Schritt angegeben haben, oder den Standardwert des jeweiligen Zeitpunkts überschreiben.

- Wenn Sie auf **Alle Entitäten** oder **Startentitäten angeben** geklickt haben, wählen Sie die **Entitätstypen** für Ihre Anfrage aus. Sie können ausgewählte Typen oder alle Typen abfragen. Klicken Sie auf **Keine auswählen**, um alle ausgewählten Typen zu deaktivieren. Zusätzlich zur Rückgabe fokussierterer Ergebnisse hat die Auswahl von Entitätstypen auch Auswirkungen auf andere Faktoren, z. B. welche Eigenschaften und Felder im ersten Schritt der Abfrage verfügbar sind, welche Richtungen, Entitätstypen und Beziehungsbeschriftungen in nachfolgenden Schritten der Abfrage verfügbar sind usw.
- Wenn Sie auf **Startentitäten angeben** geklickt haben, wählen Sie den **Suchtyp** aus:

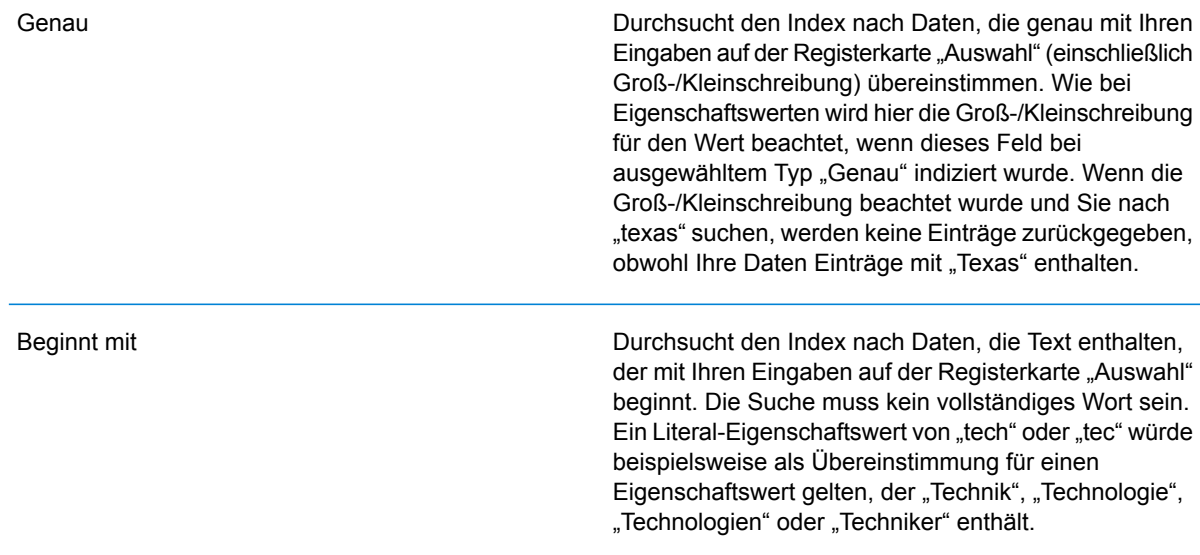

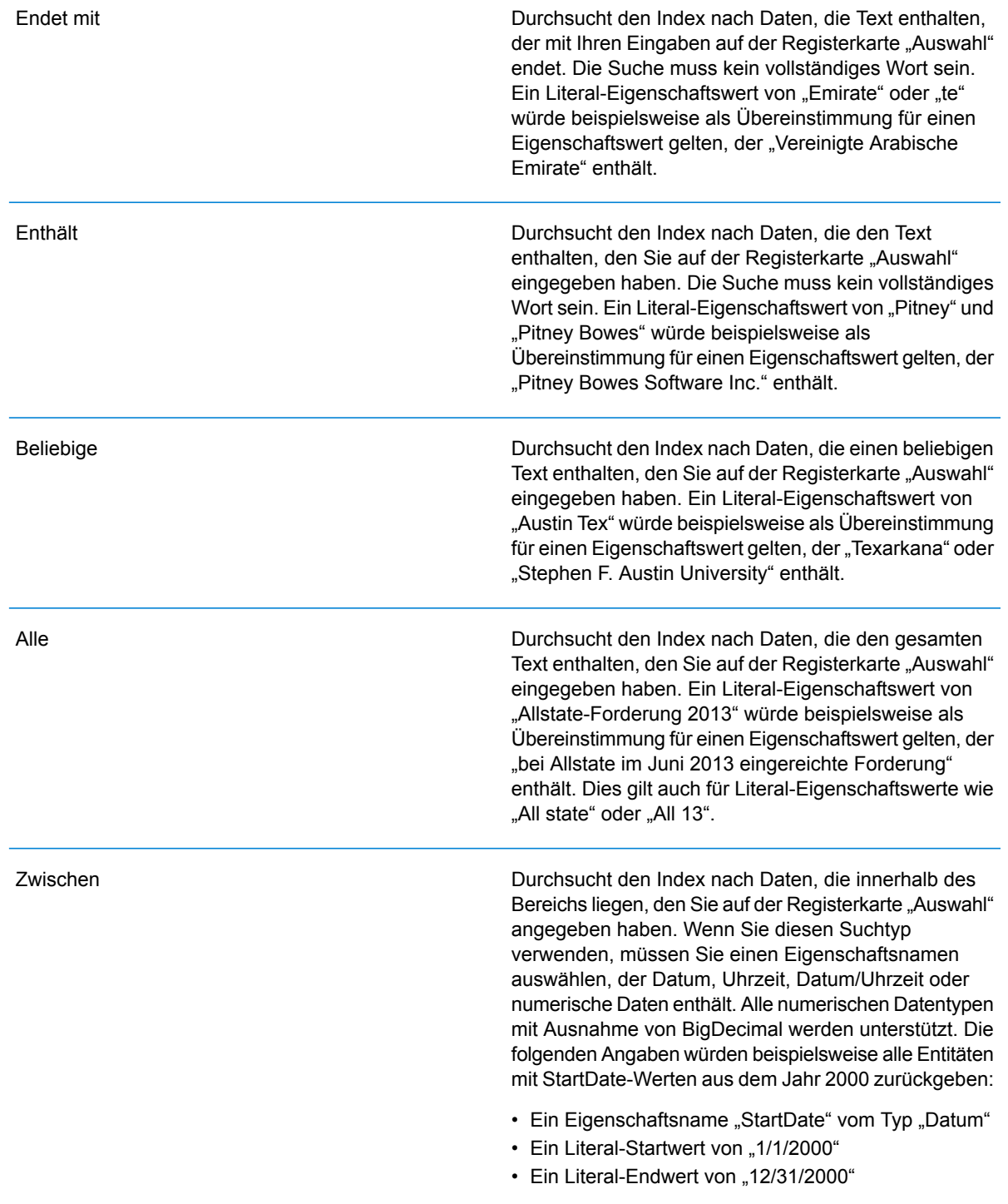

#### Unscharf

Durchsucht den Index nach dem auf der Registerkarte "Auswahl" eingegebenen Text, ermöglicht jedoch eine Differenzierung (fehlende Buchstaben, zusätzliche Buchstaben oder Ersetzungen von Buchstaben). Der Grad an Differenzierung, der zulässig ist, um noch als Übereinstimmung betrachtet zu werden, hängt von Ihren Eingaben im Feld **Metrik** ab. Diese Zahl muss größer als Null und kleiner als eins sein. Mit anderen Worten muss sie zwischen "0,1" und "0,9" liegen. Wenn Sie zum Beispiel nach "Barton" suchen und "0,9" als Metrik eingeben, wird die Suche Datensätze mit "Carton" (B wird durch C ersetzt), "Bartons" (fügt s hinzu) und "Baton" (entfernt R) zurückgeben, da sich alle diese Wörter in einem Zeichen vom Suchwort "Barton" unterscheiden.

**Platzhalter** 

Durchsucht den Index nach dem auf der Registerkarte "Auswahl" eingegebenen Text, lässt jedoch Platzhalter für einzelnes Zeichen oder eine Platzhalterzeichenfolge zu. Zu den unterstützten Platzhaltern gehören das Fragezeichen (?), das für ein einzelnes Zeichen steht, und das Sternchen (\*), das für eine beliebige Zeichenfolge (einschließlich Leerzeichen) steht. Wenn Sie beispielsweise nach Städten in Texas suchen, die mit "Aus\*" übereinstimmen, gibt die Suche Datensätze mit "Austin", "Austonio" und "Austwell" zurück. Wenn Sie eine ähnliche Suche mit "Aust??" durchführen, wird nur "Austin" zurückgegeben, da jedes Fragezeichen für ein einzelnes Zeichen steht und die anderen beiden Städte über mehr Zeichen in ihrem Namen verfügen.

> **Anmerkung:** Eine Abfrage mit einem Sternchen als Platzhalter an der ersten Position in der Suchzeichenfolge kann eine lange Reaktionszeit aufweisen.

• Wenn Sie auf **Startentitäten angeben** geklickt haben, wählen Sie unter **Eigenschaftsname** den Eigenschaftsnamen aus der Dropdown-Liste aus. Diese Liste enthält alle Eigenschaften, die den Entitäten und Beziehungen des Modells zugeordnet sind.

**Anmerkung:** Sie können nur Eigenschaften abfragen, die indiziert wurden. Nicht indizierte Eigenschaften werden nicht in der Dropdown-Liste "Eigenschaftenname" angezeigt.

• Wenn Sie auf **Startentitäten angeben** geklickt und einen anderen Suchtyp als "Zwischen" ausgewählt haben, wählen Sie den **Eigenschaftswert** aus. Sie können auf **Literal** klicken und eine Textzeichenfolge eingeben, die bei der Suche verwendet werden soll. Alternativ können Sie auf **Feld** klicken und das Feld auswählen, dessen Daten gesucht werden sollen. Wenn Sie diese Option auswählen, müssen Sie auch einen Wert in das Grid "Eingabedaten" eingeben.

- Wenn Sie auf **Startentitäten angeben** geklickt haben und den Suchtyp "Zwischen" ausgewählt haben, wählen Sie den **Startwert** und **Endwert** aus, um den Bereich anzugeben. Sie können auf **Literal** klicken und einen Wert eingeben, der bei der Suche verwendet werden soll. Alternativ können Sie auf **Feld** klicken und das Feld auswählen, dessen Daten gesucht werden sollen. Wenn Sie diese Option auswählen, müssen Sie auch einen Wert in das Grid "Eingabedaten" eingeben.
- 6. Füllen Sie die Registerkarte **Bedingungen** aus, wenn Sie zusätzliche Einschränkungen für die Abfrage festlegen möchten. Die Registerkarte "Bedingungen" enthält vier Eingabefelder:

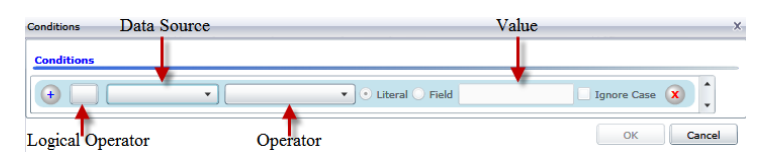

- a. Wenn Sie die erste Bedingung erstellen, bleibt das Feld **Logischer Operator** leer. Wenn Sie eine nachfolgende Bedingung erstellen, geben Sie an, ob diese Bedingung in Verbindung mit vorherigen Bedingungen ("And") oder statt früherer Bedingungen ("Or") verwendet werden soll.
- b. Wählen Sie die Eigenschaft, auf der die Bedingung basiert, im Feld **Datenquelle** aus.
- c. Wählen Sie einen Operator für die Bedingung aus, die für den Datentyp im Feld **Operator** geeignet ist:

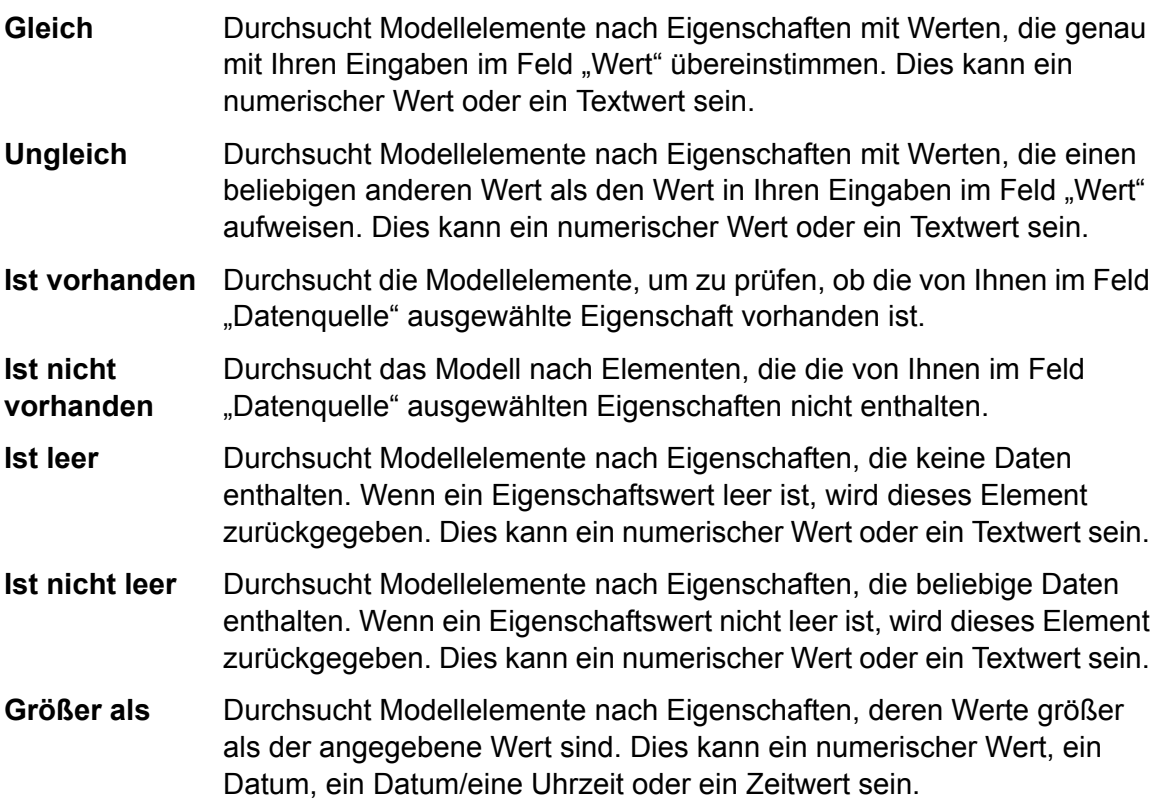

- Durchsucht Modellelemente nach Eigenschaften mit numerischen Werten, die größer oder gleich dem angegebenen Wert sind. Dies kann ein **Größer oder gleich** numerischer Wert, ein Datum, ein Datum/eine Uhrzeit oder ein Zeitwert sein.
- Durchsucht Modellelemente nach Eigenschaften mit numerischen Werten, die kleiner als der angegebene Wert sind. Dies kann ein numerischer Wert, ein Datum, ein Datum/eine Uhrzeit oder ein Zeitwert sein. **Kleiner als**
- Durchsucht Modellelemente nach Eigenschaften mit numerischen Werten, die kleiner oder gleich dem angegebenen Wert sind. Dies kann ein **Kleiner oder gleich** numerischer Wert, ein Datum, ein Datum/eine Uhrzeit oder ein Zeitwert sein.
- Durchsucht Modellelemente nach Eigenschaften mit Werten, die Ihre Eingaben im Feld "Datenquelle" enthalten. Die Suche muss kein **Enthält** vollständiges Wort sein. Ein Literal-Eigenschaftswert von "Pitney" oder "Pitney Bowes" würde beispielsweise als Übereinstimmung für einen Eigenschaftswert gelten, der "Pitney Bowes Software Inc." enthält. Dies kann ein numerischer Wert oder ein Textwert sein.
- Durchsucht Modellelemente nach Eigenschaften, die Ihre Eingaben im Feld "Datenquelle" nicht enthalten. Die Suche muss kein vollständiges **Enthält nicht** Wort sein. Ein Literal-Eigenschaftswert von "Pitney" oder "Pitney Bowes" würde beispielsweise als Übereinstimmung für einen Eigenschaftswert gelten, der "Pitney Bowes Software Inc." enthält, sodass "Pitney Bowes Software" nicht zurückgegeben werden würde. Dies kann ein numerischer Wert oder ein Textwert sein.
- Durchsucht Modellelemente nach Eigenschaften, deren Werte mit dem im Feld "Datenquelle" eingegebenen Text beginnen. Wenn Sie **Beginnt mit** beispielsweise im Feld "LastName" "Van" eingeben, würden Ergebnisse mit "Van Buren", "Vandenburg" oder "Van Dyck" zurückgegeben werden.
- Durchsucht Modellelemente nach Eigenschaften, deren Werte nicht mit dem im Feld "Datenquelle" eingegebenen Text beginnen. Wenn Sie **Beginnt nicht mit** beispielsweise im Feld "LastName" "Van" eingeben, würden keine Ergebnisse mit "Van Buren", "Vandenburg" oder "Van Dyck", jedoch mit "Eddie Van Halen" zurückgegeben werden.
- Durchsucht Modellelemente nach Eigenschaften, deren Werte mit dem im Feld "Datenquelle" eingegebenen Text enden. Wenn Sie beispielsweise **Endet mit** nach Datensätzen filtern, die im Feld "Ort" mit "burg" enden, würden Datensätze mit "Gettysburg", "Fredricksburg" und "Blacksburg" zurückgegeben werden.
- **Endet nicht mit** Durchsucht Modellelemente nach Eigenschaften, deren Werte nicht mit dem im Feld "Datenquelle" eingegebenen Text enden. Wenn Sie beispielsweise nach Datensätzen filtern, die im Feld "Ort" mit "burg" enden, würden keine Datensätze mit "Gettysburg", "Fredricksburg" und

"Blacksburg" zurückgegeben werden. Ergebnisse mit "Burgess" hingegen würden zurückgegeben werden.

Durchsucht die Modellelemente nach Eigenschaften mit einer Übereinstimmung mit Ihren Eingaben im Feld "Datenquelle" im regulären **Mit regulärem Ausdruck vergleichen** Ausdruck. Übereinstimmungen in regulären Ausdrücken ermitteln Textzeichenfolgen von Interesse, z. B. bestimmte Zeichen, Wörter oder Zeichenmuster. Das Wertefeld sollte ein gültiges reguläres Ausdrucksmuster enthalten.

- Durchsucht Modellelemente nach Eigenschaften mit Werten, die den von Ihnen im Feld "Datenquelle" eingegebenen Werten entsprechen, aber **Ähnelt ungefähr** eine Differenzierung zulassen (fehlende Buchstaben, zusätzliche Buchstaben oder Ersetzungen von Buchstaben). Dieser Operator entspricht dem Suchtyp "Unscharf" mit einer Suchmetrik von 0,5.
- Durchsucht Modellelemente nach Eigenschaften mit Werten, die den von Ihnen im Feld "Datenquelle" eingegebenen Werten entsprechen, aber **Ähnelt** eine Differenzierung zulassen (fehlende Buchstaben, zusätzliche Buchstaben oder Ersetzungen von Buchstaben). Dieser Operator entspricht dem Suchtyp "Unscharf" mit einer Suchmetrik von 0,6.
- Durchsucht Modellelemente nach Eigenschaften mit Werten, die den von Ihnen im Feld "Datenquelle" eingegebenen Werten entsprechen, aber **Ähnelt sehr** eine Differenzierung zulassen (fehlende Buchstaben, zusätzliche Buchstaben oder Ersetzungen von Buchstaben). Dieser Operator entspricht dem Suchtyp "Unscharf" mit einer Suchmetrik von 0,7.
- d. Führen Sie in der Dropdown-Liste nach der Liste der Operatoren die folgenden Schritte durch:
	- Wählen Sie **Literal** aus, und geben Sie eine Textzeichenfolge in das vierte Kästchen (Feld **Wert**) ein, das in der Abfrage verwendet werden soll.
	- Wählen Sie **Feld** aus, und wählen Sie anschließend das Feld aus, dessen Daten im Feld **Wert** gesucht werden sollen.
	- Wählen Sie einen vorangegangenen Schritt (z. B. **Stamm** oder **Step1**) und anschließend eine Eigenschaft im Feld **Wert** aus, um die Eigenschaftswerte für den aktuellen Schritt mit Werten zu vergleichen, die in einem vorherigen Schritt zurückgegeben wurden. (Hinweis: Wenn Sie die Ausgabe auf der Registerkarte "Ausgabe" für vorherige Schritte benannt haben, werden diese Namen in der Dropdown-Liste anstatt unter "Stamm" oder "Step1" angezeigt.) In diesem Fall basieren die im Feld "Wert" angezeigten Eigenschaften auf den Eigenschaften des vorherigen Schritts. Wenn Sie beispielsweise zwar den Namen einer Person (Mohamed Atta) kennen, die an einem bestimmten Ereignis teilgenommen hat (ein Treffen in Kandahar), aber die Namen der anderen Teilnehmer erfahren möchten, könnten Sie die folgende Abfrage erstellen, die einen Vergleich der Eigenschaftswerte enthält:
		- Ein Stammschritt, der nach einem Entitätstyp "Person" mit einer "stp\_id" mit "Mohamed" sucht
- Ein Schritt "Entität zu Beziehung" mit einer Beziehungsbeschriftung "Besucht"
- Ein Schritt "Beziehung zu Entität" mit einer Bedingung, die ein Ereignis umfasst, das "Kandahar" enthält
- Ein Schritt "Entität zu Beziehung" mit einer Beziehungsbeschriftung "Besucht" plus einer Bedingung, dass die "stp\_id" dieses Schritts nicht denselben Wert für "stp\_id" enthält, der im Stammschritt ermittelt wurde.

Das Ergebnis dieser Abfrage wird sein, dass Mohamed Atta an einem Ereignis in Kandahar teilgenommen hat, das auch von drei weiteren Personen besucht wurde, deren Wert für " stp\_id" nicht "Mohamed" ist.

- e. Klicken Sie auf **Groß-/Kleinschreibung ignorieren**, wenn die Groß-/Kleinschreibung in den Abfrageergebnissen nicht beachtet werden soll.
- f. Wiederholen Sie die Schritte a bis e, um weitere Bedingungen hinzuzufügen.
- g. Klicken Sie auf **OK**.

Wenn Sie beispielsweise terroristische Aktivitäten in Afghanistan in den Jahren 2001 bis 2010 prüfen möchten, würden Sie zwei Bedingungen erstellen. Zunächst würden Sie "Datum" als den Eigenschaftsnamen unter **Eigenschaftsname** und anschließend "Größer als oder gleich" auswählen, "Literal" ausgewählt lassen und "2001" eingeben. Anschließend würden Sie eine zweite Bedingung erstellen, die auf "And" eingestellt ist, und außerdem "Datum" verwendet. Außerdem würden Sie "Weniger als oder gleich" und anschließend "2010" auswählen. Alternativ können Sie auf das **Feld** klicken und "Datum" auswählen, statt einen bestimmten Wert einzugeben. Mithilfe der Symbole auf beiden Seiten der Bedingungen können Sie die Reihenfolge der Bedingungen hinzufügen, löschen oder ändern. Klicken Sie auf **Groß-/Kleinschreibung ignorieren**, wenn die Groß-/Kleinschreibung in den Abfrageergebnissen nicht beachtet werden soll.

- 7. Füllen Sie die Registerkarte **Ausgabe** aus, um zu definieren, wie Ihre Ausgabe angezeigt werden soll.
	- Aktivieren Sie das Kästchen **In Ergebnisse einschließen**, wenn die Ergebnisse aus diesem Schritt in der Ausgabe enthalten sein sollen.

**Anmerkung:** Dieses Kästchen muss für den letzten Schritt in jeder Reihe aktiviert sein. Wenn es nur einen Schritt gibt, können Sie dieses Kästchen daher nicht deaktivieren.

- Klicken Sie auf **Namen angeben**, und geben Sie Text in das Feld **Name** ein, um für diesen Schritt in der Ausgabe einen Namen anzugeben. Klicken Sie auf das Kästchen **Liste**, um diesen Eintrag als den Namen und den Typ des Feldes in einer hierarchischen Ausgabe zu verwenden. Lassen Sie es deaktiviert, um diesen Eintrag als Präfix für alle Ausgabefelder hinzuzufügen. Mit dem Beispiel aus Schritt 3 könnten Sie diesen Schritt "Afghanistan" nennen. Ausgabefelder aus diesem Schritt können als "Afghanistan.Latitude" oder "Afghanistan.Date" bezeichnet werden.
- Klicken Sie auf **Typnamen verwenden**, um den Feldtyp als Namen für diesen Schritt in der Ausgabe zu verwenden. Entitäten verwenden Entitätstypen, während Beziehungen Beziehungsbeschriftungen verwenden. Wenn Sie mit dem gleichen Beispiel fortfahren, können

Ausgabefelder mit dieser Auswahl als "Person.Latitude" oder "Person.Date" bezeichnet werden. Wenn Sie diese Option auswählen und im Feld **Name** einen Namen eingeben, wird zusätzlich zu dem Feldtyp auch dieser Name als Präfix für alle Ausgabefelder hinzugefügt. Wenn Sie mit dem gleichen Beispiel fortfahren, können Ausgabefelder mit dieser Auswahl als "Afghanistan.Person.Latitude" oder "Afghanistan.Person.Date" bezeichnet werden.

- 8. Legen Sie die Schritte fest, die die Abfrage durchführen soll, indem Sie die entsprechende Option in der Dropdown-Liste **Vorgänge hinzufügen** auswählen. Sie können diesen Schritt für die Registerkarte "Fluss", "Bedingungen" oder "Ausgabe" durchführen. Hinweis: Die zur Verfügung stehenden Optionen variieren, je nachdem, ob das Stammelement eine Entität oder eine Beziehung ist.
	- Wenn Sie **Entität zu Entität** (gültig für "Alle Entitäten" und "Startentitäten angeben") auswählen, können Sie Ihre Suche dann verfeinern, um Daten basierend auf Beziehungsbeschriftungen zwischen zwei Entitäten (Verbunden), vor Entitäten (Vorgänger) oder nach Entitäten (Nachfolger) zurückzugeben. Wenn Sie beispielsweise ein Modell von Familienmitgliedern abfragen und eine Beziehungsbeschriftung "Vater" auswählen, wird eine Abfrage "Verbunden" alle Entitäten zurückgeben, die eine Vater-Beschriftung untereinander aufweisen (also Väter, Söhne und Töchter). Eine Vorgängerabfrage gibt alle Entitäten zurück, die eine Quellentität einer Vaterbeziehung sind, die mit einer anderen Entität (d. h. Väter) verbunden ist. Eine Nachfolgerabfrage gibt alle Entitäten zurück, die die Zielentität einer Vaterbeziehung sind, die mit einer anderen Entität (d. h. Söhne und Töchter) verbunden ist.

Wie im Stammschritt Ihrer Abfrage können Sie auch Entitätstypen für diesen Schritt der Abfrage auswählen. Sie können ausgewählte Typen oder alle Typen abfragen. Klicken Sie auf "Keine auswählen", um alle ausgewählten Typen zu deaktivieren.

- Wenn Sie **Entität zu Beziehung** (gültig für "Alle Entitäten" und "Startentitäten angeben") auswählen, ähneln die Ihnen zur Verfügung stehenden Optionen denen für "Entität zu Entität". Sie können Ihre Suche verfeinern, um Daten zurückzugeben, die auf Beziehungsbeschriftungen basieren, die zwei Entitäten anhängen (Verbunden), oder vor Entitäten (Vorgänger) oder nach Entitäten (Nachfolger) auftreten. Sie können auch Bedingungen hinzufügen, um die Ausgabe für die Abfrage zu definieren.
- Wenn Sie **Beziehung zu Entität** (gültig für "Alle Beziehungen") auswählen, können Sie Ihre Suche verfeinern, um Daten basierend auf den von Ihnen festgelegten Bedingungen zurückzugeben. Sie können Daten zurückgeben, wenn eine Bedingung für eine Entität, die mit einer anderen Entität verknüpft ist (Verbunden), eine Entität, die eine Quelle für eine Beziehung (Vorgänger) bildet, und eine Entität, die das Ziel einer Beziehung (Nachfolger) ist, vorhanden ist. Wie im Stammschritt Ihrer Abfrage können Sie auch Entitätstypen für diesen Schritt der Abfrage auswählen. Sie können ausgewählte Typen oder alle Typen abfragen. Klicken Sie auf "Keine auswählen", um alle ausgewählten Typen zu deaktivieren.

Unabhängig von der Art der Operation, die Sie hinzufügen, können Sie Bedingungen für diesen Vorgang erstellen. Sie können auch definieren, wie die Ausgabe dieses Schritts angezeigt werden soll. Sie werden feststellen, dass Schritte nach dem Stammschritt einen Pfad für die Ausgabe erhalten. Der Pfad und der Schrittname definieren die Hierarchie der Ausgabedaten. Wenn Sie das Kästchen "Liste" im Stammschritt aktiviert haben, wird dieser Pfad standardmäßig zu einem Teil des Pfads in dem Schritt davor sein. Sie können den Namen des Stammschritts jedoch entfernen. Wenn Sie beispielsweise den Stammordner "Orte" benannt und auf das Kästchen "Liste" geklickt haben, zeigt der erste Schritt standardmäßig "/Orte" im Feld **Pfad** an. (Alternativ können Sie "Orte" entfernen und nur den Schrägstrich eingeben, damit dieser Schritt im Stamm entsteht.) Wenn Sie den ersten Schritt "CountryName" benannt haben, zeigt der zweite Schritt standardmäßig "Orte/CountryName" im Feld **Pfad** an. Die Feldausgabe "Orte" würde eine Liste der Ergebnisse von CountryName enthalten. Aktivieren Sie das Kästchen **In Ergebnisse einschließen**, wenn die Ergebnisse aus diesem Schritt in der Ausgabe enthalten sein sollen. Klicken Sie auf **Deduplizieren**, wenn doppelte Ergebnisse durch die Abfrage aus der Ausgabe entfernen werden sollen.

## 9. Klicken Sie auf **OK**.

## *Ändern von Abfragen*

Sobald eine Abfrage erstellt wurde, können Sie sie über die Registerkarte "Modellabfragen" im Dialogfeld "Modellverwaltung" ändern. Wählen Sie einfach die Abfrage aus, und klicken Sie auf **Ändern**. Bearbeiten Sie Ihre Abfrage anschließend nach Bedarf.

Sie können Abfragen auch im Bereich "Abfrage" auf der Registerkarte "Abfrage" im Dialogfeld "Modell öffnen" in "Read from Hub" und in "Query Hub" ändern. Wenn Sie Abfragen über diese Speicherorte ändern, müssen Sie die Änderungen entweder speichern und die vorhandene Abfrage überschreiben (unter demselben Namen) oder die Änderungen speichern und der geänderten Abfrage einen neuen Namen geben. Andernfalls werden die Änderungen vorübergehend als benutzerdefinierte Abfrage gespeichert und sind nur über "Modell öffnen" und nicht über die Modellverwaltung zugänglich. Die ursprüngliche Abfrage wird nicht geändert und die neue benutzerdefinierte Abfrage wird nur verfügbar sein, solange der Relationship Analysis Client geöffnet ist oder bis Sie eine andere Abfrage für dieses Modell verwenden. Wenn Sie eine andere Abfrage auf das Modell anwenden oder den Relationship Analysis Client schließen, gehen Änderungen an der Abfrage verloren.

## *Kopieren von Abfragen*

Sobald eine Abfrage erstellt wurde, können Sie sie über die Registerkarte "Modellabfragen" im Dialogfeld "Modellverwaltung" kopieren. Wählen Sie die Abfrage aus, und klicken Sie auf **Kopieren**. Das Dialogfeld "Abfrage ändern" wird geöffnet und enthält alle Einstellungen aus der kopierten Abfrage. Anschließend können Sie die Abfrage nach Bedarf ändern und Schritte sowie Bedingungen hinzufügen, bearbeiten oder entfernen.

*Entfernen von Abfragen*

Neben dem Ändern einer Abfrage auf der Registerkarte "Modellabfragen" können Sie eine Abfrage auch entfernen, indem Sie sie auswählen und auf **Entfernen** klicken.

## *Kopieren von Modellen*

Gehen Sie wie folgt vor, um ein Modell zu kopieren:

- 1. Klicken Sie bei geöffnetem Relationship Analysis Client auf die Schaltfläche **Verwalten**.
- 2. Wählen Sie ein Modell aus der Liste im Dialogfeld **Modellverwaltung** aus, indem Sie darauf klicken.
- 3. Klicken Sie auf die Schaltfläche **Kopieren**.
- 4. Geben Sie den Namen des kopierten Modells ein.
- 5. Aktivieren Sie das Kästchen **Überwachungen kopieren**, wenn alle Überwachungen für das Originalmodell in das kopierte Modell aufgenommen werden sollen.
- 6. Aktivieren Sie das Kästchen **Abfragen kopieren**, wenn alle gespeicherten Abfragen für das Originalmodell in das kopierte Modell aufgenommen werden sollen.
- 7. Klicken Sie auf **OK**.

## *Löschen von Modellen*

Gehen Sie folgendermaßen vor, um den Inhalt eines Modells zu löschen.

**Anmerkung:** Metadaten bleiben erhalten, auch wenn Sie den Inhalt löschen.

- 1. Klicken Sie bei geöffnetem Relationship Analysis Client auf die Schaltfläche **Verwalten**.
- 2. Wählen Sie ein Modell aus der Liste im Dialogfeld **Modellverwaltung** aus, indem Sie darauf klicken.
- 3. Klicken Sie auf die Schaltfläche **Löschen**.
- 4. Klicken Sie auf **Ja**, um die Inhalte des Modells zu löschen.

## *Sichern von Modellen auf Anfrage*

Unter der Annahme, dass die Verwendung von Modellsicherungen gemäß Standardeinstellungen aktiviert ist, können Sie mit dem Relationship Analysis Client Sicherungen von bestimmten Modellen auf Anfrage ausführen.

**Anmerkung:** Diese Sicherungsmethode gilt für **einzelne** Modelle. Wenn Sie alle Modelle auf einmal sichern möchten, verwenden Sie die **[Planungsmethode](#page-28-0)**.

- 1. Öffnen Sie den Relationship Analysis Client.
- 2. Klicken Sie auf **Verwalten**.
- 3. Wählen Sie das zu sichernde Modell aus und klicken Sie auf **Sicherung**.
- 4. Klicken Sie auf **Ja** und anschließend auf **OK**.

**Anmerkung:** Weitere Informationen zum Wiederherstellen von Modellen aus einer Sicherung finden Sie unter **[Wiederherstellen](#page-30-0) von Modellen** auf Seite 31 und Verwalten von Modellen – **Die Registerkarte ["Sicherungen"](#page-127-0)** auf Seite 128.

## *Entfernen von Modellen*

Gehen Sie folgendermaßen vor, um auf diese Informationen zuzugreifen:

- 1. Klicken Sie bei geöffnetem Relationship Analysis Client auf die Schaltfläche **Verwalten**.
- 2. Wählen Sie ein Modell aus der Liste im Dialogfeld **Modellverwaltung** aus, indem Sie darauf klicken.
- 3. Klicken Sie auf die Schaltfläche **Entfernen**.
- 4. Klicken Sie auf **Ja**, um das Modell zu entfernen.

## **Die Registerkarte "Aufträge"**

Die Registerkarte "Aufträge" bietet Details zu Algorithmen, die auf der Registerkarte "Modelle" ausgeführt werden. Sie enthält folgende Informationen:

- Auftrags-ID
- Name des Modells, gegen das der Algorithmus ausgeführt wurde
- Name des Algorithmus, der ausgeführt wurde
- Status des Auftrags
- Startzeit und Endzeit
- <span id="page-127-0"></span>• Alle Nachrichten, die möglicherweise zurückgegeben wurden, als der Auftrag ausgeführt wurde

## **Die Registerkarte "Sicherungen"**

Die Registerkarte "Sicherungen" zeigt an, welche Modelle gesichert wurden. Sie können diese Sicherungen wiederherstellen oder von dem Server entfernen.

# Anzeigen von Modellen

Der Relationship Analysis Client bietet mehrere Methoden zum Anzeigen von Modelldaten:

- **Öffnen eines Modells**
- **[Arbeitsfläche-Optionen](#page-139-0)**
- **Verwenden des [Auswahltools](#page-150-0)**
- **Verwenden des [Abfragetools](#page-139-1)**
- **[Verwenden](#page-159-0) von Filtern**

## **Öffnen eines Modells**

Das Dialogfeld "Modell öffnen" des "Relationship Analysis Client"-Tools bietet eine Übersicht der Daten für jedes Modell, noch bevor das Modell geöffnet wird. Außerdem können Sie eine Abfrage schreiben, die Daten aus dem ausgewählten Modell zurückgibt.

Gehen Sie folgendermaßen vor, um auf diese Informationen zuzugreifen:

- 1. Klicken Sie bei geöffnetem Relationship Analysis Client auf die Schaltfläche **Öffnen**.
- 2. Wählen Sie ein Modell aus der Liste aus, indem Sie darauf klicken.
- 3. Bleiben Sie auf der Registerkarte **Modelle**, oder klicken Sie auf eine der beiden anderen Registerkarten.

### *Die Registerkarte "Modelle"*

Die Registerkarte "Modelle" zeigt die Anzahl der Entitäten und Beziehungen für jedes Modell an. Wenn Sie auf eine beliebige Stelle in einer bestimmten Modellreihe klicken (z. B. in den Spalten "Name", "Entitäten" oder "Beziehungen"), wird dieses Modell geöffnet. Wenn Sie auf die

Spaltenüberschrift klicken, werden die Modelldaten in aufsteigender Reihenfolge für diese Spalte sortiert. Wenn Sie zweimal auf die Spaltenüberschrift klicken, werden die Modelldaten in absteigender Reihenfolge für diese Spalte sortiert.

## *Die Registerkarte "Modelldetail"*

Die Registerkarte "Modelldetail" zeigt die Anzahl der Entitäten und der Beziehungen für ein ausgewähltes Modell an. Wenn Sie auf die Spaltenüberschrift klicken, werden die Modelldaten in aufsteigender Reihenfolge für diese Spalte sortiert. Wenn Sie zweimal auf die Spaltenüberschrift klicken, werden die Modelldaten in absteigender Reihenfolge für diese Spalte sortiert.

Diese Registerkarte bietet auch Modellmetadaten im Rasterformat. Entitäts- und Beziehungsdaten werden auf zwei Registerkarten angezeigt. Das Grid "Entitäten" enthält Daten für Vorgänger und Nachfolger jeder Entität sowie die mit jeder Entität verknüpften Eigenschaften. Das Grid "Beziehungen" enthält die Beziehungstypen, die in dem Modell vorhanden sind, und die Eigenschaften, die jeder Beziehung zugeordnet sind.

Nehmen wir an, dass Sie ein Modell mit Versicherungsdaten betrachten und versuchen, einen potenziellen Betrug zu identifizieren. Eventuell liegen Ihnen Entitäten vor, die Personen darstellen, die eine Behandlung durchführen lassen haben. Diese sind mit Entitäten verknüpft, welche die von den Personen aufgesuchten Ärzte oder Kliniken darstellen. Wenn Sie auf das Pluszeichen neben einer Entität geklickt haben, um ihre Daten zu erweitern, werden im Abschnitt "Quellbeziehungen" der Registerkarte **Entitäten** möglicherweise "Person" in der Spalte "Von", "Besucht" in der Spalte "Typ" und "Arzt" in der Spalte "An" gefolgt von der Häufigkeit der Arztbesuche angezeigt.

Im Grid "Beziehungen" werden Daten angezeigt, die nach den Beziehungen zwischen Entitäten gruppiert sind. Bei dem Beispiel des Versicherungsbetrugs wird möglicherweise "Besucht" in diesem Grid angezeigt. Wenn Sie auf das Pluszeichen neben dieser Beziehung geklickt haben, um ihre Daten zu erweitern, wird wahrscheinlich "Kläger" in der Spalte "Von", "Besucht" in der Spalte "Typ", "Dienstleister" in der Spalte "An" gefolgt von der Anzahl der Instanzen dieser Beziehung im Modell in der Spalte "Anzahl" angezeigt.

### *Registerkarte "Abfrage"*

Auf der Registerkarte "Abfrage" können Sie eine Abfrage erstellen, die Daten aus dem ausgewählten Modell zurückgibt. Sie können den bereitgestellten Abfrage-Generator verwenden oder eine manuelle Abfrage erstellen.

Sie können auch vorhandene Abfragen auswählen oder ändern, die in der Dropdown-Liste "Abfrage" aufgeführt sind. Wenn Sie vorhandene Abfragen ändern, müssen Sie die Änderungen entweder speichern und die vorhandene Abfrage überschreiben (unter demselben Namen) oder die Änderungen speichern und der geänderten Abfrage einen neuen Namen geben. Andernfalls werden die Änderungen vorübergehend als benutzerdefinierte Abfrage gespeichert und sind nur über "Modell öffnen" und nicht über die Modellverwaltung zugänglich. Die ursprüngliche Abfrage wird nicht geändert. Die neue benutzerdefinierte Abfrage wird nur verfügbar sein, solange die Anwendung geöffnet ist oder bis Sie eine andere Abfrage für dieses Modell verwenden. Wenn Sie eine andere Abfrage auf das Modell anwenden oder die Anwendung schließen, gehen Änderungen an der Abfrage verloren.

Folgen Sie diesen Anweisungen, um den Abfrage-Generator zu verwenden:

- 1. Wählen Sie aus, ob **Elemente auswählen**, **Elemente hinzufügen** oder **Ergebnis anzeigen** in den Abfrageergebnissen enthalten sein soll, indem Sie die Ergebnisse auf der Arbeitsfläche markieren.
- 2. Aktivieren Sie das Kästchen **Ergebnisse aus partiellen Traversierungen einschließen**, um die Ergebnisse aus jedem Schritt in der Abfrage einzuschließen. Lassen Sie das Kästchen deaktiviert, um nur die Ergebnisse zu berücksichtigen, die den Anforderungen des letzten Schritts entsprechen. Nehmen wir zum Beispiel an, dass Sie ein Modell anzeigen, das weltweite terroristische Aktivitäten für die Ereignisse bis zum 11. September 2001 darstellt und Sie Daten für Treffen zurückgeben möchten, an denen Osama bin Laden und Mohamed Atta teilnahmen. Ihre Abfrage enthält gegebenenfalls die folgenden Schritte:
	- Einen ersten Schritt, der einen genauen Suchtyp für Entitäten mit einer Eigenschaft "stp\_id" enthält, die einen Literalwert von "Person: Osama bin Laden" aufweist
	- Einen Schritt "Entität zu Beziehung", der mit einer Beziehungsbeschriftung "Treffen" verknüpft ist
	- Einen Schritt "Beziehung zu Entität", der mit einer Bedingung einer Eigenschaft "stp\_id" verknüpft ist, die "Atta" enthält

Wenn Sie das Kästchen **Ergebnisse aus partiellen Traversierungen einschließen** deaktiviert lassen, gibt die Abfrage ein einziges Treffen zwischen Osama bin Laden und Mohamed Atta zurück. Wenn Sie das Kästchen aktivieren, würde die Abfrage alle Treffen zwischen Osama bin Laden und einer beliebigen anderen Person im Modell zurückgeben. Die zusätzlichen Datensätze würden zurückgegeben werden, da der zweite Schritt nach Treffen sucht, an denen Osama bin Laden teilgenommen hat. Wenn das Kästchen aktiviert wird, werden Ergebnisse aus jedem Schritt in der Abfrage zurückgegeben.

- 3. Lassen Sie das Kästchen **Ergebnisse aus zirkulären Traversierungen einschließen** aktiviert, um Elemente einzuschließen, die mehr als einmal in jeder Traversierung auftreten. Deaktivieren Sie das Kästchen, um diese Elemente nur einmal in jeder Traversierung einzuschließen. Nehmen wir beispielsweise an, dass Sie das Modell verwenden, das in Schritt 1 genannt wird. Sie möchten anfangs Daten für alle Treffen zurückgeben, an denen Mohamed Atta teilgenommen hat. Sobald Ihnen diese Ergebnisse jedoch vorliegen, möchten Sie alle Teilnehmer eines bestimmten Treffens anzeigen. Ihre Abfrage enthält gegebenenfalls die folgenden Schritte:
	- Einen ersten Schritt, der einen genauen Suchtyp für Entitäten mit einer Eigenschaft "stp\_id" enthält, die einen Literalwert "Person:Mohamed Atta" aufweist, sodass seine Entität zurückgegeben wird
	- Einen Schritt "Entität zu Beziehung", der mit einer Beziehungsbeschriftung "Besucht" verknüpft ist, sodass alle Ereignisse zurückgegeben werden, an denen er teilgenommen hat, einschließlich einer Sitzung in Kandahar
	- Einen Schritt "Beziehung zu Entität", der mit einer Bedingung einer Ereigniseigenschaft verknüpft ist, die "Kandahar" enthält, sodass nur das Treffen in Kandahar zurückgegeben wird
	- Einen Schritt "Entität zu Beziehung", der mit einer Beziehungsbeschriftung "Besucht" verknüpft ist, sodass Beziehungen zurückgegeben werden, die mit drei anderen Entitäten verbunden sind, die an dem Treffen in Kandahar teilgenommen haben. Möglicherweise wird die (bereits traversierte) Beziehung zurückgegeben, die mit Mohamed Atta verknüpft ist, je nachdem, ob Sie diese Option verwenden.

Wenn Sie das Kästchen **Ergebnisse aus zirkulären Traversierungen einschließen** aktiviert lassen, wird die Beziehung von Mohamed Atta zusätzlich zu der Beziehung der anderen drei Teilnehmer zurückgegeben. Wenn Sie das Kästchen deaktivieren, wird die Beziehung von Mohamed Atta nicht zurückgegeben, da diese Beziehung (Person: Mohamed Atta->Besucht->Treffen: Kandahar) bereits im ersten Schritt der Abfrage traversiert wurde.

4. Lassen Sie das Feld **Ergebnisse beschränken auf** aktiviert und geben Sie eine Zahl ein, um die maximale Gesamtanzahl von Entitäten und Beziehungen anzugeben, die von der Abfrage zurückgegeben werden sollen. Der Standardwert ist 5.000. Die hier eingegebene Zahl gilt für eindeutige Elemente. Wenn also das gleiche Element in mehreren Ergebnissen angezeigt wird, werden sie als ein Ergebnis gezählt. Um dieses Szenario zu vermeiden, verwenden Sie die Funktion "Deduplizieren", die am Ende dieses Themas erörtert wird. Diese entfernt doppelte Ergebnisse in der Ausgabe. Wenn Ihr Stammschritt eine Liste zurückgibt und Sie ein großes Modell abfragen, schlagen wir vor, in diesem Feld ein Limit einzugeben, um zu vermeiden, dass der Server keine Reaktion zeigt.

> **Anmerkung:** Limits können hier oder als Beschränkungen der Abfrageergebnisse im Relationship Analysis Client unter **Allgemeine [Einstellungen](#page-168-0)** festgelegt werden. Wenn die Limits nicht übereinstimmen, wird das untere Limit verwendet.

- 5. Füllen Sie die Registerkarte "Auswahl" aus.
	- Klicken Sie auf **Alle Entitäten**, **Alle Beziehungen** oder **Startentitäten angeben**, um zu identifizieren, wogegen die Abfrage durchgeführt werden soll. Mit der Auswahl "Startentitäten angeben" können Sie festlegen, an welcher Stelle im Modell die Suche beginnen soll. Wenn Sie beispielsweise ein Modell anzeigen, das weltweite terroristische Aktivitäten während bestimmten Jahren darstellt, liegen Ihnen möglicherweise Ländernamen als Entitäten vor. Statt das gesamte Modell abzufragen, möchten Sie vielleicht nur Aktivitäten in Afghanistan anzeigen. In diesem Fall würden Sie "Alle" als Suchtyp und "Land" als Eigenschaftsname auswählen, das **Literal** ausgewählt lassen, und "Afghanistan" als **Eigenschaftswert** eingeben.

**Anmerkung:** Der Wert im Feld **Eigenschaftswert** beachtet die Groß- und Kleinschreibung, wenn das Feld indiziert wurde, während der Typ "Genau" ausgewählt war (im Gegensatz zu "Groß-/Kleinschreibung nicht beachten"). Klicken Sie [hier](#page-33-0), um weitere Informationen zum Auswählen von Typen bei der Indizierung von Feldern zu erhalten.

Sie können beispielsweise auch auf **Feld** klicken und "Ort" als Eigenschaftswert auswählen, anstatt einen bestimmten Wert einzugeben. Wenn Sie "Feld" auswählen, wird ein Grid **Eingabedaten** mit dem Namen des gerade ausgewählten Feldes unter dem Abfragenamen zusammen mit einer Zelle angezeigt, in die Sie den Standardwert eingeben können. Wenn Sie diese Abfrage anderweitig erneut einsetzen, können Sie den Standardwert verwenden, den Sie in diesem Schritt angegeben haben, oder den Standardwert des jeweiligen Zeitpunkts überschreiben.

• Wenn Sie auf **Alle Entitäten** oder **Startentitäten angeben** geklickt haben, wählen Sie die **Entitätstypen** für Ihre Anfrage aus. Sie können ausgewählte Typen oder alle Typen abfragen. Klicken Sie auf **Keine auswählen**, um alle ausgewählten Typen zu deaktivieren. Zusätzlich zur Rückgabe fokussierterer Ergebnisse hat die Auswahl von Entitätstypen auch Auswirkungen auf andere Faktoren, z. B. welche Eigenschaften und Felder im ersten Schritt der Abfrage verfügbar sind, welche Richtungen, Entitätstypen und Beziehungsbeschriftungen in nachfolgenden Schritten der Abfrage verfügbar sind usw.

• Wenn Sie auf **Startentitäten angeben** geklickt haben, wählen Sie den **Suchtyp** aus:

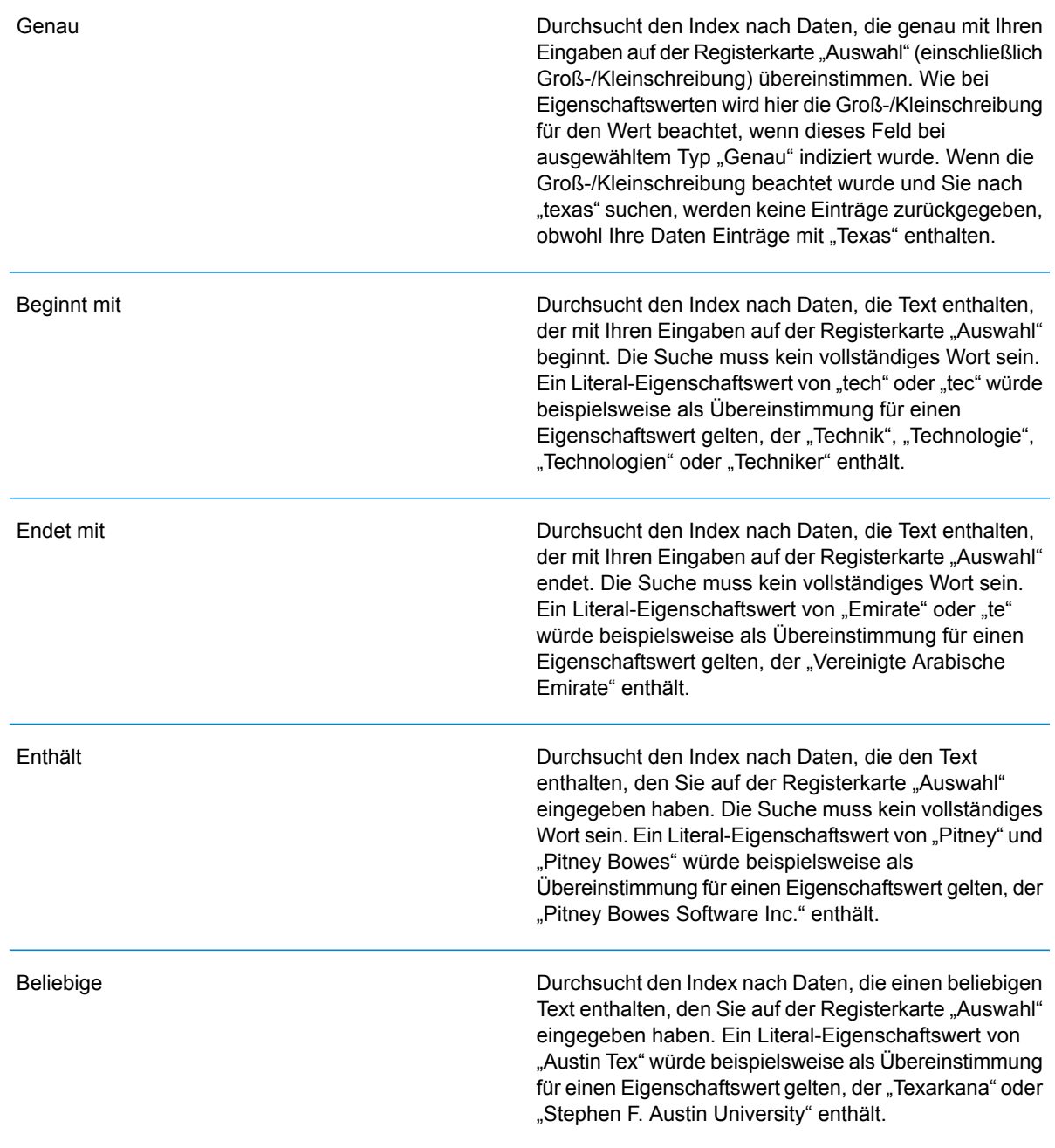

Durchsucht den Index nach Daten, die den gesamten Text enthalten, den Sie auf der Registerkarte "Auswahl" eingegeben haben. Ein Literal-Eigenschaftswert von "Allstate-Forderung 2013" würde beispielsweise als Übereinstimmung für einen Eigenschaftswert gelten, der "bei Allstate im Juni 2013 eingereichte Forderung" enthält. Dies gilt auch für Literal-Eigenschaftswerte wie "All state" oder "All 13".

Durchsucht den Index nach Daten, die innerhalb des Bereichs liegen, den Sie auf der Registerkarte "Auswahl" angegeben haben. Wenn Sie diesen Suchtyp verwenden, müssen Sie einen Eigenschaftsnamen auswählen, der Datum, Uhrzeit, Datum/Uhrzeit oder numerische Daten enthält. Alle numerischen Datentypen mit Ausnahme von BigDecimal werden unterstützt. Die folgenden Angaben würden beispielsweise alle Entitäten mit StartDate-Werten aus dem Jahr 2000 zurückgeben:

- Ein Eigenschaftsname "StartDate" vom Typ "Datum"
- Ein Literal-Startwert von "1/1/2000"
- Ein Literal-Endwert von "12/31/2000"

Durchsucht den Index nach dem auf der Registerkarte "Auswahl" eingegebenen Text, ermöglicht jedoch eine Differenzierung (fehlende Buchstaben, zusätzliche Buchstaben oder Ersetzungen von Buchstaben). Der Grad an Differenzierung, der zulässig ist, um noch als Übereinstimmung betrachtet zu werden, hängt von Ihren Eingaben im Feld **Metrik** ab. Diese Zahl muss größer als Null und kleiner als eins sein. Mit anderen Worten muss sie zwischen "0,1" und "0,9" liegen. Wenn Sie zum Beispiel nach "Barton" suchen und "0,9" als Metrik eingeben, wird die Suche Datensätze mit "Carton" (B wird durch C ersetzt), "Bartons" (fügt s hinzu) und "Baton" (entfernt R) zurückgeben, da sich alle diese Wörter in einem Zeichen vom Suchwort "Barton" unterscheiden.

#### Zwischen

**Unscharf** 

Alle

**Platzhalter** 

Durchsucht den Index nach dem auf der Registerkarte "Auswahl" eingegebenen Text, lässt jedoch Platzhalter für einzelnes Zeichen oder eine Platzhalterzeichenfolge zu. Zu den unterstützten Platzhaltern gehören das Fragezeichen (?), das für ein einzelnes Zeichen steht, und das Sternchen (\*), das für eine beliebige Zeichenfolge (einschließlich Leerzeichen) steht. Wenn Sie beispielsweise nach Städten in Texas suchen, die mit "Aus\*" übereinstimmen, gibt die Suche Datensätze mit "Austin", "Austonio" und "Austwell" zurück. Wenn Sie eine ähnliche Suche mit "Aust??" durchführen, wird nur "Austin" zurückgegeben, da jedes Fragezeichen für ein einzelnes Zeichen steht und die anderen beiden Städte über mehr Zeichen in ihrem Namen verfügen.

> **Anmerkung:** Eine Abfrage mit einem Sternchen als Platzhalter an der ersten Position in der Suchzeichenfolge kann eine lange Reaktionszeit aufweisen.

• Wenn Sie auf **Startentitäten angeben** geklickt haben, wählen Sie unter **Eigenschaftsname** den Eigenschaftsnamen aus der Dropdown-Liste aus. Diese Liste enthält alle Eigenschaften, die den Entitäten und Beziehungen des Modells zugeordnet sind.

**Anmerkung:** Sie können nur Eigenschaften abfragen, die indiziert wurden. Nicht indizierte Eigenschaften werden nicht in der Dropdown-Liste "Eigenschaftenname" angezeigt.

- Wenn Sie auf **Startentitäten angeben** geklickt und einen anderen Suchtyp als "Zwischen" ausgewählt haben, wählen Sie den **Eigenschaftswert** aus. Sie können auf **Literal** klicken und eine Textzeichenfolge eingeben, die bei der Suche verwendet werden soll. Alternativ können Sie auf **Feld** klicken und das Feld auswählen, dessen Daten gesucht werden sollen. Wenn Sie diese Option auswählen, müssen Sie auch einen Wert in das Grid "Eingabedaten" eingeben.
- Wenn Sie auf **Startentitäten angeben** geklickt haben und den Suchtyp "Zwischen" ausgewählt haben, wählen Sie den **Startwert** und **Endwert** aus, um den Bereich anzugeben. Sie können auf **Literal** klicken und einen Wert eingeben, der bei der Suche verwendet werden soll. Alternativ können Sie auf **Feld** klicken und das Feld auswählen, dessen Daten gesucht werden sollen. Wenn Sie diese Option auswählen, müssen Sie auch einen Wert in das Grid "Eingabedaten" eingeben.
- 6. Füllen Sie die Registerkarte **Bedingungen** aus, wenn Sie zusätzliche Einschränkungen für die Abfrage festlegen möchten. Die Registerkarte "Bedingungen" enthält vier Eingabefelder:

![](_page_133_Picture_757.jpeg)

- a. Wenn Sie die erste Bedingung erstellen, bleibt das Feld **Logischer Operator** leer. Wenn Sie eine nachfolgende Bedingung erstellen, geben Sie an, ob diese Bedingung in Verbindung mit vorherigen Bedingungen ("And") oder statt früherer Bedingungen ("Or") verwendet werden soll.
- b. Wählen Sie die Eigenschaft, auf der die Bedingung basiert, im Feld **Datenquelle** aus.
- c. Wählen Sie einen Operator für die Bedingung aus, die für den Datentyp im Feld **Operator** geeignet ist:
	- Durchsucht Modellelemente nach Eigenschaften mit Werten, die genau mit Ihren Eingaben im Feld "Wert" übereinstimmen. Dies kann ein numerischer Wert oder ein Textwert sein. **Gleich** Durchsucht Modellelemente nach Eigenschaften mit Werten, die einen beliebigen anderen Wert als den Wert in Ihren Eingaben im Feld "Wert" aufweisen. Dies kann ein numerischer Wert oder ein Textwert sein. **Ungleich** Durchsucht die Modellelemente, um zu prüfen, ob die von Ihnen im Feld "Datenquelle" ausgewählte Eigenschaft vorhanden ist. **Ist vorhanden** Durchsucht das Modell nach Elementen, die die von Ihnen im Feld "Datenquelle" ausgewählten Eigenschaften nicht enthalten. **Ist nicht vorhanden** Durchsucht Modellelemente nach Eigenschaften, die keine Daten enthalten. Wenn ein Eigenschaftswert leer ist, wird dieses Element zurückgegeben. Dies kann ein numerischer Wert oder ein Textwert sein. **Ist leer**
	- Durchsucht Modellelemente nach Eigenschaften, die beliebige Daten enthalten. Wenn ein Eigenschaftswert nicht leer ist, wird dieses Element zurückgegeben. Dies kann ein numerischer Wert oder ein Textwert sein. **Ist nicht leer**
	- Durchsucht Modellelemente nach Eigenschaften, deren Werte größer als der angegebene Wert sind. Dies kann ein numerischer Wert, ein Datum, ein Datum/eine Uhrzeit oder ein Zeitwert sein. **Größer als**
	- Durchsucht Modellelemente nach Eigenschaften mit numerischen Werten, die größer oder gleich dem angegebenen Wert sind. Dies kann ein **Größer oder gleich** numerischer Wert, ein Datum, ein Datum/eine Uhrzeit oder ein Zeitwert sein.
	- Durchsucht Modellelemente nach Eigenschaften mit numerischen Werten, die kleiner als der angegebene Wert sind. Dies kann ein numerischer Wert, ein Datum, ein Datum/eine Uhrzeit oder ein Zeitwert sein. **Kleiner als**
	- Durchsucht Modellelemente nach Eigenschaften mit numerischen Werten, die kleiner oder gleich dem angegebenen Wert sind. Dies kann ein **Kleiner oder gleich** numerischer Wert, ein Datum, ein Datum/eine Uhrzeit oder ein Zeitwert sein.
	- Durchsucht Modellelemente nach Eigenschaften mit Werten, die Ihre Eingaben im Feld "Datenquelle" enthalten. Die Suche muss kein **Enthält** vollständiges Wort sein. Ein Literal-Eigenschaftswert von "Pitney" oder "Pitney Bowes" würde beispielsweise als Übereinstimmung für einen

Eigenschaftswert gelten, der "Pitney Bowes Software Inc." enthält. Dies kann ein numerischer Wert oder ein Textwert sein.

- Durchsucht Modellelemente nach Eigenschaften, die Ihre Eingaben im Feld "Datenquelle" nicht enthalten. Die Suche muss kein vollständiges **Enthält nicht** Wort sein. Ein Literal-Eigenschaftswert von "Pitney" oder "Pitney Bowes" würde beispielsweise als Übereinstimmung für einen Eigenschaftswert gelten, der "Pitney Bowes Software Inc." enthält, sodass "Pitney Bowes Software" nicht zurückgegeben werden würde. Dies kann ein numerischer Wert oder ein Textwert sein.
- Durchsucht Modellelemente nach Eigenschaften, deren Werte mit dem im Feld "Datenquelle" eingegebenen Text beginnen. Wenn Sie **Beginnt mit** beispielsweise im Feld "LastName" "Van" eingeben, würden Ergebnisse mit "Van Buren", "Vandenburg" oder "Van Dyck" zurückgegeben werden.
- Durchsucht Modellelemente nach Eigenschaften, deren Werte nicht mit dem im Feld "Datenquelle" eingegebenen Text beginnen. Wenn Sie **Beginnt nicht mit** beispielsweise im Feld "LastName" "Van" eingeben, würden keine Ergebnisse mit "Van Buren", "Vandenburg" oder "Van Dyck", jedoch mit "Eddie Van Halen" zurückgegeben werden.
- Durchsucht Modellelemente nach Eigenschaften, deren Werte mit dem im Feld "Datenquelle" eingegebenen Text enden. Wenn Sie beispielsweise **Endet mit** nach Datensätzen filtern, die im Feld "Ort" mit "burg" enden, würden Datensätze mit "Gettysburg", "Fredricksburg" und "Blacksburg" zurückgegeben werden.
- **Endet nicht mit** Durchsucht Modellelemente nach Eigenschaften, deren Werte nicht mit dem im Feld "Datenquelle" eingegebenen Text enden. Wenn Sie beispielsweise nach Datensätzen filtern, die im Feld "Ort" mit "burg" enden, würden keine Datensätze mit "Gettysburg", "Fredricksburg" und "Blacksburg" zurückgegeben werden. Ergebnisse mit "Burgess" hingegen würden zurückgegeben werden.

Durchsucht die Modellelemente nach Eigenschaften mit einer Übereinstimmung mit Ihren Eingaben im Feld "Datenguelle" im regulären **Mit regulärem Ausdruck vergleichen** Ausdruck. Übereinstimmungen in regulären Ausdrücken ermitteln Textzeichenfolgen von Interesse, z. B. bestimmte Zeichen, Wörter oder Zeichenmuster. Das Wertefeld sollte ein gültiges reguläres Ausdrucksmuster enthalten.

- Durchsucht Modellelemente nach Eigenschaften mit Werten, die den von Ihnen im Feld "Datenquelle" eingegebenen Werten entsprechen, aber **Ähnelt ungefähr** eine Differenzierung zulassen (fehlende Buchstaben, zusätzliche Buchstaben oder Ersetzungen von Buchstaben). Dieser Operator entspricht dem Suchtyp "Unscharf" mit einer Suchmetrik von 0,5.
- Durchsucht Modellelemente nach Eigenschaften mit Werten, die den von Ihnen im Feld "Datenquelle" eingegebenen Werten entsprechen, aber **Ähnelt**

eine Differenzierung zulassen (fehlende Buchstaben, zusätzliche Buchstaben oder Ersetzungen von Buchstaben). Dieser Operator entspricht dem Suchtyp "Unscharf" mit einer Suchmetrik von 0,6.

- Durchsucht Modellelemente nach Eigenschaften mit Werten, die den von Ihnen im Feld "Datenquelle" eingegebenen Werten entsprechen, aber **Ähnelt sehr** eine Differenzierung zulassen (fehlende Buchstaben, zusätzliche Buchstaben oder Ersetzungen von Buchstaben). Dieser Operator entspricht dem Suchtyp "Unscharf" mit einer Suchmetrik von 0,7.
- d. Führen Sie in der Dropdown-Liste nach der Liste der Operatoren die folgenden Schritte durch:
	- Wählen Sie **Literal** aus, und geben Sie eine Textzeichenfolge in das vierte Kästchen (Feld **Wert**) ein, das in der Abfrage verwendet werden soll.
	- Wählen Sie **Feld** aus, und wählen Sie anschließend das Feld aus, dessen Daten im Feld **Wert** gesucht werden sollen.
	- Wählen Sie einen vorangegangenen Schritt (z. B. **Stamm** oder **Step1**) und anschließend eine Eigenschaft im Feld **Wert** aus, um die Eigenschaftswerte für den aktuellen Schritt mit Werten zu vergleichen, die in einem vorherigen Schritt zurückgegeben wurden. (Hinweis: Wenn Sie die Ausgabe auf der Registerkarte "Ausgabe" für vorherige Schritte benannt haben, werden diese Namen in der Dropdown-Liste anstatt unter "Stamm" oder "Step1" angezeigt.) In diesem Fall basieren die im Feld "Wert" angezeigten Eigenschaften auf den Eigenschaften des vorherigen Schritts. Wenn Sie beispielsweise zwar den Namen einer Person (Mohamed Atta) kennen, die an einem bestimmten Ereignis teilgenommen hat (ein Treffen in Kandahar), aber die Namen der anderen Teilnehmer erfahren möchten, könnten Sie die folgende Abfrage erstellen, die einen Vergleich der Eigenschaftswerte enthält:
		- Ein Stammschritt, der nach einem Entitätstyp "Person" mit einer "\_stp\_id" mit "Mohamed" sucht
		- Ein Schritt "Entität zu Beziehung" mit einer Beziehungsbeschriftung "Besucht"
		- Ein Schritt "Beziehung zu Entität" mit einer Bedingung, die ein Ereignis umfasst, das "Kandahar" enthält
		- Ein Schritt "Entität zu Beziehung" mit einer Beziehungsbeschriftung "Besucht" plus einer Bedingung, dass die "\_stp\_id" dieses Schritts nicht denselben Wert für "\_stp\_id" enthält, der im Stammschritt ermittelt wurde.

Das Ergebnis dieser Abfrage wird sein, dass Mohamed Atta an einem Ereignis in Kandahar teilgenommen hat, das auch von drei weiteren Personen besucht wurde, deren Wert für " stp\_id" nicht "Mohamed" ist.

- e. Klicken Sie auf **Groß-/Kleinschreibung ignorieren**, wenn die Groß-/Kleinschreibung in den Abfrageergebnissen nicht beachtet werden soll.
- f. Wiederholen Sie die Schritte a bis e, um weitere Bedingungen hinzuzufügen.
- g. Klicken Sie auf **OK**.

Wenn Sie beispielsweise terroristische Aktivitäten in Afghanistan in den Jahren 2001 bis 2010 prüfen möchten, würden Sie zwei Bedingungen erstellen. Zunächst würden Sie "Datum" als den Eigenschaftsnamen unter Eigenschaftsname und anschließend "Größer als oder gleich" auswählen, "Literal" ausgewählt lassen und "2001" eingeben. Anschließend würden Sie eine zweite Bedingung erstellen, die auf "And" eingestellt ist, und außerdem "Datum" verwendet. Außerdem würden Sie "Weniger als oder gleich" und anschließend "2010" auswählen. Alternativ können Sie auf das Feld klicken und "Datum" auswählen, statt einen bestimmten Wert einzugeben. Mithilfe der Symbole auf beiden Seiten der Bedingungen können Sie die Reihenfolge der Bedingungen hinzufügen, löschen oder ändern. Klicken Sie auf **Groß-/Kleinschreibung ignorieren**, wenn die Groß-/Kleinschreibung in den Abfrageergebnissen nicht beachtet werden soll.

- 7. Füllen Sie die Registerkarte **Ausgabe** aus, um zu definieren, wie Ihre Ausgabe angezeigt werden soll.
	- Aktivieren Sie das Kästchen **In Ergebnisse einschließen**, wenn die Ergebnisse aus diesem Schritt in der Ausgabe enthalten sein sollen.

**Anmerkung:** Dieses Kästchen muss für den letzten Schritt in jeder Reihe aktiviert sein. Wenn es nur einen Schritt gibt, können Sie dieses Kästchen daher nicht deaktivieren.

- Klicken Sie auf **Namen angeben**, und geben Sie Text in das Feld **Name** ein, um für diesen Schritt in der Ausgabe einen Namen anzugeben. Klicken Sie auf das Kästchen **Liste**, um diesen Eintrag als den Namen und den Typ des Feldes in einer hierarchischen Ausgabe zu verwenden. Lassen Sie es deaktiviert, um diesen Eintrag als Präfix für alle Ausgabefelder hinzuzufügen. Mit dem Beispiel aus Schritt 3 könnten Sie diesen Schritt "Afghanistan" nennen. Ausgabefelder aus diesem Schritt können als "Afghanistan.Latitude" oder "Afghanistan.Date" bezeichnet werden.
- Klicken Sie auf **Typnamen verwenden**, um den Feldtyp als Namen für diesen Schritt in der Ausgabe zu verwenden. Entitäten verwenden Entitätstypen, während Beziehungen Beziehungsbeschriftungen verwenden. Wenn Sie mit dem gleichen Beispiel fortfahren, können Ausgabefelder mit dieser Auswahl als "Person.Latitude" oder "Person.Date" bezeichnet werden. Wenn Sie diese Option auswählen und im Feld **Name** einen Namen eingeben, wird zusätzlich zu dem Feldtyp auch dieser Name als Präfix für alle Ausgabefelder hinzugefügt. Wenn Sie mit dem gleichen Beispiel fortfahren, können Ausgabefelder mit dieser Auswahl als "Afghanistan.Person.Latitude" oder "Afghanistan.Person.Date" bezeichnet werden.
- 8. Legen Sie die Schritte fest, die die Abfrage durchführen soll, indem Sie die entsprechende Option in der Dropdown-Liste **Vorgänge hinzufügen** auswählen. Sie können diesen Schritt für die Registerkarte "Fluss", "Bedingungen" oder "Ausgabe" durchführen. Hinweis: Die zur Verfügung stehenden Optionen variieren, je nachdem, ob das Stammelement eine Entität oder eine Beziehung ist.
	- Wenn Sie **Entität zu Entität** (gültig für "Alle Entitäten" und "Startentitäten angeben") auswählen, können Sie Ihre Suche dann verfeinern, um Daten basierend auf Beziehungsbeschriftungen zwischen zwei Entitäten (Verbunden), vor Entitäten (Vorgänger) oder nach Entitäten (Nachfolger) zurückzugeben. Wenn Sie beispielsweise ein Modell von Familienmitgliedern

abfragen und eine Beziehungsbeschriftung "Vater" auswählen, wird eine Abfrage "Verbunden" alle Entitäten zurückgeben, die eine Vater-Beschriftung untereinander aufweisen (also Väter, Söhne und Töchter). Eine Vorgängerabfrage gibt alle Entitäten zurück, die eine Quellentität einer Vaterbeziehung sind, die mit einer anderen Entität (d. h. Väter) verbunden ist. Eine Nachfolgerabfrage gibt alle Entitäten zurück, die die Zielentität einer Vaterbeziehung sind, die mit einer anderen Entität (d. h. Söhne und Töchter) verbunden ist.

Wie im Stammschritt Ihrer Abfrage können Sie auch Entitätstypen für diesen Schritt der Abfrage auswählen. Sie können ausgewählte Typen oder alle Typen abfragen. Klicken Sie auf "Keine auswählen", um alle ausgewählten Typen zu deaktivieren.

- Wenn Sie **Entität zu Beziehung** (gültig für "Alle Entitäten" und "Startentitäten angeben") auswählen, ähneln die Ihnen zur Verfügung stehenden Optionen denen für "Entität zu Entität". Sie können Ihre Suche verfeinern, um Daten zurückzugeben, die auf Beziehungsbeschriftungen basieren, die zwei Entitäten anhängen (Verbunden), oder vor Entitäten (Vorgänger) oder nach Entitäten (Nachfolger) auftreten. Sie können auch Bedingungen hinzufügen, um die Ausgabe für die Abfrage zu definieren.
- Wenn Sie **Beziehung zu Entität** (gültig für "Alle Beziehungen") auswählen, können Sie Ihre Suche verfeinern, um Daten basierend auf den von Ihnen festgelegten Bedingungen zurückzugeben. Sie können Daten zurückgeben, wenn eine Bedingung für eine Entität, die mit einer anderen Entität verknüpft ist (Verbunden), eine Entität, die eine Quelle für eine Beziehung (Vorgänger) bildet, und eine Entität, die das Ziel einer Beziehung (Nachfolger) ist, vorhanden ist. Wie im Stammschritt Ihrer Abfrage können Sie auch Entitätstypen für diesen Schritt der Abfrage auswählen. Sie können ausgewählte Typen oder alle Typen abfragen. Klicken Sie auf "Keine auswählen", um alle ausgewählten Typen zu deaktivieren.

Unabhängig von der Art der Operation, die Sie hinzufügen, können Sie Bedingungen für diesen Vorgang erstellen. Sie können auch definieren, wie die Ausgabe dieses Schritts angezeigt werden soll. Sie werden feststellen, dass Schritte nach dem Stammschritt einen Pfad für die Ausgabe erhalten. Der Pfad und der Schrittname definieren die Hierarchie der Ausgabedaten. Wenn Sie das Kästchen "Liste" im Stammschritt aktiviert haben, wird dieser Pfad standardmäßig zu einem Teil des Pfads in dem Schritt davor sein. Sie können den Namen des Stammschritts jedoch entfernen. Wenn Sie beispielsweise den Stammordner "Orte" benannt und auf das Kästchen "Liste" geklickt haben, zeigt der erste Schritt standardmäßig "/Orte" im Feld Pfad an. (Alternativ können Sie "Orte" entfernen und nur den Schrägstrich eingeben, damit dieser Schritt im Stamm entsteht.) Wenn Sie den ersten Schritt "CountryName" benannt haben, zeigt der zweite Schritt standardmäßig "Orte/CountryName" im Feld Pfad an. Die Feldausgabe "Orte" würde eine Liste der Ergebnisse von CountryName enthalten. Aktivieren Sie das Kästchen **In Ergebnisse einschließen**, wenn die Ergebnisse aus diesem Schritt in der Ausgabe enthalten sein sollen. Klicken Sie auf **Deduplizieren**, wenn doppelte Ergebnisse durch die Abfrage aus der Ausgabe entfernen werden sollen.

9. Klicken Sie auf **OK**.

## **Aktualisieren eines Modells**

Über das Feature "Aktualisieren" des Relationship Analysis Client wird das Modell erneut geöffnet, das derzeit mit seinen ursprünglichen Einstellungen geöffnet ist. Wenn Sie Änderungen am Modell vorgenommen haben, werden Sie aufgefordert, die Änderungen vor dem Aktualisieren zu speichern. Dieses Feature ist auch verfügbar, wenn Sie mit Modellmetadaten oder den Ergebnissen einer Abfrage arbeiten.

<span id="page-139-0"></span>Nachdem Sie ein Modell oder Metadaten im Relationship Analysis Client geöffnet haben, klicken Sie auf die Registerkarte "Modell" und anschließend auf die Schaltfläche **Aktualisieren**.

### **Arbeitsflächenoptionen**

Die Arbeitsflächenoptionen für den Relationship Analysis Client lauten wie folgt:

- **Vergrößern**: Beschränkt den Fokus auf den zentralen Punkt in der aktuellen Ansicht. Verschieben sie den Fokus über den Bereich "Überblick" auf einen bestimmten Bereich des Modells.
- **Verkleinern**: Erweitert den Fokus, um einen größeren Bereich des Modells anzuzeigen. Funktioniert als Vorgang zum Rückgängigmachen der Vergrößerung, falls zutreffend.
- **Automatischen Zoom umschalten**: Ermöglicht es Ihnen, den automatischen Zoom aus- und einzuschalten. Der automatische Zoom vergrößert die ausgewählten Elemente, sodass alle ausgewählten Elemente in die Ansicht passen.
- **An Begrenzungen anpassen**: Passt das gesamte Modell innerhalb der Begrenzungen der Modellansicht an.
- <span id="page-139-1"></span>• **Ausblenden der Auswahl**: Legt fest, dass Elemente, die nicht ausgewählt werden, in den Hintergrund ausgeblendet werden. Wenn nichts ausgewählt ist, werden alle Elemente im Vordergrund angezeigt.

### **Verwenden des Abfragetools**

Mit dem Abfragetool können Sie eine Abfrage erstellen, die Daten für das geöffnete Modell zurückgibt. Sie können den bereitgestellten Abfrage-Generator verwenden oder eine benutzerdefinierte Abfrage schreiben.

Bevor Sie Ihre Abfrage erstellen, müssen Sie entscheiden, wie die Ergebnisse zurückgegeben werden sollen. Ihre Optionen variieren, je nachdem, ob Sie ein vollständiges Modell oder ein partielles Modell im Relationship Analysis Client geladen haben. Ein vollständiges Modell ist ein Modell, in dem alle Entitäten und Beziehungen auf der Arbeitsfläche vorhanden sind. Ein partielles Modell ist ein Modell, in dem einige, aber nicht alle Entitäten und Beziehungen auf der Arbeitsfläche vorhanden sind, weil Sie eine Abfrage-, Auswahl- oder Filterfunktion verwendet haben, um nur einige der Elemente Ihres Modells einzubinden.

- **Elemente auswählen:** Diese Option bewirkt, dass die in der Abfrage identifizierten Elemente auf der Arbeitsfläche ausgewählt werden.
- **Elemente hinzufügen:** Diese Option bewirkt, dass Elemente, die in der Abfrage identifiziert wurden, aber nicht bereits geladen wurden, zur Arbeitsfläche hinzugefügt werden.

**Anmerkung:** Diese Option hat keine Auswirkung auf ein vollständig geladenes Modell, da alle Elemente bereits vorhanden sind.

• **Ergebnis anzeigen:** Diese Option bewirkt, dass der Relationship Analysis Client im Ergebnisfenster unformatierte Daten anzeigt, die von der Abfrage zurückgegeben werden.

Folgen Sie diesen Anweisungen, um den Abfrage-Generator zu verwenden:

- 1. Wählen Sie aus, ob **Elemente auswählen**, **Elemente hinzufügen** oder **Ergebnis anzeigen** in den Abfrageergebnissen enthalten sein soll, indem Sie die Ergebnisse auf der Arbeitsfläche markieren.
- 2. Aktivieren Sie das Kästchen **Ergebnisse aus partiellen Traversierungen einschließen**, um die Ergebnisse aus jedem Schritt in der Abfrage einzuschließen. Lassen Sie das Kästchen deaktiviert, um nur die Ergebnisse zu berücksichtigen, die den Anforderungen des letzten Schritts entsprechen. Nehmen wir zum Beispiel an, dass Sie ein Modell anzeigen, das weltweite terroristische Aktivitäten für die Ereignisse bis zum 11. September 2001 darstellt und Sie Daten für Treffen zurückgeben möchten, an denen Osama bin Laden und Mohamed Atta teilnahmen. Ihre Abfrage enthält gegebenenfalls die folgenden Schritte:
	- Einen ersten Schritt, der einen genauen Suchtyp für Entitäten mit einer Eigenschaft "stp\_id" enthält, die einen Literalwert von "Person: Osama bin Laden" aufweist
	- Einen Schritt "Entität zu Beziehung", der mit einer Beziehungsbeschriftung "Treffen" verknüpft ist
	- Einen Schritt "Beziehung zu Entität", der mit einer Bedingung einer Eigenschaft "stp\_id" verknüpft ist, die "Atta" enthält

Wenn Sie das Kästchen **Ergebnisse aus partiellen Traversierungen einschließen** deaktiviert lassen, gibt die Abfrage ein einziges Treffen zwischen Osama bin Laden und Mohamed Atta zurück. Wenn Sie das Kästchen aktivieren, würde die Abfrage alle Treffen zwischen Osama bin Laden und einer beliebigen anderen Person im Modell zurückgeben. Die zusätzlichen Datensätze würden zurückgegeben werden, da der zweite Schritt nach Treffen sucht, an denen Osama bin Laden teilgenommen hat. Wenn das Kästchen aktiviert wird, werden Ergebnisse aus jedem Schritt in der Abfrage zurückgegeben.

- 3. Lassen Sie das Kästchen **Ergebnisse aus zirkulären Traversierungen einschließen** aktiviert, um Elemente einzuschließen, die mehr als einmal in jeder Traversierung auftreten. Deaktivieren Sie das Kästchen, um diese Elemente nur einmal in jeder Traversierung einzuschließen. Nehmen wir beispielsweise an, dass Sie das Modell verwenden, das in Schritt 1 genannt wird. Sie möchten anfangs Daten für alle Treffen zurückgeben, an denen Mohamed Atta teilgenommen hat. Sobald Ihnen diese Ergebnisse jedoch vorliegen, möchten Sie alle Teilnehmer eines bestimmten Treffens anzeigen. Ihre Abfrage enthält gegebenenfalls die folgenden Schritte:
	- Einen ersten Schritt, der einen genauen Suchtyp für Entitäten mit einer Eigenschaft "stp\_id" enthält, die einen Literalwert "Person:Mohamed Atta" aufweist, sodass seine Entität zurückgegeben wird
	- Einen Schritt "Entität zu Beziehung", der mit einer Beziehungsbeschriftung "Besucht" verknüpft ist, sodass alle Ereignisse zurückgegeben werden, an denen er teilgenommen hat, einschließlich einer Sitzung in Kandahar
- Einen Schritt "Beziehung zu Entität", der mit einer Bedingung einer Ereigniseigenschaft verknüpft ist, die "Kandahar" enthält, sodass nur das Treffen in Kandahar zurückgegeben wird
- Einen Schritt "Entität zu Beziehung", der mit einer Beziehungsbeschriftung "Besucht" verknüpft ist, sodass Beziehungen zurückgegeben werden, die mit drei anderen Entitäten verbunden sind, die an dem Treffen in Kandahar teilgenommen haben. Möglicherweise wird die (bereits traversierte) Beziehung zurückgegeben, die mit Mohamed Atta verknüpft ist, je nachdem, ob Sie diese Option verwenden.

Wenn Sie das Kästchen **Ergebnisse aus zirkulären Traversierungen einschließen** aktiviert lassen, wird die Beziehung von Mohamed Atta zusätzlich zu der Beziehung der anderen drei Teilnehmer zurückgegeben. Wenn Sie das Kästchen deaktivieren, wird die Beziehung von Mohamed Atta nicht zurückgegeben, da diese Beziehung (Person: Mohamed Atta->Besucht->Treffen: Kandahar) bereits im ersten Schritt der Abfrage traversiert wurde.

4. Lassen Sie das Feld **Ergebnisse beschränken auf** aktiviert und geben Sie eine Zahl ein, um die maximale Gesamtanzahl von Entitäten und Beziehungen anzugeben, die von der Abfrage zurückgegeben werden sollen. Der Standardwert ist 5.000. Die hier eingegebene Zahl gilt für eindeutige Elemente. Wenn also das gleiche Element in mehreren Ergebnissen angezeigt wird, werden sie als ein Ergebnis gezählt. Um dieses Szenario zu vermeiden, verwenden Sie die Funktion "Deduplizieren", die am Ende dieses Themas erörtert wird. Diese entfernt doppelte Ergebnisse in der Ausgabe. Wenn Ihr Stammschritt eine Liste zurückgibt und Sie ein großes Modell abfragen, schlagen wir vor, in diesem Feld ein Limit einzugeben, um zu vermeiden, dass der Server keine Reaktion zeigt.

> **Anmerkung:** Limits können hier oder als Beschränkungen der Abfrageergebnisse im Relationship Analysis Client unter **Allgemeine [Einstellungen](#page-168-0)** festgelegt werden. Wenn die Limits nicht übereinstimmen, wird das untere Limit verwendet.

- 5. Füllen Sie die Registerkarte "Auswahl" aus.
	- Klicken Sie auf **Alle Entitäten**, **Alle Beziehungen** oder **Startentitäten angeben**, um zu identifizieren, wogegen die Abfrage durchgeführt werden soll. Mit der Auswahl "Startentitäten angeben" können Sie festlegen, an welcher Stelle im Modell die Suche beginnen soll. Wenn Sie beispielsweise ein Modell anzeigen, das weltweite terroristische Aktivitäten während bestimmten Jahren darstellt, liegen Ihnen möglicherweise Ländernamen als Entitäten vor. Statt das gesamte Modell abzufragen, möchten Sie vielleicht nur Aktivitäten in Afghanistan anzeigen. In diesem Fall würden Sie "Alle" als Suchtyp und "Land" als Eigenschaftsname auswählen, das **Literal** ausgewählt lassen, und "Afghanistan" als **Eigenschaftswert** eingeben.

**Anmerkung:** Der Wert im Feld **Eigenschaftswert** beachtet die Groß- und Kleinschreibung, wenn das Feld indiziert wurde, während der Typ "Genau" ausgewählt war (im Gegensatz zu "Groß-/Kleinschreibung nicht beachten"). Klicken Sie **[hier](#page-33-0)**, um weitere Informationen zum Auswählen von Typen bei der Indizierung von Feldern zu erhalten.

Sie können beispielsweise auch auf **Feld** klicken und "Ort" als Eigenschaftswert auswählen, anstatt einen bestimmten Wert einzugeben. Wenn Sie "Feld" auswählen, wird ein Grid **Eingabedaten** mit dem Namen des gerade ausgewählten Feldes unter dem Abfragenamen zusammen mit einer Zelle angezeigt, in die Sie den Standardwert eingeben können. Wenn Sie diese Abfrage anderweitig erneut einsetzen, können Sie den Standardwert verwenden, den Sie in diesem Schritt angegeben haben, oder den Standardwert des jeweiligen Zeitpunkts überschreiben.

- Wenn Sie auf **Alle Entitäten** oder **Startentitäten angeben** geklickt haben, wählen Sie die **Entitätstypen** für Ihre Anfrage aus. Sie können ausgewählte Typen oder alle Typen abfragen. Klicken Sie auf **Keine auswählen**, um alle ausgewählten Typen zu deaktivieren. Zusätzlich zur Rückgabe fokussierterer Ergebnisse hat die Auswahl von Entitätstypen auch Auswirkungen auf andere Faktoren, z. B. welche Eigenschaften und Felder im ersten Schritt der Abfrage verfügbar sind, welche Richtungen, Entitätstypen und Beziehungsbeschriftungen in nachfolgenden Schritten der Abfrage verfügbar sind usw.
- Wenn Sie auf **Startentitäten angeben** geklickt haben, wählen Sie den **Suchtyp** aus:

![](_page_142_Picture_748.jpeg)

![](_page_143_Picture_633.jpeg)
**Platzhalter** 

Durchsucht den Index nach dem auf der Registerkarte "Auswahl" eingegebenen Text, lässt jedoch Platzhalter für einzelnes Zeichen oder eine Platzhalterzeichenfolge zu. Zu den unterstützten Platzhaltern gehören das Fragezeichen (?), das für ein einzelnes Zeichen steht, und das Sternchen (\*), das für eine beliebige Zeichenfolge (einschließlich Leerzeichen) steht. Wenn Sie beispielsweise nach Städten in Texas suchen, die mit "Aus\*" übereinstimmen, gibt die Suche Datensätze mit "Austin", "Austonio" und "Austwell" zurück. Wenn Sie eine ähnliche Suche mit "Aust??" durchführen, wird nur "Austin" zurückgegeben, da jedes Fragezeichen für ein einzelnes Zeichen steht und die anderen beiden Städte über mehr Zeichen in ihrem Namen verfügen.

> **Anmerkung:** Eine Abfrage mit einem Sternchen als Platzhalter an der ersten Position in der Suchzeichenfolge kann eine lange Reaktionszeit aufweisen.

• Wenn Sie auf **Startentitäten angeben** geklickt haben, wählen Sie unter **Eigenschaftsname** den Eigenschaftsnamen aus der Dropdown-Liste aus. Diese Liste enthält alle Eigenschaften, die den Entitäten und Beziehungen des Modells zugeordnet sind.

**Anmerkung:** Sie können nur Eigenschaften abfragen, die indiziert wurden. Nicht indizierte Eigenschaften werden nicht in der Dropdown-Liste "Eigenschaftenname" angezeigt.

- Wenn Sie auf **Startentitäten angeben** geklickt und einen anderen Suchtyp als "Zwischen" ausgewählt haben, wählen Sie den **Eigenschaftswert** aus. Sie können auf **Literal** klicken und eine Textzeichenfolge eingeben, die bei der Suche verwendet werden soll. Alternativ können Sie auf **Feld** klicken und das Feld auswählen, dessen Daten gesucht werden sollen. Wenn Sie diese Option auswählen, müssen Sie auch einen Wert in das Grid "Eingabedaten" eingeben.
- Wenn Sie auf **Startentitäten angeben** geklickt haben und den Suchtyp "Zwischen" ausgewählt haben, wählen Sie den **Startwert** und **Endwert** aus, um den Bereich anzugeben. Sie können auf **Literal** klicken und einen Wert eingeben, der bei der Suche verwendet werden soll. Alternativ können Sie auf **Feld** klicken und das Feld auswählen, dessen Daten gesucht werden sollen. Wenn Sie diese Option auswählen, müssen Sie auch einen Wert in das Grid "Eingabedaten" eingeben.
- 6. Füllen Sie die Registerkarte **Bedingungen** aus, wenn Sie zusätzliche Einschränkungen für die Abfrage festlegen möchten. Die Registerkarte "Bedingungen" enthält vier Eingabefelder:

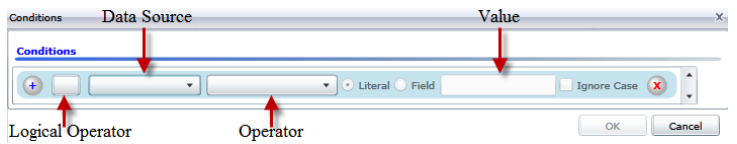

- a. Wenn Sie die erste Bedingung erstellen, bleibt das Feld **Logischer Operator** leer. Wenn Sie eine nachfolgende Bedingung erstellen, geben Sie an, ob diese Bedingung in Verbindung mit vorherigen Bedingungen ("And") oder statt früherer Bedingungen ("Or") verwendet werden soll.
- b. Wählen Sie die Eigenschaft, auf der die Bedingung basiert, im Feld **Datenquelle** aus.
- c. Wählen Sie einen Operator für die Bedingung aus, die für den Datentyp im Feld **Operator** geeignet ist:
	- Durchsucht Modellelemente nach Eigenschaften mit Werten, die genau mit Ihren Eingaben im Feld "Wert" übereinstimmen. Dies kann ein numerischer Wert oder ein Textwert sein. **Gleich** Durchsucht Modellelemente nach Eigenschaften mit Werten, die einen beliebigen anderen Wert als den Wert in Ihren Eingaben im Feld "Wert" aufweisen. Dies kann ein numerischer Wert oder ein Textwert sein. **Ungleich** Durchsucht die Modellelemente, um zu prüfen, ob die von Ihnen im Feld "Datenquelle" ausgewählte Eigenschaft vorhanden ist. **Ist vorhanden** Durchsucht das Modell nach Elementen, die die von Ihnen im Feld "Datenquelle" ausgewählten Eigenschaften nicht enthalten. **Ist nicht vorhanden** Durchsucht Modellelemente nach Eigenschaften, die keine Daten enthalten. Wenn ein Eigenschaftswert leer ist, wird dieses Element zurückgegeben. Dies kann ein numerischer Wert oder ein Textwert sein. **Ist leer**
	- Durchsucht Modellelemente nach Eigenschaften, die beliebige Daten enthalten. Wenn ein Eigenschaftswert nicht leer ist, wird dieses Element zurückgegeben. Dies kann ein numerischer Wert oder ein Textwert sein. **Ist nicht leer**
	- Durchsucht Modellelemente nach Eigenschaften, deren Werte größer als der angegebene Wert sind. Dies kann ein numerischer Wert, ein Datum, ein Datum/eine Uhrzeit oder ein Zeitwert sein. **Größer als**
	- Durchsucht Modellelemente nach Eigenschaften mit numerischen Werten, die größer oder gleich dem angegebenen Wert sind. Dies kann ein **Größer oder gleich** numerischer Wert, ein Datum, ein Datum/eine Uhrzeit oder ein Zeitwert sein.
	- Durchsucht Modellelemente nach Eigenschaften mit numerischen Werten, die kleiner als der angegebene Wert sind. Dies kann ein numerischer Wert, ein Datum, ein Datum/eine Uhrzeit oder ein Zeitwert sein. **Kleiner als**
	- Durchsucht Modellelemente nach Eigenschaften mit numerischen Werten, die kleiner oder gleich dem angegebenen Wert sind. Dies kann ein **Kleiner oder gleich** numerischer Wert, ein Datum, ein Datum/eine Uhrzeit oder ein Zeitwert sein.
	- Durchsucht Modellelemente nach Eigenschaften mit Werten, die Ihre Eingaben im Feld "Datenquelle" enthalten. Die Suche muss kein **Enthält** vollständiges Wort sein. Ein Literal-Eigenschaftswert von "Pitney" oder "Pitney Bowes" würde beispielsweise als Übereinstimmung für einen

Eigenschaftswert gelten, der "Pitney Bowes Software Inc." enthält. Dies kann ein numerischer Wert oder ein Textwert sein.

- Durchsucht Modellelemente nach Eigenschaften, die Ihre Eingaben im Feld "Datenquelle" nicht enthalten. Die Suche muss kein vollständiges **Enthält nicht** Wort sein. Ein Literal-Eigenschaftswert von "Pitney" oder "Pitney Bowes" würde beispielsweise als Übereinstimmung für einen Eigenschaftswert gelten, der "Pitney Bowes Software Inc." enthält, sodass "Pitney Bowes Software" nicht zurückgegeben werden würde. Dies kann ein numerischer Wert oder ein Textwert sein.
- Durchsucht Modellelemente nach Eigenschaften, deren Werte mit dem im Feld "Datenquelle" eingegebenen Text beginnen. Wenn Sie **Beginnt mit** beispielsweise im Feld "LastName" "Van" eingeben, würden Ergebnisse mit "Van Buren", "Vandenburg" oder "Van Dyck" zurückgegeben werden.
- Durchsucht Modellelemente nach Eigenschaften, deren Werte nicht mit dem im Feld "Datenquelle" eingegebenen Text beginnen. Wenn Sie **Beginnt nicht mit** beispielsweise im Feld "LastName" "Van" eingeben, würden keine Ergebnisse mit "Van Buren", "Vandenburg" oder "Van Dyck", jedoch mit "Eddie Van Halen" zurückgegeben werden.
- Durchsucht Modellelemente nach Eigenschaften, deren Werte mit dem im Feld "Datenquelle" eingegebenen Text enden. Wenn Sie beispielsweise **Endet mit** nach Datensätzen filtern, die im Feld "Ort" mit "burg" enden, würden Datensätze mit "Gettysburg", "Fredricksburg" und "Blacksburg" zurückgegeben werden.
- **Endet nicht mit** Durchsucht Modellelemente nach Eigenschaften, deren Werte nicht mit dem im Feld "Datenquelle" eingegebenen Text enden. Wenn Sie beispielsweise nach Datensätzen filtern, die im Feld "Ort" mit "burg" enden, würden keine Datensätze mit "Gettysburg", "Fredricksburg" und "Blacksburg" zurückgegeben werden. Ergebnisse mit "Burgess" hingegen würden zurückgegeben werden.

Durchsucht die Modellelemente nach Eigenschaften mit einer Übereinstimmung mit Ihren Eingaben im Feld "Datenguelle" im regulären **Mit regulärem Ausdruck vergleichen** Ausdruck. Übereinstimmungen in regulären Ausdrücken ermitteln Textzeichenfolgen von Interesse, z. B. bestimmte Zeichen, Wörter oder Zeichenmuster. Das Wertefeld sollte ein gültiges reguläres Ausdrucksmuster enthalten.

- Durchsucht Modellelemente nach Eigenschaften mit Werten, die den von Ihnen im Feld "Datenquelle" eingegebenen Werten entsprechen, aber **Ähnelt ungefähr** eine Differenzierung zulassen (fehlende Buchstaben, zusätzliche Buchstaben oder Ersetzungen von Buchstaben). Dieser Operator entspricht dem Suchtyp "Unscharf" mit einer Suchmetrik von 0,5.
- Durchsucht Modellelemente nach Eigenschaften mit Werten, die den von Ihnen im Feld "Datenquelle" eingegebenen Werten entsprechen, aber **Ähnelt**

eine Differenzierung zulassen (fehlende Buchstaben, zusätzliche Buchstaben oder Ersetzungen von Buchstaben). Dieser Operator entspricht dem Suchtyp "Unscharf" mit einer Suchmetrik von 0,6.

- Durchsucht Modellelemente nach Eigenschaften mit Werten, die den von Ihnen im Feld "Datenquelle" eingegebenen Werten entsprechen, aber **Ähnelt sehr** eine Differenzierung zulassen (fehlende Buchstaben, zusätzliche Buchstaben oder Ersetzungen von Buchstaben). Dieser Operator entspricht dem Suchtyp "Unscharf" mit einer Suchmetrik von 0,7.
- d. Führen Sie in der Dropdown-Liste nach der Liste der Operatoren die folgenden Schritte durch:
	- Wählen Sie **Literal** aus, und geben Sie eine Textzeichenfolge in das vierte Kästchen (Feld **Wert**) ein, das in der Abfrage verwendet werden soll.
	- Wählen Sie **Feld** aus, und wählen Sie anschließend das Feld aus, dessen Daten im Feld **Wert** gesucht werden sollen.
	- Wählen Sie einen vorangegangenen Schritt (z. B. **Stamm** oder **Step1**) und anschließend eine Eigenschaft im Feld **Wert** aus, um die Eigenschaftswerte für den aktuellen Schritt mit Werten zu vergleichen, die in einem vorherigen Schritt zurückgegeben wurden. (Hinweis: Wenn Sie die Ausgabe auf der Registerkarte "Ausgabe" für vorherige Schritte benannt haben, werden diese Namen in der Dropdown-Liste anstatt unter "Stamm" oder "Step1" angezeigt.) In diesem Fall basieren die im Feld "Wert" angezeigten Eigenschaften auf den Eigenschaften des vorherigen Schritts. Wenn Sie beispielsweise zwar den Namen einer Person (Mohamed Atta) kennen, die an einem bestimmten Ereignis teilgenommen hat (ein Treffen in Kandahar), aber die Namen der anderen Teilnehmer erfahren möchten, könnten Sie die folgende Abfrage erstellen, die einen Vergleich der Eigenschaftswerte enthält:
		- Ein Stammschritt, der nach einem Entitätstyp "Person" mit einer "\_stp\_id" mit "Mohamed" sucht
		- Ein Schritt "Entität zu Beziehung" mit einer Beziehungsbeschriftung "Besucht"
		- Ein Schritt "Beziehung zu Entität" mit einer Bedingung, die ein Ereignis umfasst, das "Kandahar" enthält
		- Ein Schritt "Entität zu Beziehung" mit einer Beziehungsbeschriftung "Besucht" plus einer Bedingung, dass die "\_stp\_id" dieses Schritts nicht denselben Wert für "\_stp\_id" enthält, der im Stammschritt ermittelt wurde.

Das Ergebnis dieser Abfrage wird sein, dass Mohamed Atta an einem Ereignis in Kandahar teilgenommen hat, das auch von drei weiteren Personen besucht wurde, deren Wert für " stp\_id" nicht "Mohamed" ist.

- e. Klicken Sie auf **Groß-/Kleinschreibung ignorieren**, wenn die Groß-/Kleinschreibung in den Abfrageergebnissen nicht beachtet werden soll.
- f. Wiederholen Sie die Schritte a bis e, um weitere Bedingungen hinzuzufügen.
- g. Klicken Sie auf **OK**.

Wenn Sie beispielsweise terroristische Aktivitäten in Afghanistan in den Jahren 2001 bis 2010 prüfen möchten, würden Sie zwei Bedingungen erstellen. Zunächst würden Sie "Datum" als den Eigenschaftsnamen unter Eigenschaftsname und anschließend "Größer als oder gleich" auswählen, "Literal" ausgewählt lassen und "2001" eingeben. Anschließend würden Sie eine zweite Bedingung erstellen, die auf "And" eingestellt ist, und außerdem "Datum" verwendet. Außerdem würden Sie "Weniger als oder gleich" und anschließend "2010" auswählen. Alternativ können Sie auf das Feld klicken und "Datum" auswählen, statt einen bestimmten Wert einzugeben. Mithilfe der Symbole auf beiden Seiten der Bedingungen können Sie die Reihenfolge der Bedingungen hinzufügen, löschen oder ändern. Klicken Sie auf **Groß-/Kleinschreibung ignorieren**, wenn die Groß-/Kleinschreibung in den Abfrageergebnissen nicht beachtet werden soll.

- 7. Füllen Sie die Registerkarte **Ausgabe** aus, um zu definieren, wie Ihre Ausgabe angezeigt werden soll.
	- Aktivieren Sie das Kästchen **In Ergebnisse einschließen**, wenn die Ergebnisse aus diesem Schritt in der Ausgabe enthalten sein sollen.

**Anmerkung:** Dieses Kästchen muss für den letzten Schritt in jeder Reihe aktiviert sein. Wenn es nur einen Schritt gibt, können Sie dieses Kästchen daher nicht deaktivieren.

- Klicken Sie auf **Namen angeben**, und geben Sie Text in das Feld **Name** ein, um für diesen Schritt in der Ausgabe einen Namen anzugeben. Klicken Sie auf das Kästchen **Liste**, um diesen Eintrag als den Namen und den Typ des Feldes in einer hierarchischen Ausgabe zu verwenden. Lassen Sie es deaktiviert, um diesen Eintrag als Präfix für alle Ausgabefelder hinzuzufügen. Mit dem Beispiel aus Schritt 3 könnten Sie diesen Schritt "Afghanistan" nennen. Ausgabefelder aus diesem Schritt können als "Afghanistan.Latitude" oder "Afghanistan.Date" bezeichnet werden.
- Klicken Sie auf **Typnamen verwenden**, um den Feldtyp als Namen für diesen Schritt in der Ausgabe zu verwenden. Entitäten verwenden Entitätstypen, während Beziehungen Beziehungsbeschriftungen verwenden. Wenn Sie mit dem gleichen Beispiel fortfahren, können Ausgabefelder mit dieser Auswahl als "Person.Latitude" oder "Person.Date" bezeichnet werden. Wenn Sie diese Option auswählen und im Feld **Name** einen Namen eingeben, wird zusätzlich zu dem Feldtyp auch dieser Name als Präfix für alle Ausgabefelder hinzugefügt. Wenn Sie mit dem gleichen Beispiel fortfahren, können Ausgabefelder mit dieser Auswahl als "Afghanistan.Person.Latitude" oder "Afghanistan.Person.Date" bezeichnet werden.
- 8. Legen Sie die Schritte fest, die die Abfrage durchführen soll, indem Sie die entsprechende Option in der Dropdown-Liste **Vorgänge hinzufügen** auswählen. Sie können diesen Schritt für die Registerkarte "Fluss", "Bedingungen" oder "Ausgabe" durchführen. Hinweis: Die zur Verfügung stehenden Optionen variieren, je nachdem, ob das Stammelement eine Entität oder eine Beziehung ist.
	- Wenn Sie **Entität zu Entität** (gültig für "Alle Entitäten" und "Startentitäten angeben") auswählen, können Sie Ihre Suche dann verfeinern, um Daten basierend auf Beziehungsbeschriftungen zwischen zwei Entitäten (Verbunden), vor Entitäten (Vorgänger) oder nach Entitäten (Nachfolger) zurückzugeben. Wenn Sie beispielsweise ein Modell von Familienmitgliedern

abfragen und eine Beziehungsbeschriftung "Vater" auswählen, wird eine Abfrage "Verbunden" alle Entitäten zurückgeben, die eine Vater-Beschriftung untereinander aufweisen (also Väter, Söhne und Töchter). Eine Vorgängerabfrage gibt alle Entitäten zurück, die eine Quellentität einer Vaterbeziehung sind, die mit einer anderen Entität (d. h. Väter) verbunden ist. Eine Nachfolgerabfrage gibt alle Entitäten zurück, die die Zielentität einer Vaterbeziehung sind, die mit einer anderen Entität (d. h. Söhne und Töchter) verbunden ist.

Wie im Stammschritt Ihrer Abfrage können Sie auch Entitätstypen für diesen Schritt der Abfrage auswählen. Sie können ausgewählte Typen oder alle Typen abfragen. Klicken Sie auf "Keine auswählen", um alle ausgewählten Typen zu deaktivieren.

- Wenn Sie **Entität zu Beziehung** (gültig für "Alle Entitäten" und "Startentitäten angeben") auswählen, ähneln die Ihnen zur Verfügung stehenden Optionen denen für "Entität zu Entität". Sie können Ihre Suche verfeinern, um Daten zurückzugeben, die auf Beziehungsbeschriftungen basieren, die zwei Entitäten anhängen (Verbunden), oder vor Entitäten (Vorgänger) oder nach Entitäten (Nachfolger) auftreten. Sie können auch Bedingungen hinzufügen, um die Ausgabe für die Abfrage zu definieren.
- Wenn Sie **Beziehung zu Entität** (gültig für "Alle Beziehungen") auswählen, können Sie Ihre Suche verfeinern, um Daten basierend auf den von Ihnen festgelegten Bedingungen zurückzugeben. Sie können Daten zurückgeben, wenn eine Bedingung für eine Entität, die mit einer anderen Entität verknüpft ist (Verbunden), eine Entität, die eine Quelle für eine Beziehung (Vorgänger) bildet, und eine Entität, die das Ziel einer Beziehung (Nachfolger) ist, vorhanden ist. Wie im Stammschritt Ihrer Abfrage können Sie auch Entitätstypen für diesen Schritt der Abfrage auswählen. Sie können ausgewählte Typen oder alle Typen abfragen. Klicken Sie auf "Keine auswählen", um alle ausgewählten Typen zu deaktivieren.

Unabhängig von der Art der Operation, die Sie hinzufügen, können Sie Bedingungen für diesen Vorgang erstellen. Sie können auch definieren, wie die Ausgabe dieses Schritts angezeigt werden soll. Sie werden feststellen, dass Schritte nach dem Stammschritt einen Pfad für die Ausgabe erhalten. Der Pfad und der Schrittname definieren die Hierarchie der Ausgabedaten. Wenn Sie das Kästchen "Liste" im Stammschritt aktiviert haben, wird dieser Pfad standardmäßig zu einem Teil des Pfads in dem Schritt davor sein. Sie können den Namen des Stammschritts jedoch entfernen. Wenn Sie beispielsweise den Stammordner "Orte" benannt und auf das Kästchen "Liste" geklickt haben, zeigt der erste Schritt standardmäßig "/Orte" im Feld Pfad an. (Alternativ können Sie "Orte" entfernen und nur den Schrägstrich eingeben, damit dieser Schritt im Stamm entsteht.) Wenn Sie den ersten Schritt "CountryName" benannt haben, zeigt der zweite Schritt standardmäßig "Orte/CountryName" im Feld Pfad an. Die Feldausgabe "Orte" würde eine Liste der Ergebnisse von CountryName enthalten. Aktivieren Sie das Kästchen **In Ergebnisse einschließen**, wenn die Ergebnisse aus diesem Schritt in der Ausgabe enthalten sein sollen. Klicken Sie auf **Deduplizieren**, wenn doppelte Ergebnisse durch die Abfrage aus der Ausgabe entfernen werden sollen.

9. Klicken Sie auf **OK**.

# <span id="page-150-0"></span>**Verwenden der Auswahltools**

Mit den Auswahltools können Sie Elemente in einem Modell anhand bestimmter Kriterien auswählen. Mit dem Menüband "Auswahl" können Sie Typen von Elementen (Entitäten oder Beziehungen) auswählen. Sie können auch Entitäten basierend auf ihrer Verbindung zum aktuellen Element (oder zuletzt ausgewählten Element) auswählen (alle verbunden, Vorgänger oder Nachfolger). Der Bereich "Auswahl" bietet eine Suchfunktion zum Lokalisieren von Elementen innerhalb eines Modells.

#### *Verwenden des Menübandes "Auswahl"*

Mit dem Menüband "Auswahl" können Sie schnell Elemente oder Gruppen von Elementen in einem Modell auswählen.

- **Alle auswählen**: Wählt alle Elemente auf der Arbeitsfläche aus.
- **Alle Entitäten auswählen**: Wählt alle Entitäten auf der Arbeitsfläche aus.
- **Alle Beziehungen auswählen**: Wählt alle Beziehungen auf der Arbeitsfläche aus.
- **Auswahl beibehalten**: Behält die Auswahl des markierten Elements bei, wenn Sie andere Aktionen ausführen. Wenn Sie zum Beispiel eine Entität ausgewählt haben, klicken Sie auf "Auswahl beibehalten" und dann auf "Verbundene auswählen", sodass eine Entität sowie alle Elemente, die für diese Entität ausgewählt wurden, ausgewählt werden.
- **Aktuelles Element**: Bewirkt, dass Aktionen nur für das ausgewählte Element ausgeführt werden. Wenn Sie zum Beispiel eine Entität ausgewählt haben und auf "Aktuelles Element" und dann auf "Vorgänger auswählen" klicken, werden alle Elemente ausgewählt, die zu diesem Element führen. Wenn Sie danach auf "Nachfolger auswählen" klicken, werden nur Nachfolger der ursprünglichen Entität zurückgegeben. Nachfolger der Entitäten, die eingebunden wurden, als Sie auf "Vorgänger auswählen" geklickt haben, werden nicht zurückgegeben.
- **Verbundene auswählen**: Wählt alle Elemente aus, die mit dem ausgewählten Element verbunden sind.
- **Vorgänger auswählen**: Wählt alle Elemente aus, die zu dem ausgewählten Element führen.
- **Nachfolger auswählen**: Wählt alle Elemente aus, die von dem ausgewählten Element abgehen.

Sie können auch auf diese Optionen zugreifen, indem Sie im Bereich "Primär" mit der rechten Maustaste klicken.

#### *Verwenden des Bereichs "Auswahl"*

Im Bereich "Auswahl" können Sie qualifizierte Eigenschaften in Ihren Daten festlegen und Modellelemente auswählen, die diese Eigenschaften enthalten. Wenn Sie beispielsweise Daten in Verbindung mit den Vereinigten Staaten von Amerika betrachten, möchten Sie vielleicht sehen, welche Bundesstaaten eine Bevölkerung von mehr als 10.000.000 haben.

Verwenden Sie die Registerkarte "Suchen", um Elemente in Ihrem Modell basierend auf einer einfachen Where-Anweisung auszuwählen. Verwenden Sie die Registerkarte "Erweitert", um Elemente in Ihrem Modell auszuwählen, die auf irgendeine Weise mit den derzeit ausgewählten Elementen verbunden sind.

**Anmerkung:** Dieser Bereich ist standardmäßig aktiviert, kann jedoch über die Schaltfläche "Auswahl" im Menüband "Tools" der Registerkarte "Ansicht" deaktiviert und aktiviert werden.

# *Die Registerkarte "Suchen"*

- 1. Wählen Sie entweder **Entitäten** oder **Beziehungen** als Modellelement, dessen Daten Sie suchen.
- 2. Füllen Sie den Schritt **Wo** aus, indem Sie die Eigenschaft auswählen, deren Daten Sie durchsuchen, den Operator, den Sie in Ihrer Auswahl verwenden möchten, und den Wert, der bestimmt, ob ein Element zurückgegeben wird. Im Bevölkerungsbeispiel könnte Ihr Schritt "Wo" die "Bevölkerungszahl des Bundesstaates", "Größer als" und "10.000.000" sein. Dies würde für Staaten, deren Bevölkerung größer als 10.000.000 ist, Daten zurückgeben und Entitäten auswählen.
- 3. Klicken Sie auf die Schaltfläche **Ausführen**: . Die Elemente, deren Daten den Anforderungen der Auswahlaufgabe entsprechen, werden im Listenfeld **Ausgewählte Elemente**angezeigt. Standardmäßig wird das letzte Element in der Liste ausgewählt. (Ebenso werden alle Daten für jede ausgewählte Entität im Bereich "Modellkomponenten" angezeigt.)
- 4. Klicken Sie auf eines der Elemente im Listenfeld **Ausgewählte Elemente**, um die Eigenschaften, Beziehungen und den Verlauf anzuzeigen.
- 5. Klicken Sie auf die Registerkarte **Beziehungen**, um eine Liste der Elemente anzuzeigen, die mit dem Element verknüpft sind, auf das Sie in Schritt 4 geklickt haben. Im Bevölkerungsbeispiel wiederum würde diese Auswahl neben anderen Bundesstaaten Texas zurückgeben. Wenn Sie im Listenfeld "Ausgewählte Elemente" auf "Texas" und dann auf die Registerkarte "Beziehungen" klicken, können Sie sehen, dass Texas als Grenzstaat Beziehungen mit Arkansas, Louisiana, New Mexico und Oklahoma aufweist. In dieser Ansicht können Sie nach Beziehung oder Entität sortieren.
- 6. Klicken Sie auf die Registerkarte **Verlauf**, um die Änderungen anzuzeigen, die an der Entität oder der Beziehung vorgenommen wurden, die Sie in Schritt 4 ausgewählt haben. Alternativ können Sie auf Verlaufsdaten zugreifen, indem Sie auf eine Entität oder eine Beziehung auf der Arbeitsfläche klicken. Wenn Sie eine Entität ausgewählt haben, erhalten Sie detaillierte Informationen zu Änderungen an dieser Entität sowie allgemeine Informationen für Änderungen an den Beziehungen, die an diese Entität gebunden sind. Wenn Sie eine Beziehung ausgewählt haben, erhalten Sie detaillierte Informationen zu Änderungen an dieser Beziehung.

<span id="page-151-0"></span>**Anmerkung:** Diese Informationen werden nur zurückgegeben, wenn Sie die Verlaufsfunktion aktiviert haben. Gehen Sie dazu wie folgt vor:

- 1. Öffnen Sie **Data Hub-Einstellungen** auf der Registerkarte "Ressourcen" der Management Console.
- 2. Aktivieren Sie das Kästchen **Verlauf nachverfolgen**, um den Verlauf zu aktivieren.

Das Feature "Verlauf" gruppiert Daten in umgekehrter chronologischer Reihenfolge nach Versionsnummer und stellt für jede Version einen Datums- und Uhrzeitstempel zur Verfügung. Es stellt auch den Benutzernamen der Person bereit, die die Änderungen vorgenommen hat. Darüber hinaus zeigt die Registerkarte "Verlauf" die folgenden Details zu einer bestimmten Änderung:

- **Vorgang**: Die Aktion, die stattgefunden hat: hinzugefügt, geändert oder gelöscht. Wenn Sie eine Entität löschen, wird sie nur angezeigt, wenn sie dem Modell neu hinzugefügt wird. Wenn Sie jedoch Beziehungen oder Eigenschaften löschen, werden diese Löschungen im Verlauf angezeigt.
- **Typ**: Die Komponente, die geändert wurde: Eigenschaft oder Beziehung
- **Name**: Der Name dessen, was geändert wurde. Für Eigenschaften ist dies die ID der Eigenschaft, die geändert wurde. Für Entitäten, deren Beziehung geändert wurde, sind dies die Quell- und Ziel-IDs sowie der Beziehungsname. Wenn Sie beispielsweise in Versicherungsbetrugsdaten etwas an einer Beziehung ändern und dann den Verlauf einer der mit dieser Beziehung verknüpften Entitäten ansehen, können Sie Folgendes sehen: "Anbieter:Dr. John Smith=>Behandelt=>Patient:Jane Doe".
- **Wert**: Der neue eingegebene Wert (falls vorhanden)
- **Vorheriger Wert**: Der Wert vor der Änderung (falls vorhanden)

Sie können eine nachfolgende Auswahlaufgabe durchführen, die Ergebnisse liefert, die den in Ihrer ersten Auswahlaufgabe zurückgegebenen Ergebnissen widersprechen. Beispielsweise würde eine nachfolgende inverse Auswahlaufgabe im Bevölkerungsbeispiel alle Bundesstaaten auswählen, deren Bevölkerung **weniger als** 10.000.000 beträgt. Sie können sogar die in Ihrer ersten Auswahlaufgabe zurückgegebene Auswahl beibehalten. Nachdem Sie die erste Auswahlaufgabe durchgeführt haben, aktivieren Sie das Kästchen **Aktuelle Auswahl beibehalten**, wenn Sie die in Ihrer ersten Auswahlaufgabe zurückgegebene Auswahl beibehalten möchten. Wenn Sie die ursprüngliche Auswahl nicht beibehalten möchten, lassen Sie dieses Kästchen leer. Aktivieren Sie das Kästchen **Inverse auswählen**, und klicken Sie auf die Schaltfläche **Ausführen**:

Sie können auch die Invertierungsfunktion in Verbindung mit dem Filtertool verwenden, um Entitäten und Beziehungen auszuwählen und unerwünschte zu entfernen, sodass Sie die gewünschten Entitäten und Beziehungen eingrenzen können. Angenommen Sie verwenden ein Modell mit Bundesstaatsdaten und möchten wissen, welche Staaten mehr als vier Wahlmännerstimmen haben. Sie können eine Auswahl erstellen, die Entitäten verwendet, bei denen "Stimmen" in "Wahlmännerkollegium" gleich 4 ist, auf das Feld "Inverse auswählen" und schließlich auf die Schaltfläche "Anwenden" klicken. Dies führt dazu, dass alle Bundesstaaten, die mehr oder weniger als vier Stimmen im Wahlmännerkollegium haben, ausgewählt werden. Danach können Sie auf die Registerkarte **Filter** und im Auswahlfeld auf **Entitäten** klicken: Nur Entitäten, deren Bundesstaaten 4 Wahlmännerstimmen haben, bleiben übrig.

# *Die Registerkarte "Erweitert"*

Wenn Sie ein oder mehrere Elemente Ihres Modells ausgewählt haben, können Sie mit diesen erweiterten Funktionen zusätzliche Elemente auswählen. Wählen Sie, dass Elemente zurückzugeben werden sollen, die mit den ausgewählten Elementen verknüpft bzw. ihre Vorgänger oder Nachfolger sind. Wenn Sie mehr als nur Verbindungen ersten Grades auswählen möchten, geben Sie im Feld **Tiefe** an, wie viele Verbindungsebenen zurückgegeben werden sollen. Bei einer Tiefe von 1 würden nur die Entitäten zurückgeben, die mit der ausgewählten Entität verbunden sind. Bei einer Tiefe von 2 würden diese Entitäten und die damit verbundenen Entitäten zurückgeben usw.

Sie können wählen, ob das aktuelle Element ausgewählt werden soll, wenn Sie andere Aktionen ausführen. Wenn Sie beispielsweise eine Entität ausgewählt haben, auf **Aktuelle Auswahl**

**beibehalten** und dann auf **Verbunden** klicken, würden diese eine Entität und alle Beziehungen ausgewählt.

Sie können auch Aktionen nur für das aktuell ausgewählte Element durchführen. Wenn Sie zum Beispiel eine Entität ausgewählt haben, auf **Nur aktuelles Element** und dann auf **Vorgänger** klicken, werden alle Elemente ausgewählt, die zu diesem Element gehören. Wenn Sie danach auf **Nachfolger**klicken, werden nur Nachfolger der ursprünglichen Entität zurückgegeben. Nachfolger der Entitäten, die eingebunden wurden, als Sie auf "Vorgänger auswählen" geklickt haben, werden nicht zurückgegeben.

Eine weitere Option auf der Registerkarte "Erweitert" ist, alle Elemente, die mit den aktuell ausgewählten Elementen verbunden sind, nach **Kürzester Pfad**zurückzugeben. Wenn Sie das Kästchen **Gerichtet** aktivieren, geht der Pfad nur in eine Richtung. Wenn Sie es nicht aktivieren, kann der Pfad in mehrere Richtungen gehen. In der Dropdown-Liste **Gewichtung** können Sie die Eigenschaft auswählen, die das Auswahltool bei der Ermittlung kürzester Pfade berücksichtigen soll.

Nachdem Sie die gewünschte Auswahl getroffen haben, klicken Sie auf die Schaltfläche "Ausführen":

. Die Elemente, deren Daten den Anforderungen der Auswahlsaufgabe entsprechen, werden im Listenfeld "Ausgewählte Elemente" angezeigt. (Ebenso werden alle Daten für jede ausgewählte Entität im Bereich "Modellkomponenten" angezeigt.) Klicken Sie auf eines der Elemente im Listenfeld "Ausgewählte Elemente", um alle Daten des Elements auf der Registerkarte "Eigenschaften" anzuzeigen. Klicken Sie auf die Registerkarte "Beziehungen", um eine Liste der Elemente anzuzeigen, die mit dem Element verknüpft sind, auf das Sie in Schritt 4 geklickt haben. Im Bevölkerungsbeispiel wiederum würde diese Auswahl neben anderen Bundesstaaten Texas zurückgeben. Wenn Sie im Listenfeld "Ausgewählte Elemente" auf "Texas" und dann auf die Registerkarte "Beziehungen" klicken, können Sie sehen, dass Texas als Grenzstaat Beziehungen mit Arkansas, Louisiana, New Mexico und Oklahoma aufweist. In dieser Ansicht können Sie nach Beziehung oder Entität sortieren.

## **Verwenden des Bereichs "Aktuelles Element"**

Im Fenster "Aktuelles Element" können Sie die Eigenschaften und Beziehungen anzeigen, die mit einer bestimmten Entität oder Beziehung verbunden sind, indem Sie sie entweder auf der Arbeitsfläche oder in den Suchergebnissen auswählen. Wenn die Funktion "Verlauf" aktiviert ist, können Sie auch den Verlauf einer ausgewählten Entität oder Beziehung anzeigen, indem Sie auf die Registerkarte "Verlauf" klicken. Die Funktion "Verlauf" ist standardmäßig deaktiviert. Klicken Sie **[hier](#page-151-0)**, um mehr darüber zu erfahren.

**Anmerkung:** Dieser Bereich ist standardmäßig aktiviert, kann jedoch über die Schaltfläche "Aktuelles Element" im Menüband "Tools" der Registerkarte "Ansicht" deaktiviert und aktiviert werden.

## **Verwenden des Kartentools**

Das Kartentool zeigt geografische Punkte auf einer Karte, die durch Stecknadeln dargestellt werden, die ausgewählten Elementen innerhalb eines Modells entsprechen. Unter Verwendung von Breitenund Längengraden wird die Karte dynamisch aktualisiert, während Sie Elemente auf der Arbeitsfläche auswählen. Ebenso wird die Karte basierend auf den Positionen der ausgewählten Elemente automatisch ein- und ausgezoomt, um alle ausgewählten Objekte gleichzeitig anzuzeigen. Wenn Sie auf eine Stecknadel klicken, werden alle Verbindungen zu anderen Stecknadeln auf der Karte dargestellt. Dieser Bereich ist standardmäßig aktiviert, kann jedoch über die Schaltfläche "Karte" im Menüband "Tools" der Registerkarte "Ansicht" deaktiviert und aktiviert werden.

Wenn Ihr Modell "Breitengrad"- und "Längengrad"-Felder enthält, erkennt das Kartentool sie und verwendet diese Daten automatisch, um die Standorte der ausgewählten Objekte zu identifizieren. Wenn Ihr Modell diese Felder nicht enthält, verwenden Sie die Dropdown-Liste **Optionen**, um für das Kartentool die Felder anzugeben, die Längen- und Breitengraddaten enthalten.

Das Kartentool bietet die folgenden Funktionen im Kartenbereich:

- Zoomsteuerung: Hier können Sie einen der folgenden Zoomfaktoren für die Karte einstellen: Umgebung, Stadt, Region, Bundesland/Kanton oder Welt. Sie können auch mit dem Maurad einund auszoomen.
- Bewegungssteuerung: Ermöglicht Ihnen, die Karte in vier Richtungen zu bewegen, indem Sie auf einen der Pfeile klicken. Alternativ können Sie die Karte selbst verschieben, indem Sie die Maustaste gedrückt halten und die Karte in eine beliebige Richtung ziehen. Sie können auch auf eine beliebige Stelle in der Karte klicken, um den Fokus auf diesen Bereich zu verlagern.
- Eine Auswahl von Ansichtsoptionen, die je nach gewähltem Anbieter variieren. Dies sind die Standardoptionen:
	- Straßenansicht: Zeigt die Karte in einer herkömmlichen Ansicht an, wobei Vektorbilder von Straßen, Gebäuden und Geografie verwendet werden.
	- Luftbild: Zeigt die Karte mithilfe von Satellitenbildern an und markiert auf diesen Bildern Straßen und wichtige Orientierungspunkte. Bietet auch die Möglichkeit, Beschriftungen auf der Karte anzuzeigen, darunter die Namen von Straßen und die Namen der Unternehmen, die sich in dem Gebäude mit der Beschriftung befinden.
	- Vogelperspektive: Zeigt die Karte unter Verwendung von Bildern an, die mit tief fliegenden Flugzeugen erfasst wurden. Während die Luftansichten eine Top-Down-Perspektive zeigen, werden Vogelaugenbilder in einem schrägen 45-Grad-Winkel aufgenommen, der die Darstellung von Seiten und Dächern von Gebäuden ermöglicht. Details wie Schilder, Werbeplakate und Fußgänger sind deutlich sichtbar.

Das Kartentool bietet die folgenden Optionen im Bereich "Optionen":

- Breitengrad: Wählen Sie die Eigenschaft aus, die Breitengraddaten enthält.
- Längengrad: Wählen Sie die Eigenschaft aus, die Längengraddaten enthält.
- Anbieter: Wählen Sie den Anbieter aus, dessen Kartendaten Sie verwenden möchten.
- Entfernungseinheit: Wählen Sie aus, ob die Entfernung in Meilen oder Kilometern angezeigt werden soll.
- Kartensteuerelemente anzeigen: Aktivieren Sie dieses Kästchen, um die Zoom- und Bewegungssteuerungen, die Befehlsleiste zum Anzeigen/Auswählen sowie die Breiten-/Längengradkoordinaten ein- oder auszublenden.

# **Verwenden von Diagrammen**

Mit dem Feature "Diagramme" des Relationship Analysis Client können Sie Daten aus einem Modell in einem Grafikformat visualisieren. Wenn Sie auf die Registerkarte **Ansicht** klicken und anschließend im Menüband **Tools** auf die Schaltfläche **Diagramme** klicken, werden Sie aufgefordert, aus vier Optionen auszuwählen:

- **[Datenleiste](#page-155-0)**
- **[Treemap](#page-156-0)**
- **[Heatmap](#page-156-1)**
- **[Zeitachse](#page-158-0)**

Nach der Auswahl des zu erstellenden Diagrammtyps müssen Sie die Kriterien auswählen, auf denen das Diagramm basieren soll, und auf das Häkchensymbol klicken. Wenn das Häkchensymbol verblasst angezeigt wird, haben Sie die Mindestanforderungen für die Erstellung des Diagramms nicht erfüllt. Wenn keine Ergebnisse zurückgegeben werden, bedeutet dies, dass keine der Daten im Modell die von Ihnen ausgewählten Kriterien erfüllt haben.

Klicken Sie zum Löschen eines Diagramms mit der rechten Maustaste auf die Registerkarte des Diagramms und wählen Sie **Ausblenden** aus.

**Anmerkung:** Wenn für ein bestimmtes Modell mehr als eine Ansicht geöffnet ist, wird die zuletzt ausgewählte Ansicht für die Diagrammansicht verwendet. Wenn Sie Änderungen an Werten vornehmen, die in einem Diagramm verwendet werden, müssen Sie das vorhandene Diagramm schließen und das Feature "Diagramme" neu starten, um die letzten Werte anzuzeigen.

#### <span id="page-155-0"></span>*Verwenden von Datenleistendiagrammen*

Datenleistendiagramme zeigen numerische Daten aus einem Modell im Balkendiagrammformat an. Daher können nur Eigenschaften mit numerischen Formaten für die Verwendung in Datenleistendiagrammen verwendet werden. Datenleistendiagramme zeigen jeden Eintrag für die ausgewählten Kriterien vom höchsten bis zum niedrigsten Wert an. Dadurch wird der Einfluss innerhalb des Modells, vom größten bis zum geringsten Einfluss, bestimmt. Wenn Sie beispielsweise ein Modell der mutmaßlichen Versicherungsbetrugsdaten angezeigt und Entitäten ausgewählt haben, mit "\_stp\_indegree" als Eigenschaftsname, wird Ihnen möglicherweise ein Datenleistendiagramm mit einer Liste der Anbieter angezeigt. Die Anbieter mit den meisten Patienten (im Modell als eingehende Beziehungen zu den Anbietern dargestellt) wären im oberen Bereich des Diagramms angeordnet und die Anbieter mit den wenigsten Patienten im unteren Bereich des Diagramms.

- 1. Wählen Sie **Entitäten** oder **Beziehungen** aus.
- 2. Wählen Sie aus dem Feld **Eigenschaftsname** aus, ob das Datenleistendiagramm eingehende Zählungen, ausgehende Zählungen oder beides enthalten soll.
- 3. Klicken Sie auf das Häkchensymbol.

Sie können ohne großen Aufwand mehrere Datenleistendiagramme erstellen, indem Sie neue Kriterien auswählen und auf das Häkchensymbol klicken. Alle Datenleistendiagramme werden auf der Arbeitsfläche angezeigt, während Sie sie erstellen.

## <span id="page-156-0"></span>*Verwenden von Treemaps*

In Treemaps werden Daten hierarchisch dargestellt, was dazu führt, dass es mehrere einzelne Quadrate und Rechtecke gibt, die zusammen ein Ganzes bilden. Die Größe und Farbe der einzelnen Rechtecke spiegelt ihren Wert und Einfluss innerhalb des Modells wider und wenn Sie den Mauszeiger über einen bestimmten Block bewegen, werden die Daten angezeigt, auf deren Grundlage Sie die Map erstellt haben. Wenn Sie beispielsweise ein Modell der mutmaßlichen Versicherungsbetrugsdaten betrachten, können Sie möglicherweise die folgenden Kriterien auswählen:

- Entitäten
- Nach "BusinessName" gruppieren
- Gruppen beinhalten alle
- " stp\_degree" als Wert der Unternehmensnamen

Mit diesen Einstellungen wird Ihnen eine Treemap mit Blöcken angezeigt, die die einzelnen Unternehmen darstellen, gegen die Schadenersatzansprüche von Arbeiternehmern geltend gemacht wurden. In einem Modell mit 16 Ansprüchen würde ein Unternehmen mit acht Ansprüchen über einen Block verfügen, der die Hälfte der Treemap umfasst; ein Unternehmen mit vier Ansprüchen würde ein Viertel der Map umfassen und Unternehmen mit zwei Ansprüchen würden ein Achtel der Map umfassen. Wenn Sie bei dem ersten Unternehmen den Mauszeiger über den Block bewegen, wird der Name des Unternehmens und "8" angezeigt; wenn Sie bei dem zweiten Unternehmen den Mauszeiger über den Block bewegen, wird der Name des Unternehmens und "4" angezeigt usw.

- 1. Wählen Sie **Entitäten** oder **Beziehungen** aus.
- 2. Wählen Sie in der Dropdown-Liste **Gruppieren nach** eine Eigenschaft aus. Sie können auch <Keine> auswählen, wenn die Treemap nicht auf einer bestimmten Eigenschaft basieren soll.
- 3. Geben Sie in der Dropdown-Liste **Gruppen** an, welche Gruppen in dieser Eigenschaft in der Treemap enthalten sein sollen. Wenn Sie in Schritt 2 <Keine> ausgewählt haben, wird dieses Feld nicht angezeigt.
- 4. Wählen Sie aus dem Feld **Wert** aus, ob in der Treemap die eingehende Anzahl, die ausgehende Anzahl oder beides enthalten sein soll.
- 5. Klicken Sie auf das Häkchensymbol.

<span id="page-156-1"></span>Sie können eine zusätzliche Treemap erstellen, indem Sie "Diagramme" > "Treemap" auswählen und die Schritte 1–5 erneut ausführen. Wenn Sie jedoch neue Kriterien aus der vorhandenen Treemap auswählen und auf das Häkchensymbol klicken, wird anstelle der vorhandenen Treemap eine neue Treemap angezeigt.

#### *Verwenden von Heatmaps*

In Heatmaps werden Daten mit Farben in Tabellenform dargestellt. Ein einfaches Beispiel hierfür sind die monatlichen Arbeitslosendaten im Verlauf der Jahre. In jeder Zeile wird einer der zwölf Monate und in jeder Spalte ein Jahr im Zeitrahmen dargestellt. Die Farben können von sehr hellem

Rot (niedrigere Arbeitslosenquoten) bis Dunkelrot (höhere Arbeitslosenquoten) reichen. Sie können mehr als ein Farbspektrum verwenden, insbesondere dann, wenn Ihre Heatmap spezifischer sein soll. Bei dem oben genannten Beispiel zur Arbeitslosigkeit könnten Sie für eine Arbeitslosenquote von 1–5 % die Palette der Rottöne auswählen und dann für eine Arbeitslosenquote von 6–10 % eine Palette von Blautönen hinzufügen.

**Anmerkung:** Für die Verwendung in Heatmaps sind nur Eigenschaften mit numerischen Formaten geeignet.

- 1. Wählen Sie aus, ob Werte in der Heatmap **Nach Eigenschaft** oder **Nach Beziehung** verwendet werden sollen.
- 2. Wählen Sie aus, ob Sie in der Heatmap Entitäts- oder Beziehungsdaten verwenden möchten.
- 3. Wählen Sie das Feld aus, das Sie in den Zeilen der Heatmap verwenden möchten.
- 4. Wählen Sie das Feld aus, das Sie in den Spalten der Heatmap verwenden möchten.
- 5. Wählen Sie über das Feld **Wert** aus, ob in der Heatmap die eingehende Anzahl, die ausgehende Anzahl oder beides enthalten sein soll.
- 6. Klicken Sie auf das Häkchensymbol oder fahren Sie mit erweiterten Einstellungen fort.

Erweiterte Einstellungen sind nicht erforderlich; mit ihnen können Sie die Heatmap-Konfiguration fein abstimmen.

- 1. Wählen Sie aus, wie die Zeilen sortiert werden sollen. Sie können sie in aufsteigender oder absteigender Reihenfolge, nach Feldname oder nach Wert sortieren. Bei dem oben genannten Beispiel zur Arbeitslosigkeit könnten Sie die Zeilen in aufsteigender (oder absteigender) Reihenfolge nach Monat oder in aufsteigender (oder absteigender) Reihenfolge nach Wert sortieren.
- 2. Wählen Sie aus, wie die Spalten sortiert werden sollen. Sie können sie in aufsteigender oder absteigender Reihenfolge, nach Feldname oder nach Wert sortieren. Bei dem oben genannten Beispiel zur Arbeitslosigkeit könnten Sie die Spalten in aufsteigender (oder absteigender) Reihenfolge nach Jahr oder in aufsteigender (oder absteigender) Reihenfolge nach Wert sortieren.
- 3. Geben Sie in den Feldern **Tiefstwert** und **Höchstwert** die Farbpalette an, die Sie in Ihrer Heatmap verwenden möchten.
- 4. Geben Sie die maximale Anzahl der Zeilen an, die sich auf einer Seite befinden können. Das Minimum, das Sie eingeben können, ist 15 und das Maximum, das Sie eingeben können, ist 50.
- 5. Geben Sie die maximale Anzahl der Spalten an, die sich auf einer Seite befinden können. Das Minimum, das Sie eingeben können, ist 5 und das Maximum, das Sie eingeben können, ist 50.
- 6. Klicken Sie auf das Häkchensymbol.

Sie können eine zusätzliche Heatmap erstellen, indem Sie "Diagramme" > "Heatmap" auswählen und die folgenden Schritte 1–6 erneut ausführen. Wenn Sie jedoch neue Kriterien aus der vorhandenen Heatmap auswählen und auf das Häkchensymbol klicken, wird anstelle der vorhandenen Heatmap eine neue Heatmap angezeigt.

#### <span id="page-158-0"></span>*Verwenden von Zeitachsen*

In Zeitachsen werden Daten über einen bestimmten Zeitraum dargestellt. Sie können für Entitäten, Beziehungen oder beides verwendet werden. Sie können Ereignisse, Aktionen und so weiter im Zeitverlauf darstellen und die Ansicht, sobald die Zeitachse erstellt wurde, vergrößern oder verkleinern, um sich auf mehr oder weniger Elemente zu konzentrieren.

- 1. Klicken Sie auf **Entitäten** oder **Beziehungen**. Sie müssen Informationen zu einer oder beiden dieser Optionen vervollständigen, um eine Zeitachse generieren zu können.
- 2. Wählen Sie ein Feld aus, aus dem das **Startdatum** extrahiert werden kann. Zum Generieren einer Zeitachse müssen Sie dieses Feld ausfüllen.

**Anmerkung:** Wenn einer Komponente, die die Kriterien für die Zeitachse erfüllt, kein Startdatum zugeordnet ist, wird sie nicht in das Diagramm eingeschlossen.

- 3. Wählen Sie ein Feld aus, aus dem das **Enddatum** extrahiert werden kann. Sie können für das Enddatum dasselbe Feld verwenden wie für das Startdatum. Alternativ können Sie ein anderes Feld verwenden.
- 4. Wenn Sie kein Enddatum ausgewählt haben, wählen Sie für die Zeitachse eine **Dauer** aus. In dieser Abbildung wird die Anzahl der Tage ab dem Startdatum dargestellt, zu dem die Zeitachse verlaufen soll. Dieses Feld darf nur Werte enthalten, wenn das Feld **Enddatum** leer ist.
- 5. Klicken Sie auf das Häkchensymbol oder fahren Sie mit erweiterten Einstellungen fort.

Erweiterte Einstellungen sind nicht erforderlich; mit ihnen können Sie die Zeitachsenkonfiguration fein abstimmen.

- 1. Klicken Sie auf **Elemente gruppieren**, um Elemente in der Zeitachse nach Typ oder nach Komponenten zu gruppieren.
- 2. Wählen Sie aus, wie die Daten gruppiert werden sollen. Durch die Auswahl von **Nach Typ** werden Gruppenentitäten basierend auf Werten im Feld "stp\_type" und Beziehungen basierend auf dem Wert der Beziehungsbeschriftung gruppiert. Durch die Auswahl von **Nach Komponenten** werden Elemente basierend darauf gruppiert, ob es sich bei den Elementen um Entitäten oder Beziehungen handelt. Entitäten mit einer Dauer werden in blauen Leisten angezeigt und Entitäten vom Typ "Instant-Element" werden als blaue Punkte dargestellt. Beziehungen werden in Grün angezeigt.
- 3. Geben Sie das **Datumsformat** an, das Sie in Ihrer Zeitachse verwenden möchten. Das Standarddatum basiert auf dem Format, das im Wertformat des Startdatums verwendet wird.
- 4. Klicken Sie auf das Häkchensymbol.

Sie können eine zusätzliche Zeitachse erstellen, indem Sie "Diagramme" > "Zeitachse" auswählen und die Schritte 1–5 erneut ausführen. Wenn Sie jedoch neue Kriterien aus der vorhandenen Zeitachse auswählen und auf das Häkchensymbol klicken, wird anstelle der vorhandenen Zeitachse eine neue Zeitachse angezeigt.

# **Anzeigen von Zeitachseninformationen**

• Instant-Elemente in einer Zeitachse verfügen über keine Beschriftung, wenn Sie jedoch den Mauszeiger über das Element bewegen, wird die Beschriftung als QuickInfo angezeigt.

Gleichermaßen werden in QuickInfos für Entitäten die zugehörigen Beschriftungen angezeigt. QuickInfos für Beziehungen enthalten jedoch die Quell-, Ziel- und Beziehungsbeschriftungen.

- Wenn Sie ein Element auf der Arbeitsfläche auswählen, wird dieses Element auch in der Zeitachse ausgewählt. Umgekehrt werden diese Elemente auch auf der Arbeitsfläche ausgewählt, wenn Sie ein Element oder mehrere Elemente von der Zeitachse auswählen. Sie können auch im Bereich "Modellkomponenten" und im Bereich "Auswahl" detaillierte Informationen zu dem ausgewählten Element bzw. den ausgewählten Elementen anzeigen.
- Der vertikale Schieberegler auf der Unterseite der Zeitachse ermöglicht es Ihnen, in den gesamten Daten in der Zeitachse vor- und zurückzublättern.
- Sie können die Zoomstufe in der Zeitachse entweder mit dem Mausrad oder durch Ziehen der Griffe an beiden Enden des Schiebereglers anpassen.
- Doppelklicken Sie auf die Schiebereglerauswahl, damit in der Zeitachse Daten für den gesamten Datumsbereich eingeschlossen werden.
- Doppelklicken Sie auf den Griff auf der linken Seite des Schiebereglers, um den sichtbaren Zeitrahmen so zu ändern, dass beim Startdatum begonnen wird. Wenn Ihr Datumsbereich beispielsweise 1990–2000 umfasst und in Ihrer aktuellen Ansicht 1995–1997 angezeigt wird, würde Ihre Ansicht durch Klicken auf den linken Griff so geändert, dass bei 1990 begonnen wird.
- Doppelklicken Sie auf den Griff auf der rechten Seite des Schiebereglers, um den sichtbaren Zeitrahmen so zu ändern, dass die Zeitachse mit dem Enddatum beendet wird. Wenn Ihr Datumsbereich beispielsweise 1990–2000 umfasst und in Ihrer aktuellen Ansicht 1995–1997 angezeigt wird, würde Ihre Ansicht durch Klicken auf den linken Griff so geändert, dass die Zeitachse bei 2000 endet.

# <span id="page-159-0"></span>**Verwenden von Filtern**

Im Abschnitt "Filter" des Relationship Analysis Client können Sie ausgewählte Entitäten oder Beziehungen aus Ihrer Arbeitsfläche ausblenden. Mit Auswahl- und Typfiltern können Sie überschüssige Elemente löschen, deren Eigenschaften nicht Ihren Anforderungen entsprechen oder deren Daten nicht in Ihr aktuelles Interesse einfließen. Durch die Verwendung dieser Arten von Filtern können wichtige Verbindungen in den zurückgelassenen Elementen angezeigt werden. Temporäre Filter ermöglichen es Ihnen, ein Segment von Daten in einem bestimmten Zeitrahmen zu erfassen. Sie können Ihnen auch dabei helfen, die Aktivität Ihres Netzwerks von einer Zeit mit einer anderen Zeit zu vergleichen. Mit numerischen Filtern können Sie Daten erfassen, die eine Eigenschaft enthalten, die in einen von Ihnen angegebenen Bereich fällt. Wenn Ihre Daten zum Beispiel Informationen zu Versicherungsansprüchen enthalten, verfügen Sie möglicherweise über ein Feld mit dem Namen "NumberOfVisits", in dem die Häufigkeit angegeben wird, in der ein bestimmter Patient gemäß der Angabe eines Arztes behandelt wurde; Beziehungen in Ihrem Modell spiegeln diese Beziehung wider. Wenn Sie versuchen, Beziehungen mit 10 oder mehr Besuchen zu isolieren, können Sie Ihre Daten basierend auf diesem Feld filtern und den Mindestwert auf 10 festlegen. Dadurch würden Beziehungen entfernt, die im Feld "NumberOfVisits" eine Zahl kleiner als 10 aufweisen.

**Anmerkung:** Wenn eine Entität gefiltert wird, werden auch alle Verbindungsbeziehungen gefiltert. Wenn eine Beziehung gefiltert wird, werden die Verbindungsentitäten **nicht** gefiltert.

#### *Verwenden von Auswahlfiltern*

Führen Sie die folgenden Schritte aus, um Auswahlfilter zu verwenden.

- 1. Klicken Sie bei geöffnetem Modell auf die Registerkarte **Ansicht**.
- 2. Wählen Sie die Entitäten oder Beziehungen aus, die Sie ausblenden möchten, indem Sie auf der primären Arbeitsfläche darauf klicken oder indem Sie eine **[Auswahl](#page-150-0)** ausführen.
- 3. Klicken Sie in der Gruppe **Auswahl filtern** auf **Entitäten** oder **Beziehungen**, je nachdem, was zutrifft.
- 4. Klicken Sie auf **Ausgewählt** oder **Nicht ausgewählt**, je nachdem, ob Sie die Entitäten oder Beziehungen, die ausgewählt sind, oder die Entitäten oder Beziehungen, die **nicht** ausgewählt sind, entfernen möchten.

Wenn Sie die entfernten Entitäten oder Beziehungen wiederherstellen möchten, klicken Sie in der Gruppe **Auswahl** auf **Alle löschen**.

**Anmerkung:** Diese Wiederherstellungsfeature funktioniert nur für Entitäten oder Beziehungen, die mit Auswahlfiltern entfernt wurden.

### *Verwenden von Filtertypen*

Führen Sie die folgenden Schritte aus, um Typenfilter zu verwenden.

- 1. Klicken Sie bei geöffnetem Modell auf die Registerkarte **Ansicht**.
- 2. Klicken Sie in der Gruppe **Nach Typ filtern** auf **Entitäten** oder **Beziehungen**.
- 3. Klicken Sie auf den Entitätstyp (z. B. Person, Ort, Ereignis usw.) oder die Beziehungseigenschaft (z. B. Bruder, Afghanistan, Bombardierung usw.). Diese Typen werden im "Write to Hub"-Schritt angegeben und in der "stp\_type"-Eigenschaft eines Elements angezeigt. Die Elemente, die die Kriterien Ihres Filters erfüllen, werden ausgeblendet.

#### *Verwenden von Zeitfiltern*

Aus der Abbildung unten sind die verschiedenen Elemente eines Zeitfilters ersichtlich. Sie sollten diesen gesamten Bereich sehen, wenn Sie einen Zeitfilter aktivieren. Wenn Sie die Bildlaufleiste für den Zeitraum unten nicht sehen, vergrößern Sie die Höhe des Filterbereichs, bis er vollständig sichtbar ist.

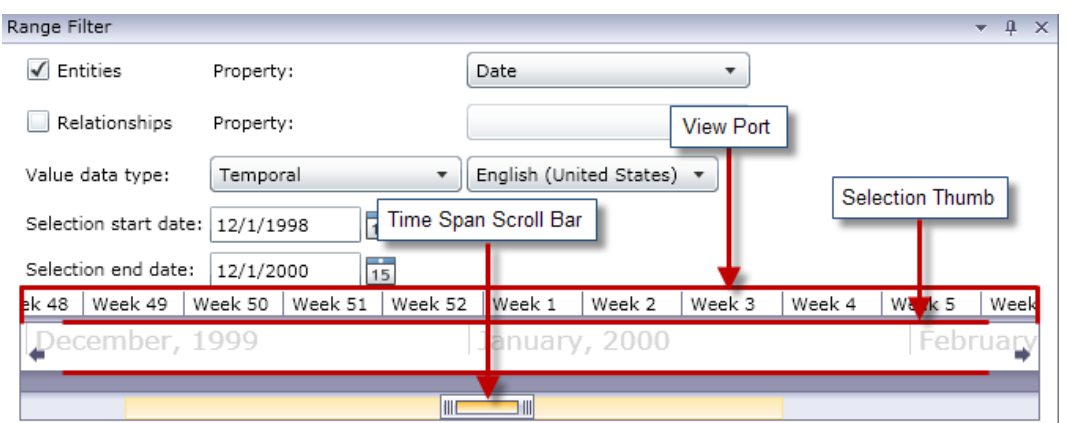

Das **Ansichtsfenster** ist die visuelle Darstellung des ausgewählten Datumsbereichs. Es enthält das **Auswahltool**, mit dem Sie die Datumswerte im Filter ändern können, indem Sie die Ziehpunkte an beiden Enden des Tools bewegen. Beachten Sie, dass die Felder "Startdatum der Auswahl" und "Enddatum der Auswahl" dynamisch aktualisiert werden, wenn Sie die Ziehpunkte loslassen.

Das Ansichtsfenster enthält außerdem die **Bildlaufleiste für den Zeitraum**, mit der Sie die ausgewählten Datumswerte ein- oder auszoomen können, indem Sie die Ziehpunkte an beiden Enden der Leiste bewegen. Wie in den beiden folgenden Beispielen gezeigt, ändern sich beim Bewegen der Ziehpunkte zueinander Jahre in Monate, Monate in Wochen und Wochen in Tage. Das Gegenteil erfolgt, wenn Sie die Ziehpunkte auseinander bewegen. Der Vorteil dieses Tools liegt darin, dass Sie beim Ein- oder Auszoomen mit der Bildlaufleiste mehr Flexibilität und Kontrolle über den Zeitraum haben als mit dem Auswahltool. Das Tool wird dynamisch aktualisiert, wenn Sie mit der Bildlaufleiste Änderungen vornehmen. Wenn das Tool zu Beginn ein Jahr oder einen Monat umfasst, könnten Sie die Ansicht mit der Bildlaufleiste anpassen und dann mit dem Tool eine Woche oder einen Tag einschließen.

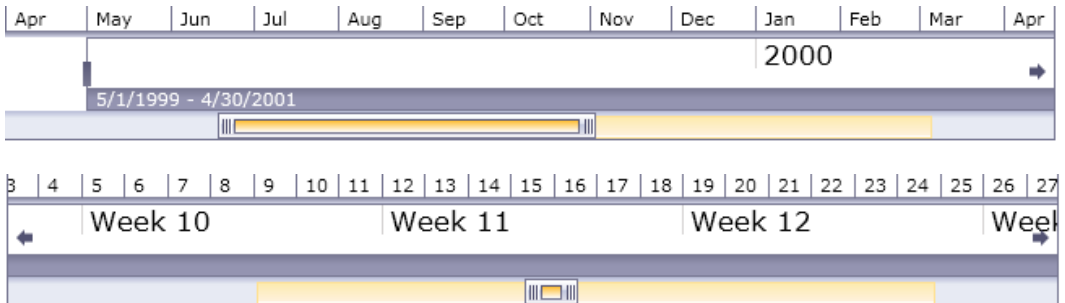

Führen Sie die folgenden Schritte aus, um Zeitfilter zu verwenden.

- 1. Klicken Sie bei geöffnetem Modell auf die Registerkarte **Ansicht**.
- 2. Klicken Sie in der Gruppe **Tools** auf **Bereichsfilter**. Der Bereich "Bereichsfilter" wird unter dem Bereich "Primär" geöffnet. Der Bereich sollte ähnlich wie in der obigen Abbildung aussehen. Wenn dies nicht der Fall ist, müssen Sie den Bereich möglicherweise vergrößern, um den unteren Teil anzuzeigen.
- 3. Wählen Sie **Entitäten** und/oder **Beziehungen** aus, je nachdem, welchen Gruppe von Daten Sie filtern möchten.
- 4. Wählen Sie die **Entitätseigenschaft** und/oder die **Beziehungseigenschaft** aus, die die Datumsinformationen enthält. **Hinweis:** Entitäten oder Beziehungen, die keine gültigen Daten in der Eigenschaft enthalten, die Sie hier auswählen, werden nicht gefiltert und bleiben somit im Modell sichtbar.
- 5. Wählen Sie in der Dropdown-Liste **Wertdatentyp** die Option "Temporär" aus, wenn sie nicht bereits standardmäßig aktiviert ist. Wählen Sie dann die Sprache aus, in der Ihre Datumswerte formatiert sind.
- 6. Das Feld **Startdatum der Auswahl** wird nach dem Abschluss von Schritt 4 automatisch ausgefüllt. Sie können hier aber auch einen anderen Wert eingeben, wenn Sie den minimalen Wert des Bereichs erhöhen möchten. Wenn Sie zum Beispiel Versicherungsdaten betrachten und nach Daten filtern, an denen Schäden eingereicht wurden, kann das früheste Datum in Ihren Daten 02.01.2001 sein. Aber vielleicht möchten Sie keine Schäden aus den ersten paar Jahren der Daten sehen. Sie können hypothetisch das Startdatum der Auswahl in 02.01.2004 ändern. Dies würde dazu führen, dass alle Daten mit Datum 01.01.2004 und früher aus dem Modell entfernt werden.
- 7. Das Feld **Enddatum der Auswahl** wird nach dem Abschluss von Schritt 4 automatisch ausgefüllt. Sie können hier aber auch einen anderen Wert eingeben, wenn Sie den maximalen Wert des Bereichs erhöhen möchten. Wenn Sie zum Beispiel Versicherungsdaten betrachten und nach Daten filtern, an denen Schäden eingereicht wurden, kann das späteste Datum in Ihren Daten 31.12.2010 sein. Aber vielleicht möchten Sie keine Schäden aus den letzten paar Jahren der Daten sehen. Sie können hypothetisch das Enddatum der Auswahl in 31.12.2007 ändern. Dies würde dazu führen, dass alle Daten mit Datum 01.01.2008 und später aus dem Modell entfernt werden.
- 8. Verwenden Sie das **Auswahltool** und die **Bildlaufleiste für den Zeitraum**, um einen genaueren Bereich festzulegen, für den Sie Ergebnisse zurückgeben möchten. Das Modell wird dynamisch aktualisiert und dabei Entitäten und Beziehungen entfernt, während Sie den Schieberegler bewegen und die Ziehpunkte loslassen.

# *Verwenden von numerischen Filtern*

Führen Sie die folgenden Schritte aus, um numerische Filter zu verwenden.

- 1. Klicken Sie auf die Registerkarte **Ansicht**.
- 2. Klicken Sie im Menüband **Tools** auf Bereichsfilter. Der Bereich "Filterbereich" wird geöffnet.
- 3. Wählen Sie **Entitäten** und/oder **Beziehungen** aus, je nachdem, welchen Gruppe von Daten Sie filtern möchten.
- 4. Wählen Sie die **Entitätseigenschaft** und/oder die **Beziehungseigenschaft** aus, die die numerischen Informationen enthält. **Hinweis:** Entitäten oder Beziehungen, die keine gültigen Daten in der Eigenschaft enthalten, die Sie hier auswählen, werden nicht gefiltert und bleiben somit im Modell sichtbar.
- 5. Wählen Sie in der Dropdown-Liste **Wertdatentyp** den Eintrag "Numerisch" aus.
- 6. Das Feld **Minimaler Wert** wird nach dem Abschluss von Schritt 4 automatisch ausgefüllt. Sie können hier aber auch einen anderen Wert eingeben, wenn Sie den minimalen Wert des Bereichs erhöhen möchten. Wenn Sie beispielsweise Versicherungsdaten betrachten und sie nach Schadensnummern filtern, kann die niedrigste Schadensnummer in Ihren Daten 1001 sein.

Aber vielleicht möchten Sie die ersten tausend Schäden gar nicht sehen. Sie könnten hypothetisch den minimalen Wert in 2001 ändern. Dies würde dazu führen, dass alle Daten mit Schadensnummern bis einschließlich 2000 aus dem Modell entfernt werden.

- 7. Das Feld **Maximaler Wert** wird nach dem Abschluss von Schritt 4 automatisch ausgefüllt. Sie können hier aber auch einen anderen Wert eingeben, wenn Sie den maximalen Wert des Bereichs verringern möchten. Wenn Sie das Beispiel in Schritt 6 verwenden, kann die höchste Schadensnummer in Ihren Daten 9000 sein, und vielleicht möchten Sie die letzten tausend Schäden gar nicht sehen. Sie könnten hypothetisch den maximalen Wert in 8000 ändern. Dies würde dazu führen, dass alle Daten mit Schadensnummern ab 8001 aus dem Modell entfernt werden.
- 8. Stellen Sie mit dem Schieberegler den Bereich ein, für den Sie Ergebnisse zurückgeben möchten. Während Sie den Schieberegler bewegen, wird das Modell dynamisch aktualisiert und Entitäten und Beziehungen entfernt.

# **Verwenden von Berichten**

Sie können drei Berichte im Relationship Analysis Client generieren. Wenn Sie auf die Registerkarte **Daten** und dann auf die Schaltfläche **Berichterstellung** klicken, werden Sie aufgefordert, unter drei Optionen auszuwählen:

- Modellmetadaten
- Entitätsprofil
- Momentaufnahme

Wenn ein Berichtsname grau dargestellt ist, haben Sie die Kriterien für die Erstellung dieses Berichts nicht erfüllt. So muss beispielsweise vor Generieren eines Entitätsprofilberichts eine Entität ausgewählt werden.

# *Verwenden des Entitätsprofilberichts*

Der Entitätsprofilbericht ermöglicht es Ihnen, alle Daten anzuzeigen, die einer bestimmten Entität an einem Ort zugeordnet sind. Ein Entitätsprofilbericht umfasst folgende Informationen:

- Die Beschriftung der Entität (normalerweise der Name)
- Der Typ der Entität (z. B. "Person" oder "Ereignis")
- Die Gesamtzahl der Beziehungen, die mit der Entität verbunden sind
- Eine Liste der einzelnen Eigenschaften, die mit der Entität verknüpft sind, sowie den Wert für jede dieser Eigenschaften. Zum Beispiel kann die Eigenschaft "Breitengrad" den Wert "23.424076" aufweisen.
- Eine Liste der einzelnen Eingangsbeziehung mit der Quelle, der Beziehungsbeschriftung und dem Ziel für diese Beziehung. In dieser Liste ist das Ziel immer die Entität, auf der der Bericht basiert. Zum Beispiel kann diese Liste in einem Modell, das zum Identifizieren von Versicherungsbetrug verwendet wird, einen Eintrag mit der Quelle des Namens einer Person, der Beziehung "ist Patient von" und dem Ziel "Dr. Smith" enthalten.
- Eine Liste der einzelnen Ausgangsbeziehungen mit der Quelle, der Beziehungsbeschriftung und dem Ziel für diese Beziehung. In dieser Liste ist die Quelle immer die Entität, auf der der Bericht basiert.
- Ein Änderungsverlauf dieser Entität und der zugehörigen Beziehungen.

**Anmerkung:** Diese Informationen werden nur zurückgegeben, wenn Sie die Funktion "Verlauf" aktiviert haben. Gehen Sie hierfür wie folgt vor:

- 1. Öffnen Sie die Datei < Spectrum™ Technology Platform install path>/server/modules/hub/hub.properties>.
- 2. Entfernen Sie die Kommentarzeichen und legen Sie die Hub-Überwachungsverlaufsposition wie folgt auf "true" fest: hub. audit history = true.
- 3. Starten Sie den Spectrum Technology Platform-Server neu.

Das Verlaufsfeature gruppiert Daten nach Versionsnummer, in umgekehrter chronologischer Reihenfolge, und stellt für jede Version einen Datums- und Zeitstempel zur Verfügung. Es enthält zudem den Benutzernamen der Person, die die Änderung(en) vorgenommen hat. Zusätzlich werden zu einer bestimmten Änderung folgende Details angezeigt:

- **Vorgang**: Die Aktion, die erfolgt ist: hinzugefügt, geändert oder gelöscht. Beachten Sie Folgendes: Wenn Sie eine Entität löschen, wird sie nur angezeigt, wenn sie erneut zum Modell hinzugefügt wird. Wenn Sie jedoch Beziehungen oder Eigenschaften löschen, werden diese Löschungen im Verlauf angezeigt.
- **Typ**: Die Komponente, die geändert wurde: Eigenschaft oder Beziehung
- **Name**: Der Name der geänderten Komponente. Bei Eigenschaften ist dies die ID der Eigenschaft, die geändert wurde. Bei Entitäten, deren Beziehung geändert wurde, sind dies die Quell- und Ziel-IDs sowie der Beziehungsname. Wenn Sie beispielsweise Versicherungsbetrugsdaten verwenden und Angaben zu einer Beziehung geändert haben und dann den Verlauf einer der mit dieser Beziehung verknüpften Entitäten angezeigt haben, wird Ihnen Folgendes angezeigt: "Anbieter: Dr. John Smith =>Behandelt =>Patient: Jane Doe".
- **Wert**: Der neue eingegebene Wert (falls vorhanden)
- **Vorheriger Wert**: Der Wert vor der Änderung (falls vorhanden)

Um einen Entitätsprofilbericht zu generieren, wählen Sie einfach eine Entität innerhalb eines Modells aus, klicken Sie dann mit der rechten Maustaste auf diese Entität und wählen Sie **Entitätsprofilbericht** aus dem Kontextmenü aus. Der Bericht wird im oberen Bereich des Modells angezeigt; verwenden Sie die Pfeile, um durch die Seiten zu blättern. Sie können auswählen, ob der Bericht andockbar oder unverankert sein soll, indem Sie mit der rechten Maustaste auf die Registerkarte des Berichts klicken und die entsprechende Option auswählen. Sie können den Bericht auch drucken oder im PDF-Format speichern.

Um den Bericht zu schließen, klicken Sie mit der rechten Maustaste auf die Registerkarte des Berichts und wählen Sie **Ausblenden** aus.

**Anmerkung:** Wenn Sie diese Option auswählen, wird der Bericht gelöscht; Sie müssen sie erneut generieren, um den Bericht erneut anzuzeigen.

#### *Verwenden des Modellmetadatenberichts*

Der Modellmetadatenbericht liefert die Anzahl für Modell-, Entitäts- und Beziehungsmetadaten, die mit einem Modell verknüpft sind. Mithilfe der erweiterten Einstellungen können Sie festlegen, wie viel oder wie wenig der Daten der Bericht zurückgeben soll. Mit den Standardeinstellungen werden alle Daten zurückgegeben.

**Anmerkung:** Sie müssen mindestens eine der Optionen in den erweiterten Einstellungen auswählen, sonst besagt der Bericht einfach "Keine Daten zum Anzeigen vorhanden".

Angenommen, Sie haben mindestens eine Option in den erweiterten Einstellungen ausgewählt. In diesem Fall enthalten die Informationen in einem Modellmetadatenbericht immer Folgendes:

- Den Namen des Modells
- Die Gesamtzahl der Entitäten im Modell
- Die Gesamtzahl der Beziehungen im Modell

Optionale Informationen in einem Modellmetadatenbericht enthalten Folgendes:

# **Modellmetadaten**

- **Bildschirmaufnahme**: Eine Bildschirmaufnahme, die die Entitätstypen (z. B. "Anbieter" oder "Patientenname") und die Beziehungstypen (z. B. "Behandelt" oder "Schadenersatzanspruch geltend gemacht gegen") des Modells darstellt
- **Entitätstypen**: Entitätstypen und die Anzahl für jeden Typ
- **Eigenschaften** (unter Entitätstypen): Entitätseigenschaften, das Format der Eigenschaft (z. B. "String" oder "Boolean") und die Anzahl für jede Eigenschaft
- **Beziehungen**: Beziehungstypen und die Anzahl für jeden Typ
- **Eigenschaften** (unter Beziehungen): Beziehungseigenschaften, das Format der Eigenschaft (z. B. "String" oder "Boolean") und die Anzahl für jede Eigenschaft

#### **Entitätsmetadaten**

Die folgenden Informationen, aufgeschlüsselt nach den einzelnen Entitätstypen:

- **Entitätstypmetadaten einschließen**: Die Gesamtzahl der Entitäten für einen bestimmten Typ (z. B. kann eine Entität "Person" 5 Entitäten "Doktor" und 3 Entitäten "Patient" umfassen, sodass Sie für den Typ "Person" die Anzahl 8 erhalten)
- **Eingangsbeziehungen pro Typ**: Die Anzahl der Eingangsbeziehungen für einen gegebenen Entitätstyp
- **Ausgangsbeziehungen pro Typ**: Die Anzahl der Ausgangsbeziehungen für einen bestimmten Entitätstyp
- Quellen-, Beziehungs- und Zielverbindungen für die Eingangs- und Ausgangsbeziehungen eines gegebenen Entitätstyps sowie jeweils deren Anzahl (z. B. verfügt Ihr Modell möglicherweise über 4 Instanzen von "Joe Smith" [Quelle] "Besuch bei" [Beziehung] "Robert Johnson, Dr. med." [Ziel])
- **Eigenschaften pro Typ**: Die Gesamtzahl der Eigenschaften für einen gegebenen Entitätstyp
- Eigenschaftsnamen und Eigenschaftstypen für einen gegebenen Entitätstyp sowie jeweils deren Anzahl

# **Beziehungsmetadaten**

Die folgenden Informationen, aufgeschlüsselt nach Beziehungstyp:

- **Beziehungsmetadaten einschließen**: Die Gesamtzahl der Beziehungen für einen bestimmten Typ (am Beispiel der Beziehung "Besuch bei": 3 Entitäten "Person" könnten einen "Besuch bei" Robert Johnson, Dr. med., und 4 weitere Entitäten "Person" einen "Besuch bei" Patricia Benson, Dr. med., gemacht haben, was die Anzahl 7 für den Beziehungstyp "Besuch bei" ergibt)
- **Verbindungen pro Beziehung**: Quellen-, Beziehungs- und Zielverbindungen für einen gegebenen Typ sowie jeweils deren Anzahl (im vorherigen Beispiel könnten 3 Personen [Quelle] "Besuch" einen "Besuch bei" [Beziehung] Robert Johnson, Dr. med., [Ziel] gemacht haben
- **Eigenschaften pro Beziehung**: Die Gesamtzahl der Eigenschaften für einen gegebenen Entitätstyp
- Eigenschaftsnamen und Eigenschaftstypen für einen gegebenen Beziehungstyp sowie jeweils deren Anzahl

Um einen Modellmetadatenbericht zu generieren, öffnen Sie ein Modell und klicken Sie auf der Registerkarte "Daten" auf dem Menüband "Berichterstellung" auf **Modellmetadaten**. Der Bericht erscheint über dem Modell. Verwenden Sie die Pfeile, um durch die Seiten zu blättern. Klicken Sie auf **Erweiterte Einstellungen anzeigen**, und wählen Sie die Optionen aus, die Sie hinzufügen möchten, wenn Sie Ihren Bericht anpassen möchten, damit er einige, aber nicht alle der optionalen Informationen enthält, die oben aufgeführt sind. Der Bericht wird dynamisch aktualisiert, während Sie Optionen auswählen bzw. deren Auswahl aufheben.

Sie können wählen, ob der Bericht andockbar oder unverankert sein soll, indem Sie mit der rechten Maustaste auf die Registerkarte des Berichts klicken und die entsprechende Option auswählen. Sie können den Bericht auch drucken oder im PDF-Format speichern.

Um den Bericht zu schließen, klicken Sie mit der rechten Maustaste auf die Registerkarte des Berichts und wählen Sie **Ausblenden** aus.

**Anmerkung:** Wenn Sie diese Option auswählen, wird der Bericht gelöscht. Sie müssen ihn erneut generieren, um den Bericht erneut anzuzeigen.

## *Verwenden des Momentaufnahmeberichts*

Mit dem Momentaufnahmebericht können Sie den aktuellen Status eines Modells erfassen. Dieser Bericht ist im Wesentlichen ein Bild des Modells zu einem bestimmten Zeitpunkt. Als solcher ist sein Inhalt nicht bearbeitbar. Allerdings können Sie das Aussehen des Bildes anpassen, etwa durch Ändern der Größe, Drehen, Spiegeln, Beschneiden, Hinzufügen von Farben und Schärfen. Sie können dem Bericht auch Text hinzufügen und basierend auf horizontalen und vertikalen Positionen festlegen, wo auf der Seite der Text platziert werden soll. Darüber hinaus können Sie den Bericht als BMP- oder PNG-Datei speichern.

# Ändern des Erscheinungsbildes von Modelldaten

Der Relationship Analysis Client des Data Hub-Moduls verfügt über mehrere Tools, mit denen Sie das Aussehen von Modelldaten ändern können. Mit diesem Feature können Sie bestimmte Entitäten und Beziehungen markieren oder aufrufen, auf die Sie sich konzentrieren möchten.

- **Verwenden mehrerer Ansichten**
- **Verwenden von [Standardoptionen](#page-168-0)**
- **Ändern der [Beschriftungen](#page-170-0) von Entitätstypen** auf Seite 171
- **Verwenden von Entitätseinstellungen**
- **Verwenden von Beziehungseinstellungen**
- **Verwenden von [Farbverlaufseinstellungen](#page-174-0)**
- **[Verwenden](#page-178-0) von Themen**
- **[Verwenden](#page-179-0) von Layouts**

# **Verwenden mehrerer Ansichten**

Im Relationship Analysis Client können Sie mehrere Ansichten desselben Modells erstellen. Ebenso können Sie verschiedene Teile des gleichen Modells anhand mehrerer Ansichten vergleichen. Mit diesem Feature können Sie Modelldaten bearbeiten und dabei die Integrität des Originalmodells beibehalten. Sie können Modelle vergleichen und dazu zwischen den Ansichten umschalten, um mögliche Beziehungen zu identifizieren, festzustellen, wie viele Ereignisse eines bestimmten Typs (z. B. Flüge in ein bestimmtes Land) an einem bestimmten Datum oder zu einer bestimmten Zeit stattgefunden haben, dieselben Daten in unterschiedlichen Layouts zu betrachten usw.

Um eine zusätzliche Ansicht für Ihr Modell zu erstellen, klicken Sie im Bereich **Diagramm** auf **Neue** Ansicht. Ein identisches Modell mit dem Namen "Ansicht 1" wird in einer neuen Registerkarte geöffnet. Sie können die Daten in dieser Ansicht wie bei Ihrem Originalmodell bearbeiten. Nachdem Sie Änderungen an dem ursprünglichen Modell oder einer anderen Ansicht für dieses Modell vorgenommen haben, werden Sie feststellen, dass, wenn Sie jede Ansicht in den Vordergrund holen, indem Sie auf ihre Registerkarte klicken, die angrenzenden Bereiche entsprechend mit Informationen für diese Ansicht aktualisiert werden.

Beim Hinzufügen und Entfernen von Elementen und Beziehungen oder Ändern von Beziehungseigenschaften, die als Gewichtungen verwendet werden, ändern sich die Zentralitätsmessungen für dieses Modell. Durch Erstellen mehrerer Ansichten und Ändern des Modells in den nachfolgenden Ansichten können Sie Zentralitätsalgorithmen ausführen, um zu sehen, wie sich die Änderungen auf das Modell auswirken. Wenn beispielsweise Osama bin Laden die zentralste Entität in einem Terrorismusmodell wäre und Sie ihn aus diesem Modell entfernen würden, wäre er ganz offensichtlich nicht mehr die zentralste Entität. Dadurch könnte eine andere primäre Entität aufgedeckt werden, die in der vorherigen Ansicht nicht herausgestochen hat. Wenn Sie mehrere Ansichten verwenden, können Sie diese Änderungen vornehmen und alternative Szenarien untersuchen, ohne das ursprüngliche Modell zu verändern.

Klicken Sie **hier** für weitere Informationen über Zentralitätsmaße.

# <span id="page-168-0"></span>**Verwenden von Standardoptionen**

Für die folgenden Optionen können Standardoptionen festgelegt werden:

- **Allgemeine [Einstellungen](#page-168-1)**
- **Entitätseinstellungen**
- <span id="page-168-1"></span>• **Beziehungseinstellungen**

#### *Verwenden der allgemeinen Einstellungen*

Mit diesem Feature können Sie Standardoptionen für Animation und Rückgängig/Wiederholen festlegen.

# **Animation**

- 1. Klicken Sie auf das Kästchen **Layoutübergänge animieren**, wenn der Relationship Analysis Client während der Übergänge von einer zur anderen Ansicht eine Animation anzeigen soll.
- 2. Wenn Sie auf das Feld in Schritt 1 geklickt haben, wählen Sie die Anzahl der Sekunden aus, die die Animation im Steuerelement **Dauer** angezeigt werden soll. Der Standardwert ist 1 Sekunde und der Maximalwert 10 Sekunden.

# **Rückgängig**

- 1. Klicken Sie auf das Kästchen **Änderungen für "Rückgängig" und "Wiederholen" nachverfolgen**, wenn Sie die Funktion zum Rückgängigmachen und Wiederholen verwenden möchten.
- 2. Wenn Sie auf das Kästchen in Schritt 1 geklickt haben, wählen Sie die Anzahl der Instanzen aus, die der Relationship Analysis Client im Steuerelement **Max. Änderungen** nachverfolgen soll. Der Standardwert sind 5 Instanzen und das Maximum sind 25 Instanzen.

**Ausgewählte Elemente** Mit dieser Option können Sie ändern, wie ausgewählte Entitäten oder Beziehungen dargestellt werden. Sie können ihre Farbe oder die Dicke ihrer Umrisse ändern.

**Aktuelles Element** Mit dieser Option können Sie ändern, wie die aktuelle Entität oder Beziehung dargestellt wird. Wenn Sie mehrere Elemente ausgewählt haben, wird das letzte Element als das aktuelle Element betrachtet. Die Informationen dieses Elements werden im Bereich "Auswahl" des Relationship Analysis Client angezeigt. Wie bei ausgewählten Elementen können Sie die Farbe des aktuellen Elements oder die Dicke des Umrisses ändern.

<span id="page-168-2"></span>**Beschränkungen der Abfrageergebnisse** Mit dieser Option können Sie Beschränkungen für die Anzahl der Entitäten oder Beziehungen festlegen, die in den Relationship Analysis Client geladen werden können. Das Maximum für beide Felder beträgt 1.000, um ein Überladen des Relationship Analysis Client-Tools zu vermeiden.

**Option für den Stil des Entitätenbereichs** Mit dieser Option können Sie die maximale Anzahl der Eigenschaften bestimmen, die im Tool für den Bereichsstil zum Ändern von Entitäten angezeigt werden sollten. Der Standard sind 5 Eigenschaften und das Maximum ist 10.

#### *Verwenden der Entitätsdekoration*

Mit diesem Feature können Sie Standardform- und Beschriftungseinstellungen für Entitäten bestimmen.

# **Einstellungen für die Entitätsform**

- **Form**: Legt die Standardform von Entitäten fest.
- **Bild**: Legt ein Bild für die Darstellung von Entitäten fest.
- **Breite**: Legt die Standardbreite der Entitäten fest.
- **Seitenverhältnis beibehalten**: Passt die Höhe automatisch basierend auf der Breite an, um das Seitenverhältnis der Entitäten beizubehalten.
- **Höhe**: Legt die Standardhöhe der Entitäten fest.
- **Füllfarbe**: Legt die Standardinnenfarbe der Entitäten fest.
- **Schatten**: Fügt die Darstellung eines Schattens hinter den Entitäten hinzu.
- **Umrandungsfarbe**: Legt die Standardfarbe der Entitätsumrandungen fest.
- **Stärke**: Legt die Standardbreite der Entitätsumrandungen fest.

# **Einstellungen für die Entitätsbeschriftung**

- **Beschriftungen anzeigen**: Aktiviert Beschriftungen im Modell.
- **Schriftart**: Legt die Standardschriftart der Beschriftungen fest.
- **Schriftgröße**: Legt die Standardschriftgröße der Beschriftungen fest.
- **Speicherort**: Legt den Standardspeicherort der Entitätsbeschriftungen als innerhalb oder außerhalb der Entitäten fest.
- **Position**: Legt die Standardposition der Entitätsbeschriftungen relativ zu den Entitäten fest. Die Beschriftung kann auf jeder Seite oder Ecke der Entität erscheinen.
- **Farbe**: Legt die Standardfarbe der Beschriftungen fest.
- **Beschriftung umbrechen**: Erzwingt das mehrzeilige Umbrechen von Beschriftungen, die die maximale Breite überschreiten.
- **Beschriftung kürzen**: Kürzt Beschriftungen, die die maximale Breite überschreiten.
- **Maximale Breite**: Legt die maximal zulässige Breite für Beschriftungen fest.

# *Verwenden der Beziehungsdekoration*

Mit diesem Feature können Sie Linien- und Beschriftungseinstellungen für Beziehungen festlegen.

# **Einstellungen für Beziehungslinien**

- **Linienfarbe**: Legt die Standardfarbe der Beziehungen fest.
- **Kreuzstil**: Legt die Standardeinstellung für gekreuzte Linien fest.
- **Linientyp**: Legt das Standardaussehen der Beziehungen fest.
- **Stärke**: Legt die Standardbreite der Beziehungen fest.
- **Quellenpfeil**: Legt das Standardaussehen des Ausgangspunkts (Quelle) der Beziehungen fest.
- **Größe**: Legt die Standardgröße des Quellenpfeils fest.
- **Zielpfeil**: Legt das Standardaussehen des Endpunkts (Ziel) der Beziehungen fest.

• **Größe**: Legt die Standardgröße des Zielpfeils fest.

#### **Einstellungen für Beziehungsbeschriftung**

- **Beschriftungen anzeigen**: Aktiviert Beziehungsbeschriftungen im Modell.
- **Farbe**: Legt die Standardfarbe der Beziehungsbeschriftungen fest.
- **Schriftart**: Legt die Standardschriftart für die Beziehungsbeschriftungen fest.
- **Schriftgröße**: Legt die Standardgröße der Beziehungsbeschriftung fest.
- **Entfernung von Beziehung**: Legt fest, welchen Abstand die Beschriftungen von den Beziehungen haben.
- **Beschriftung umbrechen**: Erzwingt das mehrzeilige Umbrechen von Beschriftungen, die die maximale Breite überschreiten.
- **Beschriftung kürzen**: Kürzt Beschriftungen, die die maximale Breite überschreiten.
- <span id="page-170-0"></span>• **Maximale Breite**: Legt die maximal zulässige Breite für Beschriftungen fest.

#### **Ändern der Beschriftungen von Entitätstypen**

Mit diesem Feature können Sie die Bezeichnung für Entitätstypen ändern, indem Sie ihre Metadaten ändern. Die Standardbezeichnung ist "\_stp\_label", die beim Erstellen des Modells generiert wird und auf dem Eingabefeld basiert, das Sie dem Entitätstyp bei der Modellkonfiguration zugeordnet haben. Es kann jedoch Situationen geben, in denen Sie die Bezeichnungen ändern möchten, die in Ihrem Modell angezeigt werden. Beispielsweise könnten Sie über ein Kundendatenmodell verfügen, das den Entitätstyp "Kunde" enthält. Dieser wird durch das Eingabefeld "CustomerID" aufgefüllt und ist an eine Eigenschaft namens "Name" gebunden. Mit dieser Konfiguration würden alle Entitäten des Typs "Kunde" die numerische ID des Kunden als Bezeichnung anzeigen. Sie können die Bezeichnungseigenschaft in "Name" ändern, was dazu führt, dass alle Entitätsbezeichnungen des Typs "Kunde" den Kundennamen anstatt der numerischen IDs enthalten.

Nach den folgenden Schritten können Sie eine Eigenschaft auswählen, die diesem Entitätstyp zugeordnet ist, um die Bezeichnung auszufüllen.

- 1. Klicken Sie bei geöffnetem Relationship Analysis Client auf die Schaltfläche **Öffnen**.
- 2. Wählen Sie ein Modell aus der Liste aus, indem Sie darauf klicken.
- 3. Klicken Sie auf die Registerkarte **Modelldetail**.
- 4. Klicken Sie auf **Metadaten öffnen**.
- 5. Wählen Sie den zu ändernden Entitätstyp aus.
- 6. Klicken Sie auf die Registerkarte **Stile**.
- 7. Wählen Sie aus der Dropdown-Liste **Beschriftungseigenschaft**, die im roten Feld unten angezeigt wird, die Eigenschaft aus, mit deren Daten Sie die Bezeichnung für diesen Entitätstyp auffüllen möchten.
- 8. Speichern Sie das Modell. Wenn Sie den Data Hub Browser verwenden, aktualisieren Sie den Bildschirm, und Sie sehen die aktualisierten Bezeichnungen in den Metadaten des Modells.

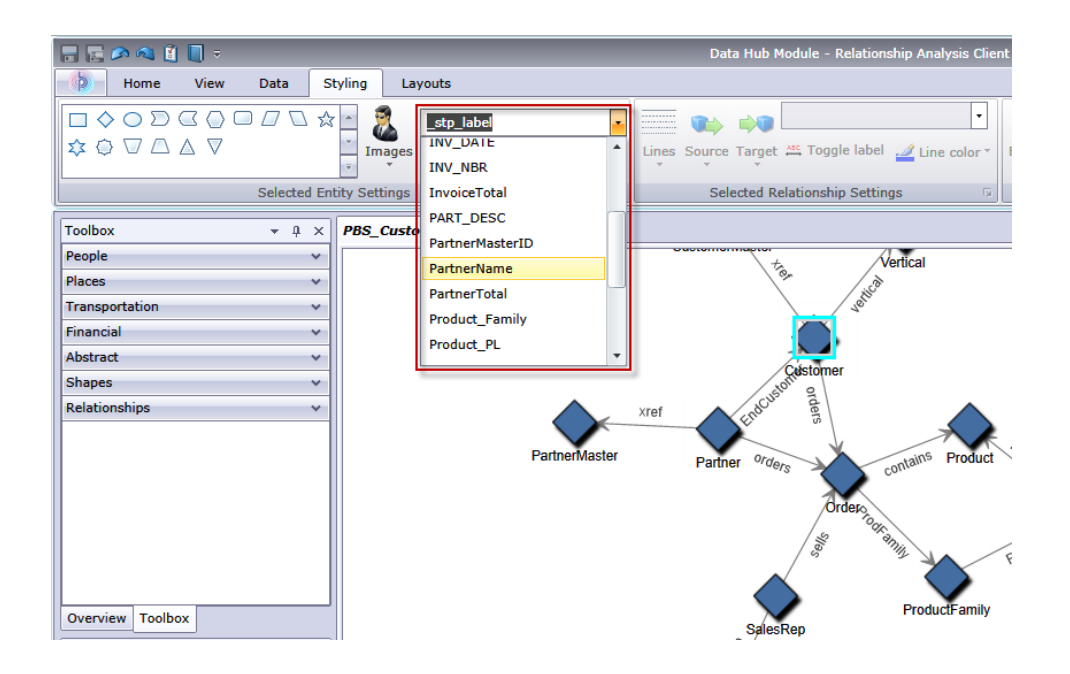

# <span id="page-171-0"></span>**Ändern der Darstellung ausgewählter Entitäten**

Sie können auf der Registerkarte "Stile" im Menüband "Einstellungen der ausgewählten Entität" die Darstellung der Entitäten bestimmen. Dies gibt Ihnen weitere Kontrolle über Ihre Daten, indem Sie bestimmte Entitäten durch Verwendung von Größe, Farbe, Rahmenstärke usw. manuell hervorheben können. Wenn Sie beispielsweise Daten zu den Vereinigten Staaten von Amerika betrachten, können Sie das **[Auswahltool](#page-150-0)** verwenden, um Bundesstaaten mit einer Population von mehr als 10.000.000 zu identifizieren und auszuwählen. Dann könnten Sie die Entitäten dieser Bundesstaaten so ändern, dass sie eine andere Form und Farbe haben als die Entitäten für Bundesstaaten mit einer Population von weniger als 10.000.000.

Die hier vorgenommenen Einstellungen gelten nur für ausgewählte Entitäten, während im Abschnitt "Farbverlauf" vorgenommene Einstellungen für alle Objekte gelten.

Ändern Sie bei einer oder mehreren ausgewählten Entitäten eine der folgenden Einstellungen.

# **Entitätsform**

Ermöglicht Ihnen, die Form von ausgewählten Entitäten zu ändern.

# **Bild**

Ermöglicht Ihnen, das Bild für die ausgewählten Entitäten zu ändern.

# **Eigenschaft**

Ermöglicht Ihnen, die aktuelle Beschriftung der ausgewählten Entität in eine andere Eigenschaft zu ändern.

# **Beschriftung umschalten**

Aktiviert und deaktiviert Beschriftungen für ausgewählte Entitäten.

# **Füllfarbe**

Ermöglicht Ihnen, die Innenfarbe der ausgewählten Entitäten zu ändern.

# **Entitätseinstellungen**

Greifen Sie auf die folgenden Einstellungen zu, indem Sie auf den Pfeil in der unteren rechten Ecke des Bereichs "Entitätseinstellungen" im Menüband klicken. Dies ermöglicht Ihnen die Verwendung von Form- und Beschriftungseinstellungen zum Ändern der Entitätsdarstellung.

# *Formeinstellungen*

- **Form**: Legt die Form der Entitäten fest.
- **Bild**: Ermöglicht Ihnen, das Bild für die ausgewählten Entitäten zu ändern.
- **Breite**: Legt die Breite der Entitäten fest.
- **Kästchen "Seitenverhältnis beibehalten"**: Passt die Höhe automatisch basierend auf der Breite an, um das Seitenverhältnis der Entitäten beizubehalten.
- **Höhe**: Legt die Höhe der Entitäten fest.
- **Füllfarbe**: Legt die Innenfarbe der ausgewählten Entitäten fest.
- **Schatten**: Fügt die Darstellung eines Schattens hinter den ausgewählten Entitäten hinzu.
- **Umrandungsfarbe**: Legt die Farbe der Entitätsumrandungen fest.
- **Stärke**: Legt die Breite der Entitätsumrandungen fest.

# *Beschriftungseinstellungen*

• **Beschriftungen anzeigen**: Aktiviert Beschriftungen im Modell.

**Anmerkung:** Bei großen Modellen werden Layouts schneller geladen und geändert, wenn Beschriftungen für Entitäten und Beziehungen ausgeschaltet werden.

- **Schriftart**: Legt die Schriftart der Beschriftungen fest.
- **Schriftgröße**: Legt die Schriftgröße der Beschriftungen fest.
- **Speicherort für Beschriftungen**: Legt den Speicherort für Entitätsbeschriftungen innerhalb oder außerhalb der Entitäten fest.
- **Beschriftungsposition**: Legt die Position der Entitätsbeschriftungen relativ zu den Entitäten fest. Die Beschriftung kann auf jeder Seite oder Ecke der Entität erscheinen.
- Dropdown-Feld "Farbe": Legt die Farbe der Beschriftungen fest.
- **Beschriftung umbrechen**: Erzwingt das mehrzeilige Umbrechen von Beschriftungen, die die maximale Breite überschreiten.
- **Beschriftung kürzen**: Kürzt Beschriftungen, die die maximale Breite überschreiten.
- <span id="page-172-0"></span>• **Maximale Breite**: Legt die maximal zulässige Breite für Beschriftungen fest.

Klicken Sie auf **Übernehmen**, um die Form- und Beschriftungseinstellungen in Ihrem Modell zu ändern.

# **Ändern der Darstellung ausgewählter Beziehungen**

Sie können auf der Registerkarte "Stile" im Menüband "Einstellungen der ausgewählten Beziehungen" die Darstellung von Beziehungen bestimmen. Dies gibt Ihnen weitere Kontrolle über Ihre Daten, indem Sie bestimmte Beziehungen durch Verwendung von Farbe, Zeilentyp und Pfeiltyp manuell

hervorheben können. Sie können die Beschriftungen auch aus- und wieder einschalten und bestimmen, wie weit die Beschriftung von der Entität entfernt sein soll. Wenn Sie beispielsweise Daten anzeigen, die die Versicherungsansprüche beinhalten, können Sie das **[Auswahltool](#page-150-0)** verwenden, um Beziehungen mit der Beschriftung "Kläger" zu identifizieren und auszuwählen. Anschließend können Sie diese Beziehungen so ändern, dass sie einen anderen Typ und eine andere Farbe haben als die Beziehungen mit verschiedenen Beschriftungen. Sie können auch die Schriftart und die Größe der Beschriftungen der ausgewählten Beziehungen ändern.

Die hier vorgenommenen Einstellungen gelten nur für ausgewählte Beziehungen, während im Abschnitt "Farbverlauf" vorgenommene Einstellungen für alle Beziehungen gelten.

Ändern Sie bei einer oder mehreren ausgewählten Beziehungen eine der folgenden Einstellungen.

# **Linien**

Legt die Darstellung der ausgewählten Beziehungen fest.

# **Quelle**

Legt die Darstellung des Startpunkts (Quelle) der ausgewählten Beziehungen fest.

#### **Ziel**

Legt die Darstellung des Endpunkts (Ziel) der ausgewählten Beziehungen fest.

# **Eigenschaft**

Ermöglicht Ihnen, die aktuelle Beschriftung der ausgewählten Beziehung in eine andere Eigenschaft zu ändern.

#### **Beschriftung umschalten**

Aktiviert und deaktiviert Beschriftungen für ausgewählte Beziehungen.

#### **Linienfarbe**

Legt die Farbe der ausgewählten Beziehungen fest.

#### **Kanteneinstellungen**

Greifen Sie auf die unten aufgeführten Einstellungen zu, indem Sie auf den Pfeil in der unteren rechten Ecke des Bereichs "Kanteneinstellungen" im Menüband klicken. Dies ermöglicht Ihnen die Verwendung von Linien- und Beschriftungseinstellungen zum Ändern der Darstellung von Beziehungen.

# *Linieneinstellungen*

- **Linienfarbe**: Legt die Farbe der Beziehungen fest.
- **Linientyp**: Legt die Darstellung der Beziehungen fest.
- **Stärke**: Legt die Breite der Beziehungen fest.
- **Quellpfeil**: Legt die Darstellung des Startpunkts (Quelle) der ausgewählten Beziehungen fest.
- **Skalierung**: Legt die Größe des Quellpfeils fest.
- **Zielpfeil**: Legt die Darstellung des Endpunkts (Ziel) ausgewählter Beziehungen fest.
- **Skalierung**: Legt die Größe des Zielpfeils fest.

## *Beschriftungseinstellungen*

• Kästchen "Beschriftungen anzeigen": Aktiviert Beziehungsbeschriftungen im Modell.

**Anmerkung:** Bei großen Modellen werden Layouts schneller geladen und geändert, wenn Beschriftungen für Entitäten und Beziehungen ausgeschaltet werden.

- **Dropdown-Feld "Farbe"**: Legt die Farbe der Beziehungsbeschriftungen fest.
- **Schriftart**: Legt die Schriftart für die Beziehungsbeschriftungen fest.
- **Schriftgröße**: Legt die Größe der Beziehungsbeschriftung fest.
- **Entfernung von Beziehung**: Legt fest, wie nah oder fern die Entfernung der Beschriftungen zu den Beziehungen ist.
- **Beschriftung umbrechen**: Erzwingt das mehrzeilige Umbrechen von Beschriftungen, die die maximale Breite überschreiten.
- **Beschriftung kürzen**: Kürzt Beschriftungen, die die maximale Breite überschreiten.
- **Maximale Breite**: Legt die maximal zulässige Breite für Beschriftungen fest.

<span id="page-174-0"></span>Klicken Sie auf **Anwenden**, um die Zeilen- und Beschriftungseinstellungen in Ihrem Modell zu ändern.

# **Verwenden von Farbverlaufseinstellungen**

Mit dem Menüband "Farbverlauf" auf der Registerkarte "Stile" können Sie den Stil eines Modells mit den tatsächlichen Werten in den Daten visuell ändern. Sie können Modellelemente darstellen und wichtige Elemente anhand ihrer Werte hervorheben, indem Sie mit einer Einstellung für den niedrigsten Wert und einer anderen Einstellung für den höchsten Wert beginnen. Hierfür bestimmen Sie die Darstellung der Entitäten und Beziehungen. Wenn in Ihrem Modell beispielsweise Versicherungsanspruchsdaten verwendet werden und eine der Entitätseigenschaften der Dollarbetrag der Forderungen ist, können Sie Rosa als Farbe für die Entität mit dem niedrigsten Forderungsbetrag und Rot als Farbe für die Entität mit dem höchsten Forderungsbetrag festlegen. Die Entitäten mit Forderungsbeträgen, die zwischen diesen zwei Daten liegen, würden irgendwo in den Bereich zwischen Rosa und Rot fallen.

Die hier vorgenommenen Einstellungen gelten für alle Entitäten oder Beziehungen, während unter "Entitätseinstellungen" oder "Beziehungseinstellungen" vorgenommene Einstellungen nur für ausgewählte Elemente oder Beziehungen gelten.

Weitere Informationen zu Farbverlaufseinstellungen:

- **Verwenden von Farbverlaufseinstellungen mit Entitäten**
- **Verwenden von Farbverlaufseinstellungen mit Beziehungen**

#### *Einstellungen des Entitätsfarbverlaufs*

Mit diesen Einstellungen können Sie Farb- und Größeneinstellungen verwenden, um sämtliche Unterschiede an Entitäten darzustellen. Wenn in Ihrem Modell beispielsweise Städte als Entitäten verwendet werden und eines der Felder in Ihrer Modelldatenbank für die Population steht, können Sie den Farbverlauf von gelb (kleinster Ort) bis grün (größter Ort) anzeigen. Gleichermaßen können

Sie für die Form einen Stern festlegen. Der kleinste Ort hätte dann einen kleinen Stern und der größte Ort einen großen Stern. (Sie bestimmen die Größe der größten und kleinsten Sterne, und alles andere liegt dazwischen.)

# *Farbverlaufswert*

- **Farbverlaufseigenschaft**: Legt das Feld fest, auf dem der Farbverlauf basiert.
- **Werte mit geringster/höchster Aussagekraft außer Kraft setzen**: Setzt die standardmäßig niedrigsten und höchsten Werte für den Farbverlauf außer Kraft.
- **Wert mit geringster Aussagekraft**: Zeigt den Wert für die niedrigste Farbverlaufseigenschaft an.
- **Wert mit höchster Aussagekraft**: Zeigt den Wert für die höchste Farbverlaufseigenschaft an.
- **Niedrige Werte sind aussagekräftiger**: Gibt an, dass niedrige Werte für hohe Werte vorzuziehen sind, beispielsweise bei einer Skalierung von 1–5, wenn "1" die höchste Bewertung ist.

# *Farbeinstellungen*

- **Auf Entitätsfarbe anwenden**: Aktiviert die Farbeinstellungsoptionen.
- **Diese Farben verwenden**: Überschreibt die Farbe des vorhandenen Elements.
- **Tiefstwert**: Legt die Farbe für die Entitäten mit dem niedrigsten Wert fest.
- **Höchstwert**: Legt die Farbe für die Entitäten mit dem höchsten Wert fest.
- **Farbbereich reduzieren**:
- **Entitätsfarbe skalieren um**: Behält die Füllfarbe der Entität bei, jedoch mit variablem Farbton, variabler Sättigung oder variabler Helligkeit (abhängig vom Farbverlaufswert der einzelnen Entitäten).
- **Niedrig %**: Legt den niedrigen Prozentsatz für die Skalierung fest. Wenn diese Zahl z. B. "20" lautet und Sie im vorherigen Feld "Sättigung" und Rot als Füllfarbe ausgewählt haben, würden Entitäten mit dem niedrigsten Farbverlaufswert Rot mit einer Sättigung von 20 % als Farbe aufweisen.
- **Hoch %**: Legt den hohen Prozentsatz für die Größe fest. Wenn diese Zahl z. B. "100" lautet und Sie im vorherigen Feld "Sättigung" und Rot als Füllfarbe ausgewählt haben, würden Entitäten mit dem höchsten Farbverlaufswert Rot mit einer Sättigung von 100 % als Farbe aufweisen.

# *Größeneinstellungen*

- **Auf Entitätsgröße anwenden**: Aktiviert die Größeneinstellungsoptionen.
- **Diese Größen verwenden**: Ermöglicht die Auswahl der Größen, die für den Farbverlauf verwendet werden soll.
- **Tiefstwert**: Legt die Größe für die Entitäten mit dem niedrigsten Wert fest.
- **Höchstwert**: Legt die Größe für die Entitäten mit dem höchsten Wert fest.
- **Entitätsgröße skalieren um**: Ändert die Größen der Entitäten, die insgesamt variieren, in der Höhe oder in der Breite (abhängig vom Farbverlaufswert jedes Elements).
- **Niedrig %**: Legt den niedrigen Prozentsatz für die Größe fest. Wenn diese Zahl beispielsweise "20" lautet und Sie im vorherigen Feld "Breite" ausgewählt haben, haben die Entitäten mit dem niedrigsten Farbverlaufswert eine Breite, die 20 % der Breite der höchsten Anzahl entspricht.
- **Hoch %**: Legt den hohen Prozentsatz für die Skalierung fest. Wenn diese Zahl beispielsweise "100" lautet und Sie im vorherigen Feld "Breite" ausgewählt haben, haben die Entitäten mit dem höchsten Farbverlaufswert eine Breite von 100 %.
- **Beschriftungsgröße skalieren**: Ändert die Größe der Beschriftung der Entität relativ zur Größe der Entität.

Klicken Sie auf **OK**, um die Form- und Beschriftungseinstellungen in Ihrem Modell zu ändern.

# *Einstellungen für Beziehungsfarbverläufe*

Mit diesen Einstellungen können Sie Farb- und Linieneinstellungen verwenden, um den Bereich der Unterschiede zwischen den Beziehungen darzustellen. Bei dem Beispiel mit Einstellungen für den Entitätsfarbverlauf kann Ihr Modell mit Informationen zum Ort über ein Feld verfügen, das den Rang der einzelnen Orte basierend auf der Population umfasst. Die Stadt mit der höchsten Population, mit dem Rang "1" könnte einen Farbverlauf in Lavendel aufweisen und der Ort mit der niedrigsten Population, mit dem Rang "100" (vorausgesetzt, das Modell umfasst 100 Orte) könnte einen Farbverlauf in Dunkellila aufweisen. Gleichermaßen könnten Sie die Stärke der Beziehung so festlegen, dass sie von der schwächsten (Ort mit dem niedrigsten Rang) bis zur stärksten (Ort mit dem höchsten Rang) aufgeführt wird. Sie bestimmen die Größe der dünnsten und dicksten Linien, und alles andere liegt dazwischen.

**Anmerkung:** Sie müssten das Kästchen **Niedrige Werte sind aussagekräftiger** für dieses Beispiel aktivieren.

# *Farbverlaufswert*

- **Farbverlaufseigenschaft**: Legt das Feld fest, auf dem der Farbverlauf basiert.
- **Werte mit geringster/höchster Aussagekraft außer Kraft setzen**: Setzt die standardmäßig niedrigsten und höchsten Werte für den Farbverlauf außer Kraft.
- **Wert mit geringster Aussagekraft**: Zeigt den Wert für die niedrigste Farbverlaufseigenschaft an.
- **Wert mit höchster Aussagekraft**: Zeigt den Wert für die höchste Farbverlaufseigenschaft an.
- **Niedrige Werte sind aussagekräftiger**: Gibt an, dass niedrige Werte für hohe Werte vorzuziehen sind, beispielsweise bei einer Skalierung von 1–5, wenn "1" die höchste Bewertung ist.

# *Farbeinstellungen*

- **Auf Beziehungsfarbe anwenden**: Aktiviert die Farbeinstellungsoptionen.
- **Diese Farben verwenden**: Ermöglicht Ihnen, die Farben auszuwählen, die für den Farbverlauf verwendet werden sollen.
- **Tiefstwert**: Legt die Farbe für die Beziehungen mit dem niedrigsten Wert fest.
- **Höchstwert**: Legt die Farbe für die Beziehungen mit dem höchsten Wert fest.
- **Beziehungsfarbe skalieren um**: Behält die Farbe der Beziehung bei, jedoch mit variablem Farbton, variabler Sättigung oder variabler Helligkeit (abhängig vom Farbverlaufswert der einzelnen Elemente).
- **Niedrig %**: Legt den niedrigen Prozentsatz für die Skalierung fest. Wenn diese Zahl z. B. "20" lautet und Sie im vorherigen Feld "Sättigung" und Rot als Füllfarbe ausgewählt haben, würden

Beziehungen mit dem niedrigsten Farbverlaufswert Rot mit einer Sättigung von 20 % als Farbe aufweisen.

• **Hoch %**: Legt den hohen Prozentsatz für die Skalierung fest. Wenn diese Zahl z. B. "100" lautet und Sie im vorherigen Feld "Sättigung" und Rot als Füllfarbe ausgewählt haben, würden Beziehungen mit dem höchsten Farbverlaufswert Rot mit einer Sättigung von 100 % als Farbe aufweisen.

# *Linieneinstellungen*

- **Auf Beziehungsstärke anwenden**: Aktiviert die Optionen für die Linieneinstellungen.
- **Diese Größen verwenden**: Ermöglicht die Auswahl der Größen, die für den Farbverlauf verwendet werden soll.
- **Tiefstwert**: Legt die Größe für die Beziehungen mit dem niedrigsten Wert fest.
- **Höchstwert**: Legt die Größe für die Beziehungen mit dem höchsten Wert fest.
- **Beziehungsstärke skalieren um**: Ändert die Größen der Beziehungen (abhängig vom Farbverlaufswert der einzelnen Elemente).
- **Niedrig %**: Legt den niedrigen Prozentsatz für die Skalierung fest. Wenn diese Zahl beispielsweise "20" lautet, haben die Beziehungen mit dem niedrigsten Farbverlaufswert eine Größe, die 20 % der Größe der höchsten Anzahl ausmachen.
- **Hoch %**: Legt den hohen Prozentsatz für die Skalierung fest. Wenn diese Zahl beispielsweise "100" lautet, hätten Beziehungen mit dem höchsten Farbverlaufswert eine Größe von 100 %.
- **Beschriftungsgröße skalieren**: Ändert die Größe der Beziehungsbeschriftung relativ zur Größe der Beziehung.

Klicken Sie auf **OK**, um die Farb- und Linieneinstellungen an Ihrem Modell zu ändern.

# **Verwenden von Bereichsstil**

Mithilfe des Menübandes "Bereichsstil" auf der Registerkarte "Stile" können Sie Eigenschaftsdaten für jede Entität innerhalb des Arbeitsfläche anzeigen, sodass jeweils mehr Modelldaten verfügbar sind, als im Bereich "Modellkomponenten" oder "Auswahl" angezeigt werden können.

Im Bereich wird ein Titel angezeigt, der die ID des Elements ist und von dem Feld "stp\_id" im Modell erfüllt wird. Er kann bis zu 300 Zeichen enthalten. Der Bereich enthält auch Daten für bis zu 10 der am häufigsten verwendeten **Eigenschaften** für den zugehörigen Typ. Wenn Entitäten mehr als 10 Eigenschaften enthalten, werden im Bereich Daten für die 10 am häufigsten verwendeten angezeigt. **[Hier](#page-168-2)** finden Sie weitere Informationen über die Konfiguration der Anzahl der Eigenschaften in Bereichen. Eigenschaftsdaten können bis zu 200 Zeichen enthalten. Der Bereich nennt auch die Anzahl der **Verbindungen**, die die Entität hat. Er zeigt die Gesamtzahl der Verbindungen, die Anzahl der Eingangsentitäten (Vorgänger) und die Anzahl der Ausgangsentitäten (Nachfolger).

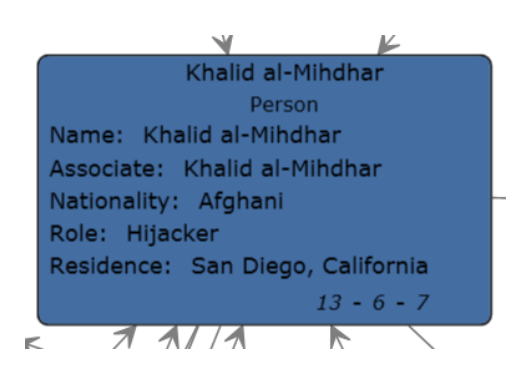

In der Abbildung oben ist der **Titel** des Bereichs bzw. die ID der Entität Khalid al-Mihdhar. Dieser Titel sagt uns, dass es sich um eine Person handelt. Die Felder "Name", "Associate", "Nationality", "Role" und "Residence" sind **Eigenschaften**, die mit der Entität Khalid al-Mihdhar verknüpft sind. Die Zahl 13 unten im Bereich stellt die Gesamtzahl der **Verbindungen** dar, die in diese Entität und aus ihr herausführen. Anhand der eingehenden Pfeile und der Zahl "6" unten im Bereich sehen Sie, dass diese Entität sechs Vorgänger hat. Ebenso gibt es sieben Nachfolger. Die Anzahl der Vorgänger plus die Anzahl der Nachfolger ergibt immer die Gesamtanzahl der Verbindungen.

Die Ansicht "Bereichsstil" wird dynamisch aktualisiert, während Sie die Werte von Eigenschaften bearbeiten und Elemente manuell oder mithilfe des Erkennungsfeature hinzufügen.

Sie können "Bereichsstil" aktivieren, indem Sie einfach auf der Registerkarte **Stile** im Menüband **Bereichsstil** auf die Schaltfläche **Entitäten** klicken. Sie können "Bereichsstil" deaktivieren, indem Sie erneut auf diese Schaltfläche klicken.

Wenn Sie Entitäten entfernen, die mit anderen Entitäten verbunden sind, und "Bereichsstil" verwenden, sehen Sie ein kleines Pluszeichen in der rechten unteren Ecke von Bereichen für ausgewählte Elemente mit fehlenden Verbindungen, wie in der folgenden Abbildung durch den roten Pfeil gekennzeichnet. Dazu kommt es auch, wenn Sie ein partielles Modell öffnen, bei dem Entitäten fehlen, die zuvor mit den Entitäten verbunden waren, die im partiellen Modell zurückgegeben wurden. Wenn Sie die Entitäten wiederherstellen möchten, die zuvor mit der ausgewählten Entität verbunden waren, klicken Sie auf das Pluszeichen. Die verbundenen Entitäten werden erneut in das Modell geladen.

# <span id="page-178-0"></span>**Verwenden von Designs**

Über das Menüband "Designs" auf der Registerkarte "Stile" können Sie auf Basis von Ihnen festgelegter Bedingungen Stile und Filter auf Elemente in Ihrem Modell anwenden. Sie können die Darstellung betreffende Werte für Entitäten und Beziehungen vorbestimmen, die die in Ihren Bedingungen festgelegten Kriterien erfüllen, und Sie können Filter verwenden, um diese Elemente automatisch in Ihrem Modell auszublenden.

- 1. Klicken Sie im Menüband **Designs** der Registerkarte **Stile** auf die Schaltfläche **Definieren**.
- 2. Klicken Sie auf **Hinzufügen**.
- 3. Geben Sie einen Namen für das neue Design ein, und klicken Sie auf **Hinzufügen**.
- 4. Wählen Sie in der Liste die Stile oder Filter aus, die Sie in Ihr Design aufnehmen möchten. Sie können unter **[Entitätsdekorationen](#page-171-0)**, **[Beziehungsdekorationen](#page-172-0)**, **[Farbverläufen](#page-174-0)** oder **[Filtern](#page-159-0)** wählen.
- 5. Klicken Sie auf **Bedingungen hinzufügen**.
- 6. Wählen Sie die Eigenschaft aus, für die Sie eine Bedingung erstellen und ein Design anwenden möchten. Sie könnten beispielsweise eine Eigenschaft mit dem Namen "Datum" auswählen und den Ausdruck mit "Gleich" und "11.09.2001" vervollständigen.
- 7. Bearbeiten Sie die Optionen für Ihren Stil oder Filter, um das Design zu konfigurieren.
- 8. Klicken Sie zweimal auf **OK**.

Sobald ein Design definiert ist, können Sie auf **Definieren > Anwenden** klicken oder es in der Dropdown-Liste "Designs" auswählen, um es auf Ihr Modell anzuwenden. Sie können Designs auch ändern, indem Sie auf **Definieren** klicken, ein Design auswählen und dann auf **Ändern** oder **Löschen** klicken.

Wenn Sie ein Design mit Merkmalen haben, die Sie in ein anderes Design aufnehmen möchten, können Sie eine Kopie des ersten Designs erstellen, umbenennen und entsprechend ändern. Beispielsweise könnten Sie ein Modell mit Entitäten haben, die Bundesländer/Kantone darstellen, und eines der Felder in der Datenbank Ihres Modells ist Bevölkerung. Sie könnten "Design 10" für Bundesländer/Kantone mit einer Bevölkerung von mehr als 10.000.000 erstellen und die Füllfarbe der Entitäten auf grün einstellen (neben anderen Einstellungen, z. B. die Form der Entität oder ein Bild, das anstelle einer Form verwendet wird). Wenn Sie Bundesländer/Kantone mit einer Bevölkerung von mindestens 5 Millionen, aber nicht mehr als 10 Millionen hervorheben wollten, könnten Sie Design 10 kopieren, als "Design 5" speichern und dann die Füllfarbe in blau ändern. Auf diese Weise würden Entitäten, die große Bundesländer/Kantone darstellen, anders aussehen als die Entitäten für die restlichen Bundesländer/Kantone in Ihrem Modell. Sie würden einander ähnlich sehen, aber unterschiedlich genug sein, damit Sie sehen können, welche Bundesländer/Kantone eine Bevölkerung von 5 bis 10 Millionen und welche eine Bevölkerung von 10 Millionen oder mehr haben.

So kopieren Sie ein Design:

- 1. Klicken Sie auf **Definieren**.
- 2. Wählen Sie ein Design aus der Liste aus und klicken Sie auf **Kopieren**.
- 3. Geben Sie im Feld **Name** einen Namen für das neue Design ein.
- <span id="page-179-0"></span>4. Klicken Sie auf **Hinzufügen**, um zusätzliche Einstellungen auf das Design anzuwenden, oder klicken Sie auf **Ändern**, um die vorhandenen Einstellungen für das Design zu ändern.

# **Verwenden von Layouts**

Mit dem Feature "Layouts" im Relationship Analysis Client können Sie die Darstellung von Modellelementen ändern, um die Entitäten und Beziehungen visuell darzustellen. Bestimmte Daten werden in einem bestimmten Modelllayout besser gerendert. Der Relationship Analysis Client bietet fünf Layouts für Ihre Modelle. Es gibt auch Optionen für die einzelnen Layouts und Optionen, die alle Layouts gemein haben. Klicken Sie auf die folgenden Links, um weitere Informationen zu den einzelnen Layouts und Datentypen anzuzeigen, die für dieses Layout am besten geeignet ist.

- **[Allgemeine](#page-180-0) Optionen**
- **Kreisförmiges Layout**
- **Hierarchisches Layout**
- **Organisches Layout**
- **Orthogonales Layout**
- **Kartenlayout**
### *Allgemeine Optionen*

Diese Optionen haben alle Layouts gemein.

- **Standard**: Leitet Beziehungen mithilfe der kürzesten Geraden weiter.
- **Organisch**: Definiert die Route von Beziehungen organisch, um sicherzustellen, dass sie keine Entitäten überlappen und einen festlegbaren Mindestabstand zu den Entitäten einhalten. Dieser Algorithmus funktioniert nur dann ordnungsgemäß, wenn genügend Platz zwischen den einzelnen Entitätspaaren im Modell vorhanden ist.
- **Orthogonal**: Definiert die Routen der Beziehungen eines Diagramms nur mit vertikalen und horizontalen Liniensegmenten. Die Positionen der Entitäten des Diagramms bleiben fest. Normalerweise werden Entitäten nicht durch die weitergeleiteten Beziehungen durchtrennt und die Beziehungen überlappen sich auch nicht mit anderen Beziehungen. Nachdem der Benutzer Entitäten verschoben hat, können einige Beziehungen neu gezeichnet werden. Alternativ können hinzugefügte Beziehungen nachfolgend so gezeichnet werden, dass sie in das vorhandene Diagramm passen.
- **Entitätsbeschriftungen berücksichtigen**: Garantiert, dass Entitätsbeschriftungen nicht mit Entitäten im Modell überlappen.
- **Vorhandenes Layout als Skizze verwenden**: Interpretiert das ursprüngliche Modelllayout als Skizze des gewünschten Resultats des Layoutprozesses. Der Algorithmus versucht, die Entitäten zu identifizieren, die auf der Kreisgrenze einer Entitätspartition liegen sollten und ihre zyklische Reihenfolge um die Mitte der Entitätspartition beibehalten.
- **Nur ausgewählte Elemente**: Wendet Einstellungen nur auf ausgewählte Elemente und nicht auf alle Elemente an.
- **Mehrseitiges Layout**: Zeigt den Inhalt eines Modells in logischen Clustern über mehrere Seiten hinweg an, sodass dieser besser zu sehen ist. Klicken Sie auf die Schaltfläche **Mehrseitiges Layout**, um dieses Feature zu aktivieren, und lassen Sie den Relationship Analysis Client den Inhalt entsprechend verteilen. Alternativ können Sie, wenn die Ergebnisse innerhalb einer bestimmten Anzahl von Seiten erscheinen sollen, die minimale und/oder maximale Anzahl der Seiten eingeben, auf die der Inhalt verteilt werden sollte, und anschließend auf die Schaltfläche "Mehrseitiges Layout" klicken. Je kleiner der Wert im Feld "Max." ist, desto schneller werden die Ergebnisse zurückgegeben. Hinweis: Der Relationship Analysis Client kann mehr Seiten zurückgeben, als Sie als Maximum angeben, wenn das Modell eine größere Anzahl nicht verbundener Segmente enthält. Wenn Sie beispielsweise die maximale Anzahl der Seiten auf 5 festlegen, aber 7 nicht verbundene Segmente identifiziert werden, wenn Sie auf die Schaltfläche klicken und der Algorithmus ausgeführt wird, werden 7 Seiten zurückgegeben. Verwenden Sie die Pfeiltasten, um durch die Seiten zu blättern.

### *Kreisförmiges Layout*

Ein kreisförmiges Layout betont die Gruppen- und Baumstrukturen in einem Netzwerk. Es analysiert die Konnektivitätsstruktur des Netzwerks und ordnet die Partitionen als separate Kreise an.

Ein kreisförmiges Layout ist für Modelle nützlich, die soziale Netzwerke, Netzwerkmanagement und eCommerce darstellen.

### <span id="page-181-0"></span>*Layoutstil*

- **Kompakt** (Standard): Jede Partition stellt eine so genannte zweifach zusammenhängende Komponente des Modells dar. Diese Komponente besteht aus Entitäten, die über zwei beziehungsdisjunkte Pfade erreichbar sind. Entitäten, die zu mehr als einer zweifach zusammenhängenden Komponente gehören, werden ausschließlich einer Partition zugewiesen.
- **Isoliert**: Entitätspartitionen werden ähnlich wie in Bcc Compact mit der Ausnahme gebildet, dass alle Entitäten, die zu mehr als einer zweifach zusammenhängenden Komponente gehören, einer isolierten Partition zugewiesen werden.
- **Gruppen**: Entitätspartitionen, die Kreise bilden, werden vom Benutzer bereitgestellt. Um die Partitionen anzugeben, muss ein Datenanbieter an das Modell gebunden sein, der derartige zusätzliche Layoutdaten bereitstellt.
- <span id="page-181-1"></span>• **Zyklus**: Alle Entitäten werden in einem einzigen Kreis angeordnet.

### *Partitionsstil*

- **Kreis**: Alle Entitäten aus einer angegebenen Partition werden in einem Kreis angeordnet.
- **Scheibe**: Entitäten aus einer bestimmten Partition, die mit Entitäten aus anderen Partitionen verknüpft sind, werden auf die Scheibengrenze gesetzt, während alle anderen Entitäten auf der Innenseite platziert werden.
- **Organisch**: Dient zum Anordnen der Entitäten aus einer Partition. Entitäten, die mit Entitäten aus anderen Partitionen verbunden sind, können auf der Innenseite oder auf der Scheibengrenze platziert werden.

### *Layoutoptionen*

Das Kreislayout enthält allgemeine Optionen, Partitionsoptionen und Optionen, die sich auf die Anordnung des Modellbaums beziehen. Rufen Sie die folgenden Einstellungen auf, indem Sie auf den Pfeil in der rechten unteren Ecke der "Optionen für kreisförmiges Layout" klicken. Klicken Sie nach dem Ändern der Einstellungen auf "Übernehmen", um die Änderungen auf der Arbeitsfläche im Hintergrund anzuzeigen oder auf eine andere Registerkarte zu wechseln. Klicken Sie auf **OK**, um zur Arbeitsfläche zurückzukehren. Wenn Sie Änderungen vornehmen und später die Standardeinstellungen wiederherstellen möchten, klicken Sie auf **Wiederherstellen**.

### Allgemeine Optionen

Weitere Informationen zu den Dropdown-Optionen finden Sie unter **[Layoutstil](#page-181-0)**.

• **Untergeordnete Elemente in gemeinsamem Radius platzieren**: Ermöglicht engere Zeichnungen mit angepassten Radien für untergeordnete Entitäten. Standardmäßig werden die Entitäten in baumartigen Strukturen, die mit einem Kreis verbunden sind, immer auf einem gemeinsamen Radius entsprechend ihrer Entfernung von der Stammentität platziert. Engere Zeichnungen können erzielt werden, indem man den gemeinsamen Radius aufgibt und stattdessen diese untergeordneten Entitäten unter Verwendung von Radien platziert, die an die Größe einer tatsächlichen untergeordneten Entität und die Größen von Entitäten in ihrer Nähe angepasst sind.

### Partitionsoptionen

• Weitere Informationen zu den Dropdown-Optionen finden Sie unter **[Partitionsstil](#page-181-1)**.

- **Automatisch festgelegter Radius/Minimale Entitätsentfernung**: Bestimmt automatisch den Radius jedes Kreises/jeder Scheibe im Layout.
- **Manuell festgelegter Radius**: Bestimmt den festen Radius für alle Kreise/Scheiben im resultierenden Layout.

Baumstrukturoptionen

- **Bevorzugter untergeordneter Sektor**: Bestimmt den Winkelbereich des Sektors, der für die untergeordneten Elemente einer Stammentität reserviert wird. Der mögliche Winkelbereich liegt zwischen 1 und 359. Je kleiner der gewählte Wert ist, desto größer ist der Eindruck, dass die Entitäten von ihren Stammentitäten und der Modellmitte abweicht. Im Allgemeinen nimmt die Kompaktheit des Layouts mit kleineren Werten ab. Sehr kleine Werte führen zu Layouts, die viel Platz in Anspruch nehmen.
- **Minimale Beziehungslänge**: Bestimmt die minimale Länge einer Beziehung, die zwei Entitäten in getrennten Kreisen verbindet. Je kleiner der ausgewählte Wert ist, desto kompakter ist das resultierende Layout.
- **Maximaler Abweichungswinkel**: Bestimmt die zulässige Winkelabweichung von der optimalen Beziehungsrichtung. Je größer der ausgewählte Wert ist, desto kompakter ist das resultierende Layout. Wenn ein Wert kleiner als 90 Grad ausgewählt wird, können die Baumbeziehungen die kreisförmig angeordneten Komponenten durchqueren.
- **Kompaktheit**: Beeinflusst die Länge der Baumbeziehungen, wie sie vom Layout berechnet wird. Je kleiner der Kompaktheitsfaktor ist, desto kürzer sind die Baumbeziehungen und desto kompakter ist das Gesamtlayout. Je größer der Kompaktheitsfaktor ist, desto schwieriger und damit langsamer ist die Layoutberechnung.
- **Minimale Entitätsentfernung**: Bestimmt die minimale Entfernung zwischen den Rändern zweier benachbarter Entitäten auf der Kreis-/Scheibengrenze. Je kleiner die Entfernung ist, desto kompakter ist das Layout.
- **Überlappungen zulassen**: Erhöht die Kompaktheit des resultierenden Layouts weiter, führt jedoch möglicherweise zu leichten Entitätsüberlappungen.

### *Radiales Layout*

Ein radiales Layout platziert Entitäten in Kreisen um einen gemeinsamen Mittelpunkt herum (auch als Stamm bekannt), der sich nach außen erweitert, ähnlich wie Ringe in einem Baum. Die zentrale Entität ist die erste Entität, der erste Ring enthält die "untergeordneten" Entitäten der ersten Entität, der zweite Ring enthält die "untergeordneten" Entitäten der Entitäten aus dem ersten Ring, und so weiter. Als solche befinden sich "untergeordnete" Entitäten in höheren Schichten bzw. größeren Ringen als die zugehörigen "übergeordneten" Entitäten. Zentrale Entitätsrichtlinien bestimmen, welche Entitäten in der Mitte oder im innersten Ring platziert werden, und Schichtungsstrategien bestimmen, wie die Entitäten über die Ringe verteilt werden.

Ein radiales Layout ist für Modelle nützlich, bei denen soziale Netzwerke, Webanalyse oder Organisationen mit einer zentralen Autorität und mehreren Verwaltungsebenen dargestellt werden.

### *Richtlinie für Mittelpunktentitäten*

• **Gewichtete Zentralität** (Standard): Die Entität mit der größten Anzahl aller Pfade, die alle Entitäten miteinander verbindet, ist die Mittelpunktentität.

- **Zentralität**: Die Entität mit der höchsten Zentralität ist die Mittelpunktentität.
- **Gerichtet**: Alle Entitäten mit null Eingangsbeziehungen sind die Mittelpunktentitäten.
- **Ausgewählte Entitäten**: Benutzerdefinierte Entitäten sind die Mittelpunktentitäten.

### *Layering-Strategie*

- **BFS** (Standard): Eine "Breadth First Search"-Strategie (BFS), bei der alle Beziehungen nicht mehr als eine Ebene im Modell umfassen. Beziehungen zwischen Entitäten, die zu derselben Schicht gehören, sind möglich.
- **Hierarchisch**: Weist Schichten so zu, dass es keine Überlappungen gibt und die Gesamtsumme der Layer-Entfernungen aller Beziehungen im Layout minimal ist.

### *Layoutoptionen*

Das radiale Layout verfügt über allgemeine Optionen für die Anordnung des Modellbaums. Greifen Sie auf die folgenden Einstellungen zu, indem Sie auf den Pfeil in der unteren rechten Ecke des Menübands "Radiale Layoutoptionen" klicken. Klicken Sie nach dem Ändern der Einstellungen auf **Anwenden**, um die Änderungen auf der Arbeitsfläche direkt im Hintergrund anzuzeigen oder zu einer anderen Registerkarte zu wechseln. Klicken Sie auf **OK**, um zur Arbeitsfläche zurückzukehren. Wenn Sie Änderungen vornehmen und später die Standardeinstellungen wiederherstellen möchten, klicken Sie auf **Wiederherstellen**.

- **Richtlinie für Mittelpunktentitäten**: Bestimmt, welche Entitäten in der Mitte oder am innersten Ring platziert werden:
	- **Gewichtete Zentralität** (Standard): Die Entität mit der höchsten gewichteten Zentralität ist die Mittelpunktentität.
	- **Zentralität**: Die Entität mit der höchsten Zentralität ist die Mittelpunktentität.
	- **Gerichtet**: Alle Entitäten mit null Eingangsbeziehungen sind Mittelpunktentitäten.
	- **Ausgewählte Entitäten**: Eine benutzerdefinierte Entität ist die Mittelpunktentität.
- **Layering-Strategie**: Bestimmt, wie die Entitäten über die Ringe verteilt werden:
	- **BFS** (Standard): Eine "Breadth First Search"-Strategie (BFS), bei der alle Beziehungen nicht mehr als eine Ebene im Modell umfassen. Beziehungen zwischen Entitäten, die zu derselben Schicht gehören, sind möglich.
	- **Hierarchisch**: Weist Schichten so zu, dass es keine Überlappungen gibt und die Gesamtsumme der Layer-Entfernungen aller Beziehungen im Layout minimal ist.
- **Layer-Abstand**: Bestimmt den Abstandswert für die Kreise. Der Radius jedes Kreises ist ein Vielfaches dieses Wertes. Der Standardwert ist 25.
- **Minimale Layer-Entfernung**: Die minimale Entfernung zwischen zwei Kreisen. Der Standardwert ist 100.
- **Minimale Entität-zu-Entität-Entfernung**: Die minimale Entfernung zwischen zwei benachbarten Entitäten in einem Kreis. Der Standardwert ist 30.
- **Minimaler Krümmungswinkel**: Der minimale Krümmungswinkel in Grad zwischen zwei benachbarten Beziehungssegmenten. Durch eine Erhöhung dieses Wertes wird die Anzahl der Krümmungen reduziert, sodass der Beziehungspfad weniger glatt wird. Gültige Werte liegen zwischen 0,0 und 90,0. Der Standardwert ist 5.

• **Maximaler Winkel des untergeordneten Sektors**: Der maximale Sektorwinkel in Grad um eine Entität, in der das untergeordnete Element der Entität platziert werden kann. Der Mittelpunkt des untergeordneten Sektors einer Entität ist der Mittelpunkt der Entität. Der Sektor zeigt vom Mittelpunkt des Kreises weg, auf dem die Entität platziert ist. Der Standardwert ist 180.

### *Hierarchisches Layout*

Ein hierarchisches Layout hebt die Hauptrichtung oder den Hauptfluss in einem gerichteten Modell hervor. Die Entitäten eines Modells sind in hierarchisch angeordneten Schichten angeordnet, sodass die meisten Beziehungen des Modells die gleiche Gesamtorientierung aufweisen (z. B. von oben nach unten). Zusätzlich wird die Anordnung der Entitäten innerhalb jeder Schicht so ausgewählt, dass die Anzahl der Beziehungskreuzungen gering ist.

<span id="page-184-0"></span>Ein hierarchisches Layout ist für Modelle nützlich, die Workflows, Datenbankmodellierungen und Prozessmodellierungen darstellen.

### *Ausrichtung*

- **Von oben nach unten** (Standard): Das Layout wird von oben nach unten ausgerichtet.
- **Von unten nach oben**: Das Layout wird von unten nach oben ausgerichtet, was bedeutet, dass das Layout entlang der x-Achse gedreht wird.
- **Von links nach rechts**: Das Layout wird von links nach rechts ausgerichtet, was bedeutet, dass das Layout um 90 Grad gegen den Uhrzeigersinn gedreht wird.
- **Von rechts nach links**: Das Layout wird von rechts nach links ausgerichtet, was bedeutet, dass das Layout um 90 Grad im Uhrzeigersinn gedreht wird.

*Stil*

- **Orthogonal** (Standard): Nur vertikale und horizontale 90-Grad-Liniensegmente.
- **Polyline**: Eine durchgängige Linie, die aus einem oder mehreren 45-Grad-Liniensegmenten besteht.

### *Layoutoptionen*

Das hierarchische Layout enthält allgemeine Optionen, Beziehungsoptionen und Layeroptionen. Greifen Sie auf die folgenden Einstellungen zu, indem Sie auf den Pfeil in der unteren rechten Ecke des Menübands "Hierarchische Layoutoptionen" klicken. Klicken Sie nach dem Ändern der Einstellungen auf "Anwenden", um die Änderungen auf der Arbeitsfläche im Hintergrund anzuzeigen oder zu einer anderen Registerkarte zu wechseln. Klicken Sie auf **OK**, um zur Arbeitsfläche zurückzukehren. Wenn Sie Änderungen vornehmen und später die Standardeinstellungen wiederherstellen möchten, klicken Sie auf **Wiederherstellen**.

### Allgemeine Optionen

Weitere Informationen zu den Dropdown-Optionen finden Sie unter **[Ausrichtung](#page-184-0)**.

- **Minimale Entfernung**: Die minimale Entfernung zwischen zwei Entitäten in derselben Schicht, einer Entität und einer nicht benachbarten Beziehung in derselben Schicht, zwei Beziehungen in derselben Schicht oder zwei Ebenen.
- **Layout von Komponenten getrennt festlegen**: Nicht verbundene Untermodelle vertikal oder gestapelt anordnen. Andernfalls werden sie horizontal angeordnet.

• **Symmetrische Platzierung**: Gibt ein symmetrischeres Modell zurück, obwohl es wahrscheinlich mehr Krümmungen aufweist.

Beziehungsoptionen

• **Routingstil**: Wählen Sie eine der folgenden Optionen aus:

**Orthogonal** (Standard): Nur vertikale und horizontale Liniensegmente.

**Polylinie**: Eine durchgängige Linie, die aus einem oder mehreren Liniensegmenten besteht.

- **Automatische Beziehungsgruppierung**: Gruppiert möglichst viele Beziehungen, ohne die Semantik des Modells zu ändern. Kanten werden entweder an einer gemeinsamen Quellentität oder an einer gemeinsamen Zielentität gruppiert.
- **Rückschleifen-Routing**: Erzwingt, dass Beziehungen, die mit Zielen oberhalb der zugehörigen Quellentitäten verbunden sind, am unteren Ende enden und am oberen Ende der zugehörigen Quelle bzw. des zugehörigen Ziels beginnen, wobei die Hauptrichtung des Diagramms hervorgehoben wird.
- **Optimierung der Porteinschränkung**: Der Relationship Analysis Client versucht, eine bessere Quellporteinschränkung zu finden, wenn die aktuelle Einschränkung null ist. Eine Porteinschränkung drückt aus, an welcher Position eine Beziehung eine Verbindung zu ihrer Quell- oder Zielentität herstellen darf. Eine schwache Porteinschränkung begrenzt die Position des Ports auf eine bestimmte Seite einer Entität. Eine starke Porteinschränkung fixiert die Position des Ports vollständig an der Position der aktuellen Portkoordinaten.
- **Minimum**: Die minimale Länge des ersten Segments, des letzten Segments, der Beziehung selbst oder der Abstand zwischen einer Beziehung zu einer anderen.
- **Steigung** (nur beim Polylinien-Routingstil): Bestimmt die minimale Steigung der mittleren Segmente der Beziehung in einem vertikalen Layout.
- **Beschriftung**: Wählen Sie einen der folgenden Stile aus:

**Keine** (Standard): Bei ausgewählten Beziehungen werden keine Beschriftungen angezeigt.

**Allgemein**: Sucht Beschriftungspositionen für die Beschriftungen eines bestimmten Modells, sodass sich diese idealerweise nicht untereinander oder mit Modellelementen überlappen. Dies geschieht, ohne dass Entitäten oder Beziehungen in irgendeiner Weise geändert werden.

**Hierarchisch** (Standard): Sucht optimale Platzierungen für Beziehungsbeschriftungen, sodass es keine Überlappungen von Beschriftungen untereinander oder mit Modellelementen gibt.

• Beschriftungsmodell (inaktiv, wenn bei "Beschriftung" der Eintrag "Keine" ausgewählt wurde): Wählen Sie einen der folgenden Stile aus:

**Unverändert** (Standard): Behält Beschriftungen unverändert bei; sie werden nicht geändert.

**Mitte**: Platziert Beschriftungen in der Mitte der Beziehungen.

**Seite** (Standard): Platziert Beschriftungen auf der Seite der Beziehungen.

**Frei**: Lässt nicht angegebene Beschriftungspositionen zu.

Layer-Optionen

• **Zuweisungsrichtlinie**: Weist die Entitäten eines Modells getrennten Layern zu. Wählen Sie einen der folgenden Stile aus:

**Optimal** (Standard): Weist Layer so zu, dass die Gesamtsumme der Layerentfernungen aller Beziehungen im Layout minimal ist.

**Strenge Baum-Heuristik**: Ermittelt die von Hierarchical-Optimal durchgeführte Layerbildung.

**BFS-Layering** (Breadth-first-Suche) (Standard): Führt dazu, dass alle Beziehungen höchstens ein Layer in der resultierenden Zeichnung umfassen. Kanten zwischen Entitäten, die zum derselben Layer gehören, sind möglich.

**Von Skizze**: Es wird versucht, einen Layer zu finden, der dem im Eingabemodell ähnelt. Wenn diese Layering-Strategie verwendet wird, kann der Layout-Algorithmus Entitäten im selben Layer platzieren, obwohl sie durch eine Beziehung miteinander verbunden sind. Diese inneren Layer-Beziehungen werden immer im orthogonalen Stil geführt.

**Oberste**: Weist allen Entitäten ohne eingehende Beziehungen (im Grad Null) den obersten Layer des Layouts zu. Die Anzahl der einzelnen Layer ist dabei so klein wie möglich.

- Größe (nur "Von Skizze"-Zuweisungsrichtlinien): Legt die Größe des Halos um eine Entität oder die entsprechenden Einschübe fest, die für die Berechnung von Layer-Überlappungen verwendet werden.
- Halo (nur "Von Skizze"-Zuweisungsrichtlinien): Legt die Größe der Höhe einer Entität fest.
- Minimale Größe (nur "Von Skizze"-Zuweisungsrichtlinien): Ermöglicht einer Gruppenentität die Anpassung an die Größe ihrer Beschriftung, vorausgesetzt sie erfüllt die Mindestgröße.
- **Maximale Größe** (nur "Von Skizze"-Zuweisungsrichtlinien): Ermöglicht einer Gruppenentität die Anpassung an die Größe ihrer Beschriftung, vorausgesetzt sie erfüllt die Maximalgröße.
- **Ausrichtung in Layer**: Bestimmt, wie die Entitäten innerhalb des Layers ausgerichtet werden. Wählen Sie einen der folgenden Stile aus:

**Oberer Rand der Entitäten**: Richtet die Entitäten oben im Layer aus.

**Mitte der Entitäten**: Richtet die Entitäten in der Mitte des Layers aus.

**Unterer Rand der Entitäten** (Standardeinstellung): Richtet die Entitäten unten im Layer aus.

### *Organisches Layout*

Ein organisches Layout basiert auf dem Paradigma des kräftebasierten Layouts. Bei der Berechnung eines Layouts werden die Entitäten als physikalische Objekte mit gegenseitig abstoßenden Kräften, wie z. B. Protonen oder Elektronen, betrachtet. Auch die Verbindungen zwischen Entitäten folgen der physikalischen Analogie und werden als an das Paar von Entitäten angefügte Quellen betrachtet. Diese Quellen erzeugen abstoßende oder anziehende Kräfte zwischen ihren Endpunkten, wenn sie zu kurz oder zu lang sind. Der Layout-Algorithmus simuliert diese physikalischen Kräfte und ordnet die Positionen der Entitäten so neu an, dass die Summe der von den Entitäten und den Beziehungen ausgehenden Kräfte ein (lokales) Minimum erreicht. In daraus resultierenden Layouts wird häufig die inhärente symmetrische und clusterartige Struktur eines Modells verfügbar gemacht; sie zeigen eine ausgewogene Verteilung der Entitäten und weisen wenig Beziehungsübergänge auf.

Ein organisches Layout ist für Modelle nützlich, die Unternehmensnetzwerk, Systemverwaltung und WWW-Visualisierung verwenden.

### *Ausgabe*

Die Ausgabe bestimmt, ob das Layout in eine bestimmte Form oder ein angegebenes Seitenverhältnis passt.

- **Keine Einschränkung**: Das Layout ist nicht auf eine bestimmte Ausgabeform oder ein Seitenverhältnis beschränkt.
- **Seitenverhältnis**: Das Layout ist auf ein Seitenverhältnis beschränkt.
- **Elliptisch**: Das Layout wird in einer elliptischen Form ausgegeben.
- **Rechteck**: Das Layout wird in einer rechteckigen Form ausgegeben.

### *Layoutoptionen*

Das organische Layout verfügt über allgemeine Optionen und Einschränkungsoptionen. Greifen Sie auf die folgenden Einstellungen zu, indem Sie auf den Pfeil in der unteren rechten Ecke des Menübands "Organische Layoutoptionen" klicken. Klicken Sie nach dem Ändern der Einstellungen auf "Anwenden", um die Änderungen auf der Arbeitsfläche im Hintergrund anzuzeigen oder zu einer anderen Registerkarte zu wechseln. Klicken Sie auf **OK**, um zur Arbeitsfläche zurückzukehren. Wenn Sie Änderungen vornehmen und später die Standardeinstellungen wiederherstellen möchten, klicken Sie auf **Wiederherstellen**.

Allgemeine Optionen

- **Layout ist deterministisch**: Erzeugt identische Ergebnisse für identische Eingabemodelle und identische Einstellungen.
- **Entitäts-/Beziehungsüberlappungen zulassen**: Garantiert das Fehlen von Entitäts- und Beziehungsüberlappungen auch für sehr dichte Modelle.
- **Entitätsüberlappungen zulassen**: Garantiert das Fehlen von Entitätsüberlappungen auch bei sehr dichten Modellen.
- **Minimale Entitätsentfernung**: Verhindert Entitätsüberlappungen (Beschriftung) und behält Mindestabstände zwischen den Entitäten bei.
- **Bevorzugte Beziehungslänge**: Gibt die allgemein bevorzugte Länge aller Beziehungen an.
- **Kompaktheit**: Erzeugt deutlich mehr oder weniger kompakte Layouts. Kleine Werte für die Eigenschaft "Kompaktheit" ergeben große Flächenzeichnungen mit einer relativ spärlichen Entitätsverteilung. Werte, die größer als 0,5 sind, führen zu künstlich komprimierten Layouts und an 1,0 angrenzende Werte führen zu Layouts mit nahezu minimalen Platzzuweisungen. Wird nur bei Einstellungen mittlerer oder hoher Qualität beachtet.
- **Verhältnis Qualität/Zeit**: Verwendet kleine Werte, um für sehr große Modelle (Tausende von Entitäten innerhalb von Sekunden) akzeptable Layouts zu erzeugen, und größere Werte, um qualitativ hochwertige Layouts zu erzeugen. Dieser Vorgang dauert möglicherweise länger (bis zu einige Minuten für Hunderte von Entitäten).

Einschränkungsoptionen

• **Ausgabebereich**: Bestimmt, ob das Layout in eine bestimmte Form oder ein bestimmtes Seitenverhältnis passt. Wählen Sie einen der folgenden Stile aus:

**Keine Einschränkung**: Das Layout ist nicht auf eine bestimmte Ausgabeform oder ein Seitenverhältnis beschränkt.

**Seitenverhältnis**: Das Layout ist auf ein Seitenverhältnis beschränkt.

**Elliptisch**: Das Layout wird in einer elliptischen Form ausgegeben.

**Rechteck**: Das Layout wird in einer rechteckigen Form ausgegeben.

- **Begrenzungen** (nur bei elliptischem oder rechteckigem Ausgabebereich): Ermöglicht Ihnen die Einstellung der X- und Y-Begrenzungen sowie der Breite und Höhe der Ellipse oder des Rechtecks.
- **Seitenverhältnis** (nur beim Ausgabebereich im Seitenverhältnis): Ermöglicht Ihnen die Angabe des Seitenverhältnisses Ihrer Ausgabe.

### *Orthogonales Layout*

Ein orthogonales Layout ist ein Mehrzweck-Layoutanbieter für ungerichtete Modelle. Es erzeugt kompakte Zeichnungen ohne Überlappungen, mit wenigen Übergängen und wenigen Krümmungen.

Ein orthogonales Layout ist für Modelle nützlich, die Datenbankschema, Systemverwaltung und Software-Engineering verwenden.

Das orthogonale Layout verfügt über folgende Optionen.

• **Layoutstil**: Wählen Sie einen der folgenden Stile aus:

**Normal** (Standard): Die Knotengrößen werden durch dieses Layout nicht geändert. Die Zeichnung enthält sehr wenige Krümmungen.

**Kästchen**: Die Größe der Knoten wird entsprechend der Anzahl und Position ihrer Nachbarn geändert, um die Gesamtanzahl der Krümmungen zu reduzieren.

**Festes Kästchen**: Ähnlich wie "Kästchen", behält aber die ursprünglichen Entitätsgrößen bei.

Fest gemischt: Ähnlich wie "Gemischt", behält aber die ursprünglichen Entitätsgrößen bei.

**Gemischt**: Entspricht "Kästchen", die Größe aller Entitäten wird jedoch so geändert, dass sie gleich groß sind. Führt zusätzliche Krümmungen ein und leitet das letzte Beziehungssegment dieser Beziehungen nicht-orthogonal an die benachbarten Entitäten weiter.

Normaler Baum: Ähnlich wie "Normal", es werden jedoch unter Verwendung eines spezialisierten Baumlayoutalgorithmus umfangreichere Unterbaumstrukturen verarbeitet. Dies ist für baumartige Strukturen besser geeignet als der ursprüngliche orthogonale Layoutstil.

**Einheitlich**: Vor der Verarbeitung des Modells wird die Größe aller Entitätsgrößen so geändert, dass sie gleich groß sind.

- **Beziehungsübergänge reduzieren**: Verringert die Gesamtzahl der Beziehungsübergänge. Die Kosten für die Reduzierung entstehen durch die erhöhte Ausführungszeit des Layouts.
- **Längenreduzierung**: Verringert die Gesamtbeziehungslänge. Die Kosten für die Reduzierung entstehen durch die erhöhte Ausführungszeit des Layoutalgorithmus.

• **Entitätsbeschriftungen berücksichtigen**: Garantiert, dass Entitätsbeschriftungen nicht mit Entitäten im Modell überlappen.

Greifen Sie auf die folgenden Einstellungen zu, indem Sie auf den Pfeil in der rechten unteren Ecke des Bereichs "Organische Layoutoptionen" im Menüband klicken. Klicken Sie nach dem Ändern der Einstellungen auf **Anwenden**, um die Änderungen zu übernehmen und zu einer anderen Registerkarte zu wechseln. Alternativ können Sie auf **OK** klicken, um zur Arbeitsfläche zurückzukehren. Klicken Sie auf **Zurücksetzen**, wenn Sie Änderungen vornehmen, die Sie rückgängig machen möchten, und noch nicht auf "Anwenden" oder "OK" geklickt haben.

### *Registerkarte "Allgemein"*

- **Layoutstil**: Siehe Beschreibung oben.
- **Rasterabstand**: Definiert den virtuellen Rasterabstand, der vom Layoutalgorithmus verwendet wird. Jede Entität wird so platziert, dass ihr Mittelpunkt auf einem Rasterpunkt liegt. Kanten werden so verlegt, dass ihre Segmente auf Gitterlinien liegen, wenn die Endgeräteentitäten der Beziehungen eine entsprechende Platzierung der Ports zulassen. Beachten Sie, dass diese Option nur bei dem Layoutstil "Normal" befolgt werden kann.
- **Beziehungsübergänge verringern**: Siehe Beschreibung oben.
- **Längenreduzierung**: Siehe Beschreibung oben.
- **Krümmungen minimieren**: Vermeidet schraubenförmige Anordnung von Entitätsketten.
- **Randomisierung verwenden**: Erhöht mit hoher Wahrscheinlichkeit die allgemeine Layoutqualität. Die Kosten für diese Layoutoptimierung entstehen durch die Ausführungszeit und nicht-deterministische Ergebnisse für nachfolgende Layoutaufrufe.
- **Flächenmaximierung verwenden**:
- **Vorhandenes Layout als Skizze verwenden**: Interpretiert das ursprüngliche Modelllayout als Skizze des resultierenden orthogonalen Layouts. Der Layoutalgorithmus versucht, die vorliegende Skizze zu "orthogonalisieren", ohne zu viel Änderungen in Bezug auf die ursprüngliche Zeichnung vorzunehmen
- **Entitätsbeschriftungen berücksichtigen**: Siehe Beschreibung oben.
- **Kantenbeschriftung**: Wählen Sie einen der folgenden Stile aus: "Keine" (Standard). Bei ausgewählten Beziehungen werden keine Beschriftungen angezeigt. Allgemein: Sucht Beschriftungspositionen für die Beschriftungen eines bestimmten Modells, sodass sich diese idealerweise nicht untereinander oder mit Modellelementen überlappen. Dies geschieht, ohne dass Entitäten oder Beziehungen in irgendeiner Weise geändert werden. Integriert (Standard): Wird zusammen mit dem Layoutstil "Normal" verwendet. Der Stil wird bei der Bestimmung der Entitätsplatzierung und der Beziehungspfadgenerierung berücksichtigt. Mit dieser Strategie wird sichergestellt, dass keine Beziehungsbeschriftung mit anderen Objekten im Diagramm überlappt.
- Kantenbeschriftungsmodus (inaktiv, wenn bei "Beschriftung" der Eintrag "Keine" ausgewählt wurde): Wählen Sie einen der folgenden Stile aus:

**Unverändert** (Standard): Behält Beschriftungen unverändert bei; sie werden nicht geändert.

**Mitte**: Platziert Beschriftungen in der Mitte der Beziehungen.

**Seite** (Standard): Platziert Beschriftungen auf der Seite der Beziehungen.

**Frei**: Lässt nicht angegebene Beschriftungspositionen zu.

*Stil*

- **Kästchen**: Die Größe der Knoten wird entsprechend der Anzahl und Position ihrer Nachbarn geändert, um die Gesamtanzahl der Krümmungen zu reduzieren.
- Festes Kästchen: Ähnlich wie "Kästchen", behält aber die ursprünglichen Entitätsgrößen bei.
- Gemischt: Entspricht "Kästchen", die Größe aller Entitäten wird jedoch so geändert, dass sie gleich groß sind. Führt zusätzliche Krümmungen ein und leitet das letzte Beziehungssegment dieser Beziehungen nicht-orthogonal an die benachbarten Entitäten weiter.
- Fest gemischt: Ähnlich wie "Gemischt", behält aber die ursprünglichen Entitätsgrößen bei.
- **Normal** (Standard): Die Knotengrößen werden durch dieses Layout nicht geändert. Die Zeichnung enthält sehr wenige Krümmungen.
- **Normaler Baum**: Ähnlich wie "Normal", es werden jedoch unter Verwendung eines spezialisierten Baumlayoutalgorithmus umfangreichere Unterbaumstrukturen verarbeitet. Dies ist für baumartige Strukturen besser geeignet als der ursprüngliche orthogonale Layoutstil.
- **Einheitlich**: Vor der Verarbeitung des Modells wird die Größe aller Entitätsgrößen so geändert, dass sie gleich groß sind.

### *Layoutoptionen*

Das Layout "Orthogonal" verfügt über allgemeine Optionen. Greifen Sie auf die folgenden Einstellungen zu, indem Sie auf den Pfeil in der rechten unteren Ecke des Menübands "Orthogonale Layoutoptionen" klicken. Klicken Sie nach dem Ändern der Einstellungen auf "Anwenden", um die Änderungen auf der Arbeitsfläche im Hintergrund anzuzeigen oder zu einer anderen Registerkarte zu wechseln. Klicken Sie auf **OK**, um zur Arbeitsfläche zurückzukehren. Wenn Sie Änderungen vornehmen und später die Standardeinstellungen wiederherstellen möchten, klicken Sie auf **Wiederherstellen**.

- **Layoutstil**: Siehe Beschreibung oben.
- **Rasterabstand**: Definiert den virtuellen Rasterabstand, der vom Layoutalgorithmus verwendet wird. Jede Entität wird so platziert, dass ihr Mittelpunkt auf einem Rasterpunkt liegt. Kanten werden so verlegt, dass ihre Segmente auf Gitterlinien liegen, wenn die Endgeräteentitäten der Beziehungen eine entsprechende Platzierung der Ports zulassen. Beachten Sie, dass diese Option nur bei dem Layoutstil "Normal" befolgt werden kann.
- **Beziehungsübergänge reduzieren**: Verringert die Gesamtzahl der Beziehungsübergänge. Die Kosten für die Reduzierung entstehen durch die erhöhte Ausführungszeit des Layouts.
- **Längenreduzierung**: Verringert die Gesamtbeziehungslänge. Die Kosten für die Reduzierung entstehen durch die erhöhte Ausführungszeit des Layoutalgorithmus.
- **Krümmungen minimieren**: Vermeidet schraubenförmige Anordnung von Entitätsketten.
- **Randomisierung verwenden**: Erhöht mit hoher Wahrscheinlichkeit die allgemeine Layoutqualität. Die Kosten für diese Layoutoptimierung entstehen durch die Ausführungszeit und nicht-deterministische Ergebnisse für nachfolgende Layoutaufrufe.
- **Flächenmaximierung verwenden**:
- **Beziehungsbeschriftung**: Wählen Sie einen der folgenden Stile aus:

"Keine" (Standard): Bei ausgewählten Beziehungen werden keine Beschriftungen angezeigt.

Allgemein: Sucht Beschriftungspositionen für die Beschriftungen eines bestimmten Modells, sodass sich diese idealerweise nicht untereinander oder mit Modellelementen überlappen. Dies geschieht, ohne dass Entitäten oder Beziehungen in irgendeiner Weise geändert werden.

Integriert (Standard): Wird zusammen mit dem Layoutstil "Normal" verwendet. Der Stil wird bei der Bestimmung der Entitätsplatzierung und der Beziehungspfadgenerierung berücksichtigt. Mit dieser Strategie wird sichergestellt, dass keine Beziehungsbeschriftung mit anderen Objekten im Diagramm überlappt.

• **Beziehungsbeschriftungsmodell** (inaktiv, wenn bei "Beschriftung" der Eintrag "Keine" ausgewählt wurde): Wählen Sie einen der folgenden Stile aus:

**Unverändert** (Standard): Behält Beschriftungen unverändert bei; sie werden nicht geändert.

**Mitte**: Platziert Beschriftungen in der Mitte der Beziehungen.

**Seite** (Standard): Platziert Beschriftungen auf der Seite der Beziehungen.

**Frei**: Lässt nicht angegebene Beschriftungspositionen zu.

### Analysieren von Modelldaten

Der Bereich "Daten" des Relationship Analysis Client bietet Tools, mit denen Sie die Daten in Ihrem Modell analysieren können.

- **[Verwenden](#page-191-0) der Erkennung**
- **Verwenden von bipartiten Einstellungen**
- **Identifizieren von Zyklen**
- <span id="page-191-0"></span>• **[Verwenden](#page-195-0) von Gruppen**
- **[Bearbeiten](#page-196-0) von Modellen**

### **Verwenden der Erkennung**

Mit dem Erkennungs-Feature können Sie die kleinste Anzahl von Elementen auf Grundlage der in einer Abfrage angegebenen Bedingungen laden. Darüber hinaus können Sie zusätzliche Elemente laden, die für die Analyseaufgabe am wichtigsten sind. Sie verwenden beispielsweise ein Modell, das Terrorismusdaten enthält. Möglicherweise sollen nur Aktivitäten angezeigt werden, die mit einem bestimmten Verdächtigen oder einer bestimmten Entität zusammenhängen. Nachdem Sie diese Daten anzeigen, entscheiden Sie gegebenenfalls, andere Entitäten zu prüfen, mit denen dieser Verdächtige verbunden ist. Sie können mithilfe der Erkennung alle Elemente laden, die mit diesem Verdächtigen verbunden sind, oder Sie können nur die Elemente laden, die diesem Verdächtigen nachfolgen oder folgen.

Nachdem Sie Ihr Modell neu geladen haben, um zusätzliche Elemente einzufügen, möchten Sie eventuell einige dieser Elemente entfernen. Mit Blick auf das vorherige Beispiel hat der Verdächtige gegebenenfalls junge Söhne oder Töchter als Verbindungen. Wegen ihres Alters betrachten Sie

sie nicht als Verdächtige. Sie können mithilfe der Funktion "Entladen" Elemente mit einer Beziehung von "Sohn" oder "Tochter" zurückgeben.

Mit Ermittlungsoptionen können Sie festlegen, ob nach der Durchführung einer Erkennungsfunktion zusätzliche Beziehungen wiederhergestellt werden sollen. Sie können auch die maximale Anzahl an Entitäten festlegen, die über die Erkennung zurückgegeben werden sollen.

### *Wiederkehrende Elemente*

Wenn Sie ein partielles Modell mithilfe der Funktion Abfrage auf der Registerkarte "Daten" öffnen, ermöglicht das Feature **Erkennung**, das Modell abzufragen, um Elemente zurückzugeben, die in irgendeiner Weise mit der vorhandenen ausgewählten Entität verbunden sind. Sie können folgende Typen von Entitäten in Ihr partielles Modell zurückgeben:

- Alle Entitäten, die mit der ausgewählten Entität verbunden sind.
- Entitäten, die der ausgewählten Entität vorangehen
- Entitäten, die der ausgewählten Entität folgen

Sie können diese Ergebnisse weiter filtern, indem Sie eine **Beziehungsbeschriftung** auswählen und anschließend auf **Verbunden**, **Vorgänger** oder **Nachfolger** klicken. Wenn Sie beispielsweise ein partielles Modell von Terrorismusverdächtigen anzeigen, können Sie eine oder mehrere Entitäten auswählen, anschließend eine TraveledWith-Beziehungsmarkierung auswählen und auf "Verbunden" klicken. Das Modell würde mit den ursprünglichen Entitäten zusammen mit allen Entitäten neu geladen werden, die mit den ursprünglichen Entitäten verbunden waren und mit ihnen reisten.

So verwenden Sie die Erkennung:

- 1. Öffnen Sie ein partielles Modell mithilfe der Funktion **Abfrage** auf der Registerkarte **Öffnen**.
- 2. Wählen Sie die Entität aus, deren direkte Verbindung(en) Sie identifizieren möchten.

**Anmerkung:** Wenn Sie mehrere Entitäten auswählen, gibt die Erkennung nur die Ergebnisse für die zuletzt ausgewählte Entität zurück.

- 3. Wählen Sie eine **Beziehungsbeschriftung** aus, wenn Sie die Verbindungen filtern möchten.
- 4. Klicken Sie auf **Verbunden**, **Vorgänger** oder **Nachfolger**. Das Modell wird neu geladen und zeigt alle weiteren Entitäten an, die mit den ursprünglichen Entitäten in der gewählten Art verbunden waren. Wenn das Diagramm vollständig mit allen seinen Entitäten geladen wurde, wird die Erkennung deaktiviert.

**Anmerkung:** Die Verfügbarkeit dieser Optionen hängt vom Inhalt Ihres Modells ab. In manchen Fällen werden Vorgänger oder Nachfolger abgeblendet.

### *Entladen von Elementen*

Nachdem Sie mithilfe der Erkennung zusätzliche Entitäten und Beziehungen in das Modell eingefügt haben, können Sie einige der Daten entladen, die mit dem Feature "Entladen" importiert wurden. Nachdem Sie Entitäten importiert haben, die mit den vorhandenen Entitäten gereist sind, können

Sie anhand des gleichen Beispiels oben die Entitäten mit einer Beziehungsbeschriftung "Ehefrau" entladen, da Sie eventuell nur männliche Verdächtige prüfen.

- 1. Klicken Sie auf die Entitäten, die Sie aus Ihrem Modell entfernen möchten, oder klicken Sie auf die Entitäten, deren verbundene Entitäten entfernt werden sollen. Sie möchten beispielsweise alle Verbindungen zu einem Terrorverdächtigen entfernen, wenn die einzigen Verbindungen Familienmitglieder sind, die nicht als Verdächtige erachtet werden.
- 2. Wählen Sie eine **Beziehungsbeschriftung** aus, wenn Sie Entitäten entladen, die mit ausgewählten Entitäten verbunden sind, und filtern möchten, welche basierend auf den Beziehungen untereinander entfernt werden. Bei unserem Beispiel wählen Sie eventuell "Ehefrau" oder "Kind" aus.

**Anmerkung:** Sie können nur Entitäten entladen, die keine anderen Verbindungen als die in Schritt 1 ausgewählte Entität haben. **[Luke: Was passiert, wenn die Entitäten nur Verbindungen zu anderen Entitäten haben, die gelöscht werden? Wenn wir beispielsweise mit dem obigen Beispiel fortfahren: Was wäre, wenn es eine Verbindung zwischen den Geschwistern gäbe und beide Geschwister würden basierend auf der Beziehungsmarkierung entladen werden? Können sie dann entladen werden, oder gilt diese Regel ungeachtet der Umstände?]**

- 3. Klicken Sie auf **Entladen**.
- 4. Wählen Sie eine der folgenden Optionen aus:

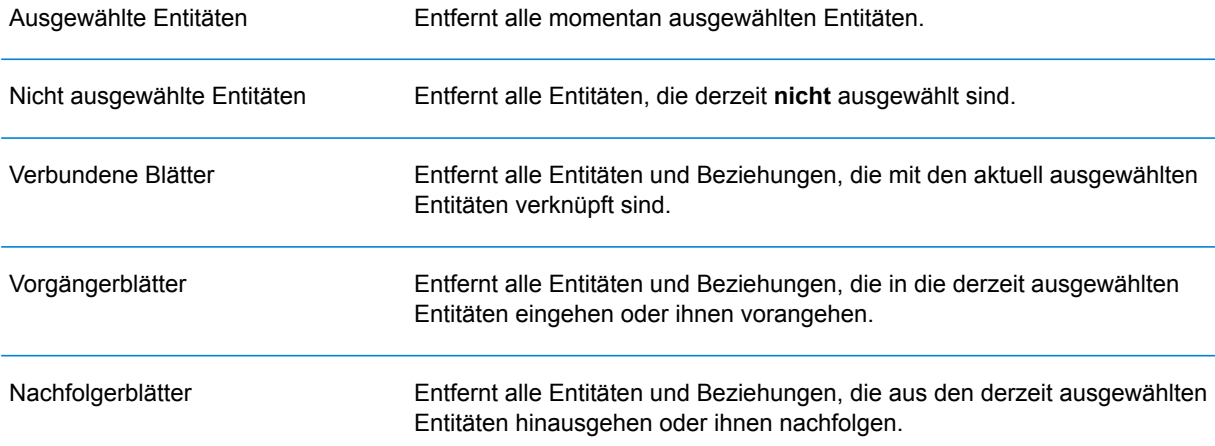

**Anmerkung:** Die Verfügbarkeit dieser Optionen hängt vom Inhalt Ihres Modells ab. In einigen Fällen können Sie nur ausgewählte Entitäten oder nicht ausgewählte Entitäten auswählen.

#### *Optionen*

Wenn Sie **Beziehungen eingeben** im Kästchen "Ermittlungsoptionen" aktivieren, können Sie zusätzliche Beziehungen zurückgeben, die in der Erkennung angezeigt werden. Wenn die ermittelten Entitäten mit weiteren Entitäten verknüpft waren, die sich bereits auf der Arbeitsfläche befanden (mit Ausnahme derjenigen, die Sie vor der Verwendung der Erkennung ausgewählt haben), werden diese Beziehungen ebenfalls zurückgegeben.

Sie können auch die maximale Anzahl der zurückzugebenden Entitäten oder Beziehungen bestimmen. Der Standardwert ist 100.

### **Verwenden der Zentralität**

Zentralität ist eine Möglichkeit, die Gewichtung und Bedeutung der einzelnen Entitäten und Beziehungen zu messen. Wenn Sie Zentralitäts-Algorithmen ausführen, gilt Folgendes: Je höher der Wert ist, desto wichtiger ist das Element.

- 1. Wählen Sie über das Menüband "Zentralität" auf der Registerkarte "Daten" die Art des Zentralitätsmaßes aus, das Sie für Ihr Modell verwenden möchten.
	- **Betweenness**: Stellt die Anzahl der kürzesten Pfade zwischen einer Entität und anderen Entitäten dar.
	- **Nähe**: Stellt die Länge der geodätischen Abstände zwischen einer Entität und anderen Entitäten dar.
	- **Grad**: Stellt die Anzahl der Beziehungen auf einer Entität dar.
	- **Einfluss**: Stellt die Bedeutung einer Entität basierend auf ihren Verbindungen zu hoch bewerteten Entitäten dar.
- 2. Wählen Sie die Richtung, in die Sie den Algorithmus anwenden möchten:
	- **Eingehend**: Die Ergebnisse basieren auf Beziehungen, die in die Entität eingehen.
	- **Ausgehend**: Die Ergebnisse basieren auf Beziehungen, die aus der Entität herausgehen.
	- **Beide**: Die Ergebnisse basieren auf eingehenden und ausgehenden Beziehungen in die/aus der Entität.
- 3. Wenn Sie einen Nähe-Algorithmus verwenden, klicken Sie auf die entsprechende Schaltfläche für die Rückgabe der Ergebnisse:
	- **Standard**: Die Ergebnisse basieren auf der Anzahl der Anhänge oder Beziehungen, die eine Entität hat, sowie der Umkehrung der Summe der kürzesten Pfade zu jeder Entität.
	- **Dangalchev**: Die Ergebnisse basieren nicht nur auf der Anzahl der Entitäten, die mit einer anderen Entität verbunden sind, sondern auch der Anzahl der Beziehungen in jeder der verknüpften Entitäten.
	- **Opsahl**: Die Ergebnisse basieren auf der Summe der umgekehrten kürzesten Pfade zu jeder Entität.
- 4. Wenn Sie einen Einfluss-Algorithmus verwenden, schieben Sie die Skala **Genauigkeit**, um festzulegen, wie genau die Ergebnisse sein sollten. Eine niedrigere Genauigkeit liefert genauere Ergebnisse, aber der Algorithmus läuft langsamer.
- 5. Klicken Sie auf **Beziehungseigenschaft als Gewichtung verwenden**, wenn Sie messen möchten, wie ungünstig eine Beziehung ist, und wählen Sie die zu verwendende Beziehungseigenschaft aus der Dropdown-Liste **Eigenschaft** aus. In diesem Fall gibt ein höherer Wert eine negative Zuordnung an.
- 6. Klicken Sie auf das Kästchen **Niedrige Werte sind aussagekräftiger**, wenn Sie eine Beziehungseigenschaft als Gewichtung verwenden und diese Eigenschaft eine Eigenschaft ist, bei der gilt, dass ein niedrigerer Wert besser als ein höherer Wert ist. Wenn es sich bei der Eigenschaft beispielsweise um eine Art Prioritätssystem handelt, ist in der Regel 1 oder 1. der beste Wert. Ein weiteres Beispiel ist, dass die Eigenschaft Abstand ist und Sie versuchen, die kürzeste Route zu bestimmen: 5 Meilen ist demzufolge besser als 10 Meilen.
- 7. Klicken Sie auf **Standardname der Ausgabeeigenschaft außer Kraft setzen**, wenn der Ausgabeeigenschaftsname sich von dem ausgewählten Algorithmus unterscheiden soll. Geben Sie anschließend den neuen Namen in das Feld **Eigenschaft** ein.
- <span id="page-195-0"></span>8. Klicken Sie auf **OK**.

### **Verwenden von Gruppen**

Mit dem Feature "Gruppen" können Sie zweifach zusammenhängende Elemente auswählen, die sich in einem Modell befinden, das verbunden und untrennbar ist, sodass das Modell weiterhin verbunden bleiben würde, wenn eine willkürliche Entität entfernt würde. Dies zeigt Ihnen, dass es mindestens zwei verschiedene Pfade gibt, um eine Entität über eine andere Entität zu erreichen.

Sie können bestimmen, ob Ihr Modell zweifach zusammenhängend sein soll, indem Sie im Menüband "Tools" auf die Schaltfläche Modelldetails klicken und überprüfen, ob das Feld "Zweifach zusammenhängend" auf "True" festgelegt ist.

Mit diesem Feature können Sie auch Optionen für Betweenness-Clustering von Beziehungen festlegen. Klicken Sie auf der Registerkarte "Daten" im Menüband "Gruppen" auf die Schaltfläche **Betweenness-Clustering**. In diesem Dialogfeld können Sie die minimale und die maximale Gruppenanzahl festlegen und angeben, welche Beziehungseigenschaft als Gewichtung verwendet werden soll. Wenn Sie auf **OK** klicken, werden Ihnen die Elemente in Ihrem Modell angezeigt, die die von Ihnen festgelegten Anforderungen in einer anderen Farbe erfüllen. Durch das Hervorheben dieser Elemente können latente Beziehungen in Ihren Daten identifiziert werden.

### **Verwenden von Geocoding**

Mit dem Feature "Geocoding" können Sie die Entitäten in Ihrem Modell manuell geocodieren, indem Sie einen Dienst verwenden, der ein Geocoding durchführt. Wenn Sie bereits Geocoding-Optionen definiert haben, klicken Sie einfach auf der Registerkarte **Daten** im Menüband **Geocoding** auf die obere Hälfte der Schaltfläche **Geocode**, um das Geocoding durchzuführen.

Wenn Sie noch keine Geocoding-Optionen definiert haben, klicken Sie auf die untere Hälfte der Schaltfläche **Geocode** und führen Sie die folgenden Schritte aus:

1. Wählen Sie einen Dienst aus, der das Geocoding über die Dropdown-Liste **Geocoding-Dienst** ausführt.

Wenn der von Ihnen ausgewählte Dienst Breiten- und Längengradfelder enthält, erkennt das Feature "Geocoding" diese Felder automatisch und füllt die Spalte **Entitätseigenschaft** auf. Wenn der Dienst das Geocoding ausführt, sich die Breiten- und Längengraddaten jedoch in anderen Feldern befinden, müssen Sie diese Felder in der **Entitätseigenschaft** zuordnen:

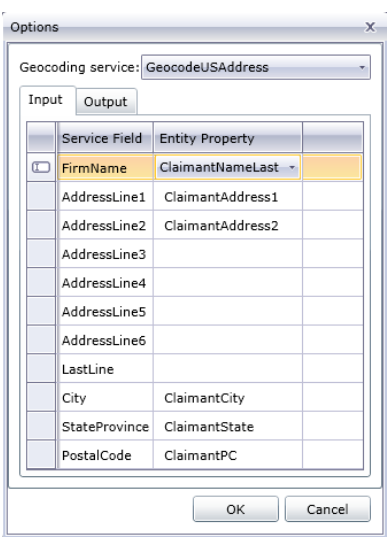

Wenn Sie einen Dienst auswählen, der kein Geocoding ausführt, wird folgende Fehlermeldung angezeigt: "Der Dienst scheint kein Geocoding auszuführen."

2. Wenn Sie den Namen der Breiten- und Längengradfelder beim Geocoding ändern möchten, klicken Sie auf die Registerkarte **Ausgabe** und ändern Sie in der Spalte **Entitätseigenschaft** die Namen:

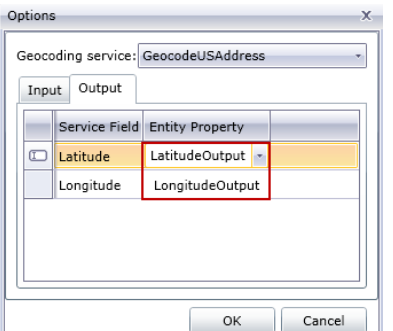

3. Klicken Sie auf **OK**. Der Relationship Analysis Client führt das Geocoding durch und fügt Breitenund Längengraddaten zu Ihrem Modell hinzu:

<span id="page-196-0"></span>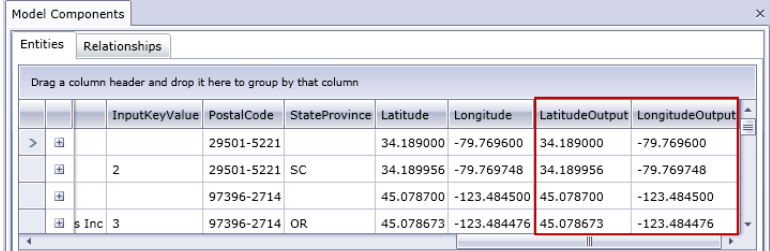

### **Bearbeiten von Modellen**

Mit diesem Feature können Sie Entitäten oder Beziehungen manuell in Modellen hinzufügen oder daraus löschen. Darüber hinaus können Sie manuell Werte für Eigenschaften hinzufügen, bearbeiten oder entfernen, die mit Entitäten und Beziehungen verbunden sind. Ein Beispiel für dieses Feature könnte wie folgt lauten: Wenn Ihr Modell Daten für die Vereinigten Staaten von Amerika verwendet und eine der Entitätseigenschaften für einen Staat die Population ist, könnten Sie diesen Wert ändern, wenn sich aus irgendeinem Grund die Population seit dem Erstellen des Modells geändert hat.

Nachdem Sie Ihr Modell bearbeitet haben, können Sie einfach auf **Speichern** klicken, um die Änderungen auf das vorhandene Modell anzuwenden. Oder Sie können auf **Speichern unter** klicken, um das bearbeitete Modell unter einem neuen Namen zu speichern.

### *Hinzufügen von Entitäten*

Mit diesem Feature können Sie Entitäten einem vorhandenen Modell manuell hinzufügen. Dies kann nützlich sein, wenn Sie das Modell nicht neu erstellen möchten, sondern Daten in Form einer Entität haben, die Sie einem Modell hinzufügen möchten.

- 1. Wenn ein vorhandenes Modell geöffnet ist, klicken Sie in der Toolbox auf die Dropdown-Liste **Entitäten**.
- 2. Ziehen Sie das entsprechende Symbol auf die Modell-Arbeitsfläche. Wählen Sie aus den vorhandenen Entitätstypen aus oder wählen Sie **<Neu>**, wenn die Entität ein Typ ist, der für Ihr Modell neu ist.
- 3. Geben Sie eine **Bezeichnung** für die neue Entität ein.
- 4. Wenn Sie einen neuen Entitätstyp hinzufügen, geben Sie den **Typ** ein. Sie können einen vorhandenen Typ auswählen oder einen neuen Typ eingeben.

**Anmerkung:** Wenn Sie einen vorhandenen Entitätstyp hinzugefügt haben, wird dieses Feld automatisch gefüllt und kann nicht geändert werden.

5. Fügen Sie **Eigenschaften** zur Entität hinzu, indem Sie die Felder **Name**, **Typ** und **Wert** ausfüllen.

Anmerkung: Das Feld "Typ" wird automatisch ausgefüllt, wenn Sie einen Namen eingeben. Sie können aber auch einen anderen Typ aus der Dropdown-Liste auswählen.

6. Klicken Sie auf **Hinzufügen** und anschließend auf **OK**. Die neue Entität wird angezeigt.

Wenn Sie Ihr Modell nach dem Hinzufügen der Entität speichern, wird es in den Anzahlen angezeigt, die beim Öffnen oder Verwalten des Modells angezeigt werden.

### *Hinzufügen von Beziehungen*

Mit diesem Feature können Sie manuell Beziehungen zu einem vorhandenen Modell hinzufügen. Dies kann nützlich sein, wenn Sie neue Beziehungen zwischen bestehenden Entitäten identifiziert haben oder wenn Sie Ihrem Modell neue Entitäten hinzugefügt haben, die Sie nun an andere Entitäten binden müssen.

- 1. Wenn ein vorhandenes Modell geöffnet ist, klicken Sie in der Toolbox auf die Dropdown-Liste **Beziehungen**.
- 2. Klicken Sie auf das entsprechende Symbol. Wählen Sie aus den vorhandenen Beziehungstypen aus oder wählen Sie **<Neu>**, wenn die Beziehung ein neuer Typ für Ihr Modell ist.
- 3. Klicken Sie auf der Arbeitsfläche auf die Quellentität und ziehen Sie sie zur Zielentität, und lassen Sie die Maus los. Wenn Sie in Schritt 2 einen vorhandenen Beziehungstyp ausgewählt

haben, wird die Beziehung jetzt hergestellt. Wenn Sie in Schritt 2 eine neue Beziehung ausgewählt haben, wird das Dialogfeld **Beziehung hinzufügen** angezeigt.

- 4. Geben Sie eine **Bezeichnung** für die neue Beziehung ein.
- 5. Wenn die beiden Entitäten mehrere Beziehungen mit derselben Bezeichnung haben, müssen Sie **Eindeutigen Bezeichnerwert verwenden** aktivieren und einen speziellen Wert für diese Beziehung eingeben. Zwei Entitäten können nicht mehrere Beziehungen mit derselben Bezeichnung ohne einen eindeutigen Bezeichner haben.
- 6. Fügen Sie **Eigenschaften** zur Beziehung hinzu, indem Sie die Felder **Name**, **Typ** und **Wert** ausfüllen.

**Anmerkung:** Das Feld "Typ" wird automatisch ausgefüllt, wenn Sie einen Namen eingeben. Sie können aber auch einen anderen Typ aus der Dropdown-Liste auswählen.

7. Klicken Sie auf **Hinzufügen** und anschließend auf **OK**. Die Beziehung wird angezeigt.

Wenn Sie Ihr Modell nach dem Hinzufügen der Beziehung speichern, wird es in der Zählung angezeigt, wenn Sie das Modell öffnen oder verwalten.

### *Verschieben von Beziehungen*

Mit diesem Feature können Sie Beziehungen zwischen Entitäten manuell verschieben. Dies kann nützlich sein, wenn Sie die Quell- oder Zielentität für eine angegebene Beziehung ändern müssen.

**Anmerkung:** Die Quelle und das Ziel für die Beziehung können zwar verschoben werden, sie können jedoch nicht gleichzeitig verschoben werden; Sie müssen zuerst ein Ende (z. B. Quellentität) und dann das andere Ende (z. B. Zielentität) verschieben, um die gesamte Beziehung verschieben zu können.

- 1. Wenn ein vorhandenes Modell geöffnet ist, klicken Sie auf die Beziehung, die Sie verschieben möchten. Beachten Sie, dass das schwarze Quadrat, das in der Mitte der Quell- und der Zielentität angezeigt wird, mit dieser Beziehung verknüpft ist.
- 2. Klicken Sie auf das schwarze Quadrat, das sich in der Entität befindet, die Sie aus der Beziehung entfernen, ziehen Sie es zur neuen Entität und lassen Sie die Maustaste los. Wenn Sie die Beziehung zur neuen Entität ziehen, wird diese hervorgehoben, wenn die Verschiebung gültig ist. Wenn die Entität nicht hervorgehoben wird, können Sie die Beziehung nicht zu dieser Entität verschieben.

#### *Löschen von Entitäten und Beziehungen*

Mit diesem Feature können Sie Entitäten und Beziehungen in einem vorhandenen Modell manuell löschen. Dies kann nützlich sein, wenn Sie das Modell nicht neu erstellen möchten, sondern Entitäten oder Beziehungen aus Ihrem Modell entfernen möchten.

- 1. Klicken Sie bei geöffnetem Modell im Menüband **Bearbeiten** auf die Schaltfläche **Modell bearbeiten**.
- 2. Klicken Sie auf die Entität oder Beziehung, die Sie entfernen möchten, und drücken Sie **Entf** auf Ihrer Tastatur Das Modell wird entsprechend aktualisiert.

3. Speichern Sie das Modell. Führen Sie den Zentralitätsalgorithmus aus, um Unterschiede im Modell nach diesen Änderungen zu sehen.

**Anmerkung:** Wenn Sie eine Entität löschen, werden die damit verknüpften Beziehungen ebenfalls gelöscht. Wenn Sie jedoch eine Beziehung löschen, werden die Entitäten, die sie verbindet, **nicht**gelöscht.

### <span id="page-199-0"></span>*Aufteilen von Entitäten*

Mit diesem Feature können Sie eine Entität in zwei Entitäten aufteilen. Wenn Ihr Modell Entitäten enthält, die mehrere Funktionen innerhalb dieses Modells ausführen, können Sie eine Entität für eine Funktion und eine zweite Entität für die andere Funktion erstellen. Wenn Sie das Organigramm-Beispiel aus **[Write](#page-36-0) to Hub** verwenden, möchten Sie möglicherweise zwei Entitäten aus der Entität für Jim Waterman mit der Mitarbeiter-ID 3 erstellen. Jim ist Manager von Marcus David (Mitarbeiter-ID 12), aber er ist auch Angestellter von Tom Smith (Mitarbeiter-ID 1). Daher sollten Sie in diesem Modell über eine Managerentität und eine Mitarbeiterentität verfügen.

Zusätzlich zum Aufteilen einer Entität in zwei Entitäten können Sie auch bestimmen, welche Eigenschaften und Beziehungen mit den einzelnen bestimmten Entitäten verknüpft werden sollen: alle, einige oder keine. Alternativ können Sie Eigenschaften und Beziehungen auch mit beiden Entitäten verknüpfen; sie müssen nicht mit der einen oder der anderen verknüpft werden.

- 1. Wenn ein vorhandenes Modell geöffnet ist, klicken Sie auf die Entität, die Sie aufteilen möchten.
- 2. Klicken Sie im Menüband **Bearbeiten** auf die Schaltfläche **Aufteilen** oder machen Sie einen Rechtsklick und wählen Sie **Entität aufteilen** aus. Das Dialogfeld **Entität aufteilen** wird angezeigt, mit "Ursprüngliche Entität" in der Mitte, "Neue Entität 1" auf der linken Seite und "Neue Entität 2" auf der rechten Seite. Standardmäßig werden alle Eigenschaften und Beziehungen für alle drei Entitäten angezeigt.
- 3. Wenn Sie die Beschriftungen für die neuen Entitäten ändern möchten, geben Sie im Feld **Beschriftung** neue Namen ein. In unserem Beispiel behalten wir die Beschriftung "3" bei, da die Verwendung der Mitarbeiter-ID mit dem Rest der Entitäten im Modell konsistent ist.
- 4. Wenn Sie die Typen der neuen Entitäten ändern möchten, verwenden Sie das Feld **Typ**. In unserem Beispiel behalten wir für "Neue Entität 1" als Typ "Mitarbeiter" bei, wir ändern jedoch "Neue Entität 2" in "Manager" um.

**Anmerkung:** Jede Entität muss eine eindeutige Kombination aus Beschriftung und Typ aufweisen. In unserem Beispiel können wir über zwei Entitäten mit der Beschriftung "3" verfügen, da die Typen unterschiedlich sind. Wir könnten jedoch nicht über zwei Entitäten mit der Beschriftung "3" und dem Typ "Mitarbeiter" verfügen.

- 5. Bestimmen Sie, welche Eigenschaften mit den einzelnen Entitäten verknüpft werden sollen, indem Sie auf eine Eigenschaft klicken und dann im Feld **Eigenschaften** die blauen Pfeile zwischen den Entitäten verwenden. In unserem Beispiel werden die Eigenschaften "name" und "title" für beide neuen Entitäten beibehalten, da diese Informationen als Mitarbeiter und als Manager nützlich sind.
- 6. Bestimmen Sie, welche Beziehungen mit den einzelnen Entitäten verknüpft werden sollen, indem Sie auf eine Beziehung klicken und dann die blauen Pfeile zwischen den Entitäten im

Feld Beziehungen verwenden. In unserem Beispiel behalten wir für "Neue Entität 1" die ausgehende Beziehung "Berichte an" bei, weil dies die Beziehung zwischen Jim als Mitarbeiter und seinem Manager Tom darstellt. Wir behalten die eingehende Beziehung "Berichte an" für "Neue Entität 2" bei, da dies die Beziehung zwischen Jim als Manager und seinem Mitarbeiter Marcus darstellt.

Das abgeschlossene Dialogfeld "Entität aufteilen" für unser Beispiel sieht wie folgt aus:

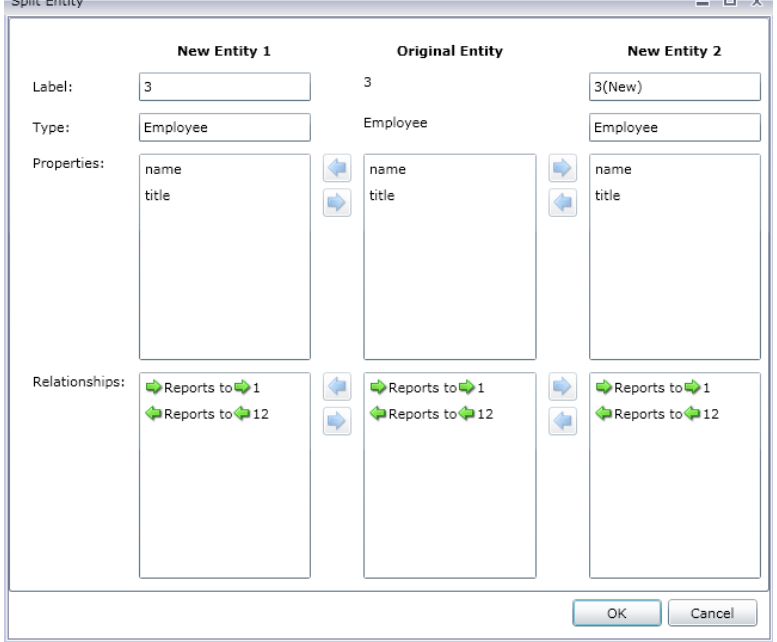

Das Modell für unser Beispiel wurde mit den beiden neuen Entitäten aktualisiert. Sie können sehen, dass "Neue Entität 1" als Mitarbeiter von Tom Smith und "Neue Entität 2" als Manager von Marcus David angezeigt wird.

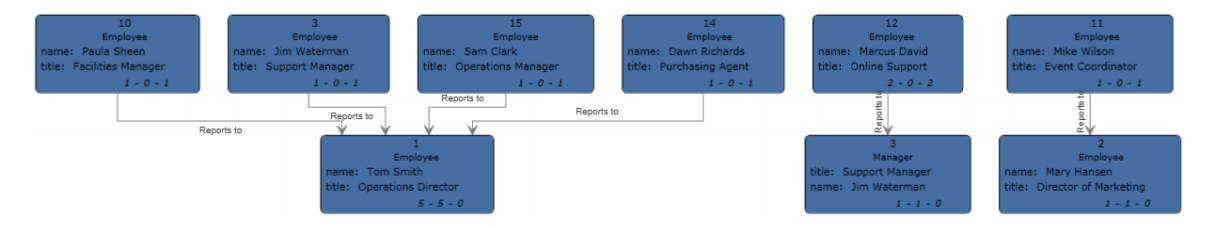

### *Zusammenführen von Entitäten*

Mit diesem Feature können Sie zwei Entitäten zu einer zusammenführen. Wenn Ihr Modell zwei Entitäten enthält, die dasselbe Objekt darstellen, können Sie diese zusammen mit den zugehörigen Daten zu einer Entität zusammenführen. Wenn Sie das Endergebnis der **[Aufteilung](#page-199-0) von Entitäten** verwenden, können Sie die Entitäten für Jim Waterman zusammenführen, der über zwei Entitäten in diesem Modell verfügt: eine als Manager für Marcus David und eine als Mitarbeiter von Tom Smith.

Zusätzlich zum Zusammenführen von zwei Entitäten in eine Entität können Sie auch bestimmen, welche Eigenschaften und Beziehungen der neuen, einzelnen Entität zugeordnet werden sollen: alle, einige oder keine.

- 1. Wählen Sie, wenn ein vorhandenes Modell geöffnet wird, zwei Entitäten aus, die Sie zusammenführen möchten. Klicken Sie hierfür auf die beiden Entitäten und ziehen Sie sie herüber. Alternativ können Sie auch auf eine Entität klicken und bei der zweiten Entität die Strg-Taste drücken und klicken.
- 2. Klicken Sie im Menüband **Bearbeiten** auf die Schaltfläche **Zusammenführen** oder machen Sie einen Rechtsklick und wählen Sie **Entitäten zusammenführen** aus. Das Dialogfeld **Entitäten** zusammenführen wird angezeigt, mit "Ursprüngliche Entität 1" auf der linken Seite, "Ursprüngliche Entität 2" auf der rechten Seite und "Neue Entität" in der Mitte.
- 3. Wenn Sie die Beschriftung für die neue Entität ändern möchten, geben Sie im Feld **Beschriftung** einen neuen Namen ein. In unserem Beispiel behalten wir die Beschriftung "3" bei, da die Verwendung der Mitarbeiter-ID mit dem Rest der Entitäten im Modell konsistent ist.
- 4. Wenn Sie den Typ der neuen Entität ändern möchten, verwenden Sie das Feld **Typ**. In unserem Beispiel werden wir als Typ "Mitarbeiter" beibehalten.
- 5. Bestimmen Sie, welche Eigenschaften mit der neuen Entität verknüpft werden sollen, indem Sie auf eine Eigenschaft klicken und dann die blauen Pfeile zwischen den Entitäten im Feld **Eigenschaften** verwenden. In unserem Beispiel werden die Eigenschaften "name" und "title" für die neue Entität beibehalten, da dies mit dem Rest der Entitäten im Modell konsistent ist. Wir können die Daten für diese Eigenschaften aus einer der beiden Entitäten abrufen, da die Daten identisch sind ("Jim Waterman" bzw. "Support Manager"). Beachten Sie, dass Sie beim Hinzufügen von Eigenschaften zur neuen Entität diesen eine [1] oder [2] voranstellen müssen, die die ursprüngliche Entität angibt, von der die Eigenschaft stammt.

Jede Eigenschaft muss einen eindeutigen Namen haben. Wenn Sie also zwei Eigenschaften zusammenführen möchten, die den gleichen Namen haben, aber unterschiedliche Daten aufweisen, müssen Sie den Namen der Eigenschaft bei einer der Entitäten ändern. Klicken Sie hierfür auf eine Eigenschaft und anschließend auf den grünen Pfeil, um das Dialogfeld "Erweiterte Eigenschaftenzuordnung" zu öffnen, und entweder den neuen Standardnamen akzeptieren (bei dem an das Ende des Eigenschaftsnamens eine Zahl angehängt wird, z. B. "name2") oder einen neuen Namen eingeben.

Wenn beispielsweise unser Organigrammmodell für jede Entität ein Startdatum enthält, kann "Ursprüngliche Entität 1" (die Mitarbeiterrolle) das Startdatum 20.04.2000 und "Ursprüngliche Entität 2" (die Verwaltungsrolle) das Startdatum 15.08.2004 aufweisen. Wenn beide Angaben zum Startdatum in die zusammengeführte Entität aufgenommen werden sollen, können Sie bei "Ursprüngliche Entität 1" auf "Startdatum" klicken, auf den grünen Pfeil klicken und "Startdatum2" akzeptieren oder im Feld **Neuer Name** das ursprüngliche Startdatum eingeben.

6. Bestimmen Sie, welche Beziehungen mit den einzelnen Entitäten verknüpft werden sollen, indem Sie auf eine Beziehung klicken und dann die blauen Pfeile zwischen den Entitäten im Feld Beziehungen verwenden. In unserem Beispiel behalten wir beide "Reports To"-Beziehungen bei, weil sie die Beziehungen für Jim als Mitarbeiter und als Manager darstellen. Beachten Sie, dass beim Hinzufügen von Beziehungen zur neuen Entität diesen eine "[1]" oder "[2]" vorangestellt wird, die die ursprüngliche Entität angibt, aus der diese Beziehung stammt.

Im Gegensatz zu den Eigenschaften müssen die einzelnen Beziehungen keinen eindeutigen Namen haben. Zwei Beziehungen können in einer neuen Beziehung zusammengeführt werden, indem Sie auf die Beziehung klicken und dann auf den grünen Pfeil klicken, um das Dialogfeld "Erweiterte Eigenschaftenzuordnung" zu öffnen, wobei den Feldern **Beschriftung** und **Eindeutige ID** keine Beachtung geschenkt wird. Klicken Sie anschließend auf **OK**. Wenn Sie zwei Beziehungen in einer Beziehung zusammenführen, können Sie sehen, dass ihnen "[1,2]" vorangestellt ist. Damit wird dargestellt, dass die Beziehung aus beiden ursprünglichen Entitäten stammt.

Wenn Sie zwei Beziehungen beibehalten möchten, die den gleichen Namen haben, müssen Sie den Namen der Beziehung bei einer der Entitäten ändern, indem Sie auf die Beziehung klicken, auf den grünen Pfeil klicken, um das Dialogfeld "Erweiterte Beziehungszuordnung" zu öffnen, und im Feld "Eindeutige ID" etwas eingeben. Danach, wenn der Beziehung Eigenschaften zugeordnet wurden, müssen Sie auch bestimmen, welche Eigenschaften von der linken und der rechten Beziehung zur neuen Beziehung übertragen werden sollen.

Angenommen beispielsweise, in unserem Organigrammmodell werden Titel statt Namen und Mitarbeiternummern verwendet und einer der Mitarbeiter arbeitet für zwei Personen mit dem Titel "Direktor". Um diese beiden Beziehungen zusammenzuführen, die "Berichte an Direktor" bedeuten, sie im Modell jedoch eindeutig zu halten, müssen Sie auf eine der Beziehungen klicken, auf den grünen Pfeil klicken und im Feld **Eindeutige ID** eine eindeutige ID eingeben. In unserem Fall wäre das wahrscheinlich der Name des Direktors und Sie würden diese Aktion für den anderen Direktor wiederholen, sodass beide Beziehungen der Entität den Namen des jeweiligen Direktors enthalten.

Das abgeschlossene Dialogfeld "Entitäten zusammenführen" sieht für unser Beispiel folgendermaßen aus:

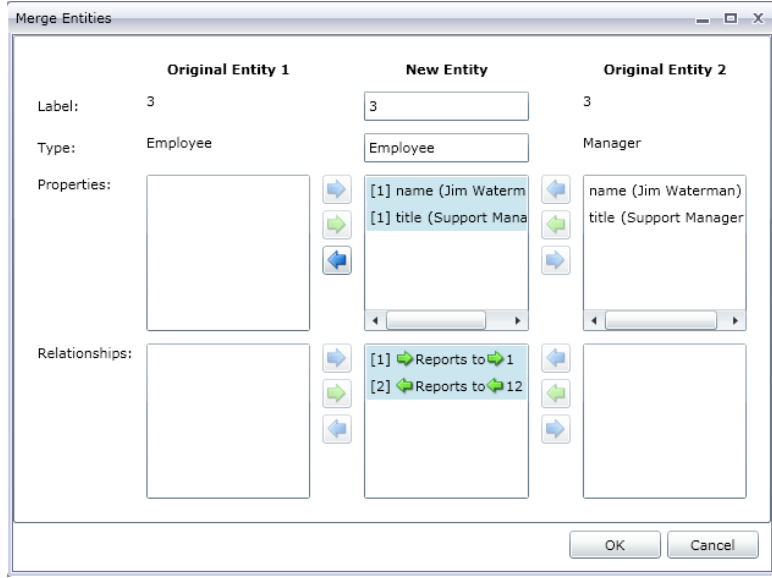

Das Modell für unser Beispiel wurde mit nur einer Entität für Jim Waterman aktualisiert. Sie können sehen, dass die Entität "Marcus David" (Jims Mitarbeiter) in die Entität "Jim Waterman" übergeht und die Entität "Tom Smith" (Jims Chef) aus der Entität "Jim Waterman" stammt.

#### Data Hub-Modul

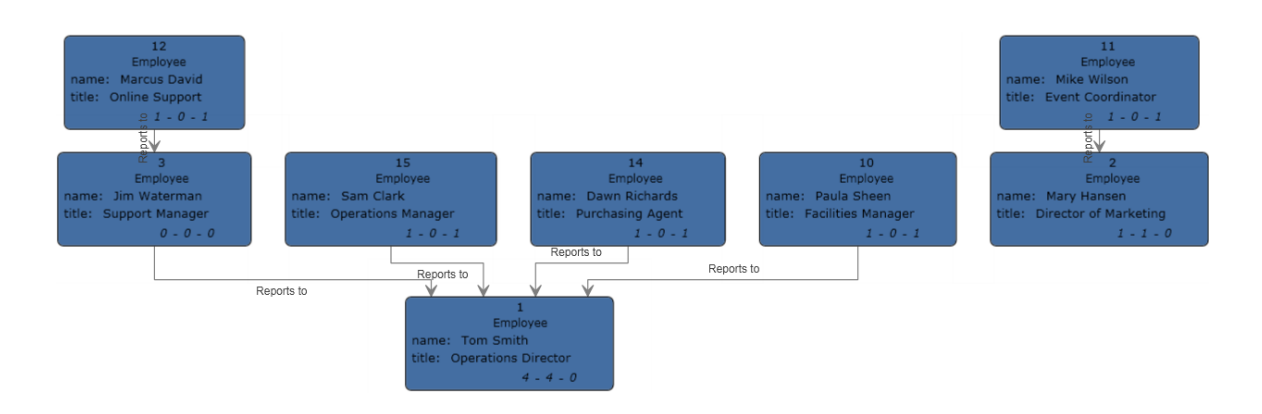

### *Hinzufügen von Eigenschaften*

Klicken Sie bei geöffnetem vorhandenen Modell und mindestens einer ausgewählten Entität oder Beziehung im Menüband **Bearbeiten** der Registerkarte **Daten** auf die Schaltfläche **Entitäten**, **Beziehungen** oder **Alle**. Das Dialogfeld **Eigenschaften bearbeiten** wird angezeigt.

- 1. Geben Sie den Namen der neuen Eigenschaft in das Feld **Name** ein.
- 2. Wählen Sie den **Typ** der neuen Eigenschaft aus der Dropdown-Liste aus. Die folgenden Datentypen werden unterstützt:

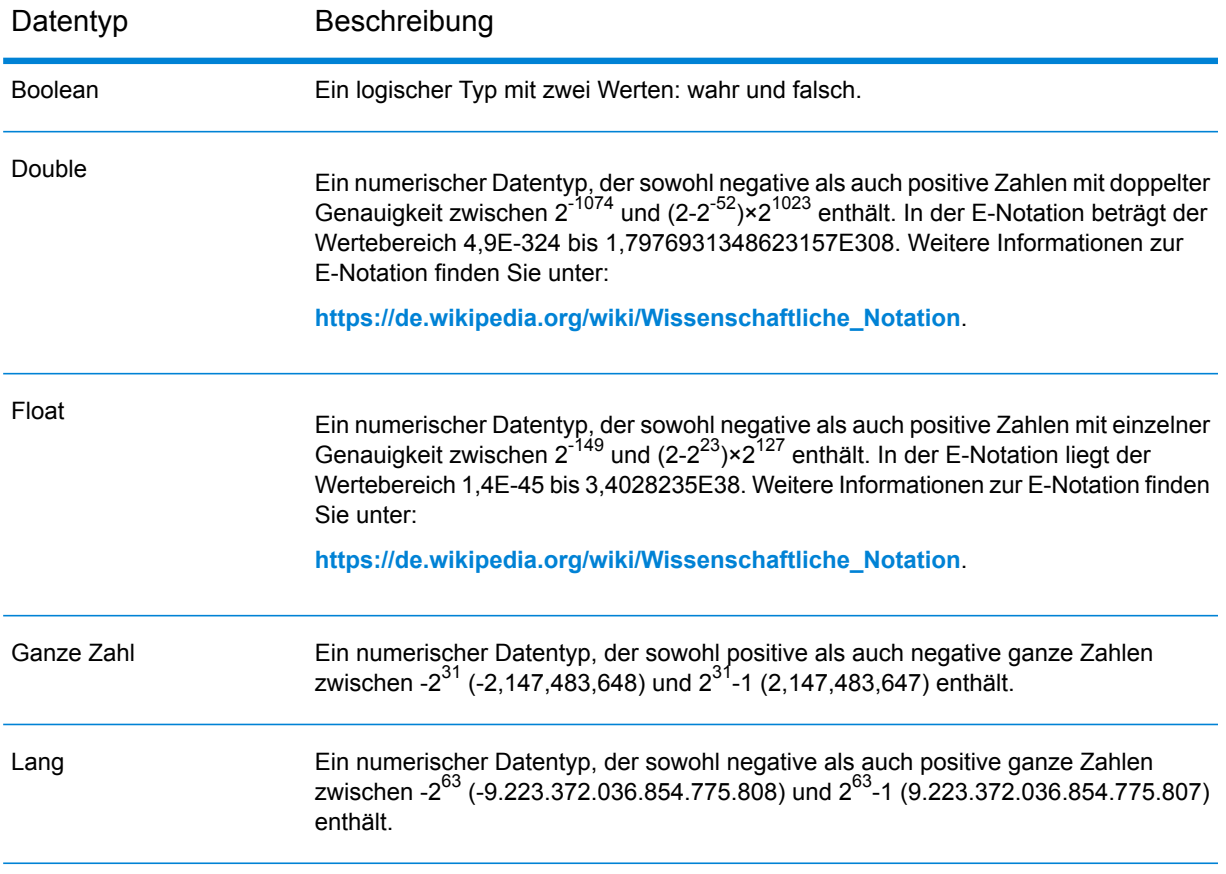

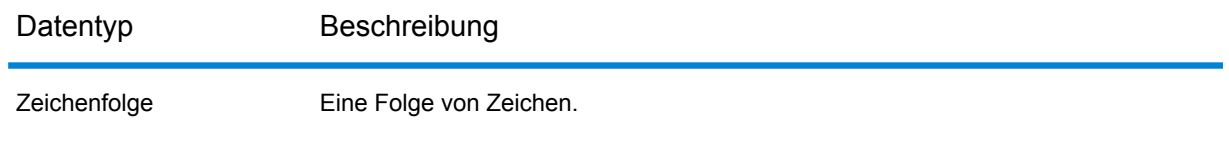

- 3. Fügen Sie im Feld **Wert** den Wert der neuen Eigenschaft hinzu.
- 4. Klicken Sie auf **Hinzufügen**.
- 5. Klicken Sie auf **OK**.

### *Ändern von Eigenschaften*

- 1. Klicken Sie auf der Registerkarte **Daten** im Menüband **Bearbeiten** auf die Schaltfläche **Entitäten**, **Beziehungen** oder **Alle**, wenn ein vorhandenes Modell geöffnet ist und mindestens eine Entität oder Beziehung ausgewählt wurde. Das Dialogfeld **Eigenschaften bearbeiten** wird angezeigt.
- 2. Wählen Sie die Eigenschaft, deren Wert(e) Sie ändern möchten, aus dem Feld **Name** aus.
- 3. Geben Sie neue Informationen in das Feld **Wert** ein.
- 4. Klicken Sie auf **OK**.
- 5. Speichern Sie das Modell.

### *Entfernen von Eigenschaften*

Mit diesem Feature können Sie Eigenschaften, die Entitäten und Beziehungen zugeordnet sind, manuell entfernen.

- 1. Klicken Sie auf der Registerkarte **Daten** im Menüband **Bearbeiten** auf die Schaltfläche **Entitäten**, **Beziehungen** oder **Alle**, wenn ein vorhandenes Modell geöffnet ist und mindestens eine Entität oder Beziehung ausgewählt wurde. Das Dialogfeld **Eigenschaften bearbeiten** wird angezeigt.
- 2. Wählen Sie die Eigenschaft aus, die Sie aus dem Feld **Name** entfernen möchten, und klicken Sie auf **Entfernen**.
- 3. Klicken Sie auf **OK**.
- 4. Speichern Sie das Modell.

### Verwenden des Features "Parameter"

Das Feature "Parameter" ermöglicht es Ihnen, den Relationship Analysis Client für ein bestimmtes Modell basierend auf den in der URL bereitgestellten Informationen zu öffnen. Durch Eingabe eines Parameters (in diesem Fall des Modellparameters) in die URL gefolgt von einem Wert (in diesem Fall der Name des Modells) können Sie die üblichen Schritte zum Öffnen eines Modells umgehen. Neben dem Öffnen eines ganzen Modells können Sie außerdem eine Teilmenge eines Modells öffnen, indem Sie eine Abfrage nach dem Modellparameter ausführen, die bestimmte Daten innerhalb dieses Modells abfragt.

Dieses Feature ist in Situationen nützlich, in denen Sie alle oder bestimmte Teile eines Modells freigeben möchten, aber nicht möchten, dass der Empfänger die Schritte ausführen muss, die er

normalerweise für den Zugriff auf die Informationen ausführen müsste. Sie können die URL (die Adresse des Servers und diese Parameter) angeben. Der Empfänger wird direkt zu den Daten geleitet, die Sie freigeben möchten.

### **Öffnen von Modellen**

Bei diesem Feature werden Modelle ähnlich wie beim Relationship Analysis Client mit Ausnahme der manuellen Eingabe des Modellnamens geöffnet.

- 1. Stellen Sie sicher, dass der Spectrum™ Technology Platform-Server läuft.
- 2. Öffnen Sie einen Webbrowser.
- 3. Geben Sie Folgendes ein und drücken Sie auf **Enter**:
	- http://<servername>:<port>/hub/
	- "?Model="
	- Der Name des Modells

Wenn Ihr Server beispielsweise den Namen "myserver" hat, verwendet er den Standard-HTTP-Port 8080. Sie öffnen ein Modell mit dem Namen "Fraud", das die Daten zum Versicherungsanspruch enthält. Dementsprechend würden Sie Folgendes eingeben: http://myserver:8080/hub/?Model=Fraud.

Sie können jetzt alle Features des Relationship Analysis Client nutzen.

### **Abfragen von Modellen**

Sie können das Feature "Parameter" verwenden, um gespeicherte Abfragen oder Gremlin-Abfragen auszuführen.

### *Gespeicherte Abfragen*

- 1. Stellen Sie sicher, dass der Spectrum™ Technology Platform-Server läuft.
- 2. Öffnen Sie einen Webbrowser.
- 3. Geben Sie Folgendes ein und drücken Sie auf **Enter**:
	- http://<servername>:<port>/hub/
	- "?Model="
	- Der Name des Modells
	- "&QueryName="
	- Der Name der Abfrage

Wenn Ihr Server beispielsweise den Namen "myserver" hat, verwendet er den Standard-HTTP-Port 8080. Sie öffnen ein Modell mit dem Namen "Fraud", das die Daten zum Versicherungsanspruch im Südwesten der USA enthält und Sie verfügen über eine gespeicherte Abfrage mit der Bezeichnung "California". Dementsprechend würden Sie Folgendes eingeben: http://myserver:8080/hub/?Model=Fraud&QueryName=California.

Basierend auf der Konfiguration der Abfrage würden alle Arztentitäten mit einer Postleitzahl zurückgegeben, die mit "9" beginnt. Die spezifische Postleitzahl ist als optionaler Eingabewert

basierend auf einem Feld in der Abfrage enthalten. In diesem Fall gibt die Abfrage Entitäten zurück, deren Werte im Feld "ZIP" mit "9" beginnen. Sie können diese Daten über Parameter im folgenden Format weitergeben: &Data.<inputName>=<inputValue>. Wenn Sie die Abfrage beispielsweise auf Hermosa Beach, einen Vorort von Los Angeles, beschränken möchten, geben Sie Folgendes ein: http://myserver:8080/hub/?Model=Fraud&QueryName=California&Data.ZIP=90254

Hinweis: Wenn Sie eine Abfrage eingeben, die Datums- oder Zeitangaben enthält, müssen diese im nativen Format eingegeben werden:

- Date: YYYY-MM-DD
- Time: HH-MM-SS
- DateTime: YYYY-MM-DDTHH:MM:SS

### *Gremlin-Abfragen*

- 1. Stellen Sie sicher, dass der Spectrum™ Technology Platform-Server läuft.
- 2. Öffnen Sie einen Webbrowser.
- 3. Geben Sie Folgendes ein und drücken Sie auf **Enter**:
	- http://<servername>:<port>/hub/
	- "?Model="
	- Der Name des Modells
	- "&Query="
	- Der Name der Abfrage

Wenn Ihr Server beispielsweise den Namen "myserver" hat, verwendet er den Standard-HTTP-Port 8080. Sie öffnen ein Modell mit dem Namen "Fraud", das die Daten zum Versicherungsanspruch enthält, und Sie möchten die Entität mit einer internen ID von "1" öffnen. Dementsprechend würden Sie Folgendes eingeben:

http://myserver:8080/hub/?Model=Fraud&Query=g.v(1).

# Data Hub Visualization

## Was ist Data Hub Visualization?

Mit Data Hub Visualization können Sie Daten aus Ihren Modellen auf grafische Weise anzeigen und bearbeiten.

• Das **[Dashboard](#page-208-0)** auf Seite 209 zeigt die Anzahl und andere Details für Entitäten, Eigenschaften und Verbindungen an. Zudem identifiziert es mehrere Top 10-Bewertungen in Ihren Daten und bietet eine Newsfeed-Funktion, die Aktualisierungen zu beobachteten Elementen anzeigt.

- Über die **[Arbeitsfläche](#page-210-0)** auf Seite 211 können Sie Entitäten und Beziehungen manuell auswählen, laden und entladen oder eine Abfrage für eine Suche nach bestimmten Daten ausführen. Sie können außerdem verschiedene Layouts auf Ihre Modelle anwenden, um sie in verschiedenen Formaten zu überprüfen und möglicherweise weitere Links zu identifizieren.
- Die **[Karte](#page-220-0)** auf Seite 221 stellt Orte anhand von geografischen Informationen sowie Adressinformationen in Ihren Daten dar. Indem Sie beobachten, wie weit verteilt oder wie dicht Aktivitäten verstreut sind, können Sie Ihre Bemühungen anpassen und Ihre Daten entsprechend verwenden. Außerdem können Sie eine Abfrage ausführen, um zurückgegebene Elemente mit Breitengrad/Längengrad auf der Karte einzuzeichnen.
- Die **[table](#page-221-0)** auf Seite 222 zeigt Daten in tabellarischem Format, aufgeteilt in Entitäten und Beziehungen, an. Sie können das Modell ändern, indem Sie Entitäten hinzufügen, bearbeiten oder löschen oder Beziehungen löschen. Außerdem können Sie Entitäten und Beziehungen aus der Tabelle entfernen, nicht aber aus dem Modell selbst.
- **[Metadaten](#page-223-0)** auf Seite 224 geben eine detaillierte Anzahl für Entitäten, Beziehungen, Entitätstypen, Beziehungsbeschriftungen und Eigenschaften an. Zudem können Sie die Darstellung der Elemente Ihres Modells auf Metadatenebene ändern.

## Zugreifen auf Data Hub Visualization

So greifen Sie auf Data Hub Visualization zu:

- 1. Stellen Sie sicher, dass der Spectrum™ Technology Platform-Server ausgeführt wird.
- 2. Öffnen Sie einen Webbrowser und rufen Sie http://<servername>:<port>/hub-visualization auf. Wenn Ihr Server beispielsweise den Namen "myserver" hat und den HTTP-Standardport 8080 verwendet, müssen Sie http://myserver:8080/hub-visualization aufrufen.
- 3. Wenn der Anmeldebildschirm angezeigt wird, geben Sie den gleichen Benutzernamen und das zugehörige Kennwort ein, mit dem Enterprise Designer gestartet wurde, als Sie Ihre Modelle erstellt haben, und klicken Sie auf **Anmelden**. Ein leeres Dashboard wird angezeigt.
- 4. Klicken Sie auf **Modell auswählen** und geben Sie das zu öffnende Modell an, um das vollständige Dashboard für dieses Modell anzuzeigen.

Sie können jetzt alle Features von Data Hub Visualization nutzen.

## **Einstellungen**

- 1. Lassen Sie **Modell automatisch öffnen** aktiviert, damit Modelle automatisch geöffnet werden, wenn Sie auf die Arbeitsfläche zugreifen. Wenn Sie diese Option deaktivieren, wird die Arbeitsfläche mit leerem Bildschirm geöffnet. Sie müssen dann eine Abfrage ausführen, um die Arbeitsfläche zu füllen.
- 2. Ändern Sie das **Limit beim Öffnen**, wenn Sie eine andere Maximalanzahl von Entitäten, die gleichzeitig in Visualization geladen werden können, festlegen möchten. Der Standardwert

ist 5.000. Klicken Sie dann auf **Modellelemente zwischen Sitzungen speichern und wiederherstellen**, um die Einstellung zu erhalten, welche Elemente des Modells auf die Arbeitsfläche geladen werden. Diese Einstellung ist wirksam, wenn Sie zu einem anderen Modell wechseln, sich bei Data Hub Visualization ab- und wieder anmelden oder die Anwendung aktualisieren.

- 3. Ändern Sie das **Abfragelimit**, wenn Sie eine andere Maximalanzahl von Abfragen, die innerhalb einer Sitzung von Visualization angefordert werden können, festlegen möchten. Der Standardwert ist 100, und die Maximalanzahl, die Sie eingeben können, ist 1000.
- 4. Aktivieren Sie **Ausblenden der Auswahl**, wenn Sie nicht ausgewählte Entitäten in den Hintergrund ausblenden möchten, anstatt sie ganz verschwinden zu lassen. Legen Sie dann die Stufe der **Undurchsichtigkeit** des Ausblendens fest. Bei "1" wird überhaupt kein Ausblenden angewendet, bei "0" ist die Auswahl unsichtbar. Der Standardwert ist 2.
- 5. Aktivieren Sie **Automatisch zu ausgewählten Elementen zoomen**, wenn die Arbeitsfläche auf die ausgewählten Elementen zoomen soll, anstatt den Fokus auf dem gesamten Modell zu belassen.
- 6. Legen Sie **Layout-Timeout** in Sekunden fest, um anzugeben, wie lange Visualization auf das Laden eines Layouts warten soll, bevor ein Timeout erfolgt. Der Standardwert ist 10.
- <span id="page-208-0"></span>7. Aktivieren Sie **Zentralitätsmessungen normalisieren (außer Grad)**, um Werte in verschiedenen Skalierungen auf eine theoretische gemeinsame Skalierung anzupassen. Durch die Normalisierung können Sie Entitäten aus Modellen unterschiedlicher Größe vergleichen.

## **Dashboard**

Auf dem Dashboard werden Widgets für "Entitäten" und "Beziehungen" mit nach Kategorie zusammengefassten Informationen zu Entitäten und Beziehungen angezeigt (beispielsweise "Personen", "Orte", "Ereignisse" usw. für Entitäten und "Besucht", "Teilgenommen", "Aufgehalten" usw. für Beziehungen). Wenn Sie die Maus über einen bestimmten Abschnitt des Kuchendiagramms bewegen, wird zudem die spezifische Anzahl für diese Kategorie angezeigt.

Zusätzlich bietet das Dashboard drei Top-10-Widgets, die Entitäten oder Beziehungen in einer bestimmten Reihenfolge auflisten. Beispielsweise wird im Widget "Beste 10 verbundene Entitäten" eine Liste mit zehn Entitäten im ausgewählten Modell angezeigt, die die höchste Anzahl an Verbindungen aufweisen.

Jedes der verfügbaren Widgets enthält zudem mehrere Tools, die Sie zur weiteren Verwendung der Daten im Widget einsetzen können.

### **Widgets**

Das Dashboard bietet die folgenden Widgets. Beachten Sie, dass Sie immer nur ein Entitäts-Widget und ein Beziehungs-Widget gleichzeitig auf dem Dashboard anzeigen lassen können. Nachdem Sie Ihre Liste erstellt haben, können Sie eine oder mehrere Entitäten auswählen und über die oben

im Bereich angezeigten Tools weitere Funktionen anwenden: .

### **Alle Entitäten**

Zeigt die Entitäten und Eigenschaften eines Modells in einem Kuchendiagramm an.

### **Alle Beziehungen**

Zeigt die Beziehungen und Eigenschaften eines Modells in einem Kuchendiagramm an.

### **Beziehungsanzahlen**

Basiert auf der Anzahl der Verbindungen (eingehend, ausgehend oder beides) einer Entität. Sie können die Standardeinstellung "Alle Entitätstypen" beibehalten oder eine Top-10-Liste nach Entitätstyp erstellen, wie Top-10-Personen, Top-10-Orte oder Top-10-Ereignisse in einem Modell. Zudem können Sie, wenn Sie einen Entitätstyp auswählen, auch einen Beziehungstyp auswählen, aus dem eine Liste erstellt werden soll. Sie können dieses Widget außerdem verwenden, um ähnliche Listen für die untersten zehn Entitäten zu erstellen.

### **Eigenschaftswert für verbundene Elemente**

Zeigt die besten 10 eines ausgewählten Entitätstyps basierend auf einem Eigenschafts-Mittelwert von verbundenen Beziehungen oder Entitätstypen an.

### **Eigenschaftswert**

Zeigt die besten 10 eines ausgewählten Entitätstyps basierend auf einem ausgewählten Eigenschaftswert an.

### **Widget-Tools**

Sie können außer bei den Widgets "Alle Entitäten" und "Alle Beziehungen" eine oder mehrere Entitäten der verfügbaren Widgets auswählen und über die oben im Bereich angezeigten Tools

weitere Funktionen anwenden: 图 8 6 4 面

### **Entitätsprofilbericht anzeigen**

Wählen Sie eine Entität aus und klicken Sie auf diese Schaltfläche, um den Entitätsprofilbericht mit folgenden Informationen zu erstellen:

- die Gesamtzahl der Verbindungen und die Anzahl der eingehenden und ausgehenden Verbindungen als Gradanteil
- jede mit der Entität verbundene Beziehung, wobei die Anzeige auf nur eingehend, nur ausgehend oder beides eingestellt werden kann
- die eingehenden oder ausgehenden Entitäten, die mit den jeweiligen Beziehungen verbunden sind, zusammen mit dem Verbundenheitsgrad; klicken Sie auf das Berichtssymbol, um die vollständigen Informationen zu verbundenen Entitäten anzuzeigen.
- eine Liste von Entitätseigenschaften, wenn Sie auf "Mehr" klicken

**Anmerkung:** Die URLs dieser Seiten sind eindeutig, sodass Sie für diese Seiten ein Lesezeichen anlegen oder diese Seiten teilen können.

**Modell auf der Arbeitsfläche anzeigen**

Wählen Sie eine oder mehrere Entitäten aus und klicken Sie auf diese Schaltfläche, um sie auf die Arbeitsfläche zu laden. Klicken Sie auf eine beliebige Entität, um ihre Details anzuzeigen. Sie können auch alle anderen Funktionen der Arbeitsfläche nutzen, das Ausführen einer Abfrage eingeschlossen.

### **Karte laden**

Wählen Sie eine oder mehrere Entitäten mit Informationen zu Breitengrad/Längengrad aus und klicken Sie auf diese Schaltfläche, um die Entitäten auf einer Karte zu platzieren. Sie können eine beliebige andere Funktion der Karte verwenden.

### **Einstellungen ändern**

Klicken Sie auf diese Schaltfläche, um die Optionen und Einstellungen für das Widget zu ändern.

### **Widget entfernen**

Löschen Sie den aktuell ausgewählten Informationsbereich.

**Anmerkung:** Wenn Sie ein Widget versehentlich löschen, klicken Sie auf **+Widget hinzufügen**, um den von Ihnen gelöschten Bereich zu suchen und wiederherzustellen.

### **Newsfeed**

Mit dem Dashboard-Feature News Feed können Sie – ähnlich wie über den rechten Bereich in Facebook mit den Aktivitäten von Freunden – Änderungen an Entitäten in Ihrem Modell nachverfolgen. Es bietet sofortige Aktualisierungen für die Entitäten, die Sie verfolgen, einschließlich Hinzufügen, Ändern oder Entfernen von Eigenschaften, Rangfolgenänderungen usw. Ein Pluszeichen (+) zeigt eine hinzugefügte Änderung, ein Minuszeichen (-) eine gelöschte Änderung an. Der Newsfeed zeigt Ihnen zudem, wann die Änderung aufgetreten ist und welcher Benutzer für die Änderung verantwortlich war. Sie können diese Aktivitäten als Zusammenfassung oder detailliert anzeigen lassen.

Sie können ein Newsfeed-Element auswählen und auf eines der Tools klicken, um eine Aktion auszuführen. Bei diesen Tools handelt es sich um dieselben Tools, die auch für Widgets angeboten werden. Wenn Sie eine Ereignisentität auf der Arbeitsfläche oder in der Karte öffnen, werden auch ihre Verbindungen angezeigt.

<span id="page-210-0"></span>Klicken Sie auf die Aktualisierungsschaltfläche ( $\mathbb C$ ), um den Newsfeed zu aktualisieren.

Anmerkung: Sie müssen auf der Seite "Data Hub-Einstellungen" die Option Verlauf **nachverfolgen** aktivieren, um den Newsfeed zu verwenden.

### Arbeitsfläche

Die Arbeitsfläche wird verwendet, um Daten grafisch darzustellen, um die Struktur und Beziehungen zwischen Entitäten zu identifizieren und abzubilden. Die Seite enthält die folgenden Features:

- Symbolleiste: Bietet Möglichkeiten, ein Modell anzuzeigen, Layouts anzuwenden sowie Elemente zu laden und auszuwählen.
- Abfragetool: Bietet eine Möglichkeit, Modelldaten abzufragen und Abfragen zu speichern.
- Details des aktuellen Elements: Zeigt Beschriftung, Typ, Gradstatus und Eigenschaften an.
- Entitätsprofilbericht (  $\Box$ ): Listet Informationen über eine Entität sowie ihre Verbindungen und Eigenschaften auf.
- Elementeigenschaften bearbeiten (<br>
Letter bearbeitung der Eigenschaften von Entitäten und Beziehungen.
- Entität überwachen ( $\widehat{X}$ ): Auswahl der Elemente für Ihren Newsfeed.

### **Symbolleiste**

Die Arbeitsfläche bietet über die Symbolleiste oben auf der Seite folgende Optionen:

### **Rückgängig/Wiederholen**

Machen Sie die letzte Aktion rückgängig, oder wiederholen Sie sie.

#### 정 **An Begrenzungen anpassen**

Legen Sie die Größe von Elementen so fest, dass sie in die Begrenzungen der Arbeitsfläche passen.

### **Zu ausgewählten Elementen zoomen**

Zoomen Sie auf die ausgewählten Entitäten auf der Arbeitsfläche.

#### 4 **Aktuelles Layout anwenden**

Wenden Sie das aktuell ausgewählte Layout auf die Elemente auf der Arbeitsfläche an.

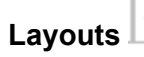

Wenden Sie das aktuell ausgewählte Layout auf die Elemente auf der Arbeitsfläche an.

- Organisch  $\left\lfloor \frac{a}{n} \right\rfloor$ : Basiert auf dem Paradigma des kräftebasierten Layouts. Nützlich für Modelle, die Unternehmensnetzwerk, Systemverwaltung und WWW-Visualisierung verwenden.
- Kreisförmig  $\Box$ : Betont die Gruppen- und Baumstrukturen in einem Netzwerk, analysiert die Konnektivitätsstruktur des Netzwerks und ordnet die Partitionen als separate Kreise an. Nützlich für Modelle, die soziale Netzwerke, Netzwerkmanagement und eCommerce darstellen.
- Radial  $\Box$ : Platziert Entitäten in Kreisen um einen gemeinsamen Mittelpunkt herum (auch als Stamm bekannt). Die Kreise werden nach außen erweitert, ähnlich wie die Ringe eines Baums. Die zentrale Entität ist die erste Entität, der erste Ring enthält die "untergeordneten" Entitäten der ersten Entität, der zweite Ring enthält die "untergeordneten" Entitäten der Entitäten aus dem ersten Ring, und so weiter. Nützlich für Modelle, bei denen soziale Netzwerke, Webanalyse oder Organisationen mit einer zentralen Autorität und mehreren Verwaltungsebenen dargestellt werden.
- Hierarchische Kantenbündelung  $\bigcirc$  Bündelt Gruppen von Kanten mithilfe von Messungen der Kantenkompatibilität. Dieses Layout lässt allgemeine Muster hervortreten, reduziert Unübersichtlichkeit und stellt auf weniger Verbindungen basierende Beziehungen klarer dar. Nützlich für Modelle, die soziale Netzwerke darstellen.
- Hierarchisch $\lfloor\frac{t}{m}\rfloor$ : Hebt die Hauptrichtung oder den Hauptfluss in einem gerichteten Modell hervor. Die Entitäten eines Modells sind in hierarchisch angeordneten Schichten angeordnet, sodass die meisten Beziehungen des Modells die gleiche Gesamtorientierung aufweisen (z. B. von oben nach unten). Nützlich für Modelle, die Workflows, Datenbankmodellierungen und Prozessmodellierungen darstellen.
- Orthogonal  $\stackrel{\pm}{=}$ : Fungiert als Mehrzweck-Layoutanbieter für ungerichtete Modelle. Es erzeugt kompakte Zeichnungen ohne Überlappungen, mit wenigen Übergängen und wenigen Krümmungen. Nützlich für Modelle, die Datenbankschema, Systemverwaltung und Software-Engineering verwenden.
- Baum  $\Box$ : Stellt Daten hierarchisch dar, was dazu führt, dass es mehrere einzelne Quadrate und Rechtecke gibt, die zusammen ein Ganzes bilden.

### **Zentralität**

Wenden Sie beim Öffnen des Models den ausgewählten Zentralitätsalgorithmus an. Die Größe der Entitäten und ihre Beschriftungen werden entsprechend angepasst.

- Einfluss  $\frac{4\pi}{3}$  : Identifiziert Entitäten, die aufgrund ihrer direkten Verbindungen zu anderen stark aktiven oder stark vernetzten Entitäten einen hohen Einfluss im Netzwerk haben.
- Nähe  $\frac{|\cdot\|_F}{\cdot}$  Identifiziert Entitäten, die möglicherweise über den besten Zugang zu anderen Teilen des Netzwerks verfügen und für die Aktivitäten im Rest des Netzwerks sichtbar sind.
- Betweenness  $\frac{|\Theta|}{|\Theta|}$ : Identifiziert Entitäten, die den Informationsfluss zwischen verschiedenen Teilen des Netzwerks steuern.
- Grad **:** Identifiziert Entitäten, die die meisten direkten Verbindungen zu anderen haben.

### **Zentralitätsoptionen**

- Eingehend  $\begin{bmatrix} \bullet \\ \bullet \end{bmatrix}$ : Die Ergebnisse basieren auf Beziehungen, die in die Entität eingehen.
- Ein- und ausgehend  $\frac{2}{\sqrt{2}}$ : Die Ergebnisse basieren auf eingehenden und ausgehenden Beziehungen.
- Ausgehend <sup>3</sup>. Die Ergebnisse basieren auf Beziehungen, die aus der Entität herausgehen.
- Eigenschaft der Beziehungsgewichtung: Identifiziert, welche Beziehungseigenschaft als Gewichtung für Zentralität verwendet werden soll.
- Niedrige Werte  $\frac{1}{2}$ . Niedrige Werte für die Eigenschaft sind aussagekräftiger.
- Hohe Werte  $\mathbb{F}$ : Hohe Werte für die Eigenschaft sind aussagekräftiger.

### **Eigenschaftsfarbverläufe**

Passt die Größe von Entitäten, Beziehungen und ihren Beschriftungen an.

- Entitätseigenschaft für Farbverläufe: Identifiziert, welche numerische oder temporale Entitätseigenschaft als Gewichtung für Farbverläufe verwendet werden soll.
	- Niedrige Werte  $\frac{1}{2}$ . Niedrige Werte für die Entitätseigenschaft sind aussagekräftiger.
	- Hohe Werte  $\boxed{\mathscr{F}}$ : Hohe Werte für die Entitätseigenschaft sind aussagekräftiger.
- Beziehungseigenschaft für Farbverläufe: Identifiziert, welche numerische oder temporale Beziehungseigenschaft als Gewichtung für Farbverläufe verwendet werden soll.
	- Niedrige Werte  $\frac{1}{2}$ : Niedrige Werte für die Beziehungseigenschaft sind aussagekräftiger.
	- Hohe Werte  $\boxed{\mathcal{F}}$ : Hohe Werte für die Beziehungseigenschaft sind aussagekräftiger.

#### × **Standarddekorationen wiederherstellen**

Machen Sie Änderungen an Zentralität und Farbverlauf rückgängig und stellen Sie die Standardwerte wiederher.

#### 民 **Alle Entitäten auswählen**

Wählen Sie alle Entitäten auf der Arbeitsfläche aus.

### **Verbundene auswählen**

Wählen Sie die restlichen Verbindungen der ausgewählte Entitäten aus.

### **Eingehende Elemente auswählen**

Wählen Sie alle Entitäten aus, die zu den ausgewählten Entitäten auf der Arbeitsfläche führen.

### **Ausgehende Elemente auswählen**

Wählen Sie alle Entitäten aus, die von den ausgewählten Entitäten auf der Arbeitsfläche ausgehen.

### **Verbundene laden**

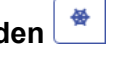

گی

Laden Sie die verbleibenden Verbindungen für die ausgewählten Entitäten innerhalb des durch die Option "**Ladeoptionen**/Maximale Anzahl Entitäten" festgelegten Limits.

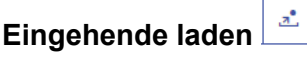

Laden Sie alle Entitäten, die zu den ausgewählten Entitäten auf der Arbeitsfläche führen.

### **Ausgehende laden**

Laden Sie alle Entitäten, die von den ausgewählten Entitäten auf der Arbeitsfläche ausgehen.

### **Ladeoptionen**

- Beziehungen eingeben: Geben Sie zusätzliche Beziehungen zurück, die in der Erkennung angezeigt werden. Wenn die ermittelten Entitäten mit weiteren Entitäten verknüpft waren, die sich bereits auf der Arbeitsfläche befanden (mit Ausnahme derjenigen, die vor der Verwendung der Erkennung ausgewählt wurden), werden diese Beziehungen ebenfalls zurückgegeben.
- Beziehungen: Wählen Sie aus, welche Beziehungen auf der Arbeitsfläche zurückgegeben werden sollen.
- Maximale Anzahl Entitäten: Geben Sie nicht mehr Entitäten auf der Arbeitsfläche zurück, als hier angegeben. Der Standardwert ist 100.

### **Kürzeste Pfade laden**

Wählen Sie auf der Arbeitsfläche die kleinste Anzahl von Entitäten und Beziehungen aus, die erforderlich sind, um die beiden aktuell ausgewählten Entitäten zu verbinden.

### **Optionen für kürzeste Pfade**

- Beziehungen: Wählen Sie aus, welche Beziehungen im kürzesten Pfad zurückgegeben werden sollen.
- Maximale Pfade: Geben Sie nicht mehr Pfade auf der Arbeitsfläche zurück, als hier angegeben. Der Standardwert ist 20.
- Maximale Pfadlänge: Geben Sie einen Pfad zurück, dessen Länge diesen Wert nicht überschreitet. Der Standardwert ist 20.
- Timeout: Die Anzahl von Sekunden, die verstreichen kann, bevor ein Timeout der Anforderung auftritt. Der Standardwert ist 10.

**Filtern**  $\mathbf{r}$ 

Grenzen Sie Ergebnisse auf Basis von minimalen und maximalen Werten für numerische oder temporale Eigenschaften von Entitäten oder Beziehungen ein. Klicken Sie auf die Schaltfläche in der oberen rechten Ecke des Steuerelements, um Elemente zu entfernen, die für die angegebene Eigenschaft keinen Wert aufweisen. Wenn Sie den Schieberegler zum Einstellen der Werte verwenden, werden Elemente, die nicht in diesen Bereich fallen, von der Arbeitsfläche entfernt.

### **Ausgewählte Elemente entladen**

Entfernen Sie alle aktuell ausgewählten Entitäten.

### **Optionen zum Entladen**

- Ausgewählte Elemente entladen: Entfernen Sie alle aktuell ausgewählten Entitäten.
- Nicht ausgewählte Elemente entladen: Entfernen Sie alle aktuell nicht ausgewählten Entitäten.
- Alle entladen: Entfernen Sie alle Entitäten von der Arbeitsfläche.

### **Abfragetool**

Auf der Arbeitsfläche ist ein Abfragetool verfügbar, mit dem Sie die Daten eines Modells durchsuchen können. Die Abfragefunktion unterstützt eine durch natürliche Sprache inspirierte Grammatik. Wenn Sie die einzelnen Schritte der Abfrage in die Suchleiste eingeben, gibt Data Hub Visualization basierend auf den Metadaten des Modells dynamisch Vorschläge von Textvervollständigungsfunktionen zurück. Wenn Sie Ihre Abfrage eingeben, werden die Ergebnisse

auf die Arbeitsfläche geladen. Wenn diese Elemente jedoch bereits auf der Arbeitsfläche vorhanden sind, werden sie ausgewählt. Klicken Sie auf eine Entität auf der Arbeitsfläche, um die Details des aktuellen Elements anzuzeigen.

Nach Eingabe der ursprünglichen Abfrage, die Ergebnisse liefert, können Sie den nachfolgenden, iterativen Durchsuchungsvorgang durchführen, der aus diesen ersten Ergebnissen entfernt wird.

Klicken Sie nach der Eingabe Ihrer Abfrage auf **Speichern** und geben Sie einen Namen für die Abfrage ein, um sie zu speichern und im "Query Hub"-Schritt, im "Read from Hub"-Schritt, im Relationship Analysis Client oder im Data Hub Browser zu verwenden.

**Anmerkung:** Abfragenamen müssen mit einem Buchstaben oder Unterstrich beginnen und dürfen nur Buchstaben, Zahlen, Unterstriche und Punkte enthalten.

Um eine gespeicherte Abfrage zu verwenden, wählen Sie sie aus der Abfrage-Dropdown-Liste über der Suchleiste aus und klicken Sie auf die Schaltfläche **Abfrage ausführen**. Sie können die Eingabe für die Abfrage zur Laufzeit ändern, indem Sie auf die Schaltfläche **Abfrageeingaben** klicken und in beliebige Eingabefelder andere Werte eingeben.

### *Abfragestruktur*

Ob Sie Entitäten oder Beziehungen durchsuchen – je genauer Sie bei Ihrer Abfrage sind, desto effizienter werden die Ergebnisse. Eingegebene Werte können alle Unicode-Zeichen enthalten, ausgenommen Steuerzeichen. Werte, die Wörter enthalten, die Metadatennamen entsprechen, sollten in einfache oder doppelte Anführungszeichen eingeschlossen werden.
Ein Sternchen nach einer Beziehung gibt alle Entitäten zurück, die mit dem Rest der Abfrage übereinstimmen. Dieses Feature ist insbesondere bei komplexeren Abfragen nützlich. *Entitäten*

#### Entitätsabfragen

Der Stamm einer Entitätsabfrage zielt auf einen Entitätsindex ab. Daher sollten alle Eigenschaften vom Typ "\_stp\_" indiziert werden, ebenso wie alle Eigenschaften, die Sie eventuell abfragen möchten. Verwenden Sie eine Indizierung, bei der die Groß-/Kleinschreibung nicht beachtet wird, um umfangreichere Suchergebnisse zu erzielen.

#### *Entitätsmuster*

Das Grundmuster für eine Entitätsabfrage folgt den nachfolgenden Regeln.

<Entitätstyp> <Eigenschaft> <Wert>

<Entitätstyp> <Eigenschaft> <Operator> <Wert>

<Entitätstyp> <Eigenschaft> <Wert> <Bedingung> <Eigenschaft> <Wert>

<Entitätstyp> <Eigenschaft> <Operator> <Wert> <Bedingung> <Eigenschaft> <Operator> <Wert>

<Entitätstyp> <Wert>

<Eigenschaft> <Wert>

<Eigenschaft><Operator><Wert>

<Entitätstyp>

<Wert>

#### *Abfrageoperatoren*

Folgende Operatoren sind für Entitätsabfragen gültig. Zusätzlich können Sie Platzhalterzeichen verwenden. Ein Sternchen (\*) steht für eine beliebige Zeichenfolge und ein Fragezeichen (?) für ein einzelnes Zeichen.

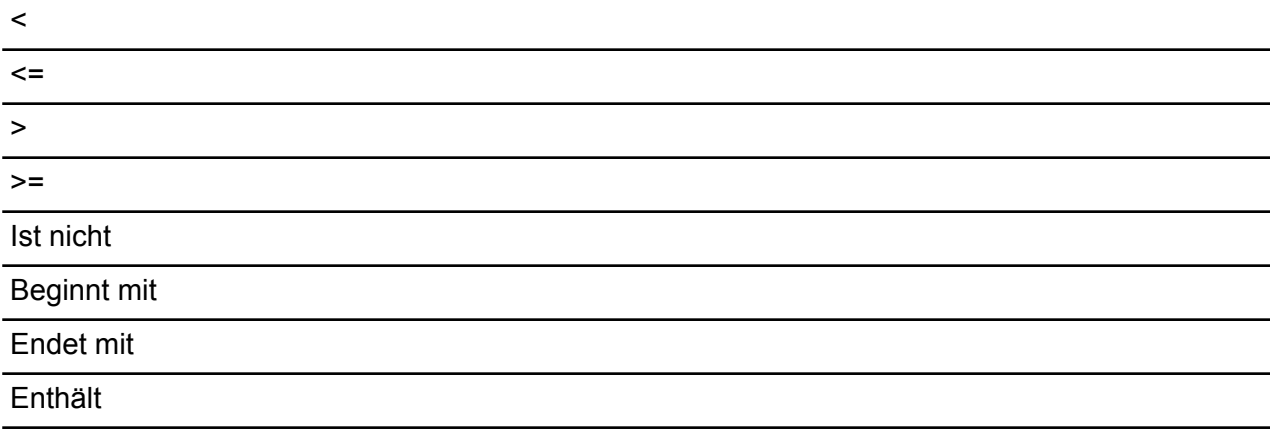

Stimmt überein mit <gefolgt von einem Wert, bei dem es sich um einen regulären Ausdruck handelt>

#### *Bedingungen*

Für Entitätsabfragen sind zwei Bedingungen gültig:

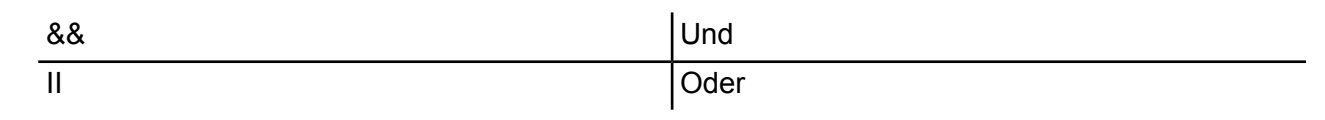

#### Beispiele für Entitätsabfragen

Die folgende Liste enthält mögliche Entitätsabfragen in einer Datenbank mit Terrorinformationen.

- Staatsangehörigkeit der Person enthält "Jemen"
- Name der Person beginnt mit "Ahm"
- Name der Person beginnt mit "Osama" && Name endet mit "den"
- Name der Person beginnt mit "Osa" || Ereignis enthält "911"
- Person "Osama bin Laden"
- Osama bin Laden

#### *Beziehungen* Beziehungsabfragen

Beziehungsabfragen müssen vor dem Beziehungsteil der Abfrage eine Entität enthalten. Wenn Sie beispielsweise ein Modell der Terrorismusdaten vom 11. September 2001 betrachten, können Sie eine Abfrage erstellen, die Folgendes besagt: "Staatsangehörigkeit enthält "Saudi entführt"". Diese Abfrage würde Flugzeugentführer zurückgeben, deren Staatsangehörigkeit saudi-arabisch ist. Noch einfacher: Wenn Sie eine Abfrage eingeben, die besagt "Person entführt", würde die Abfrage alle Entführer in der Datenbank zurückgeben. Übrigens, wie nachfolgend dargestellt, würden auch die vier Flugzeuge als Entitäten vom Typ "Ereignis" zurückgegeben, wenn Ihre Datenbank diese Informationen enthalten würde.

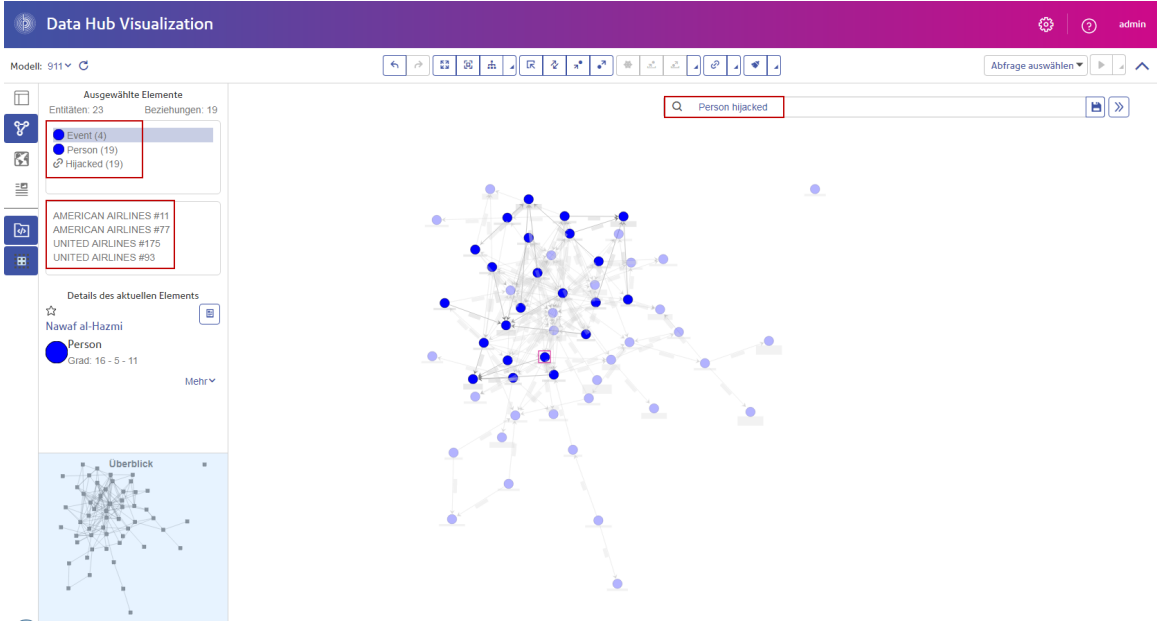

#### *Beziehungsmuster*

Das Grundmuster für eine Beziehungsabfrage folgt diesen Regeln, bei denen das gleiche Ergebnis erzielt wird: alle Verbindungen zur ausgewählten Beziehung.

<Entität> <Beziehung>

<Entität> <Beziehung> \*

Beispiele für Beziehungsabfragen

Die folgende Liste zeigt mögliche Entitäts- und Beziehungsabfragen in einem Modell mit Terrorismusdaten.

- Treffen zu Osama bin Laden
- Staatsangehörigkeit der Person enthält "Jemen teilgenommen"
- Ereignis "Entführt"
- Wohnort
- Datum enthält "2001 entführt"

#### *Ergebnisse des Durchsuchungsvorgangs*

Wenn Sie die einzelnen Schritte der Abfrage in die Suchleiste eingeben, gibt Data Hub Visualization basierend auf den Metadaten des Modells dynamisch Vorschläge von Textvervollständigungsfunktionen zurück. Nach Eingabe der ursprünglichen Abfrage, die Ergebnisse liefert, können Sie den nachfolgenden, iterativen Durchsuchungsvorgang durchführen, der aus diesen ersten Ergebnissen entfernt wird.

Die folgenden Schritte zeigen eine Abfrage von Terrorismusdaten vom Anfang bis zum Ende. Darin wird nach einem 9/11-Entführer gesucht, bei dem bekannt ist, dass sein Name mit "Ah" beginnt und mit ..i" endet.

- 1. **Person**: Uns ist bekannt, dass die Personen in dieser Datenbank durch den Entitätstyp "Person" dargestellt werden.
- 2. **Name**: Uns ist bekannt, dass Entitäten vom Typ "Person" über Eigenschaften vom Typ "Namen" verfügen.
- 3. **Beginnt mit**: Die ersten zwei Buchstaben des Namens des Entführers sind bekannt.
- 4. **Ah: Uns ist bekannt, dass diese beiden Buchstaben "Ah" lauten.**
- 5. **&&**: Für die Suche nach Informationen zu Vor- und Nachnamen müssen wir die Bedingung .and" verwenden.
- 6. Name: Wieder ist uns bekannt, dass Entitäten vom Typ "Person" über Eigenschaften vom Typ "Namen" verfügen.
- 7. **Endet mit**: Uns ist der letzte Buchstabe des Namens des Entführers bekannt.
- 8. **I**: Es ist bekannt, dass der Buchstabe "i" lautet.

Dieses Bild zeigt die Abfrage mit allen vorhandenen Schritten. Es wurden drei Ergebnisse zurückgegeben, die im roten Kästchen angezeigt werden. Klicken Sie auf einen Namen, um die Details des aktuellen Elements anzuzeigen.

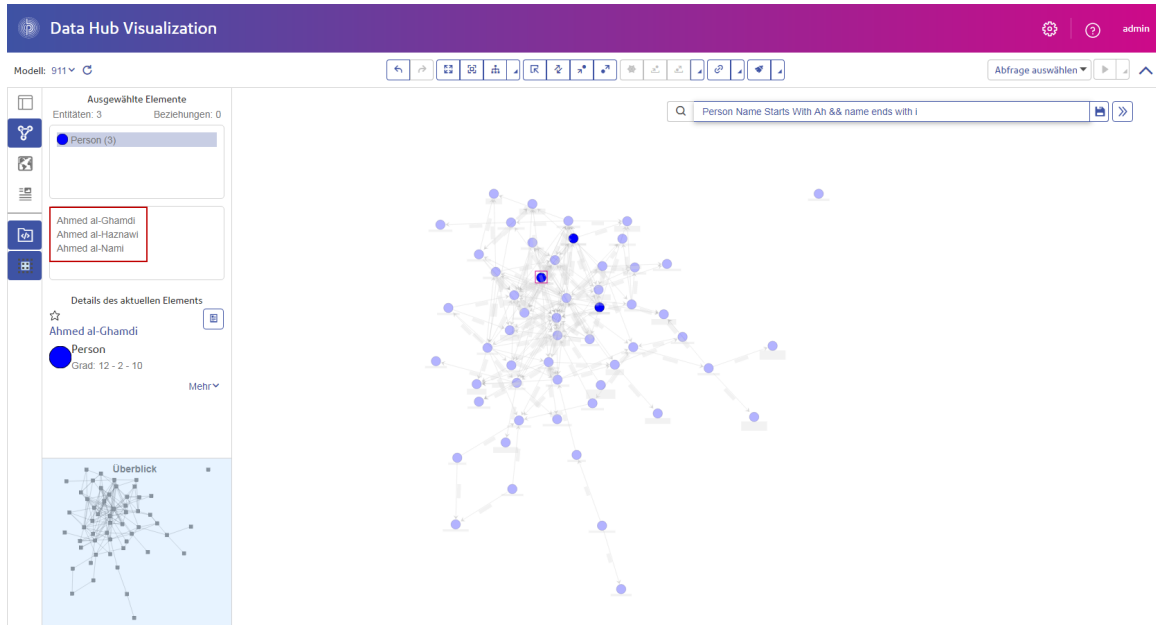

#### <span id="page-219-0"></span>**Entitätsprofilbericht**

Der Entitätsprofilbericht zeigt alle Daten, die einer bestimmten Entität zugeordnet sind, an einem Ort. Dieser Bericht verfügt über eine eindeutige URL, die somit als Lesezeichen dienen oder geteilt werden kann.

Ein Entitätsprofilbericht umfasst folgende Informationen:

- Die Beschriftung der Entität (normalerweise der Name)
- Der Typ der Entität (z. B. "Person" oder "Ereignis")
- Die Gesamtzahl der Beziehungen, die mit der Entität verbunden sind
- Eine Liste der einzelnen Eigenschaften, die mit der Entität verknüpft sind, sowie den Wert für jede dieser Eigenschaften. Zum Beispiel kann die Eigenschaft "Breitengrad" den Wert "23.424076" aufweisen.
- Eine Liste der einzelnen Eingangsbeziehung mit der Quelle, der Beziehungsbeschriftung und dem Ziel für diese Beziehung. In dieser Liste ist das Ziel immer die Entität, auf der der Bericht basiert. Zum Beispiel kann diese Liste in einem Modell, das zum Identifizieren von Versicherungsbetrug verwendet wird, einen Eintrag mit der Quelle des Namens einer Person, der Beziehung "ist Patient von" und dem Ziel "Dr. Smith" enthalten.
- Eine Liste der einzelnen Ausgangsbeziehungen mit der Quelle, der Beziehungsbeschriftung und dem Ziel für diese Beziehung. In dieser Liste ist die Quelle immer die Entität, auf der der Bericht basiert.

Von diesem Bildschirm aus können Sie eine Entität und alle ihre Verbindungen oder eine Beziehung

und alle Verbindungen, die dieser Beziehung zugeordnet sind, auf der Arbeitsfläche (
I diffnen. Ähnlich können Sie eine Entität und alle ihre Verbindungen mit Breitengrad/Längengrad-Daten in

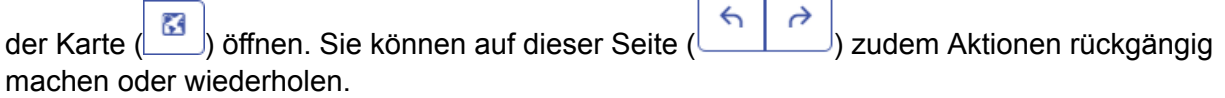

#### **Elementeigenschaften bearbeiten**

Mithilfe dieses Features können Sie die Eigenschaftswerte einer ausgewählten Entität oder Beziehung hinzufügen, ändern oder löschen. Wenn Sie mehrere Elemente ausgewählt haben, gelten diese Änderungen für das zuletzt ausgewählte Element.

**Anmerkung:** Sie können die Eigenschaften selbst nicht hinzufügen oder löschen, sondern nur die Daten in diesen Eigenschaften.

#### **Überwachen einer Entität**

Data Hub Visualization bietet ein Newsfeed-Feature, mit dem Sie Entitäten in Ihren Modellen identifizieren können, deren Aktivitäten Sie ähnlich wie bei dem rechten Bereich auf Facebook nachverfolgen möchten. Der Newsfeed erscheint auf dem Dashboard, doch Sie können entscheiden, welche Entitäten Sie auf der Arbeitsfläche verfolgen möchten.

- 1. Wählen Sie mit offenem Modell eine Entität aus, die Sie nachverfolgen möchten. Wenn Sie auf die Entität klicken, erscheinen auf dem Bildschirm "Details des aktuellen Elements" Informationen zu dieser Entität.
- 2. Klicken Sie auf das Sternsymbol in der oberen linken Bildschirmecke.

**Anmerkung:** Klicken Sie erneut auf das Sternsymbol, um die Überwachung einer Entität zu beenden.

### Karte

Das Kartenfeature stellt geografische Daten dar (Entitäten mit Eigenschaften zu Breitengrad und Längengrad) und platziert sie auf einer Karte. Die Karte wird basierend auf den Positionen der ausgewählten Elemente automatisch ein- und ausgezoomt, um alle ausgewählten Objekte gleichzeitig anzuzeigen. Klicken Sie auf eine Entität auf der Karte, um die Details des aktuellen Elements anzuzeigen.

Bevor Sie die Breitengrad- und Längengraddaten Ihres Modells auf der Karte anzeigen lassen können, müssen Sie auf der Seite "Metadaten" auf **der [Registerkarte](#page-225-0) "Metadaten"** Entitätstypen konfigurieren und angeben, welche Eigenschaften Daten zu Breitengrad und Längengrad enthalten. Andernfalls wird eine Fehlermeldung angezeigt, die besagt, dass das Modell nicht für Mapping konfiguriert wurde.

Sie haben folgende Möglichkeiten, um die Karte anzuzeigen:

• **Standard**: Zeigt eine normale Straßenkarte mit den ausgewählten Entitäten an.

- **Cluster**: Gruppiert nah beieinander liegende Reißzwecken zu einem Cluster, um die Navigation zu vereinfachen.
- **Heat**: Eine grafische Darstellung der Daten, wobei die individuellen Werte in einer Matrix als Farben angezeigt werden. Im Kontext eines geografischen Mappings können Heatmaps die relative Dichte von Punktdaten visualisieren.

Sie können Ihre Karte auch aus der Vogelperspektive anzeigen lassen und Echtzeit-Verkehrsdaten importieren.

#### **Abfragetool**

Die Karte verfügt über eine Abfragetool, das dem der Arbeitsfläche ähnelt. Es unterstützt eine von natürlicher Sprache inspirierte Grammatik und ermöglicht Ihnen, ein Modell zu durchsuchen, um unter Verwendung geografischer Daten Ergebnisse auf der Karte zurückzugeben. Wenn Sie Ihre Abfrage eingeben, werden die Ergebnisse in die Karte geladen.

#### table

Die Tabelle zeigt Daten eines Modells in tabellarischem Format, aufgeteilt in Entitäten und Beziehungen, an.

#### **Registerkarte** "Entitäten"

Auf der Registerkarte "Entitäten" (  $\overset{\circledast}{\bullet}$ ) werden der Name einer Entität, ihre Data Hub-ID und ihre Eigenschaften angezeigt. Wenn Sie auf der Arbeitsfläche einen Zentralitätsalgorithmus ausführen, werden auch diese Werte angezeigt. Wenn Sie auf den Namen einer Entität klicken, wird ihr **[Entitätsprofil](#page-219-0)** angezeigt.

Die Registerkarte "Entitäten" bietet über die Symbolleiste oben auf der Seite folgende Optionen:

#### **Ausgewählte Elemente entladen**

Entfernt alle ausgewählten Entitäten aus der Tabelle, jedoch nicht aus dem Modell.

#### $+$ **Neue Entität hinzufügen**

Erstellt eine ganz neue Entität und fügt sie, einschließlich Typ, Beschriftung, Eigenschaften, Beziehungen und eindeutigem Schlüssel (optional), dem Modell hinzu. Sie können außerdem Verbindungen abfragen. Wenn Sie eine Entität hinzufügen oder bearbeiten, haben Sie drei Optionen zu speichern:

- Speichern: Überschreibt beim Speichern die vorhandene Entität.
- Speichern und kopieren: Überschreibt beim Speichern die vorhandene Entität und kopiert sie als neue Entität.

• Speichern und neu: Überschreibt beim Speichern die vorhandene Entität. Anschließend ist der Editor leer, damit Sie eine neue Entität hinzufügen können.

#### **Ausgewählte Entität bearbeiten**

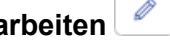

Ändern Sie die ausgewählten Entitäten. Nachdem Sie eine oder mehrere Entitäten ausgewählt haben, können Sie Eigenschaftsdaten hinzufügen (oder entfernen), Beziehungen definieren und Verbindungen abfragen. Wenn Sie Ihre Änderungen abgeschlossen haben, können Sie mit denselben Optionen speichern, die auch beim Hinzufügen einer neuen Entität verfügbar sind.

#### $+$ **Element löschen**

Löscht alle ausgewählte Entitäten aus dem Modell, nicht nur aus der Tabelle.

#### **Herunterladen**

Laden Sie die Inhalte der Tabelle im CSV-Format herunter.

#### **Registerkarte** "Beziehungen"

Auf der Registerkarte "Beziehungen" ( | werden Quell- und Zielentitäten und Eigenschaften für alle Beziehungen angezeigt. Klicken Sie auf eine Spaltenüberschrift, um die Spalte zu sortieren.

Die Registerkarte "Beziehungen" bietet über die Symbolleiste oben auf der Seite folgende Optionen:

#### **Ausgewählte Elemente entladen**

志

Entfernt alle ausgewählten Beziehungen aus der Tabelle, jedoch nicht aus dem Modell.

 $\overline{+}$ **Element löschen**

Löscht alle ausgewählte Beziehungen aus dem Modell, nicht nur aus der Tabelle.

#### **Herunterladen**

Laden Sie die Inhalte der Tabelle im CSV-Format herunter.

#### **Filter- und Abfragetool**

Die Tabelle verfügt über ein Abfragetool, das dem der Arbeitsfläche ähnelt. Es unterstützt eine von natürlicher Sprache inspirierte Grammatik und ermöglicht Ihnen, das geöffnete Modell zu durchsuchen.

Es bietet außerdem einen Filter, mit dem Sie die Ergebnisse auf Basis des Entitäts- oder Beziehungstyps eingrenzen können, und ein herkömmliches Suchfeld.

## Metadaten

Die Seite "Metadaten" bietet detaillierte Informationen zu den Entitäten und Beziehungen in Ihrem Modell, die folgenden eingeschlossen:

- Gesamtzahl der Entitäten
- Gesamtzahl der Beziehungen
- Anzahl jedes Entitätstyps
- Anzahl jeder Beziehungsbeschriftung
- Anzahl jedes Eigenschaftstyps, aufgeschlüsselt nach Entitäten und Beziehungen

Wenn Sie auf einen Entitätstyp oder eine Beziehungsbeschriftung klicken, werden zusätzliche Informationen angezeigt: die Anzahlen für eingehende und ausgehende Verbindungen sowie die Anzahl an Eigenschaften dieses einzelnen Elements.

Standardmäßig wird auf der Seite "Metadaten" die Modellansicht (**Wetter**) geöffnet, die Metadaten für alle Elemente in Ihrem Modell anzeigt. Wenn Ihr Modell jedoch nicht vollständig geladen wurde, wenn Sie beispielsweise einige seiner Elemente auf der Arbeitsfläche oder aus der Karte entfernt

haben, können Sie die Arbeitsflächenschaltfläche (  $\frac{1}{100}$  verwenden, um nur die Metadaten der verbleibenden Elemente anzuzeigen.

Zusätzlich können Sie auf der Seite "Metadaten" das Aussehen von Entitäten und Beziehungen ändern, indem Sie die Darstellung von Metadaten konfigurieren.

#### **Ändern der Darstellung von Metadaten**

Indem Sie die Darstellung von Metadaten ändern, gewinnen Sie mehr Kontrolle über Ihre Daten. Sie machen sie auf einen Blick identifizierbarer. Sie können zudem Entitäten und Beziehungen hervorheben, indem Sie verschiedene Formen, Farben, Schriftgrößen usw. verwenden.

Klicken Sie auf einen Entitätstyp oder eine Beziehungsbeschriftung und anschließend auf die Bearbeitungsschaltfläche (Stift), um Zugriff auf diese Einstellungen zu erhalten.

#### *Entitätsdekoration*

Entitätsdekorationen enthalten Einstellungen für Stil und Beschriftungen.

#### *Stileinstellungen*

#### **Entitätsgrafik**

Ermöglicht es Ihnen, die Form des ausgewählten Entitätstyps oder seine Grafik zu ändern.

#### **Füllfarbe**

Wenn Sie ein Entitätsform ausgewählt haben, können Sie die Innenfarbe der Form ändern.

#### **Rahmenfarbe**

Wenn Sie ein Entitätsform ausgewählt haben, können Sie die Rahmenfarbe der Form ändern.

#### *Beschriftungseinstellungen*

#### **Standardbeschriftung überschreiben**

Ermöglicht es Ihnen, eine andere Eigenschaft als Beschriftung des Entitätstyps anzugeben. Nutzen Sie die Dropdown-Liste für Ihre Auswahl.

#### **Umbrechen**

Erzwingt das mehrzeilige Umbrechen von Beschriftungen, die die maximale Breite überschreiten.

#### **Kürzen**

Kürzt Beschriftungen, die die maximale Breite überschreiten.

#### **Schriftgröße**

Legt die Schriftgröße der Beschriftung des Entitätstyps fest.

#### **Maximale Breite**

Legt die maximal zulässige Breite der Beschriftung des Entitätstyps in Pixeln fest.

#### **Farbe**

Legt die Farbe der Beschriftung des Entitätstyps fest.

#### *Beziehungsdekoration*

Beziehungsdekorationen enthalten Einstellungen für Linien und Beschriftungen.

#### *Linieneinstellungen*

#### **Linientyp**

Legt die Darstellung der Linien der Beziehungsbeschriftung fest.

#### **Stärke**

Legt die Breite der Linien der Beziehungsbeschriftung fest.

#### **Farbe**

Legt die Farbe der Linien der Beziehungsbeschriftung fest.

#### *Beschriftungseinstellungen*

#### **Schriftgröße**

Legt die Größe der Beziehungsbeschriftung fest.

#### **Umbrechen**

Erzwingt das mehrzeilige Umbrechen von Beschriftungen, die die maximale Breite überschreiten.

#### **Kürzen**

Kürzt Beschriftungen, die die maximale Breite überschreiten.

#### **Farbe**

Legt die Farbe der Beziehungsbeschriftung fest.

#### **Maximale Breite**

Legt die maximal zulässige Breite der Beziehungsbeschriftung in Pixeln fest.

#### **Entfernung von Beziehung**

Legt fest, wie nah oder wie weit entfernt die Beschriftungen an den Beziehungen liegen.

#### **Eigenschaftsreihenfolge**

Um die Reihenfolge zu ändern, in der Eigenschaften in Data Hub Visualization und Data Hub Browser angezeigt werden, wählen Sie einen Entitätstyp oder eine Beziehungsbeschriftung aus und klicken Sie auf die Schaltfläche "Elementeigenschaften bearbeiten". Sie können dann Eigenschaften innerhalb der Liste nach oben und unten ziehen, um Ihre bevorzugte Reihenfolge einzustellen. Klicken Sie auf die Schaltfläche **Speichern**, wenn Sie mit dem Ändern der Reihenfolge fertig sind.

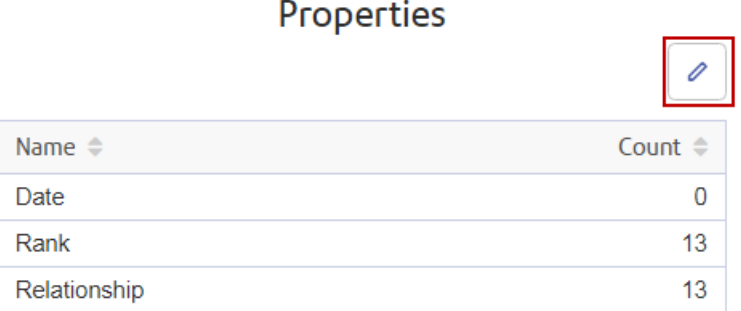

<span id="page-225-0"></span>**Anmerkung:** Diese Schaltfläche ist deaktiviert, wenn Sie sich in der Arbeitsflächenansicht befinden und daher nur einen Teil der Metadaten sehen.

#### **Verwenden von geografischen Daten**

Wenn Ihr Modell geografische Daten enthält, die Sie auf der Seite "Karte" verwenden möchten, müssen Sie zuerst Entitätstypen konfigurieren, damit das Kartentool die Daten als Geodaten identifizieren kann.

Um von der Seite "Metadaten" aus auf **Karteneinstellungen** zuzugreifen, klicken Sie auf einen Entitätstyp, dann auf die Bearbeitungsschaltfläche (Stift) und schließlich auf die Registerkarte "Karte". Wählen Sie anschließend die Felder aus, die Daten zu Breitengrad und Längengrad enthalten, und klicken Sie auf **OK**.

## Öffnen von Modellen mithilfe von URLs

Sie können Modelle in einem beliebigen der vier Bereiche von Data Hub Visualization öffnen, indem Sie die URL manuell codieren.

- 1. Stellen Sie sicher, dass der Spectrum™ Technology Platform-Server ausgeführt wird.
- 2. Öffnen Sie einen Webbrowser.
- 3. Geben Sie Folgendes ein und drücken Sie die **Eingabetaste**: http://<servername>:<port>/hub-visualization/#/<modelname>/view/canvas

**Anmerkung:** Um ein Modell in einem der anderen Bereiche anzuzeigen, ersetzen Sie einfach "canvas" durch "dashboard", "map" oder "metadata".

Wenn Ihr Server beispielsweise den Namen "myserver" hat, verwendet er den Standard-HTTP-Port 8080. Sie öffnen ein Modell mit dem Namen "Fraud", das die Daten zum Versicherungsanspruch enthält. Dementsprechend würden Sie Folgendes eingeben:

```
http://myserver:8080/hub-visualization/#/Fraud/view/canvas
http://myserver:8080/hub-visualization/#/Fraud/view/dashboard
http://myserver:8080/hub-visualization/#/Fraud/view/map
http://myserver:8080/hub-visualization/#/Fraud/view/metadata
```
## Abfragen von Modellen mithilfe des Features "Parameter"

Über das Feature "Parameter" können Sie ein Modell innerhalb von Data Hub Visualization über in der URL bereitgestellte Informationen abfragen. Durch Eingabe des Modellnamens in einen der Abfrageparameter gefolgt von einem Wert können Sie die herkömmlichen Abfrageschritte für ein Modell umgehen.

Dieses Feature ist in Situationen nützlich, in denen Sie alle oder bestimmte Teile eines Modells freigeben möchten, aber nicht möchten, dass der Empfänger die Schritte ausführen muss, die er normalerweise für den Zugriff auf die Informationen ausführen müsste. Sie können die URL (die Adresse des Servers, den Modellnamen und diese Parameter) angeben. Der Empfänger wird direkt zu den Daten geleitet, die Sie freigeben möchten.

Sie können das Feature "Parameter" verwenden, um gespeicherte Abfragen oder Abfragen in natürlicher Sprache auszuführen. Diese Funktionalität ist auf der Arbeitsfläche oder Karte von Data Hub Visualization verfügbar.

**Anmerkung:** Wenn eine Abfrage in die Adresszeile eines Browsers eingegeben wird, wird sie **[URL-codiert](https://en.wikipedia.org/wiki/Percent-encoding)**. Zudem

wird die URL in der Adresszeile entsprechend aktualisiert, wenn Sie ein Modell ändern oder eine Abfrage eingeben. Auf diese Weise können Sie ein Modell öffnen, eine Abfrage ausführen und dann die URL aus der Adresszeile kopieren.

#### *Gespeicherte Abfragen*

Gespeicherte Abfragen werden über den Parameter ? query und den optionalen Parameter input ausgeführt.

- 1. Stellen Sie sicher, dass der Spectrum™ Technology Platform-Server ausgeführt wird.
- 2. Öffnen Sie einen Webbrowser.
- 3. Geben Sie Folgendes ein und drücken Sie auf **Enter**:
	- http://<servername>:<port>/hub-visualization/#/<modelname>/view/canvas
	- "?query="
	- Der Name der Abfrage

Wenn Ihr Server beispielsweise den Namen "myserver" hat, verwendet er den Standard-HTTP-Port 8080. Sie öffnen ein Modell mit dem Namen "Fraud", das die Daten zum Versicherungsanspruch im Südwesten der USA enthält, und Sie verfügen über eine gespeicherte Abfrage mit der Bezeichnung "California". Dementsprechend würden Sie Folgendes eingeben: http://myserver:8080/hub-visualization/#/Fraud/view/canvas?query=California

Basierend auf der Konfiguration der Abfrage könnten beispielsweise alle Arztentitäten mit einer Postleitzahl zurückgegeben, die mit "9" beginnt. Die spezifische Postleitzahl ist als optionaler Eingabewert basierend auf einem Feld in der Abfrage enthalten. In diesem Fall gibt die Abfrage Entitäten zurück, deren Werte im Feld "ZIP" mit "9" beginnen.

Sie können diese Daten über den Parameter input zusammen mit einem JSON-Array mit Name/Wert-Paaren in folgendem Format übergeben: input=[{"name":<field name>, "value":<field value to search for>}]. Wenn Sie die Abfrage beispielsweise auf Hermosa Beach, einen Vorort von Los Angeles, beschränken möchten, geben Sie Folgendes ein: http://myserver:8080/hub-visualization/#/Fraud/view/canvas?query=California&input=[{"name":"ZIP", "value":<"90254"}]

**Anmerkung:** Wenn Sie eine Abfrage eingeben, die Datums- oder Zeitangaben enthält, müssen diese im nativen Format eingegeben werden:

- Date: YYYY-MM-DD
- Time: HH-MM-SS
- DateTime: YYYY-MM-DDTHH:MM:SS

#### *Abfragen in natürlicher Sprache*

Abfragen in natürlicher Sprache werden über den Parameter "?search" ausgeführt.

1. Stellen Sie sicher, dass der Spectrum™ Technology Platform-Server ausgeführt wird.

- 2. Öffnen Sie einen Webbrowser.
- 3. Geben Sie Folgendes ein und drücken Sie auf **Enter**:
	- http://<servername>:<port>/hub-visualization/#/<modelname>/view/canvas
	- .?search="
	- Die Suchzeichenfolge

Wenn Ihr Server beispielsweise den Namen "myserver" hat, verwendet er den Standard-HTTP-Port 8080. Sie öffnen ein Modell mit dem Namen "Fraud", das die Daten zum Versicherungsanspruch enthält, und Sie möchten eine Liste von Krankenhäusern in Ihrem Modell anzeigen. Dementsprechend würden Sie Folgendes eingeben:

http://myserver:8080/hub-visualization/#/Fraud/view/canvas?search=hospital

## Data Hub Browser

## Was ist der Data Hub-Browser?

Der Data Hub-Browser enthält Informationen zu den einzelnen Modellen und den zugehörigen Elementen, einschließlich der Anzahl und weiterer Details für Entitäten, Beziehungen, Eigenschaften und Verbindungen. Am bedeutendsten ist, dass der Data Hub-Browser ein Erkennungstool ist, in dem Sie den Inhalt eines Modells durchsuchen können. Dabei durchsuchen Sie die Ergebnisse einer durch natürliche Sprache inspirierten Abfrage basierend auf den Metadaten des Modells. Darüber hinaus können Sie Abfragen speichern, die Sie im Data Hub-Browser erstellen, und diese im "Query Hub"-Schritt, im "Read from Hub"-Schritt oder im Relationship Analysis Client verwenden.

## Zugreifen auf den Data Hub-Browser

So greifen Sie auf den Data Hub-Browser zu:

- 1. Stellen Sie sicher, dass der Spectrum™ Technology Platform-Server ausgeführt wird.
- 2. Offnen Sie einen Webbrowser und rufen Sie http://<servername>:<port>/hub-browser auf. Wenn Ihr Server beispielsweise den Namen "myserver" hat und den standardmäßigen HTTP-Port 8080 verwendet, würden Sie http://myserver:8080/hub-browser aufrufen.
- 3. Wenn der Anmeldebildschirm angezeigt wird, geben Sie den gleichen Benutzernamen und das zugehörige Kennwort ein, mit dem Enterprise Designer gestartet wurde, als Sie Ihre Modelle erstellt haben, und klicken Sie auf **Anmelden**. Die Registerkarte **[Modelle](#page-229-0)** wird angezeigt.

Sie können jetzt alle Features des Data Hub-Browsers nutzen.

## <span id="page-229-0"></span>Die Registerkarte "Modelle"

Auf der Registerkarte "Modelle" des Data Hub-Browsers wird die Anzahl von Entitäten und Beziehungen im Modell bereitgestellt, sobald Sie eine Auswahl aus der Dropdown-Liste "Modell" getroffen haben. Sie weist zudem eine Darstellung der Entitätstypen im Modell auf und zeigt, wie diese Entitäten verbunden sind. Wenn Sie den Mauszeiger über einen der Entitätstypen bewegen, wird die Farbe der angeschlossenen Verbindungen grün oder rot. Grüne Verbindungen sind diejenigen, die zu dem Entitätstyp führen und rote Verbindungen sind diejenigen, die aus dem Entitätstyp stammen.

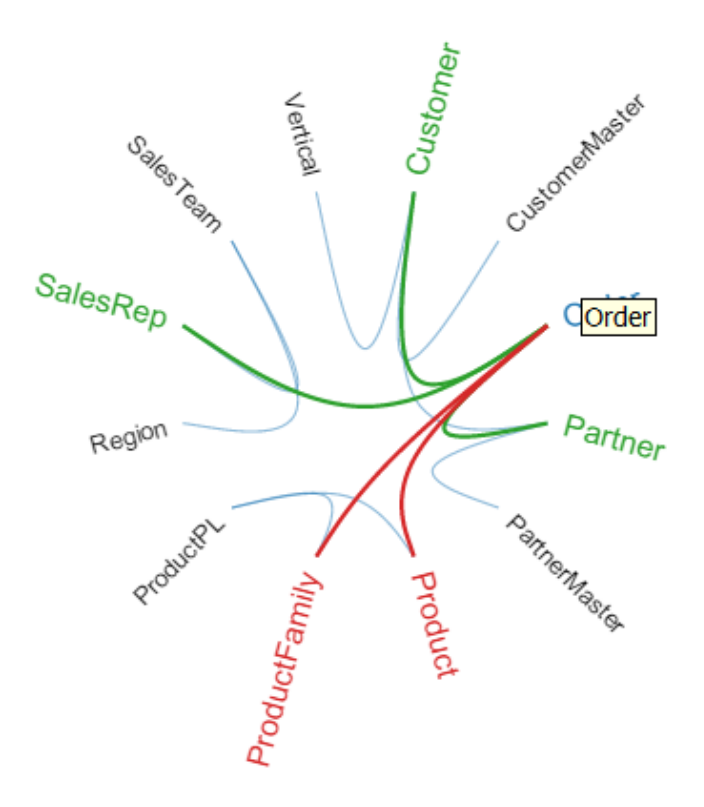

## Die Registerkarte "Details"

Die Registerkarte "Details" des Data Hub-Browsers enthält spezifischere Informationen zu dem Modell und den zugehörigen Metadaten, einschließlich Entitätstypen, Beziehungsbeschriftungen, Eigenschaften und Indextypen von Eigenschaften.

#### **Entitäten**

Wenn Sie aus der Dropdown-Liste "Details" den Eintrag "Entitäten" auswählen, wird Ihnen eine Liste der Entitätstypen für Ihr Modell mit der Anzahl der jeweiligen Typen angezeigt. Das unten stehende Bild zeigt beispielsweise, dass das Modell 10 Entitäten vom Typ "Ereignis" enthält.

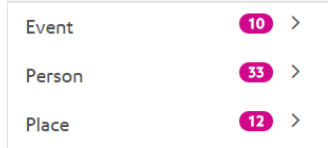

Wenn Sie auf die Zeile eines der Entitätstypen klicken, wird Ihnen die Anzahl der Beziehungen angezeigt, die in diesen Entitätstyp eingehen, die Anzahl der Beziehungen, die aus diesem Entitätstyp herausgehen und die Anzahl der Eigenschaften, die diesem Entitätstyp zugeordnet sind. Das unten stehende Bild zeigt, dass der Entitätstyp "Ereignis" 42 eingehende Entitäten, 0 ausgehende Entitäten und insgesamt 90 zugeordnete Eigenschaften aufweist.

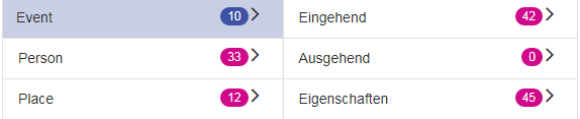

Wenn Sie auf die Zeile "Eingehend" oder "Ausgehend" klicken, wird Ihnen eine Liste der Verbindungen angezeigt, die sich aus Quellentitätstypen, Beziehungen und Zielentitätstypen zusammensetzen, und die Häufigkeit, in der diese Verbindungstypen im Modell auftreten. Das unten stehende Bild zeigt beispielsweise, dass es 4 eingehende Vorkommen gibt, in denen eine Person der Organisator eines Ereignisses war.

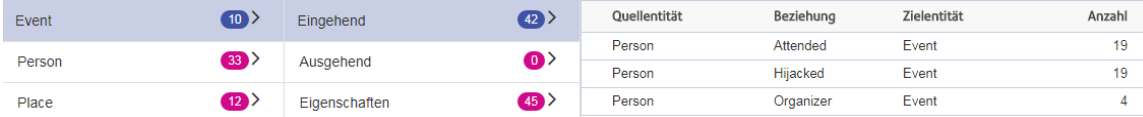

Wenn Sie auf die Zeile "Eigenschaften" klicken, wird Ihnen eine vollständige Liste der diesem Entitätstyp zugeordneten Eigenschaften angezeigt. Ebenfalls angezeigt werden der Datentyp der einzelnen Eigenschaften und der Indextyp. "Typ" kann ein beliebiger unterstützter Datentyp sein und "Indextyp" ist entweder "Genau", "Groß-/Kleinschreibung nicht beachten" oder "Keine". Das unten stehende Bild zeigt, dass für den Entitätstyp "Ereignis" 10 Eigenschaften vom Typ "Datum" vorliegen und dass die Eigenschaft vom Typ "Zeichenfolge" mit dem Indextyp "Genau" ist.

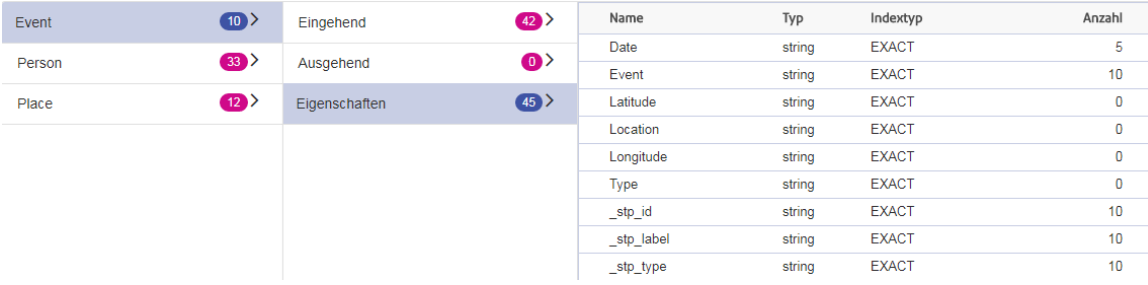

#### **Beziehungen**

Wenn Sie aus der Dropdown-Liste "Details" den Eintrag "Beziehungen" auswählen, wird Ihnen eine Liste der Beziehungsbeschriftungen für Ihr Modell mit der Anzahl der jeweiligen Beschriftungen angezeigt. Das unten stehende Bild zeigt beispielsweise, dass das Modell 56 Beziehungen mit der Beschriftung "Teilgenommen" enthält.

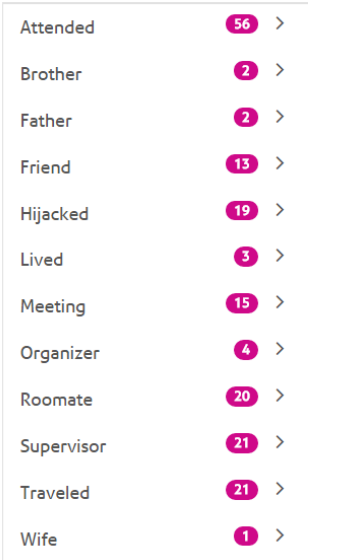

Wenn Sie auf die Zeile einer der Beziehungsbeschriftungen klicken, wird Ihnen die Anzahl der Verbindungen angezeigt, die diese Beschriftung verwenden. Zudem wird Ihnen die Anzahl der Eigenschaften angezeigt, die dieser Beziehungsbeschriftung zugeordnet sind. Das unten stehende Bild zeigt, dass die Beziehungsbeschriftung "Teilgenommen" 56 Verbindungen und insgesamt 150 zugeordnete Eigenschaften aufweist.

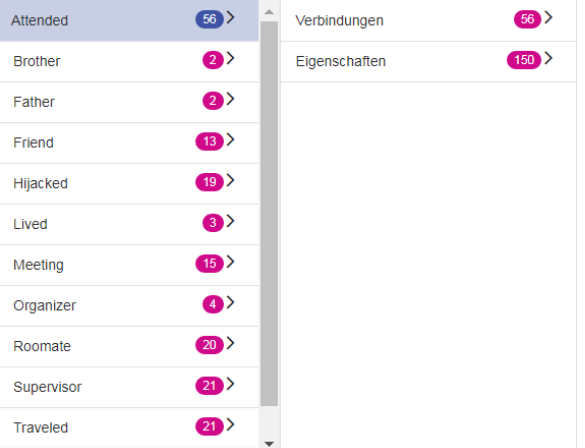

Wenn Sie auf die Zeile "Verbindungen" klicken, wird Ihnen eine Liste der Verbindungen angezeigt, die sich aus Quellentitätstypen, Beziehungen und Zielentitätstypen zusammensetzen, und die Häufigkeit, in der diese Verbindungstypen im Modell auftreten. Das unten stehende Bild zeigt

beispielsweise, dass es 19 Vorkommen gibt, in denen eine Person an einem Ereignis teilgenommen hat.

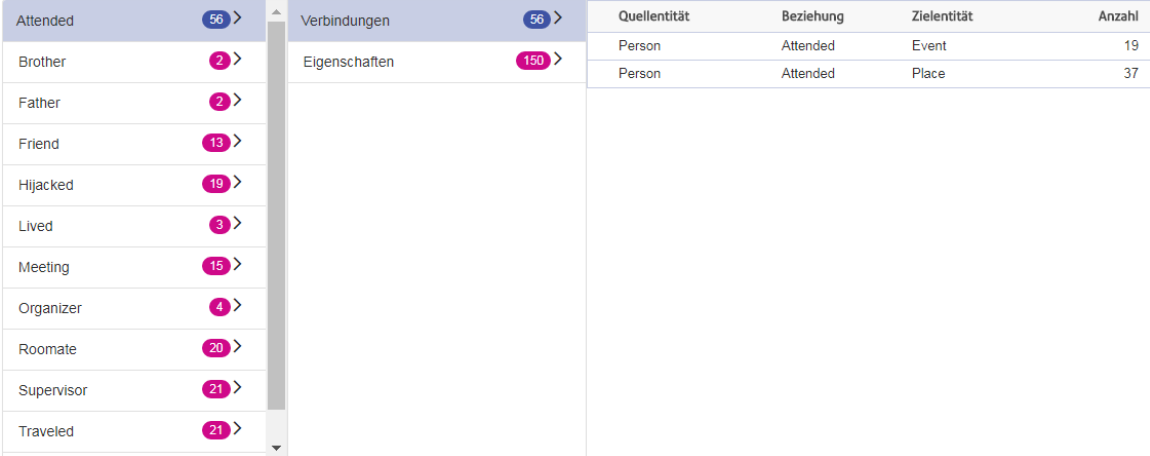

Wenn Sie auf die Zeile "Eigenschaften" klicken, wird Ihnen eine vollständige Liste der dieser Beziehungsbeschriftung zugeordneten Eigenschaften angezeigt. Ebenfalls angezeigt werden der Datentyp der einzelnen Eigenschaften und die Häufigkeit, in der diese Eigenschaft im Modell auftritt. "Typ" kann jeder unterstützte Datentyp sein. Das unten stehende Bild zeigt, dass für die Beziehungsbeschriftung "Teilgenommen" 38 Eigenschaften vom Typ "Datum" verfügbar sind und dass die Eigenschaft vom Typ "Zeichenfolge" ist.

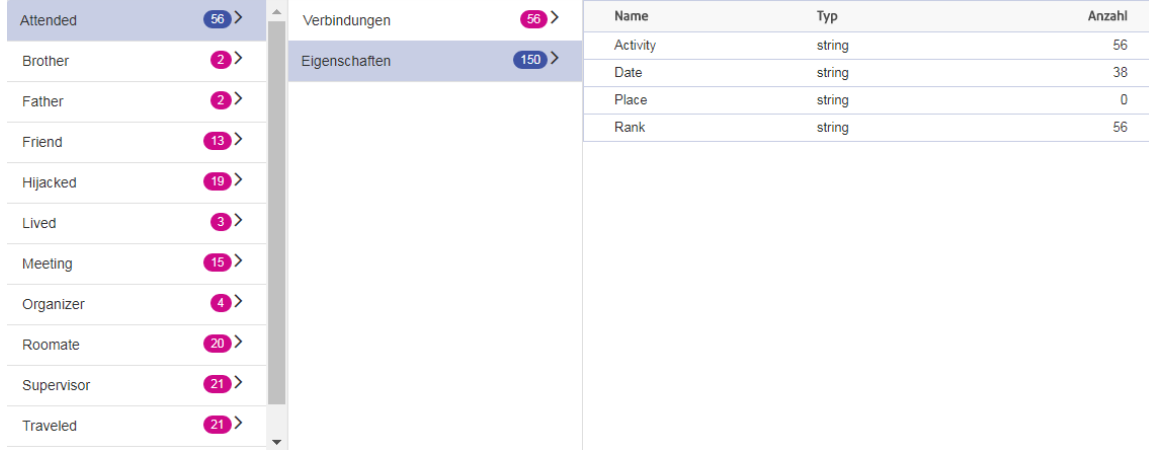

## Die Registerkarte "Erkennung"

Die Registerkarte "Erkennung" des Data Hub-Browsers enthält das Abfragetool, mit dem Sie die Daten eines Modells durchsuchen können. Diese Abfragefunktion unterstützt eine durch natürliche Sprache inspirierte Grammatik, die in Gremlin-Diagrammsprache umgewandelt und dann für Ergebnisse an den Server gesendet wird.

Wenn Sie die einzelnen Schritte der Abfrage in die Suchleiste eingeben, gibt der Data Hub-Browser basierend auf den Metadaten des Modells dynamisch Vorschläge von Textvervollständigungsfunktionen zurück. In dem ersten Schritt Ihrer Abfrage werden einige tatsächliche Modellergebnisse zusammen mit den Vorschlägen zurückgeben; in den nachfolgenden Schritten werden jedoch nur die Vorschläge von Textvervollständigungsfunktionen zurückgeben, die auf den Metadaten des Modells basieren.

Nach Eingabe der ursprünglichen Abfrage, die Ergebnisse liefert, können Sie den nachfolgenden, iterativen Durchsuchungsvorgang durchführen, der aus diesen ersten Ergebnissen entfernt wird.

Klicken Sie nach der Eingabe Ihrer Abfrage auf **Speichern**, um die Abfrage zu speichern und sie im "Query Hub"-Schritt, im "Read from Hub"-Schritt, im Relationship Analysis Client oder im Visualization Client zu verwenden.

#### **Abfragestruktur**

Ob Sie Entitäten oder Beziehungen durchsuchen – je genauer Sie bei Ihrer Abfrage sind, desto effizienter werden die Ergebnisse. Eingegebene Werte können alle Unicode-Zeichen enthalten, ausgenommen Steuerzeichen. Werte, die Wörter enthalten, die Metadatennamen entsprechen, sollten in einfache oder doppelte Anführungszeichen eingeschlossen werden.

Ein Sternchen nach einer Beziehung gibt alle Entitäten zurück, die mit dem Rest der Abfrage übereinstimmen. Dieses Feature ist insbesondere bei komplexeren Abfragen nützlich.

#### *Entitäten*

#### *Entitätsabfragen*

Der Stamm einer Entitätsabfrage zielt auf einen Entitätsindex ab. Daher sollten alle Eigenschaften vom Typ "stp\_" indiziert werden, ebenso wie alle Eigenschaften, die Sie eventuell abfragen möchten. Verwenden Sie eine Indizierung, bei der die Groß-/Kleinschreibung nicht beachtet wird, um umfangreichere Suchergebnisse zu erzielen.

#### *Entitätsmuster*

Das Grundmuster für eine Entitätsabfrage folgt den nachfolgenden Regeln.

<Entitätstyp> <Eigenschaft> <Wert>

<Entitätstyp> <Eigenschaft> <Operator> <Wert>

<Entitätstyp> <Eigenschaft> <Wert> <Bedingung> <Eigenschaft> <Wert>

<Entitätstyp> <Eigenschaft> <Operator> <Wert> <Bedingung> <Eigenschaft> <Operator> <Wert>

<Entitätstyp> <Wert>

<Eigenschaft> <Wert>

<Eigenschaft><Operator><Wert>

<Entitätstyp>

<Wert>

#### *Abfrageoperatoren*

Folgende Operatoren sind für Entitätsabfragen gültig. Zusätzlich können Sie Platzhalterzeichen verwenden. Ein Sternchen (\*) steht für eine beliebige Zeichenfolge und ein Fragezeichen (?) für ein einzelnes Zeichen.

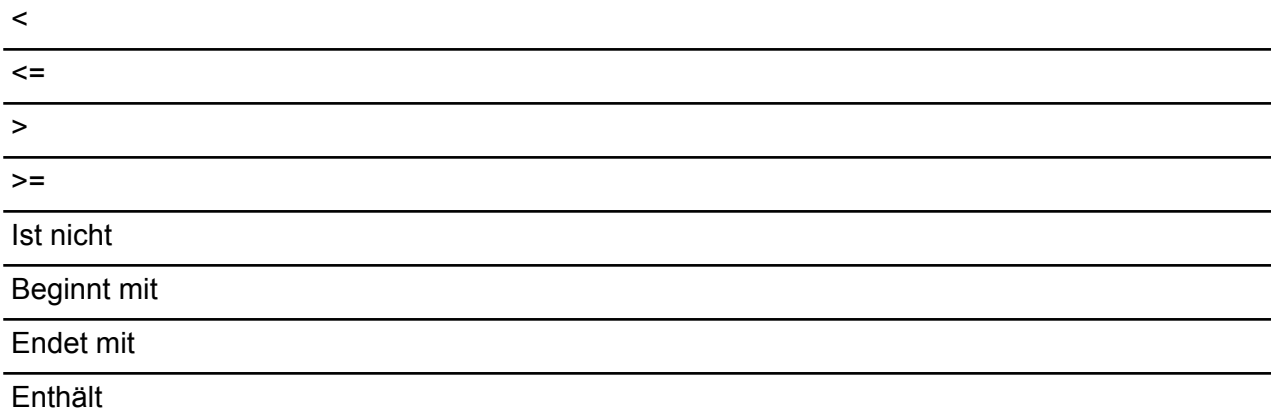

Stimmt überein mit <gefolgt von einem Wert, bei dem es sich um einen regulären Ausdruck handelt>

#### *Bedingungen*

Für Entitätsabfragen sind zwei Bedingungen gültig:

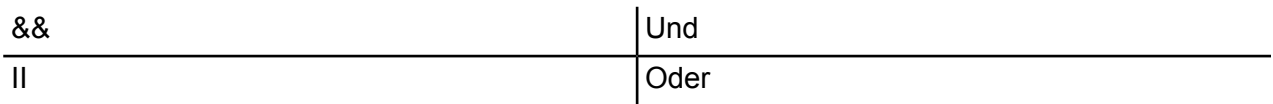

#### *Beispiele für Entitätsabfragen*

Die folgende Liste enthält mögliche Entitätsabfragen in einer Datenbank mit Terrorinformationen.

- Staatsangehörigkeit der Person enthält "Jemen"
- Name der Person beginnt mit "Ahm"
- Name der Person beginnt mit "Osama" && Name endet mit "den"
- Name der Person beginnt mit "Osa" || Ereignis enthält "911"
- Person "Osama bin Laden"
- Osama bin Laden

#### *Beziehungen*

#### *Beziehungsabfragen*

Beziehungsabfragen müssen vor dem Beziehungsteil der Abfrage eine Entität enthalten. Wenn Sie beispielsweise ein Modell der Terrorismusdaten vom 11. September 2001 betrachten, können Sie eine Abfrage erstellen, die Folgendes besagt: "Staatsangehörigkeit enthält Saudi entführt". Diese Abfrage würde Flugzeugentführer zurückgeben, deren Staatsangehörigkeit saudi-arabisch ist. Noch einfacher: Wenn Sie eine Abfrage eingeben, die besagt "Person entführt", würde die Abfrage alle Entführer in der Datenbank zurückgeben. Übrigens, wie nachfolgend dargestellt, würden auch die vier Flugzeuge als Entitäten vom Typ "Ereignis" zurückgegeben, wenn Ihre Datenbank diese Informationen enthalten würde.

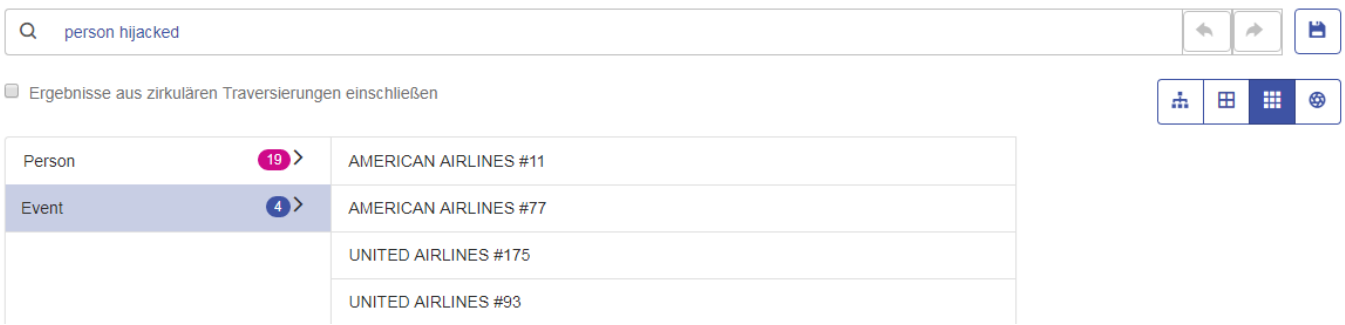

#### *Beziehungsmuster*

Das Grundmuster für eine Beziehungsabfrage folgt diesen Regeln, bei denen das gleiche Ergebnis erzielt wird: alle Verbindungen zur ausgewählten Beziehung.

<Entität> <Beziehung>

<Entität> <Beziehung> \*

#### *Beispiele für Beziehungsabfragen*

Die folgende Liste zeigt mögliche Entitäts- und Beziehungsabfragen in einem Modell mit Terrorismusdaten.

- Treffen zu Osama bin Laden
- Staatsangehörigkeit der Person enthält "Jemen teilgenommen"
- Ereignis "Entführt"
- Wohnort
- Datum enthält "2001 entführt"

#### **Ergebnisse des Durchsuchungsvorgangs**

Wenn Sie die einzelnen Schritte der Abfrage in die Suchleiste eingeben, gibt der Data Hub-Browser basierend auf den Metadaten des Modells dynamisch Vorschläge von

Textvervollständigungsfunktionen zurück. Nach Eingabe der ursprünglichen Abfrage, die Ergebnisse liefert, können Sie den nachfolgenden, iterativen Durchsuchungsvorgang durchführen, der aus diesen ersten Ergebnissen entfernt wird. Innerhalb der Ergebnisse können Sie auf die Suchschaltfläche klicken, um alle Informationen zurückzugeben, die sich auf diese Entität beziehen.

**Anmerkung:** Wenn Sie die Beschriftung, die für einen bestimmten Entitätstyp zurückgegeben wird, ändern möchten, können Sie die Eigenschaft ändern, die zum Auffüllen dieser Beschriftung in den Metadaten des Modells verwendet wird. Siehe **[Ändern](#page-170-0) der [Beschriftungen](#page-170-0) von Entitätstypen** auf Seite 171.

Die folgenden Schritte zeigen eine Abfrage von Terrorismusdaten vom Anfang bis zum Ende. Darin wird nach einem 9/11-Entführer gesucht, bei dem bekannt ist, dass sein Name mit "Ah" beginnt und mit "i" endet.

- 1. **Person**: Uns ist bekannt, dass die Personen in dieser Datenbank durch den Entitätstyp "Person" dargestellt werden.
- 2. **Name**: Uns ist bekannt, dass Entitäten vom Typ "Person" über Eigenschaften vom Typ "Namen" verfügen.
- 3. **Beginnt mit**: Die ersten zwei Buchstaben des Namens des Entführers sind bekannt.
- 4. **Ah: Uns ist bekannt, dass diese beiden Buchstaben "Ah" lauten.**
- 5. **&&**: Für die Suche nach Informationen zu Vor- und Nachnamen müssen wir die Bedingung "and" verwenden.
- 6. **Name**: Wieder ist uns bekannt, dass Entitäten vom Typ "Person" über Eigenschaften vom Typ "Namen" verfügen.
- 7. **Endet mit**: Uns ist der letzte Buchstabe des Namens des Entführers bekannt.
- 8. **I**: Es ist bekannt, dass der Buchstabe "i" lautet.
- 9. **Ergebnisse aus kreisförmigen Traversierungen einschließen**: Dieses Kästchen lassen wir deaktiviert, damit Elemente ausgelassen werden, die in den einzelnen Traversierungen mehrmals auftreten. Klicken Sie auf **[hier](#page-242-0)**, um weitere Informationen zu kreisförmigen Traversierungen zu erhalten.

Dieses Bild zeigt die Abfrage mit allen vorhandenen Schritten. Es wurden vier Ergebnisse zurückgegeben, die bei den Aufzählungszeichen unterhalb der Suchleiste angezeigt werden. Die Umschaltflächen im roten Feld bieten verschiedene Methoden zum Anzeigen der Ergebnisse. Die Ansicht unten ist die Strukturansicht (Standard); alle Ansichten werden in den folgenden Abschnitten näher erläutert.

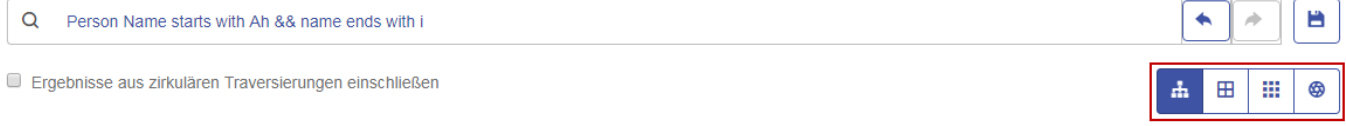

- · Person: Ahmed al-Ghamdi
- · Person: Ahmed al-Haznawi
- · Person:Ahmed al-Nami

Nach Überprüfung der Ergebnisse erkennen wir den Namen Ahmed al-Nami. Wir klicken auf die Lupe neben seinem Namen und geben die zugehörigen Informationen zurück, die im nachfolgenden Entitätsprofil angezeigt werden. Es umfasst fünf Beziehungen. Wenn wir auf die Beziehung "Teilgenommen" klicken, können wir sehen, dass er an drei Ereignissen teilgenommen hat. Wir können das Kandahar-Treffen erweitern und die Details dieses Ereignisses zusammen mit den Informationen zu Herrn Al-Namis anzeigen.

#### Data Hub-Modul

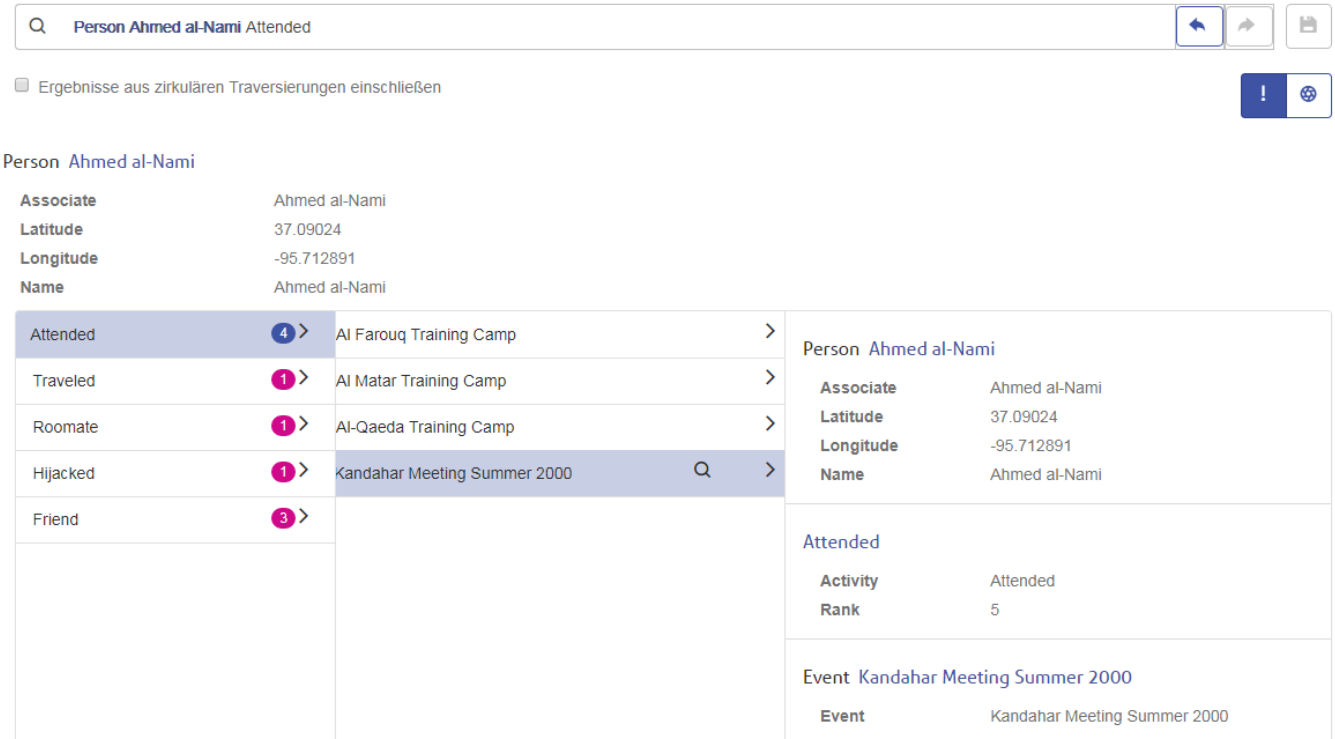

#### *Strukturansicht*

In der Strukturansicht werden Abfrageergebnisse hierarchisch dargestellt. In den Schritten in diesem Beispiel werden weiterhin Terrorismusdaten verwendet. In dieser Abfrage wird jedoch nach Personen gesucht, die als Organisatoren der Ereignisse vom 11. September 2001 gelten. Drei Namen und Ereignisse wurden zurückgegeben. Die Ergebnisse können durch Klicken auf den Pfeil neben einem Element reduziert und erweitert werden.

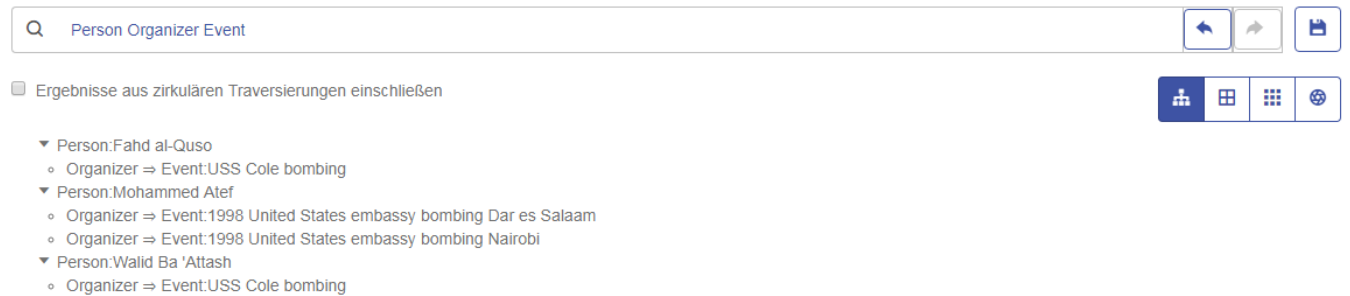

Wie bereits erwähnt werden durch Klicken auf die Lupe neben einem Namen Informationen zu dieser Person zurückgegeben. Die Umschaltflächen im roten Feld zeigen zusätzliche Methoden zum Anzeigen der Ergebnisse an. Wie nachfolgend dargestellt, zeigt die Schaltfläche "i" das Entitätsprofil an.

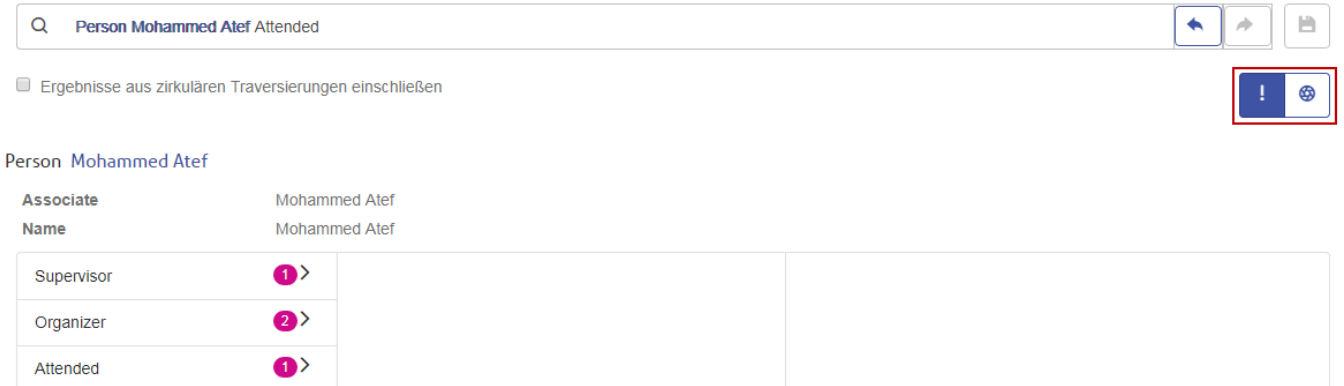

Über die Schaltfläche "Diagramm" kann auf das Entitätsdiagramm zugegriffen werden, in dem Entitätsinformationen grafisch dargestellt werden. Im oberen rechten Teil des Bildschirms können Sie sehen, dass grüne Linien Eingangsbeziehungen und rote Linien Ausgangsbeziehungen darstellen. Zum Anzeigen dieser Beziehungen müssen Sie den Mauszeiger über die Namen oder Ereignisse im Diagramm bewegen. In unserem Beispiel haben wir den Mauszeiger über Mohammed Atef bewegt. Er verfügt über drei Ausgangsbeziehungen und eine Eingangsbeziehung.

Im oberen linken Teil des Bildschirms können Sie im roten Feld den Schieberegler für Spannung sehen. Dadurch können Sie festlegen, wie eng oder locker die Verbindungen zwischen Entitäten sind.

Sie können das Bild auch drehen. Wenn Sie den Mauszeiger über zwei der Namen bewegen, sehen Sie, dass er zu einem vierseitigen Pfeil wird. Ziehen Sie den Mauszeiger in eine beliebige Richtung, um zu sehen, wie das gedreht wird.

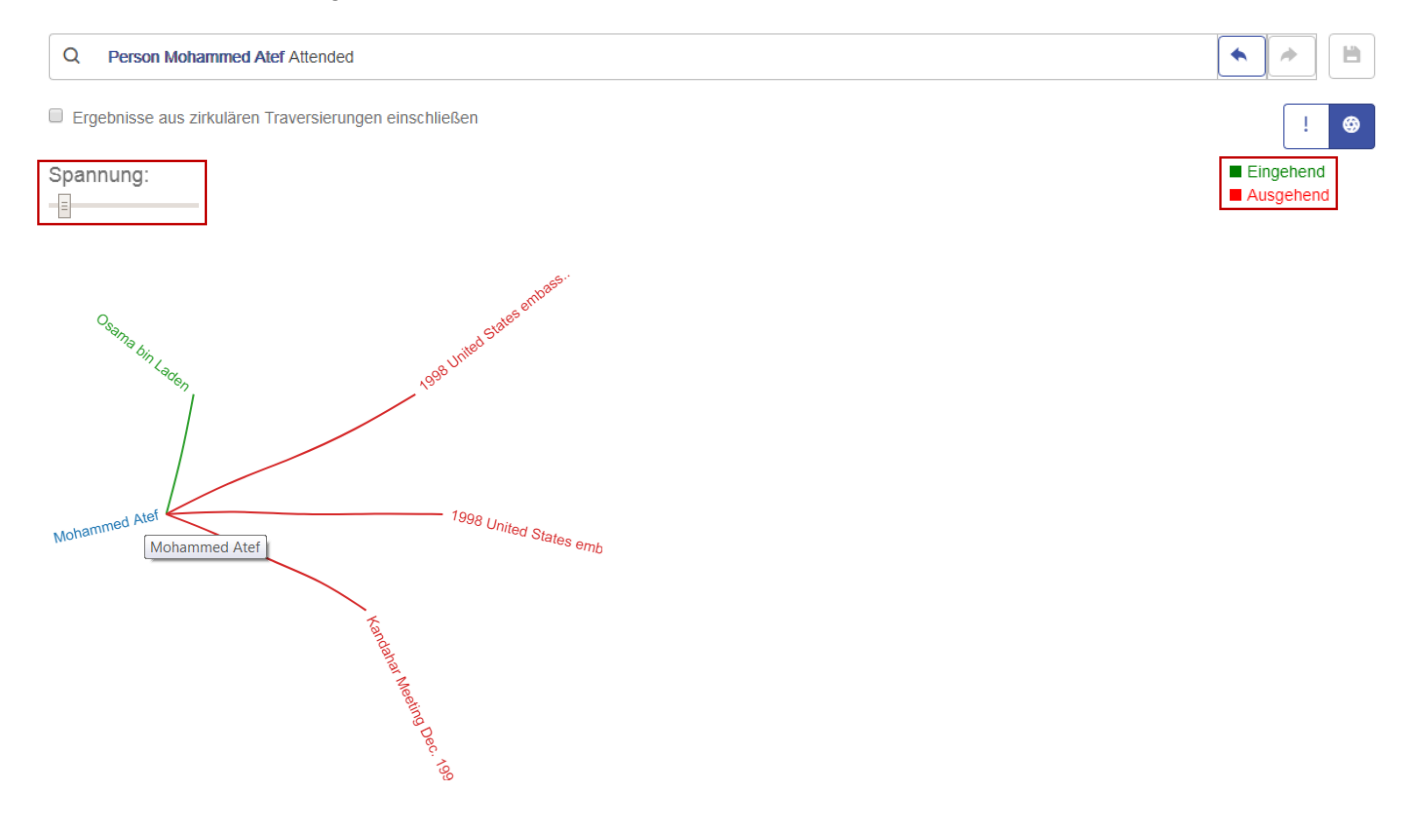

#### *Tabellenansicht*

Während die Ergebnisse der einzelnen Schritte in der Strukturansicht hierarchisch angezeigt werden, werden die Abfrageergebnisse in der Tabellenansicht in einem Rasterformat dargestellt. Sie können die Daten durch Klicken auf eine Spaltenüberschrift ("Person", "Organisator" usw.) sortieren; andernfalls weisen die Daten die Reihenfolge auf, in der das System sie abgerufen hat.

**Anmerkung:** Wenn die Daten in einer bestimmten Spalte zu mehreren Überschriften führen würden, würde die Überschrift "Entität" lauten.

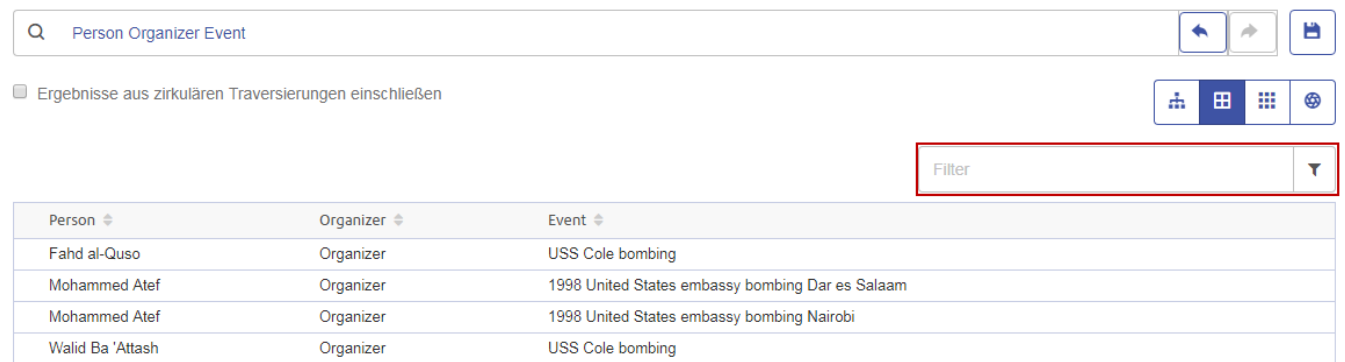

Geben Sie im Feld **Filter** eine Suchzeichenfolge ein, um die Ergebnisse Ihrer Abfrage einzugrenzen. Es werden alle Spalten durchsucht und nur die Ergebnisse zurückgegeben, die die eingegebene Zeichenfolge enthalten.

#### *Spaltenansicht*

Die Spaltenansicht zeigt Abfrageergebnisse in einer Reihe von iterativen Spalten an. Wenn Sie aus den Ergebnissen in einer Spalte eine Auswahl treffen, erscheinen in der nachfolgenden Spalte zusätzliche Ergebnisse.

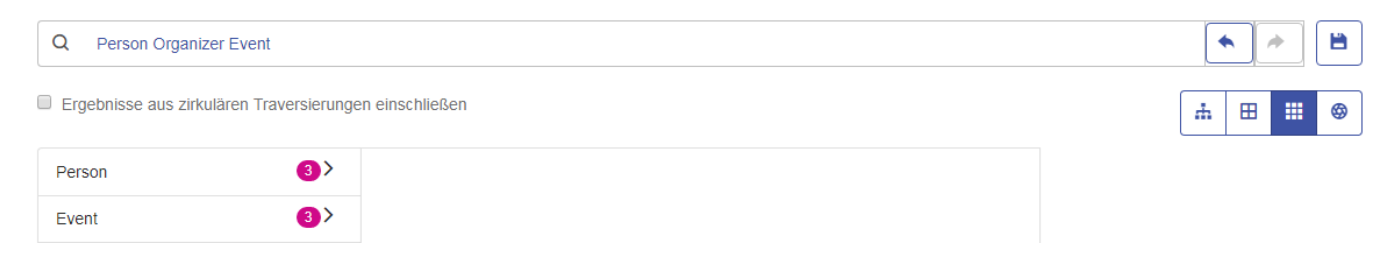

Durch Klicken auf eine beliebige Stelle in der Zeile "Person" werden uns die drei Entitäten in diesem Modell angezeigt, die über die Rolle "Organisator" verfügen.

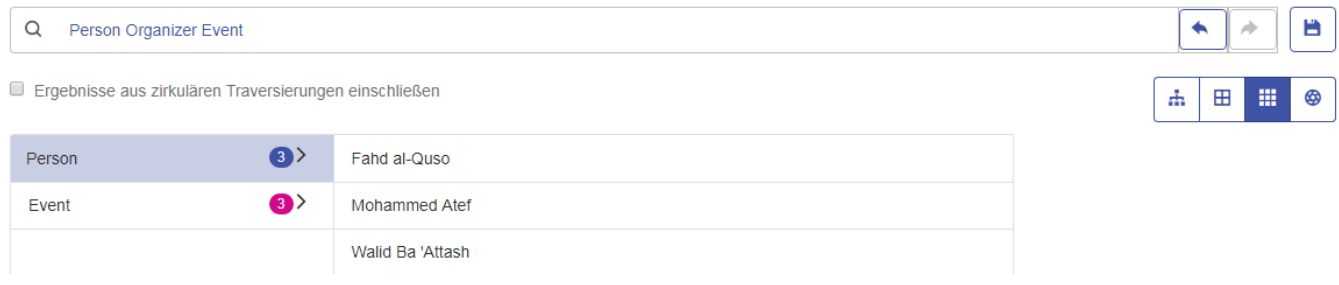

Alternativ werden durch Klicken auf eine beliebige Stelle in der Zeile "Ereignis" die drei Ereignisse angezeigt, die von den Organisatoren geplant wurden.

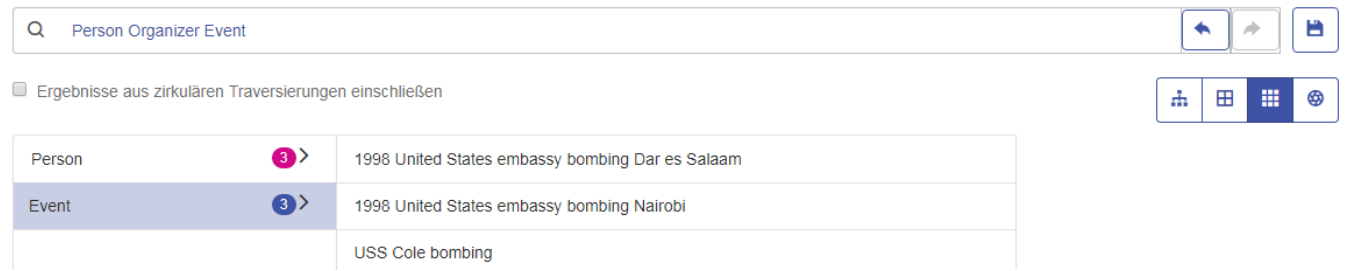

Wir können wie bei der Strukturansicht neben einem Namen oder einem Ereignis auf die Lupe klicken, um die zugehörigen Informationen zurückzugeben. Zuerst einen Namen:

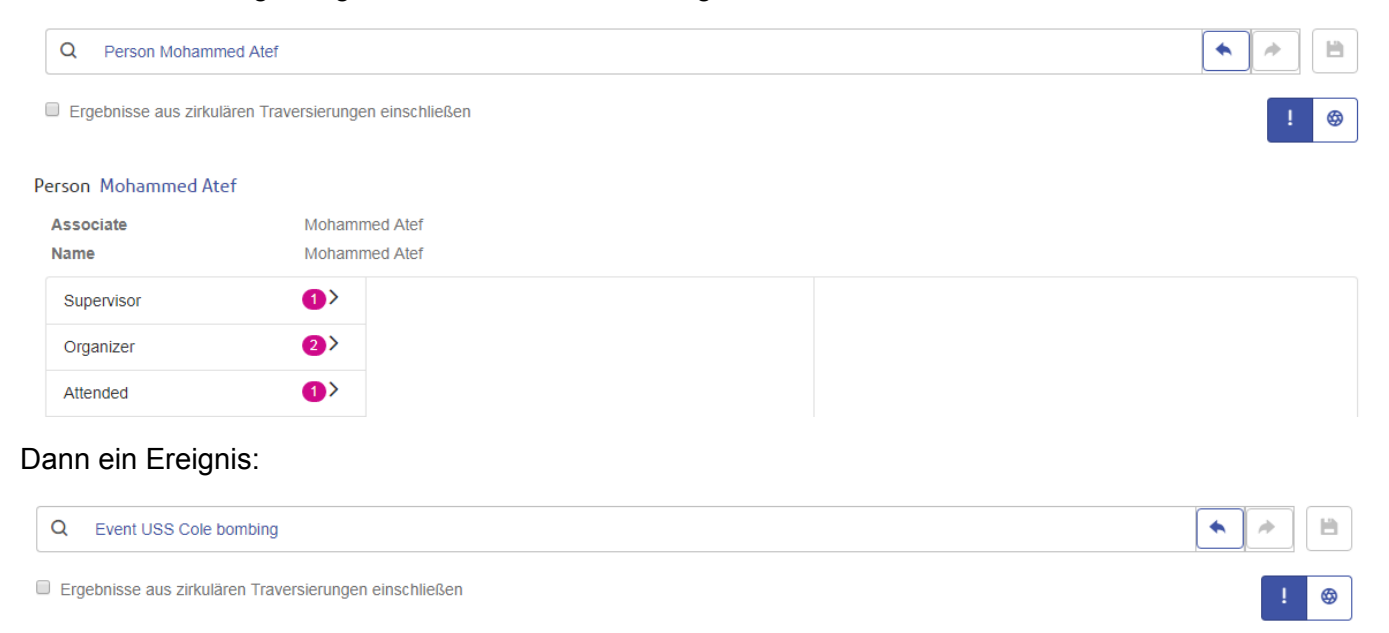

#### Event USS Cole bombing

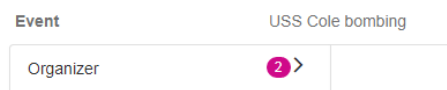

Sie können auch, ebenfalls wie bei der Strukturansicht, auf ein Entitätsdiagramm zugreifen, indem Sie auf die Schaltfläche "Diagramm" klicken.

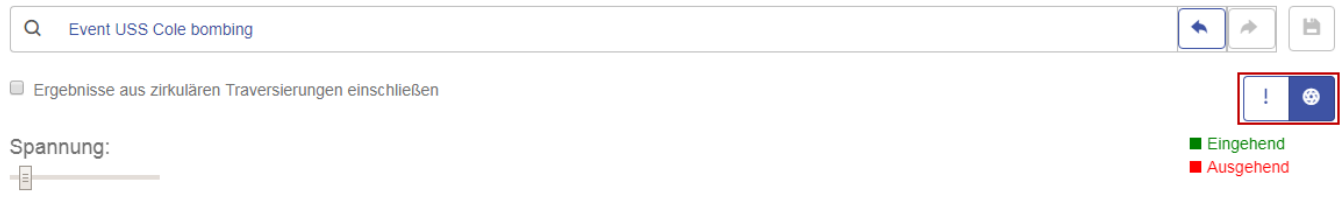

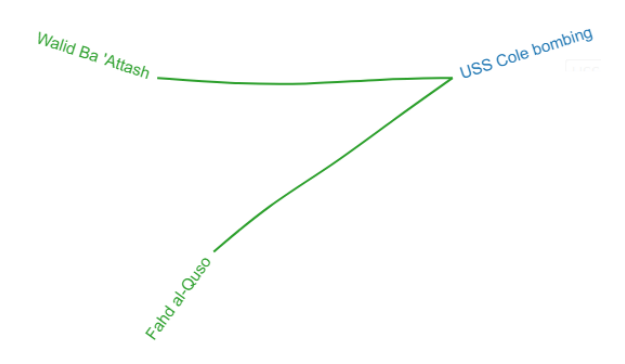

#### *Diagrammansicht*

Ähnlich wie bei dem Diagramm in der Strukturansicht und der Spaltenansicht werden Abfrageergebnisse in der Diagrammansicht besser als in den anderen Ansichten grafisch dargestellt. Wir verwenden die gleiche Abfrage, in der nach Personen gesucht wird, die als Organisatoren der Ereignisse vom 11. September 2001 gelten. Drei Namen und drei Ereignisse wurden zurückgegeben.

Im oberen rechten Teil des Bildschirms können Sie sehen, dass grüne Linien Eingangsbeziehungen und rote Linien Ausgangsbeziehungen darstellen. Zum Anzeigen dieser Beziehungen müssen Sie den Mauszeiger über die Namen oder Ereignisse im Diagramm bewegen. In unserem Beispiel haben wir den Mauszeiger über Mohammed Atef bewegt. In diesen Ergebnissen verfügt er über zwei Ausgangsbeziehungen, die durch die beiden roten Linien dargestellt werden.

Im oberen linken Teil des Bildschirms können Sie im roten Feld den Schieberegler für Spannung sehen. Dadurch können Sie festlegen, wie eng oder locker die Verbindungen zwischen Entitäten sind.

Sie können das Bild auch drehen. Wenn Sie den Mauszeiger über zwei der Namen bewegen, sehen Sie, dass er zu einem vierseitigen Pfeil wird. Ziehen Sie den Mauszeiger in eine beliebige Richtung, um zu sehen, wie das Bild gedreht wird.

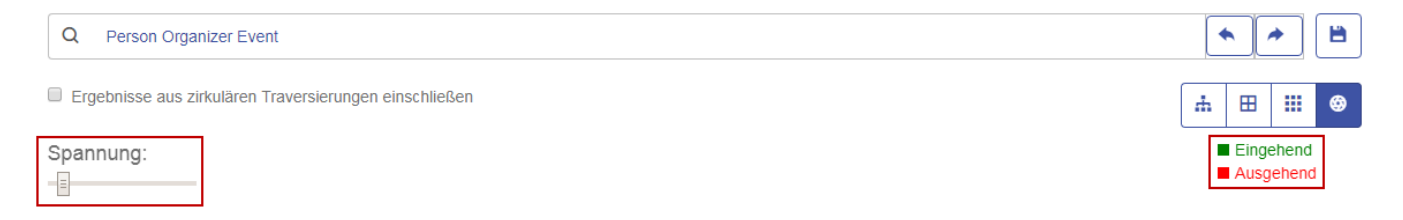

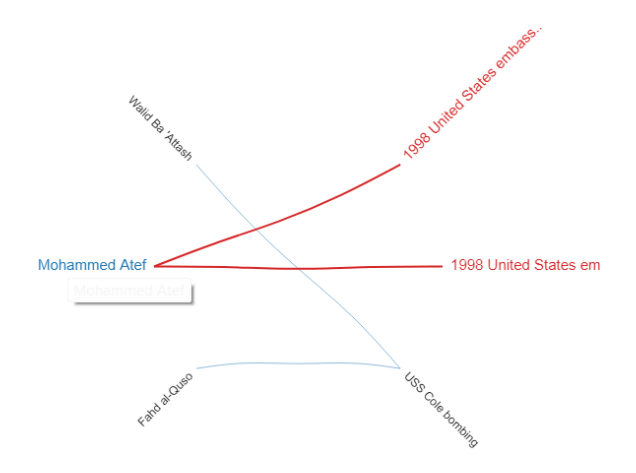

#### <span id="page-242-0"></span>*Kreisförmige Traversierungen*

Mit der Option **Ergebnisse aus kreisförmigen Traversierungen einschließen** können Sie Elemente einschließen, die in den einzelnen Traversierungen mehrmals auftreten. Wenn Sie diese Option nicht auswählen, werden diese Elemente nur einmal in jeder Traversierung zurückgegeben.

Wenn wir beispielsweise mit dem gleichen Modell fortfahren: Angenommen, Sie möchten zunächst Daten für alle Treffen zurückgeben, an denen Mohamed Atta teilgenommen hat. Sobald Ihnen diese Ergebnisse vorliegen, möchten Sie aber alle Teilnehmer eines bestimmten Treffens sehen. Ihre erste Abfrage könnte wie folgt aussehen:

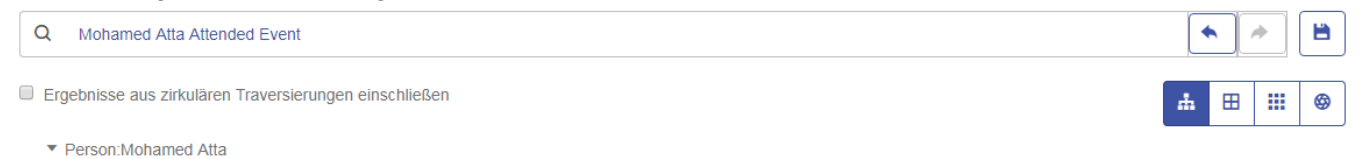

⊙ Attended ⇒ Event:Kandahar Meeting Dec. 1999

Die Ergebnisse zeigen, dass er im Dezember 1999 an einem Treffen in Kandahar teilgenommen hat. Jetzt wollen Sie wissen, wer noch an diesem Treffen teilgenommen hat. Ihre zweite Abfrage würde wie folgt aussehen:

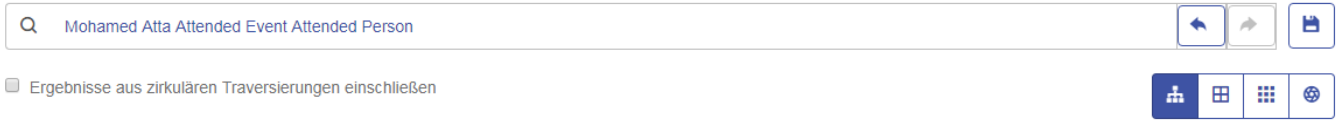

- ▼ Person Mohamed Atta
	- ▼ Attended ⇒ Event: Kandahar Meeting Dec. 1999
	- $\blacksquare$  Attended  $\Leftarrow$  Person: Mohammed Atef
	- $\blacksquare$  Attended  $\Leftarrow$  Person: Ramzi Binalshibh
	- $\blacksquare$  Attended  $\Leftarrow$  Person: Ziad Jarrah

Beachten Sie, dass die Beziehung von Mohamed Atta nicht zurückgegeben wird, wenn das Kästchen **Ergebnisse aus kreisförmigen Traversierungen einschließen** deaktiviert bleibt, da die Beziehung (Person:Mohamed Atta->Teilgenommen->Treffen:Kandahar) bereits im ersten Schritt der Abfrage durchsucht wurde. Wenn Sie dieses Kästchen aktivieren, wird die Beziehung von Mohamed Atta

jedoch zusätzlich zu den Beziehungen der anderen drei Teilnehmer zurückgegeben:

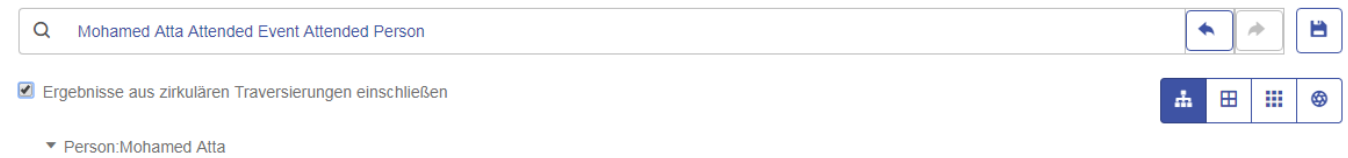

- ▼ Attended ⇒ Event: Kandahar Meeting Dec. 1999
- $\blacksquare$  Attended  $\Leftarrow$  Person: Mohammed Atef
- $\blacksquare$  Attended  $\Leftarrow$  Person: Ramzi Binalshibh
- Attended  $\Leftarrow$  Person: Ziad Jarrah

# Data Hub-Einstellungen

## Einleitung in Data Hub-Einstellungen

Mithilfe von Data Hub-Einstellungen können Benutzer mit Administratorrechten Berechtigungen anzeigen und ändern, um Voreinstellungen für Überwachungsprotokolle und Modellsicherungen festzulegen.

## Zugreifen auf Data Hub-Einstellungen

Data Hub-Einstellungen befinden sich auf der Registerkarte "Ressourcen" der Management Console.

## **Optionen**

- 1. Aktivieren Sie **Modellereignisse überwachen**, damit das Data Hub-Modul ein Protokoll anlegt, wenn Modelle erstellt, geändert oder gelöscht werden.
- 2. Aktivieren Sie **Metadatenereignisse einschließen**, damit das Überwachungsprotokoll die Metadatenaktivität enthält. Die Option "Modellereignisse überwachen" muss aktiviert sein, damit diese Aktivität einbezogen wird.
- 3. Aktivieren Sie **Leseereignisse einschließen**, damit das Überwachungsprotokoll Daten für die Anzeige von Modellen enthält. Beachten Sie, dass die Einbeziehung dieser Daten die Speicherbeschränkungen für das Überwachungsprotokoll erheblich beeinträchtigen kann. Die Option "Modellereignisse überwachen" muss aktiviert sein, damit diese Aktivität einbezogen wird.
- 4. Aktivieren Sie **Verlauf nachverfolgen**, um das Feature **[Verlauf](#page-151-0)** im Relationship Analysis Client zu aktivieren. Es ermöglicht Ihnen, Änderungen an Entitäten und Beziehungen anzuzeigen.
- 5. Aktivieren Sie **Sicherung planen**, um Sicherungen für Ihre Modelle zu aktivieren und die Häufigkeit und die Zeit festzulegen, zu der dies geschehen soll.
- 6. Aktivieren Sie **Transaktionen protokollieren**, damit das Wrapper-Protokoll Meldungen dazu enthält, wann Transaktionen damit beginnen, Daten in einem Modell festzulegen, und wann die Transaktion abgeschlossen ist.
- 7. Aktivieren Sie **Eingabedaten für Ausnahme protokollieren**, damit das Wrapper-Protokoll Daten aus dem Eingabedatensatz enthält, der zum Zeitpunkt einer Ausnahme verarbeitet wird. Lassen Sie dieses Kästchen deaktiviert, um potenzielle Sicherheitsrisiken mit sensiblen Informationen wie z. B. Sozialversicherungsnummern, IDs, Kontonummern usw. zu vermeiden.
- 8. Wählen Sie ein **Abfrage-Timeout** in Sekunden aus, um festzulegen, wie lange der Server warten soll, bis eine Abfrage abgeschlossen ist.
- 9. Wählen Sie **Zentralitätsmessungen normalisieren (außer Gradwerten)** aus, um die Zentralitätswerte außer Gradwerten zwischen 0 und 1 zu skalieren. Beachten Sie, dass Aktivieren oder Deaktivieren dieser Option sich nicht auf die Werte auswirkt, die bereits geladen sind. Sie müssen das Modell erneut ausführen, damit sich die Änderungen auswirken.
- 10. Klicken Sie auf **Speichern**.

# **Notices**

© 2017 Pitney Bowes Software Inc. Alle Rechte vorbehalten. MapInfo und Group 1 Software sind Marken von Pitney Bowes Software Inc. Alle anderen Marken und Markenzeichen sind Eigentum ihrer jeweiligen Besitzer.

#### *USPS® Urheberrechtshinweise*

Pitney Bowes Inc. wurde eine nicht-ausschließliche Lizenz erteilt, die die Veröffentlichung und den Verkauf von ZIP + 4<sup>®</sup> Postleitzahl-Datenbanken auf optischen und magnetischen Medien genehmigt. Folgende Marken sind Markenzeichen des United States Postal Service: CASS, CASS Certified, DPV, eLOT, FASTforward, First-Class Mail, Intelligent Mail, LACS<sup>Link</sup>, NCOA<sup>Link</sup>, PAVE, PLANET Code, Postal Service, POSTNET, Post Office, RDI, Suite<sup>Link</sup>, United States Postal Service, Standard Mail, United States Post Office, USPS, ZIP Code, und ZIP + 4. Hierbei handelt es sich jedoch nicht um eine vollständige Liste der Marken, die zum United States Postal Service gehören.

Pitney Bowes Inc. ist nicht-exklusiver Lizenznehmer von USPS® für die Verarbeitungsprozesse von NCOAL<sub>ink®</sub>.

Die Preisgestaltung jeglicher Pitney Bowes Softwareprodukte, -optionen und -dienstleistungen erfolgt nicht durch USPS® oder die Regierung der Vereinigten Staaten. Es wird auch keine Regulierung oder Genehmigung der Preise durch USPS® oder die US-Regierung durchgeführt. Bei der Verwendung von RDI™-Daten zur Berechnung von Paketversandkosten wird die Entscheidung, welcher Paketlieferdienst genutzt wird, nicht von USPS $^\circ$ oder der Regierung der Vereinigten Staaten getroffen.

#### *Datenbereitstellung und Hinweise*

Hier verwendete Datenprodukte und Datenprodukte, die in Software-Anwendungen von Pitney Bowes verwendet werden, sind durch verschiedene Markenzeichen und mindestens eines der folgenden Urheberrechte geschützt:

© Copyright United States Postal Service. Alle Rechte vorbehalten.

© 2014 TomTom. Alle Rechte vorbehalten. TomTom und das TomTom Logo sind eingetragene Marken von TomTom N.V.

#### © 2016 HERE

Fuente: INEGI (Instituto Nacional de Estadística y Geografía)

Basierend auf elektronischen Daten © National Land Survey Sweden.

© Copyright United States Census Bureau

© Copyright Nova Marketing Group, Inc.

Teile dieses Programms sind urheberrechtlich geschützt durch © Copyright 1993-2007 Nova Marketing Group Inc. Alle Rechte vorbehalten.

© Copyright Second Decimal, LLC

© Copyright Canada Post Corporation

Diese CD-ROM enthält Daten einer urheberrechtlich geschützten Datenerfassung der Canada Post Corporation.

© 2007 Claritas, Inc.

Das Geocode Address World Dataset enthält lizenzierte Daten des GeoNames-Projekts (**[www.geonames.org](http://www.geonames.org)**), die unter den Bedingungen der Creative Commons Attribution License ("Attribution License") bereitgestellt werden. Die Attribution License können Sie unter **<http://creativecommons.org/licenses/by/3.0/legalcode>** einsehen. Ihre Nutzung der GeoNames-Daten (wie im Spectrum™ Technology Platform Nutzerhandbuch beschrieben) unterliegt den Bedingungen der Attribution License. Bei Konflikten zwischen Ihrer Vereinbarung mit Pitney Bowes Software, Inc. und der Attribution License hat die Attribution License lediglich bezüglich der Nutzung von GeoNames-Daten Vorrang.

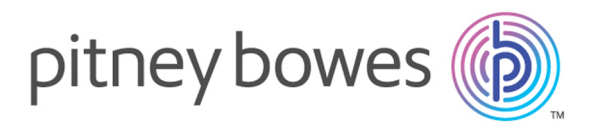

3001 Summer Street Stamford CT 06926-0700 USA

www.pitneybowes.com

© 2017 Pitney Bowes Software Inc. All rights reserved